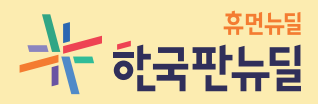

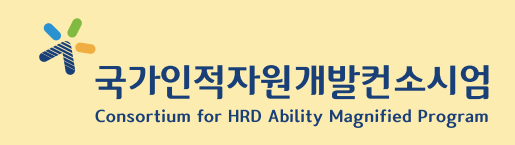

 $\cdot \bigoplus \cdot$ 

 $\mathbf{Q}$ 

### 국가인적자원개발컨소시엄 예치형 e나라도움 업무매뉴얼

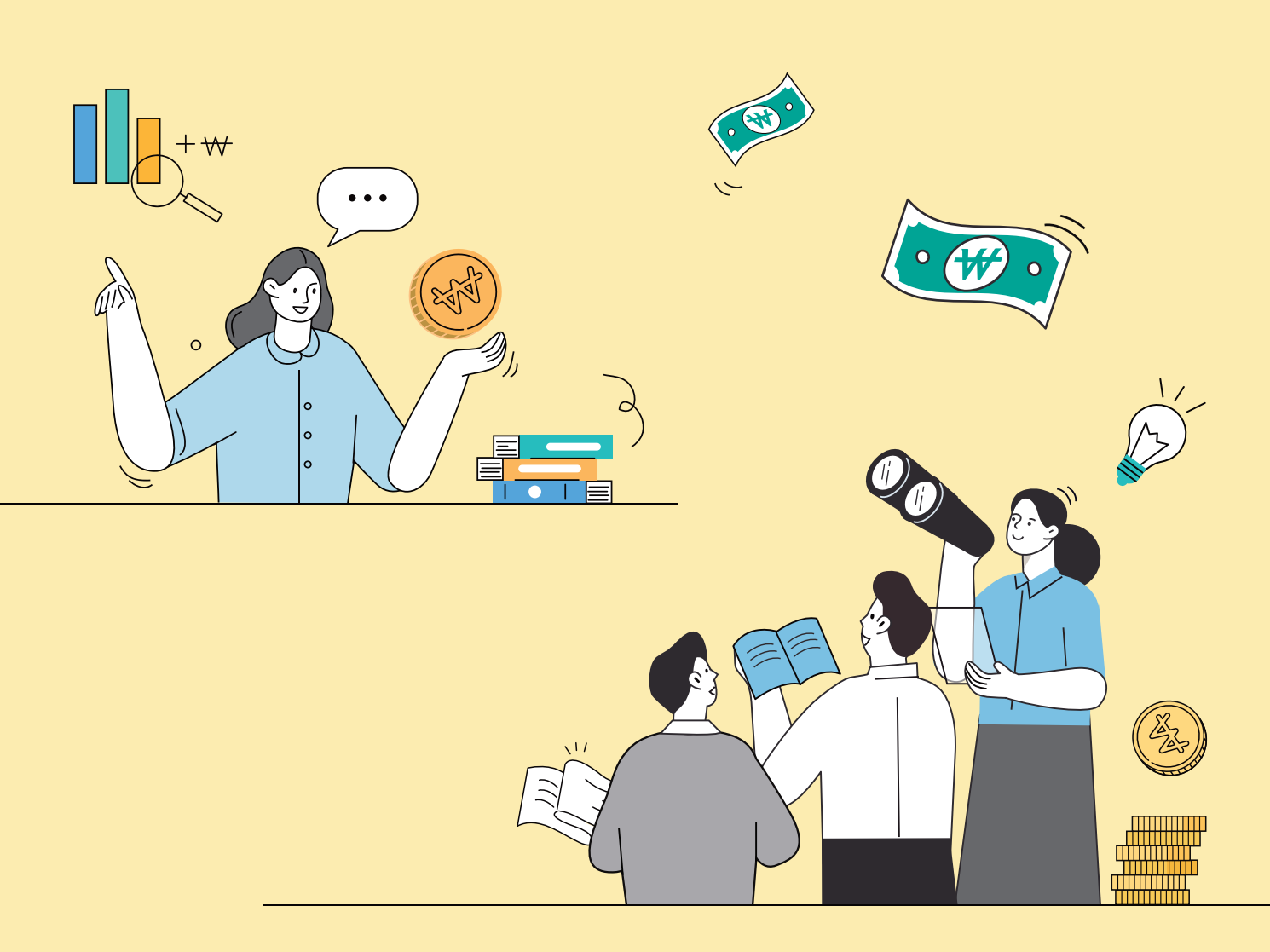

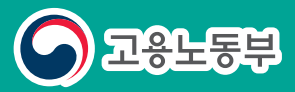

**HRDK 한국산업인력공단** 

### 예치형 e나라도움 업무매뉴얼 ENTIS

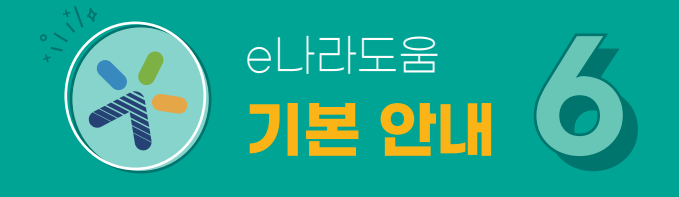

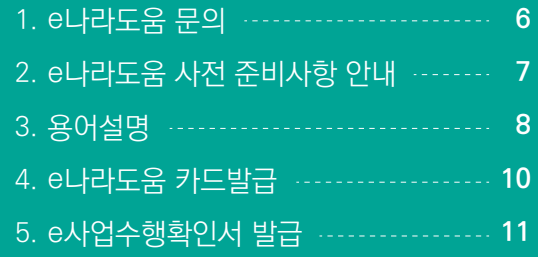

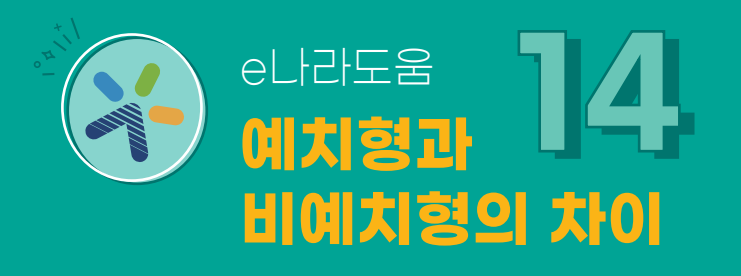

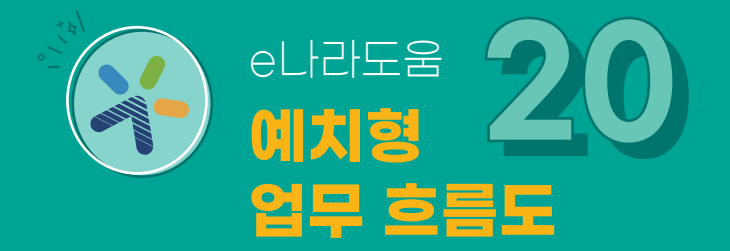

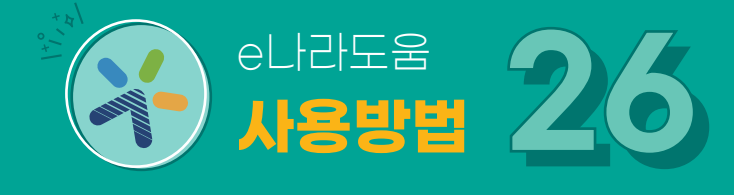

### **회원가입 및 1장**

**기본설정**

### 1. 회원가입 ·-------------- **26** 2. 사용자정보관리 ·-------· **27** 3. 사용자권한관리 ·-------· **32** 4. 이체인증서관리 ·-------· **35** 5. 펌뱅킹이용신청 6. 이체비밀번호관리 7. OTP관리

Q&A ※

1. 전자(세금)계산서 등록 ··· **70**  카드매입 내역관리 2. 집행정보 등록 3. 보조금 집행(이체) 4. 보조금 집행내역 조회 5. 집행요청정보 일괄등록 6. 이용환경관리 7. 집행정보등록 8.

저장완료 후 삭제 및 변경

**65** 중요재산관리 1.

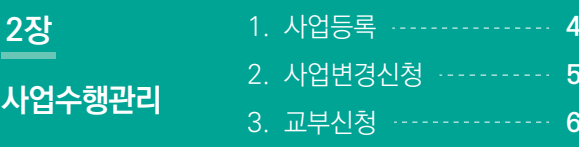

**3장**

**계약관리**

**4장**

**집행관리**

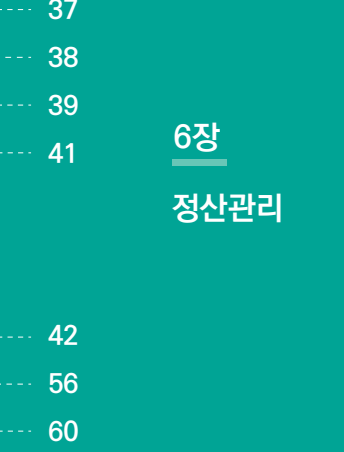

**5장**

**집행취소관리**

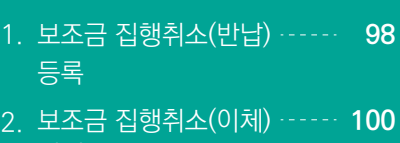

**101** Q&A ※실행

#### 1. 정산보고서 검증기관 설정 ·--· **106 107** 집행마감처리 2. **108** 사업변경 3. 4. 정산보고서 생성 ············· **110** (자부담금 예산금액 변경)

- 5. 정산보고서 작성 ············· **111 118** 이자잔액 반납등록 6.
- 7. 정산 추가반납 등록 ··········· **119**
- 8. 반납결과 목록조회 ··········· **121**

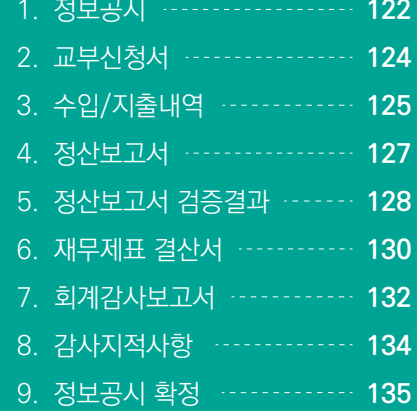

### **7장 정보공시**

**8장**

**사업별차이점 136**

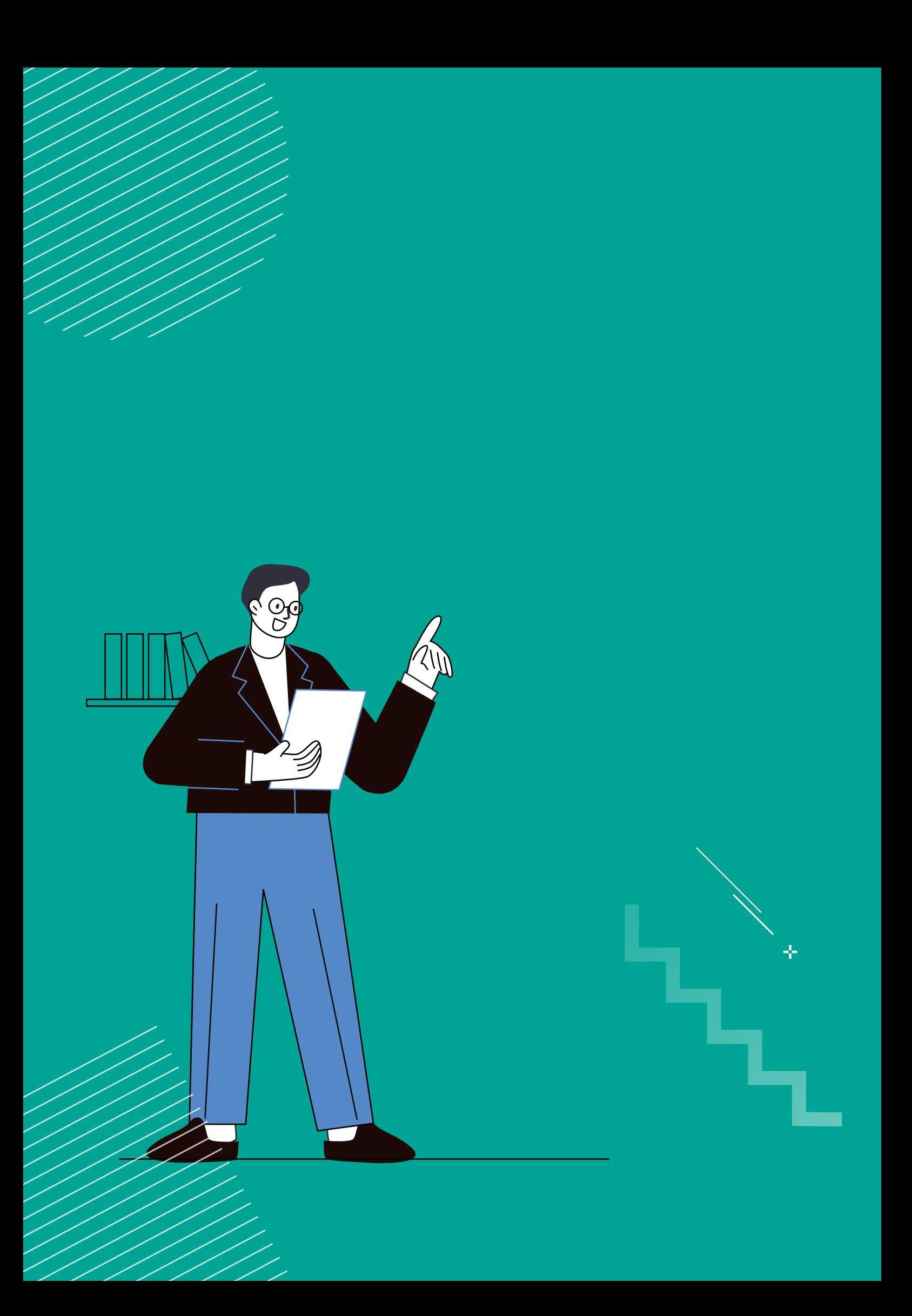

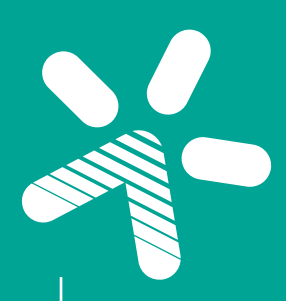

## e나라도움 기본 안내

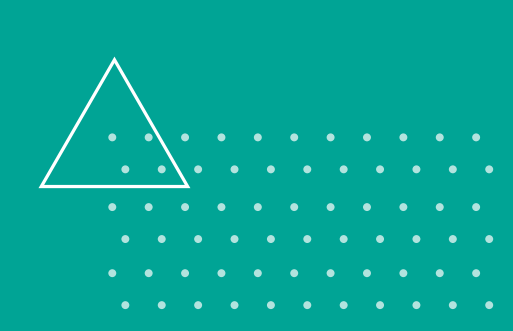

÷

## <sup>e</sup>나라도움 기본 안내 **01 e나라도움 문의**

### **시스템 기능 및 오류 관련**

**e나라도움 사용자 지원센터** - 1670-9595 또는 02-6676-5100

**한국재정정보원** https://www.gosims.go.kr ▶ 로그인 ▶ Q&A글쓰기

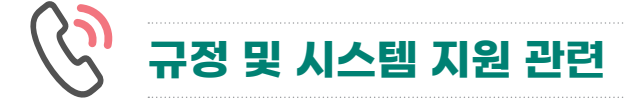

- **중부권 허브사업단** 041-580-4676
- 053-810-1564 **동남권 허브사업단**
- **서남권 허브사업단** 061-331-8195

## <sup>e</sup>나라도움 기본 안내 **02 <sup>e</sup>나라도움 사전 준비사항 안내**

### **운영체제**

먼저, e나라도움을 사용할 수 있는 Windows 10 이상의 운영 체제 여부를 확인합니다. 확인방법은 내 PC ▶ 우측 마우스 클릭 ▶ 속성 항목을 클릭하여 확인할 수 있습니다. ※ 맥 OS는 지원하지 않습니다.

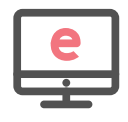

### **브라우저**

e나라도움은 프로그램 설치없이 브라우저를 통해 진행됩니다. Chrome을 사용하는게 e나라도움 사용 시, 조금 더 빠른 업무처리가 가능하고 아래 버전 확인 방법을 참고하여 최신 버전으로 사용하시기 바랍니다. e나라도움 사용 시, 팝업이 원활하게 조회될 수 있도록 팝업 허용을 추가합니다.

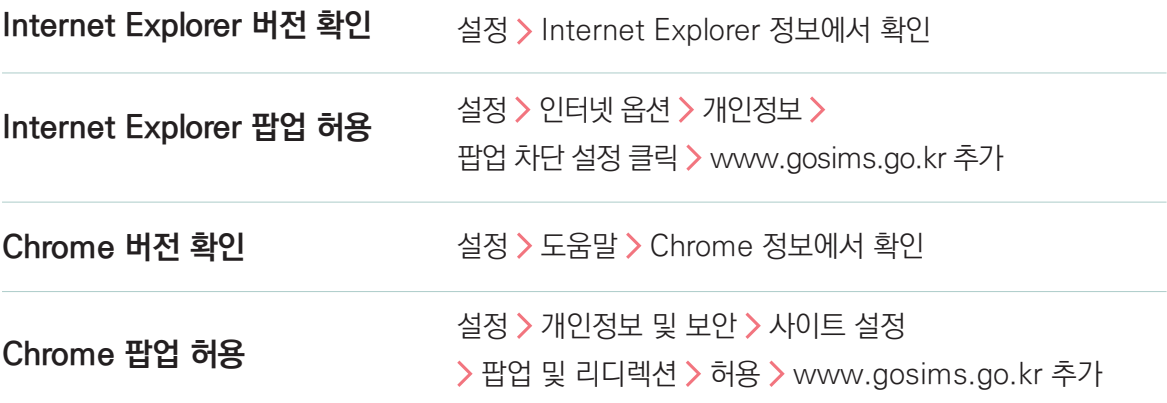

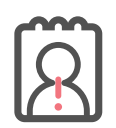

### **본인인증**

e나라도움을 사용하기 위해 회원가입 시 본인 명의로 된 휴대폰 인증과 아이핀 인증으로 진행할 수 있습니다.

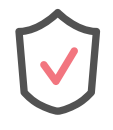

### **브라우저 인증**

보안 프로그램 설치 없이 e나라도움 시스템 이용 가능

인증서의 경우, 1. 하드/이동식 디스크 인증서 사용 시 프로그램 추가 설치 2. 브라우저 인증서 추가

e나라도움 기본 안내 7

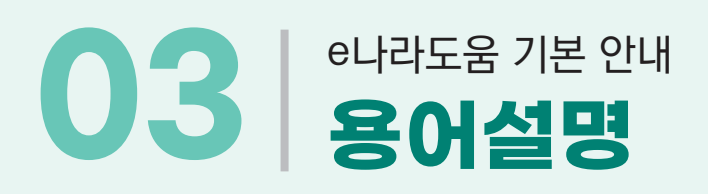

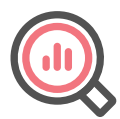

### **사전 준비사항들은 모두 확인하셨나요?**

**그럼, 본격적으로 e나라도움에서 보조사업을 시작하기 위해 사업 선정 후 준비사항에 대해 알아볼까요?**

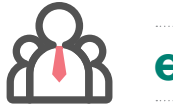

### **e나라도움 사업자 준비사항**

보조사업자로 선정된 후 보조사업을 진행하기 위해 보조사업자는 보조금 계좌 및 e나라도움 전용카드가 필요합니다!

#### **보조금계좌**

보조금계좌는 기관명의의 수시 입출금이 가능하고! 원금이 보장되며! 담보 설정이 되지 않는! 보통예금 등을 사용하여 개설할 수 있습니다.

※ 희망하는 은행에 신규 계좌를 개설할 수 있습니다. ※ 자부담금이 있는 보조사업자는 자부담금을 보조금계좌로 이체하여 1개의 계좌만 사용합니다.

#### **e나라도움 전용카드**

카드를 사용하여 집행하는 보조사업자는 법인, 개인카드가 아닌 e나라도움 전용카드를 발급받아 사용합니다! 발급 가능한 은행 및 카드사를 확인해 주세요. ※ 카드를 사용하지 않는 기관은 카드 발급을 생략할 수 있습니다.

ex) 전자(세금)계산서 또는 인건비만 집행하는 사업인 경우 카드 발급 생략

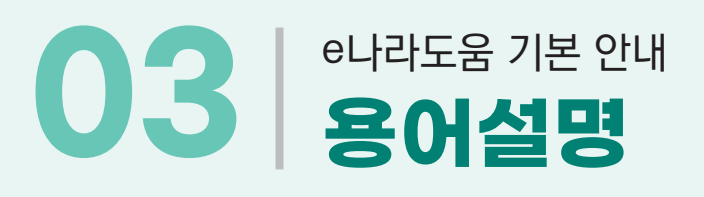

### **용어설명**

 **e나라도움 = 국고보조금통합관리시스템**

 **보조금(또는 국고보조금) = 지원금(또는 정부지원금)**

- 보조금(또는 국고보조금) : e나라도움 용어
- 지원금(또는 정부지원금) : 컨소시엄사업 용어

 **자부담금(또는 자기부담금) = 부담금(또는 대응투자금)**

- 자부담금(또는 자기부담금) : e나라도움 용어
- 부담금(또는 대응투자금) : 컨소시엄사업 용어

 **상위보조사업자 = 한국산업인력공단**

 **보조사업자 = 공동훈련센터**

- **보조금전용카드 = e나라도움 카드**
- **보조금계좌 = 공동훈련센터 명의의 지원금계좌**
- **◎ 예탁계좌 = 한국재정정보원 명의의 지원금계좌**

## e나라도움 기본 안내 **04 e나라도움 카드발급**

### **e나라도움 신용/체크카드 발급 기관안내('20.12.31.기준)**

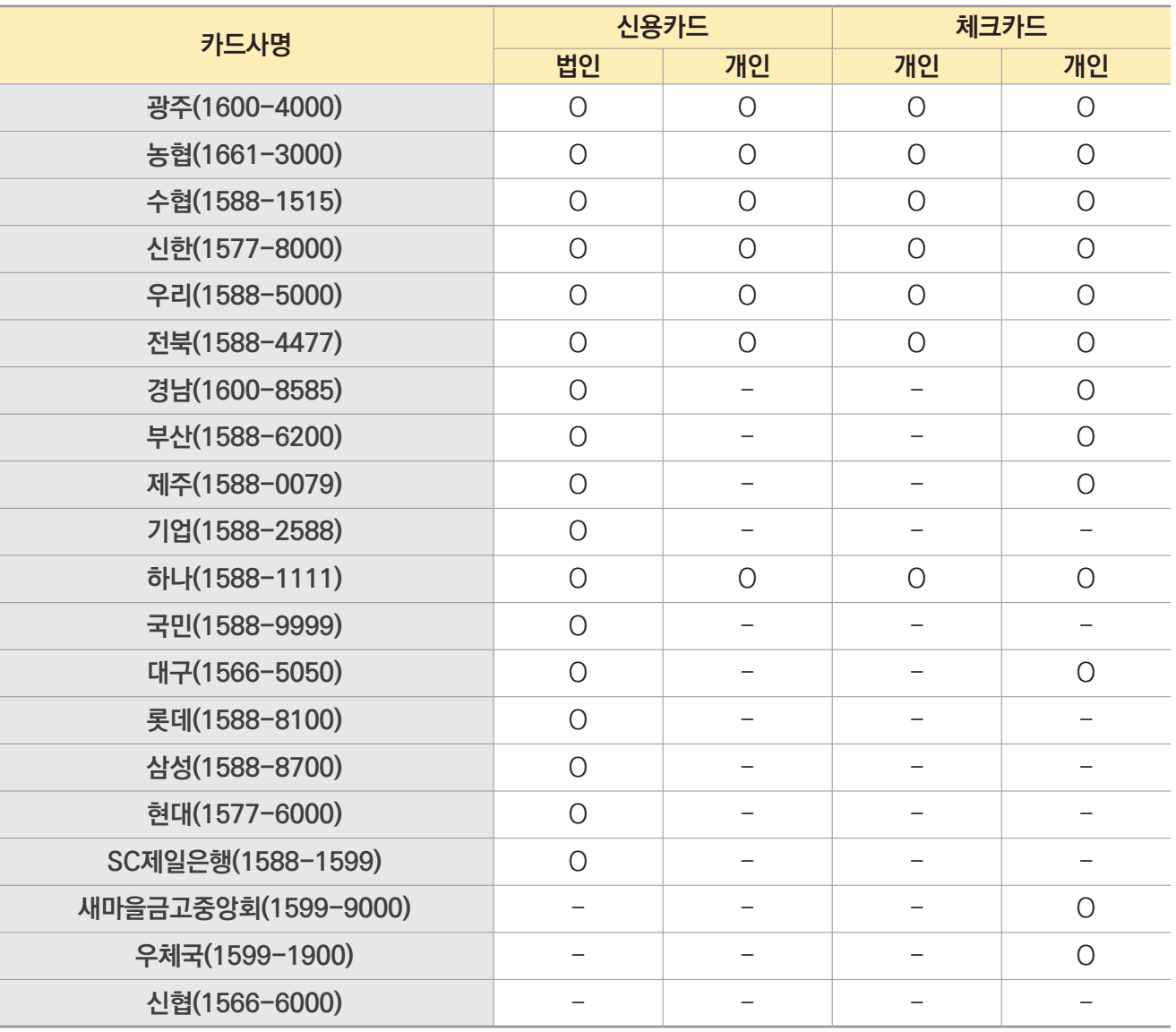

※ 법인은 기업/개인사업자를 포함합니다.

- ※ 카드사에 따라 카드신청 후 수령까지 일정 기간 소요될 수 있습니다.
- $\frac{1}{2}$  카드 발급 관련 문의는 카드사 고객센터, 카드 집행 관련 문의는 e나라도움 사용자지원센터( $\frac{1}{2}$ 1670-9595)로 문의하시기 바랍니다.
- ※ 보조금 전용 신용카드 발급 시 해당 카드사에 **사업수행확인서** 제출이 필요합니다.

(사업수행확인서 발급은 다음페이지에)

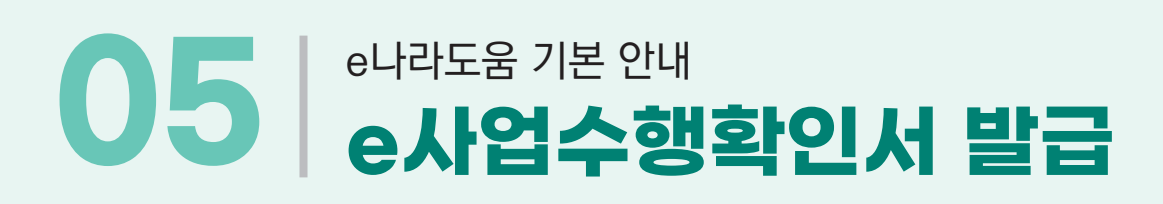

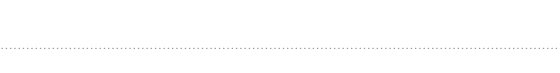

**기본 안내 e나라도움**

### **화면경로 사업수행관리 신청관리 사업등록현황**

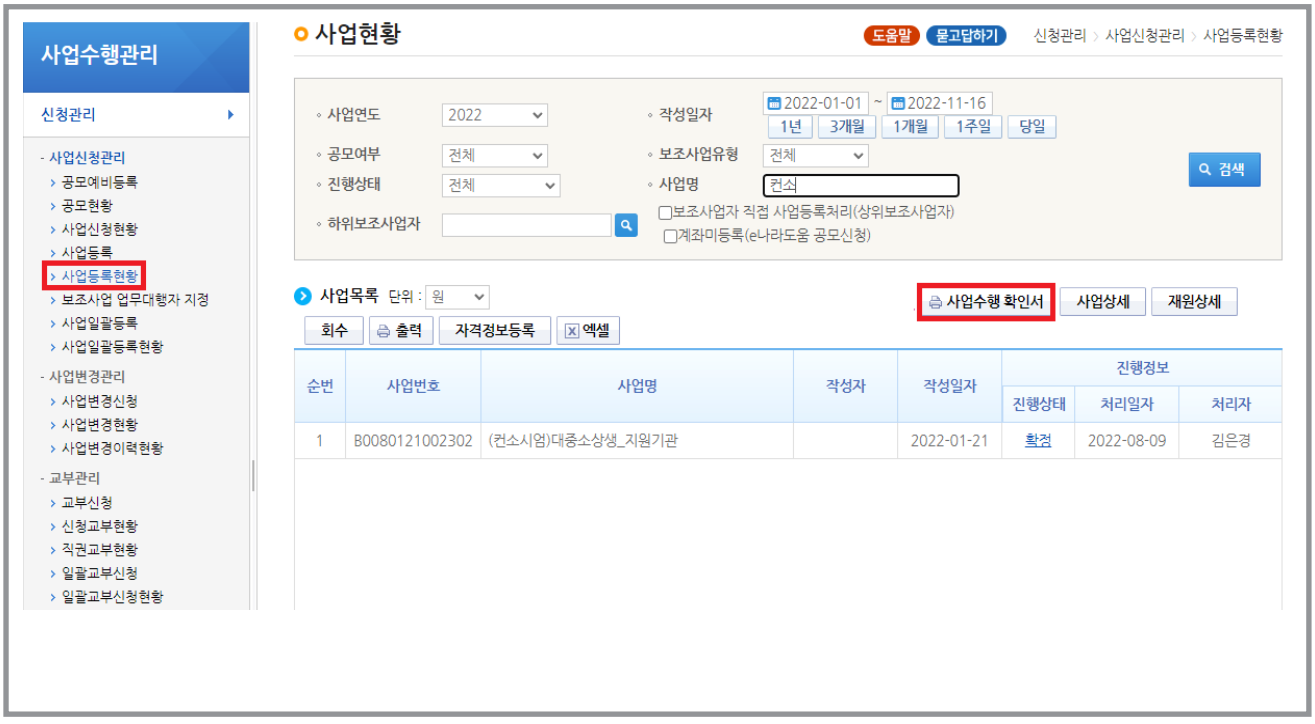

### **e나라카드 사용관련**

- e나라도움카드를 결제한 내역은 2~3일 내외로 카드사에서 e나라도움으로 전송됩니다.
- e나라도움카드를 체크카드로 사용하려면 체크카드는 결제계좌에서 사용액이 바로 인출되므로 결제 잔액이 없는 경우, e나라도움에 카드등록 및 사용할 금액을 보조사업자의 보조금 계좌로 선 이체 후 사용하면 됩니다.
- 체크카드로 사용할 보조금은 e나라도움에서 보조금계좌로 선 이체하기 위해서는 e나라도움에 체크카드를 등록 한 후 집행등록 및 이체를 수행하면 됩니다.
	- 보조금 전용 체크카드 등록(최초1회)
	- 집행내역 등록(증빙유형을 '기타증빙'으로 선택)
	- 보조사업자의 보조금 계좌로 이체 후 체크카드 사용
	- 기존에 '기타증빙'으로 등록한 집행내역의 증빙유형을 '보조금전용카드'로 정정
	- ※ 불편한 사용을 방지하기 위해 예치형은 신용카드 사용을 권장합니다.

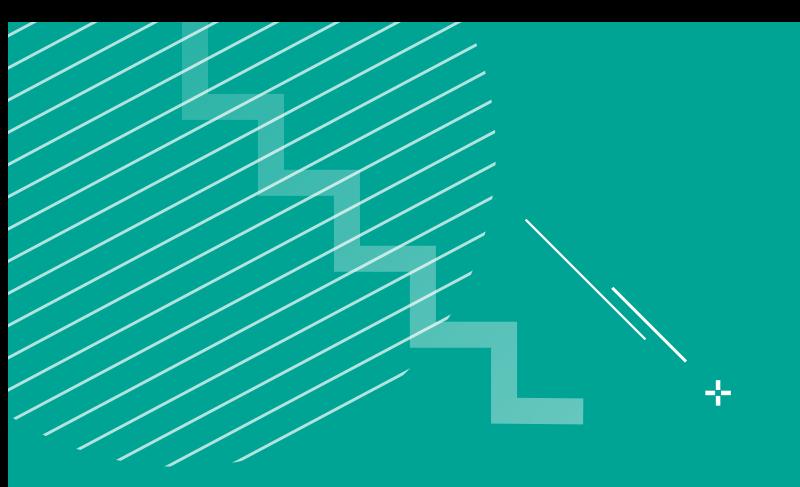

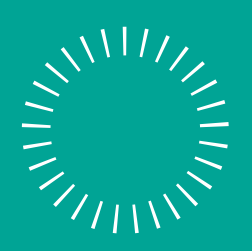

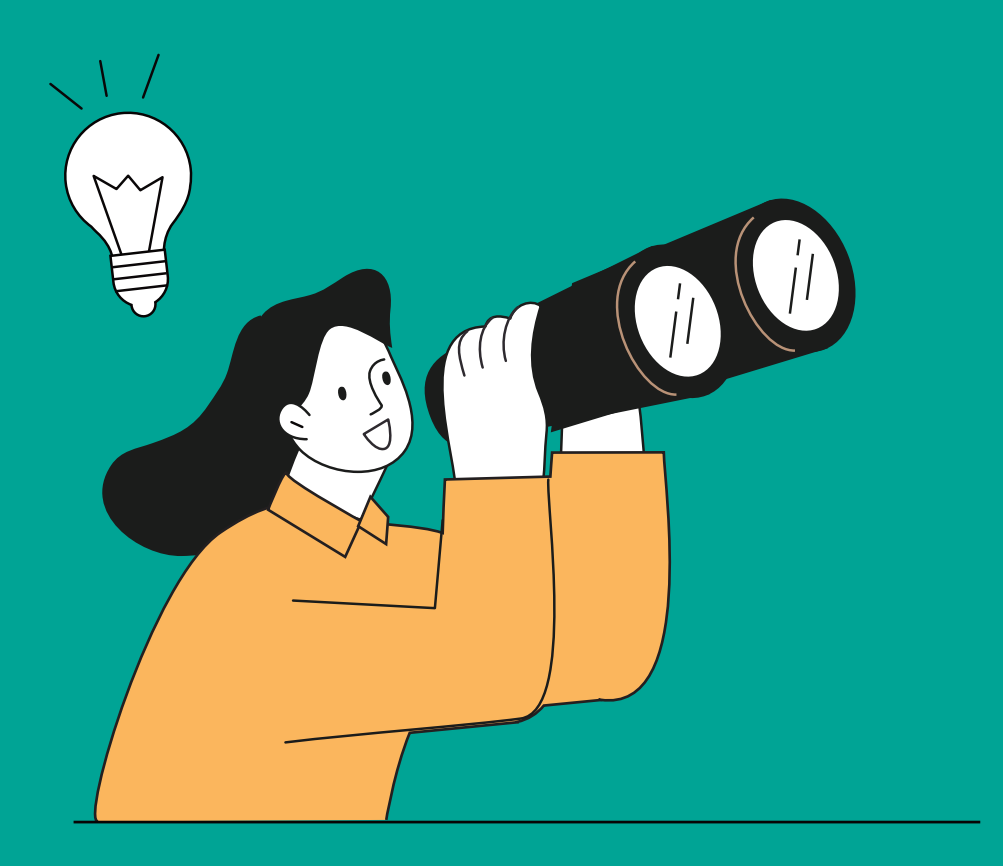

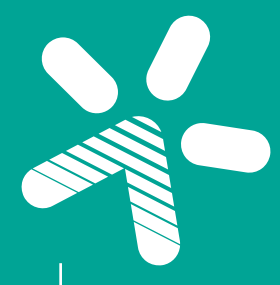

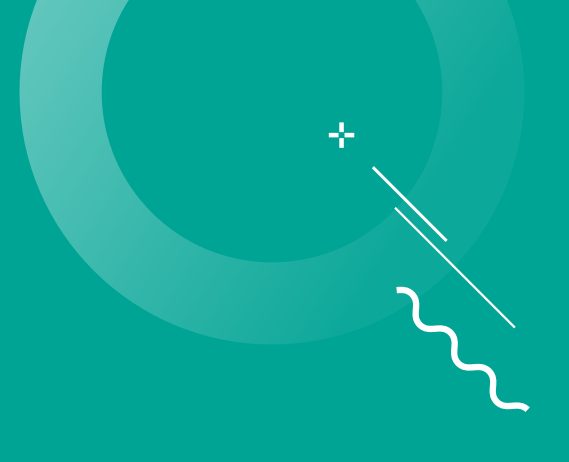

### e나라도움

### 예치형과 비예치형의 차이

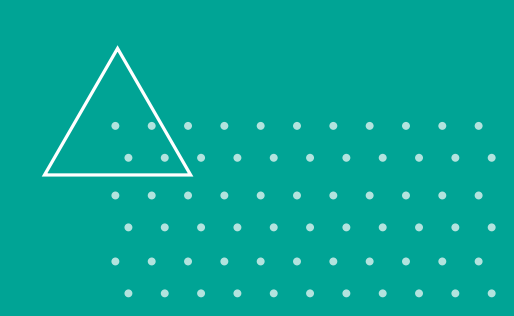

### **보조금 흐름과 e나라도움 집행등록 시점**

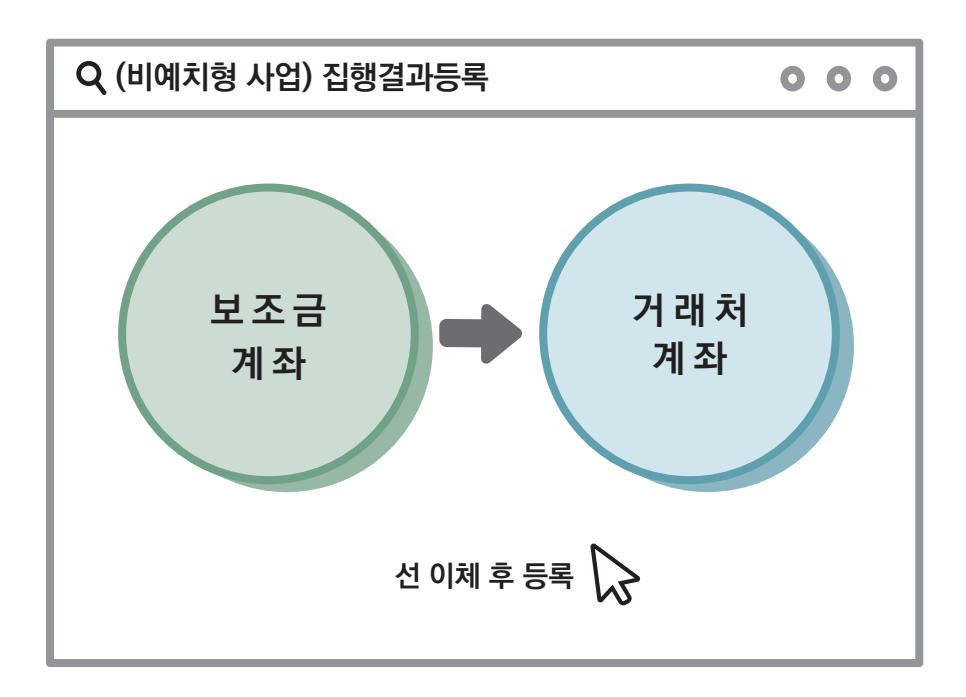

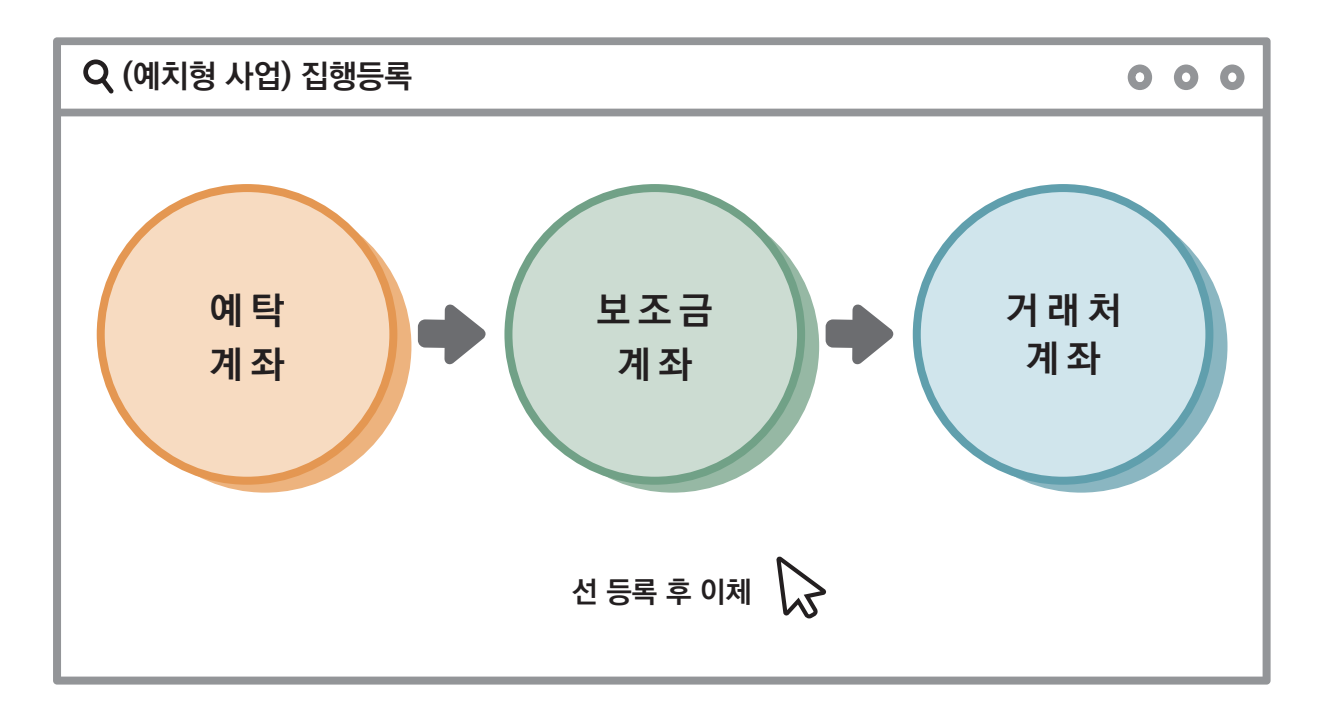

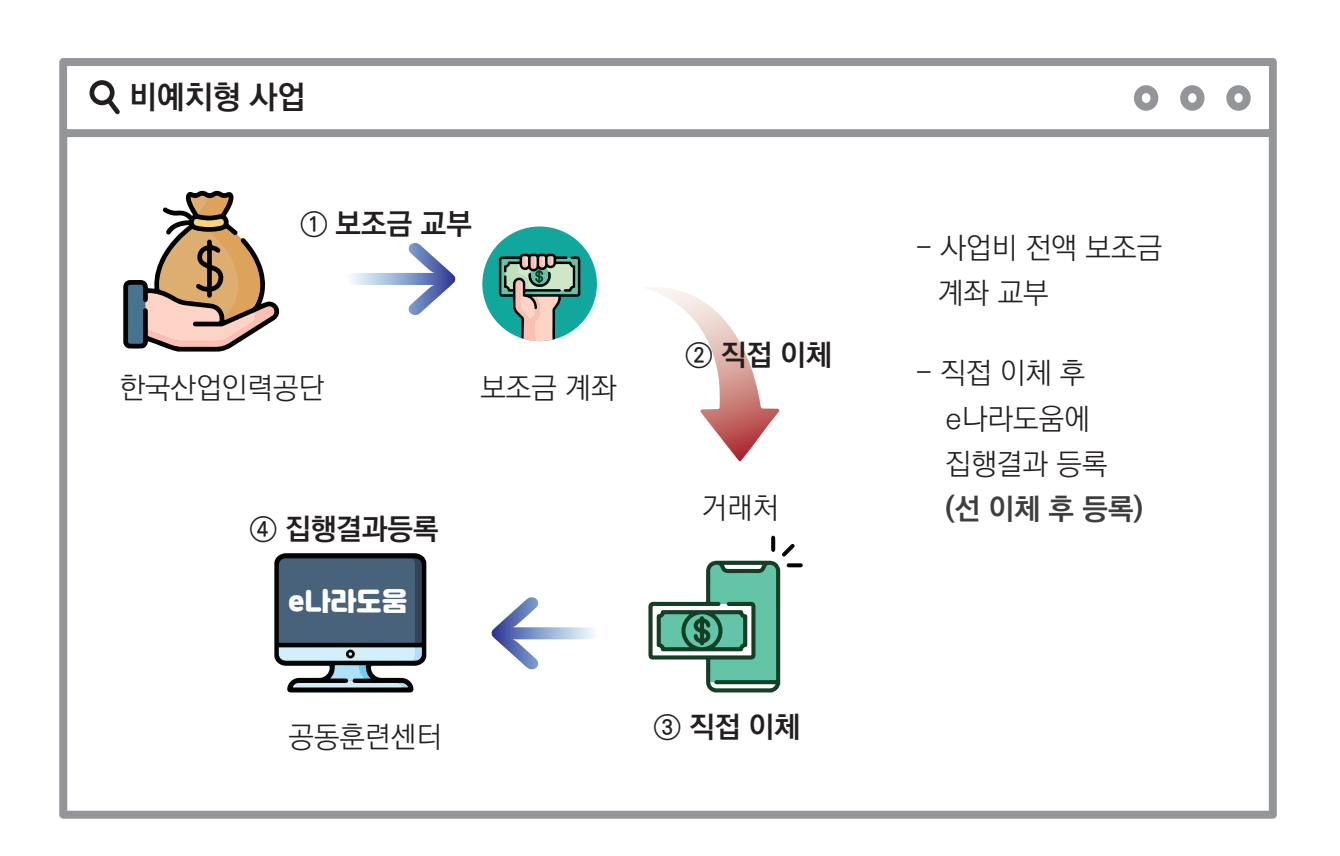

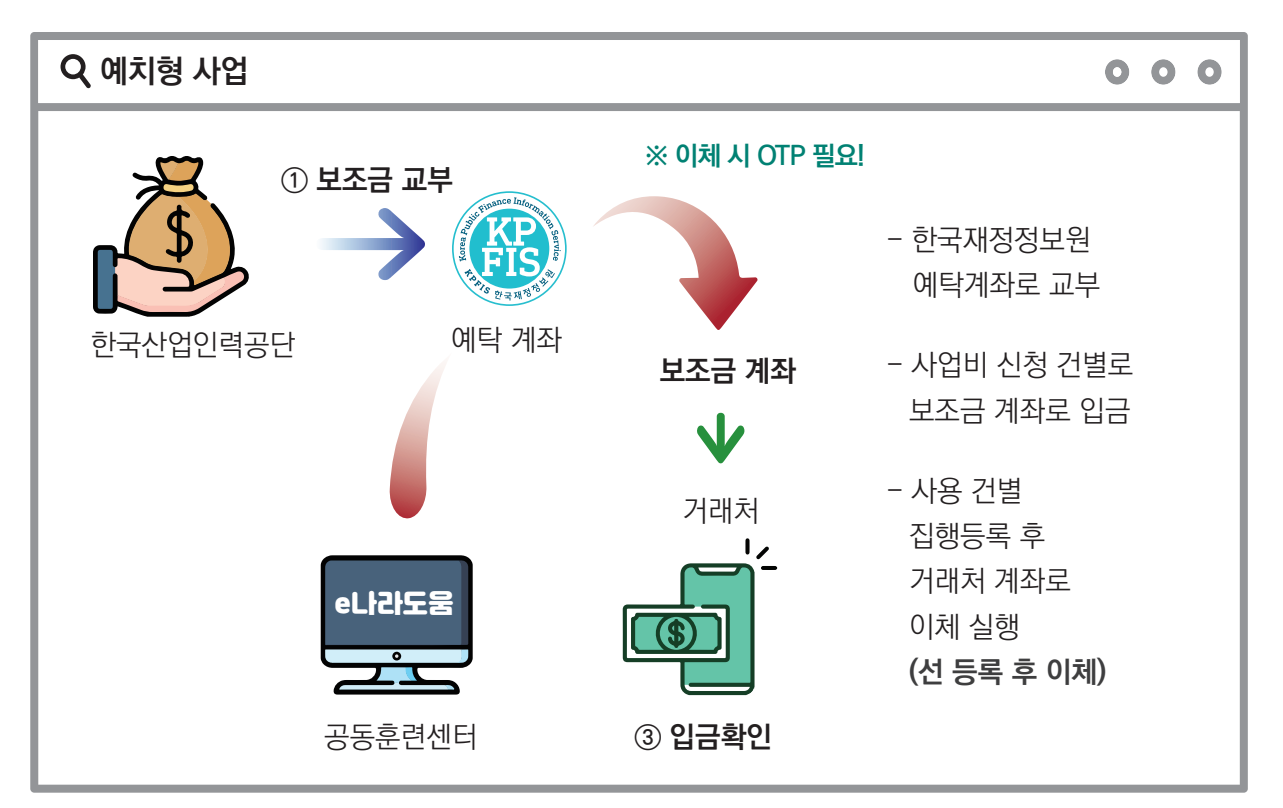

**예치형과 비예치형의 차이**

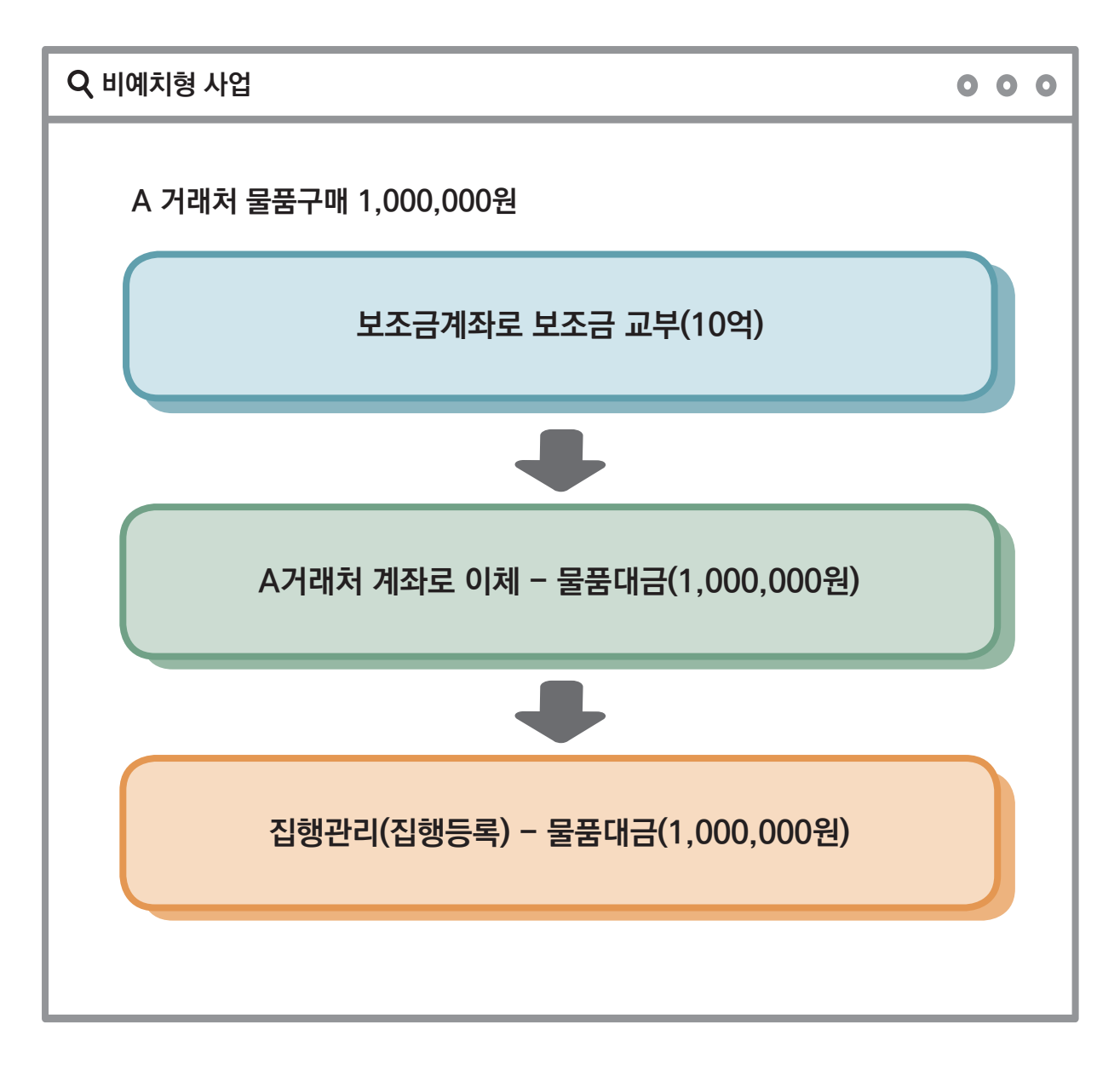

- 사업비 전액 보조금 계좌 교부

- 직접 이체 후 e나라도움에 집행결과 등록 **(선 이체 후 등록)**

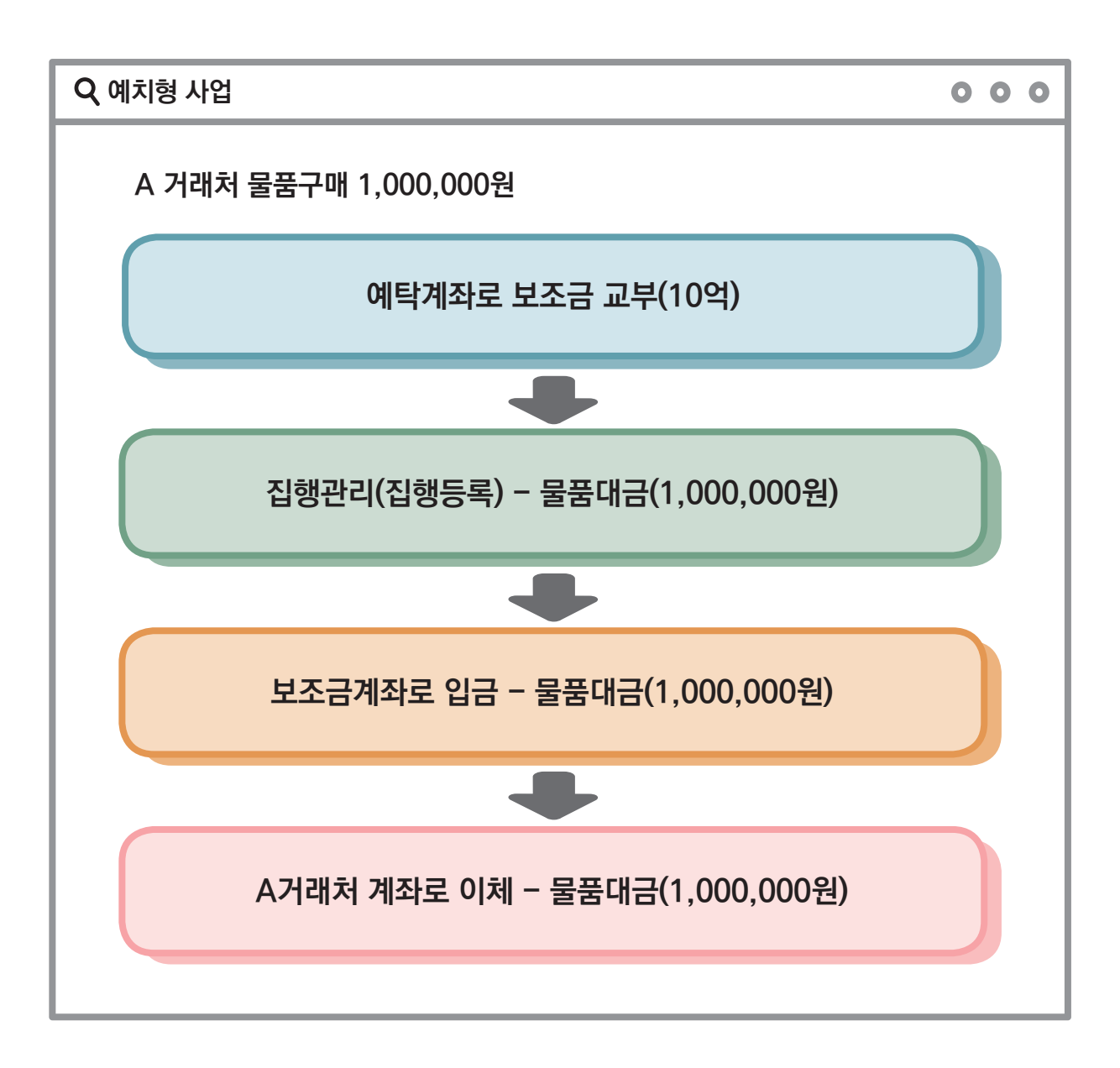

- 한국재정정보원 예탁계좌로 교부

- 사업비 신청 건별로 보조금 계좌로 입금

- 사용 건별 집행등록 후 거래처 계좌로 이체 실행 **(선 등록 후 이체)**

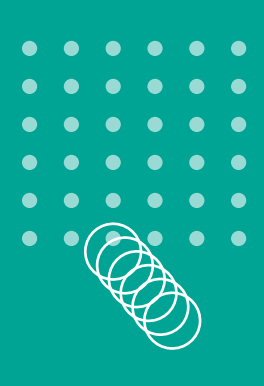

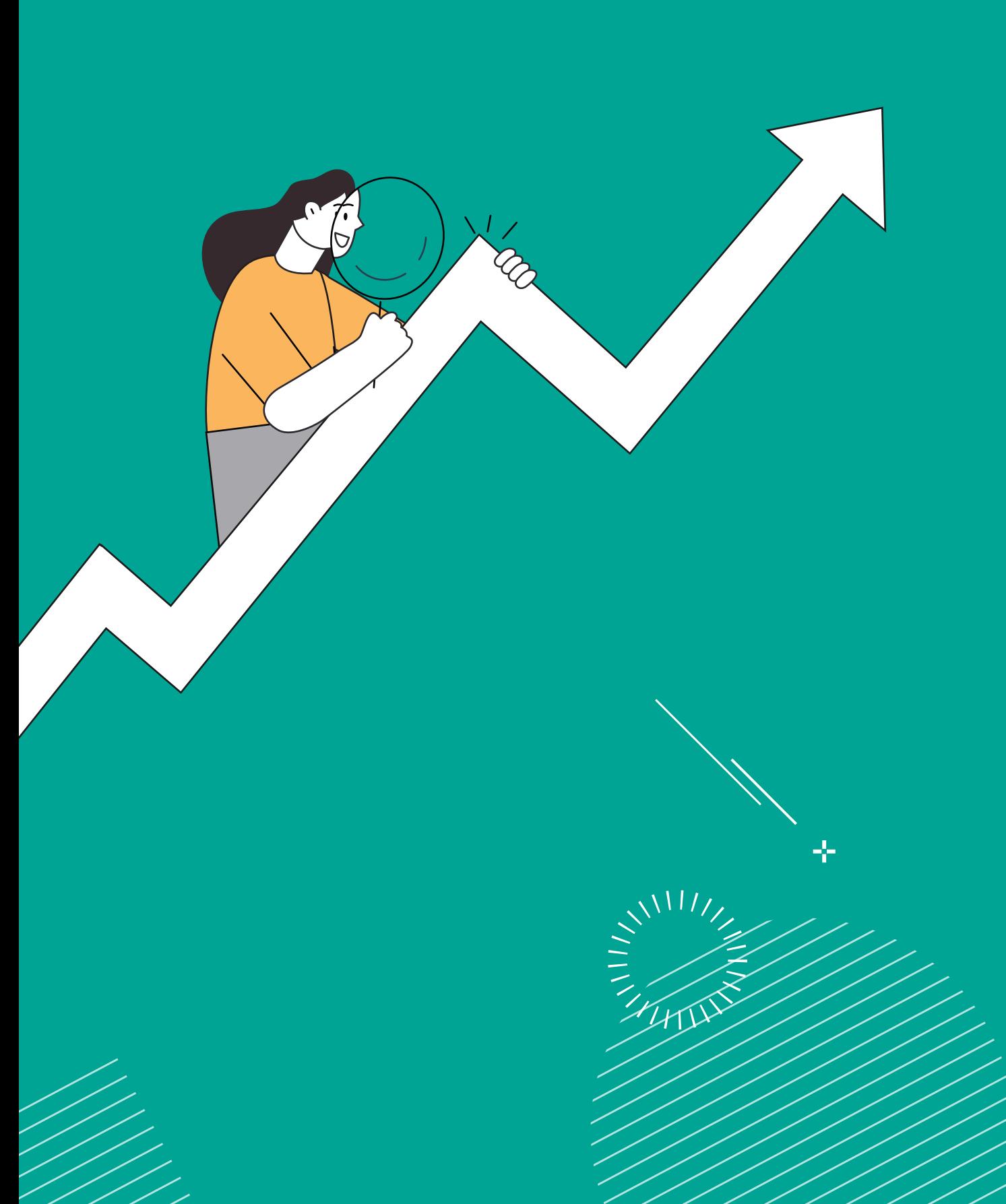

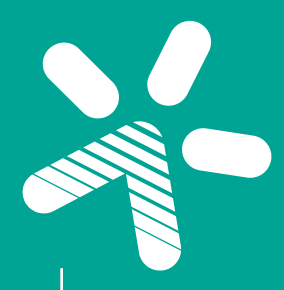

# eLI라도움 에치형<br><mark>업무 흐름도</mark>

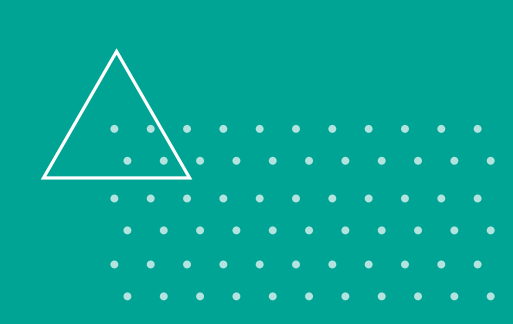

÷

## **e나라도움 01 예치형 업무 흐름도**

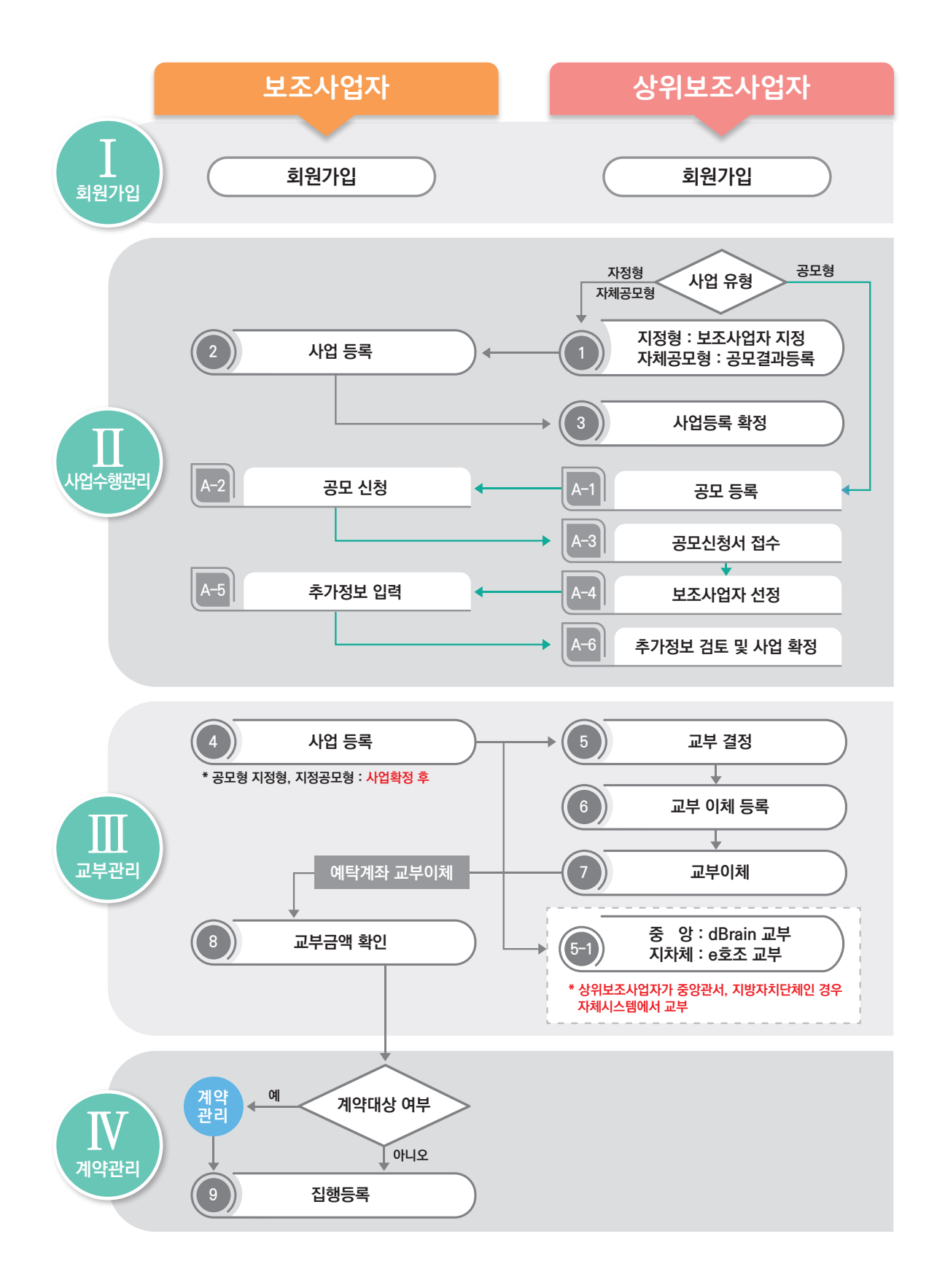

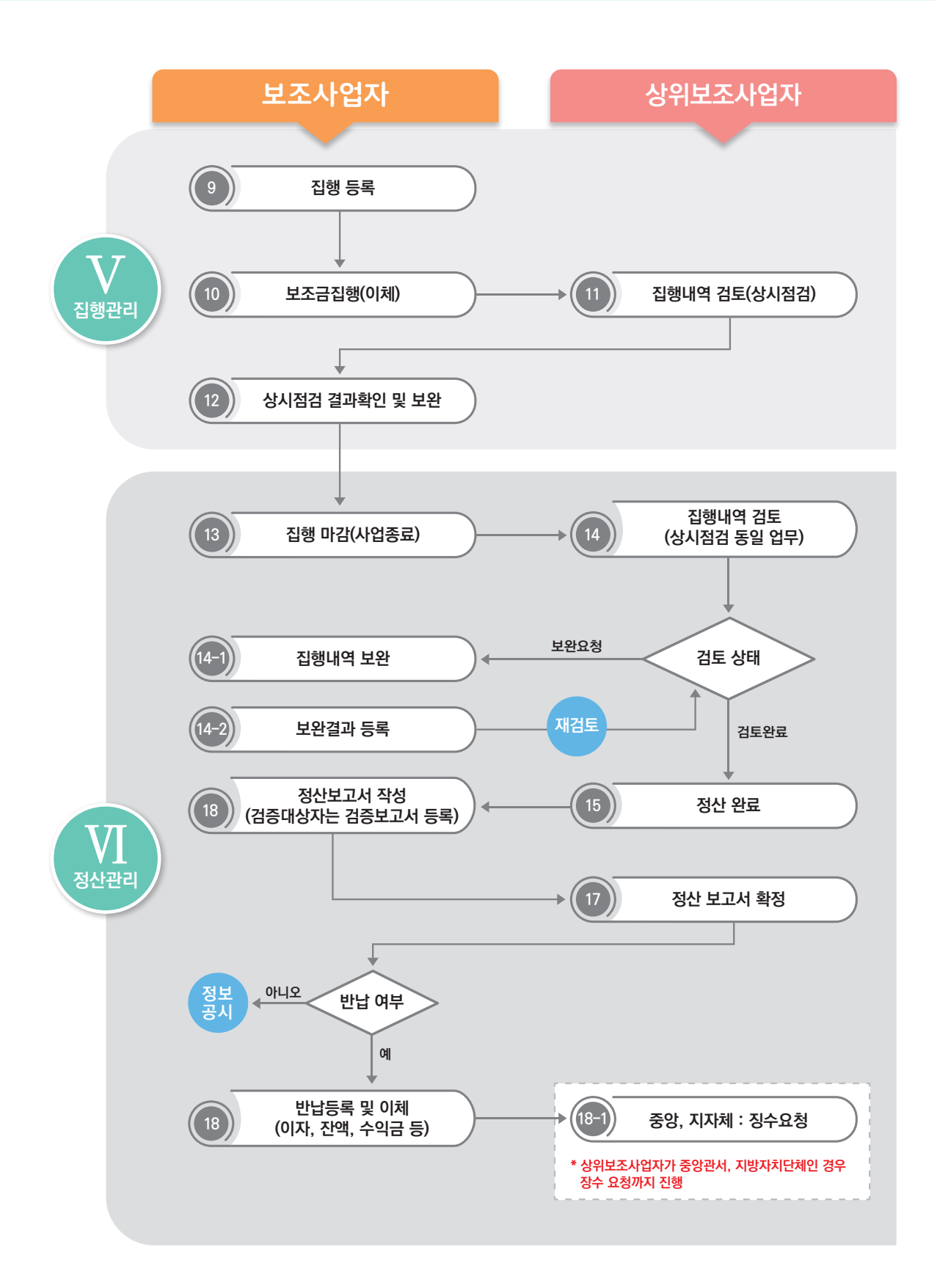

## **e나라도움 01 예치형 업무 흐름도**

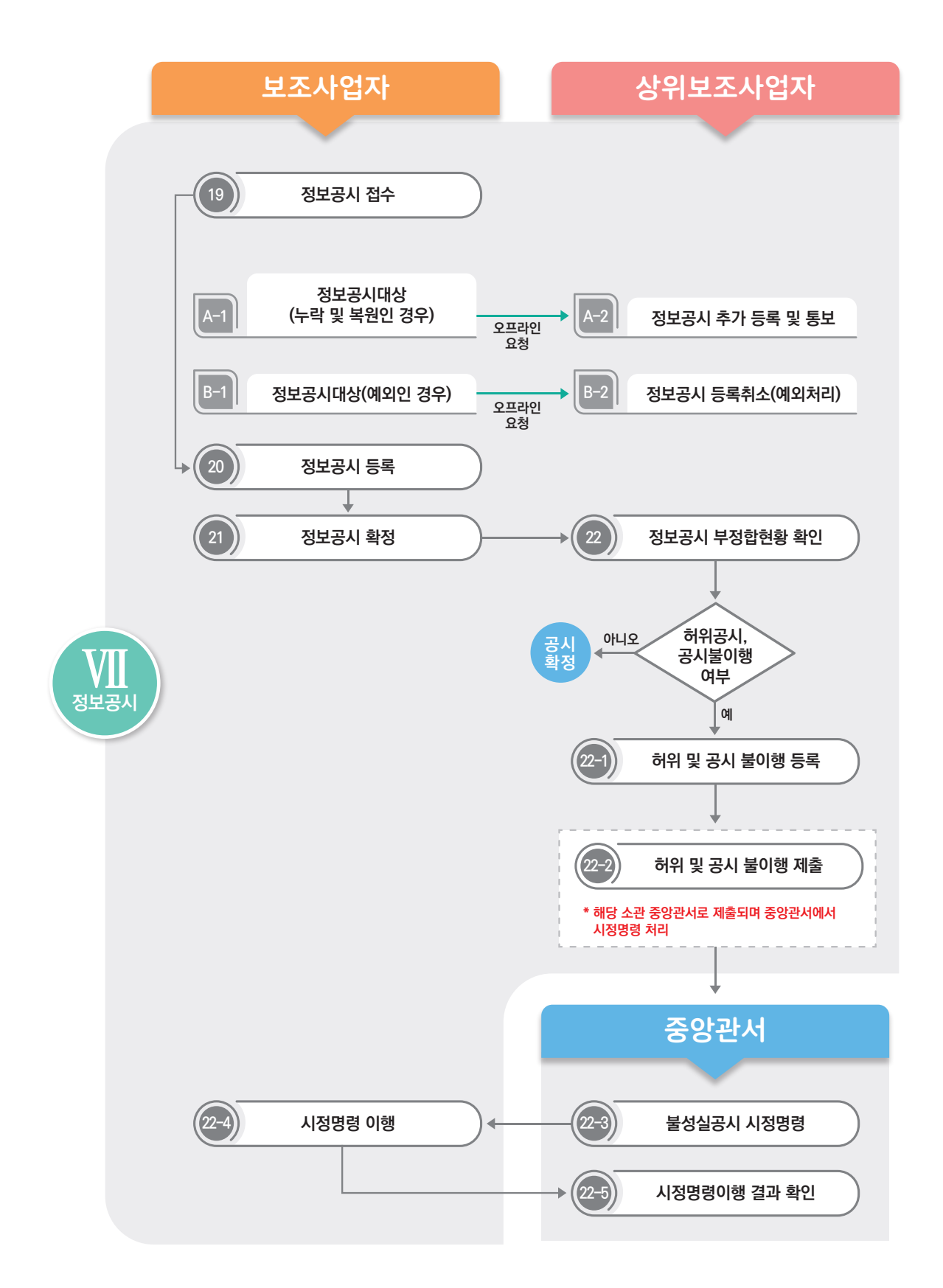

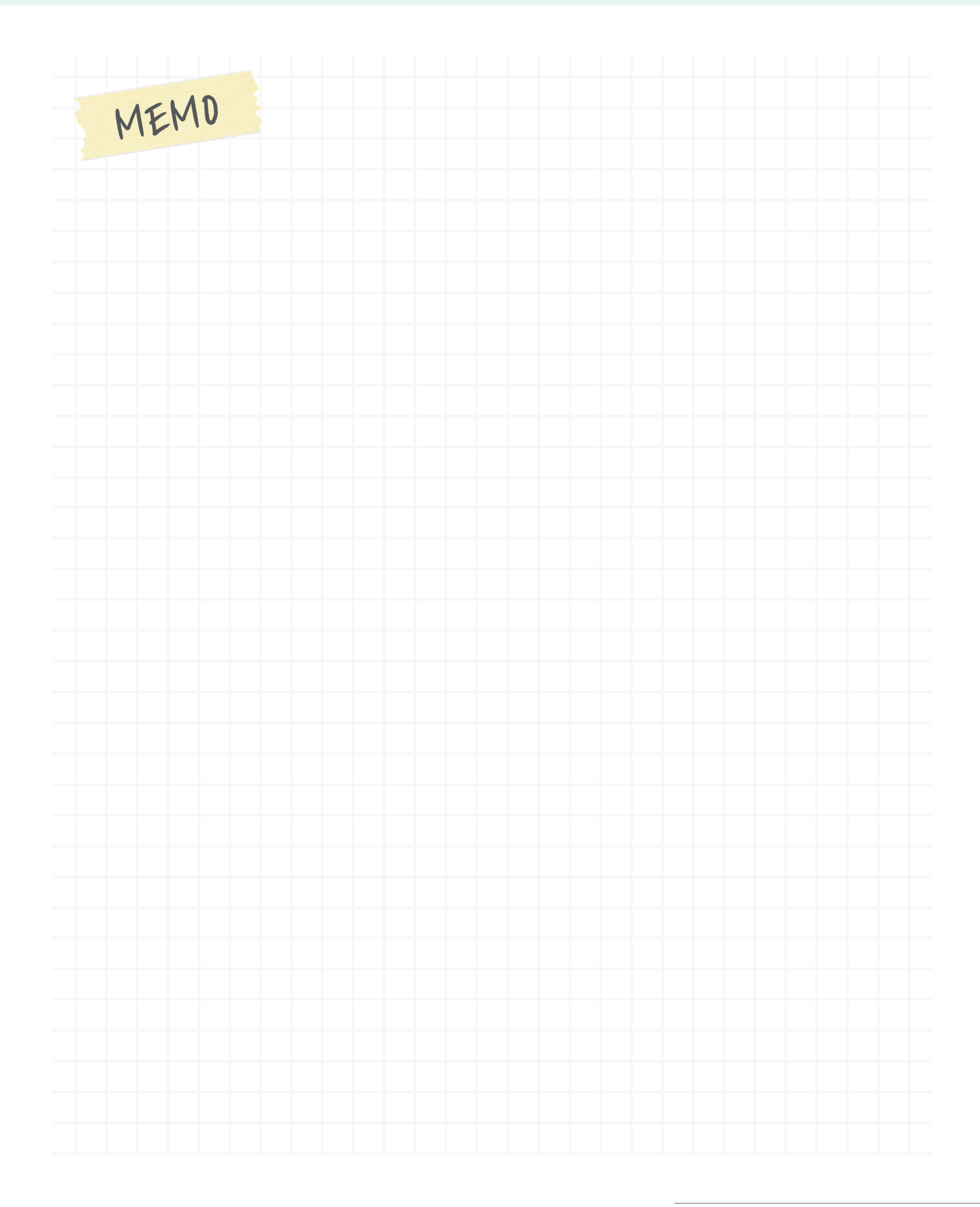

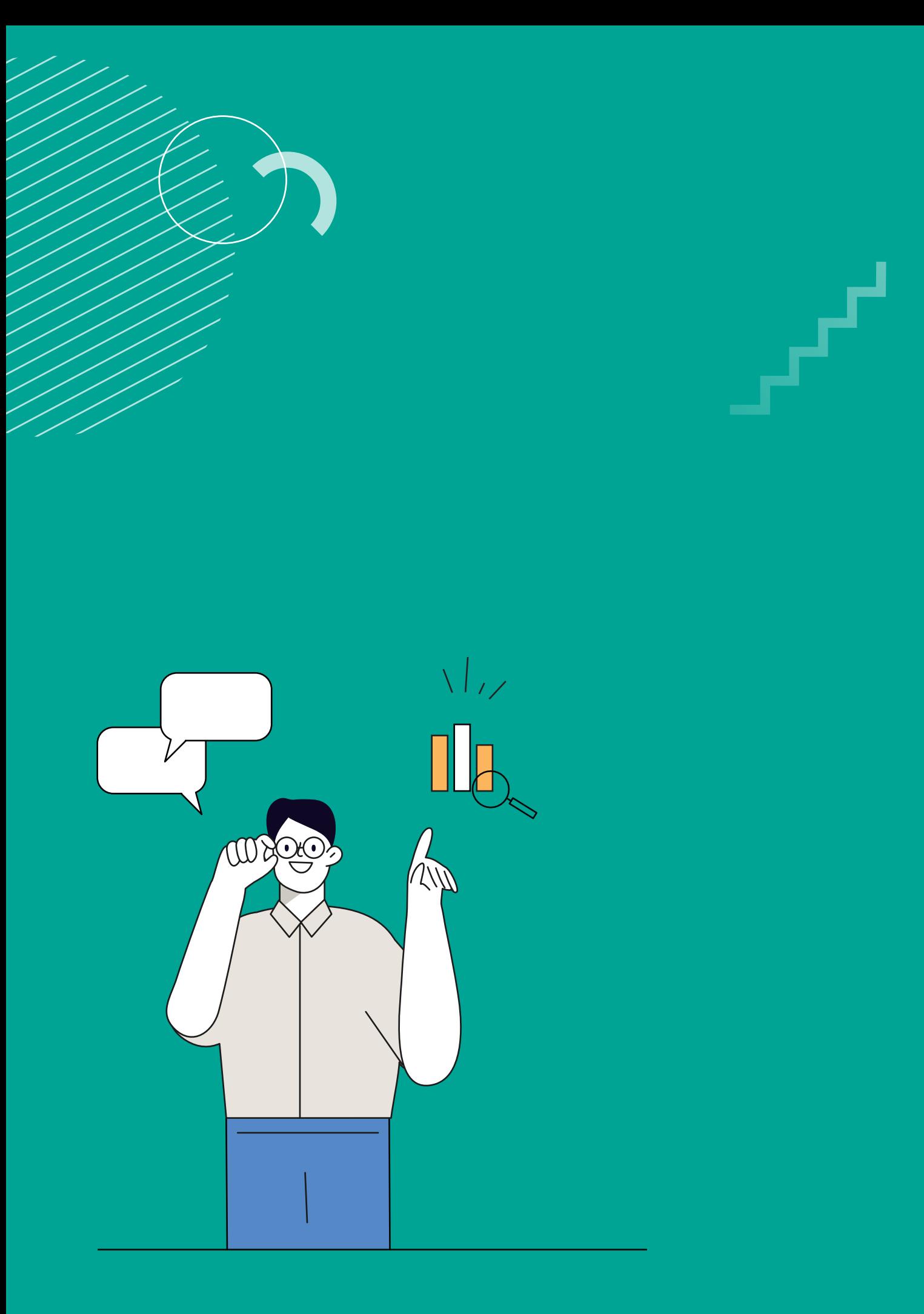

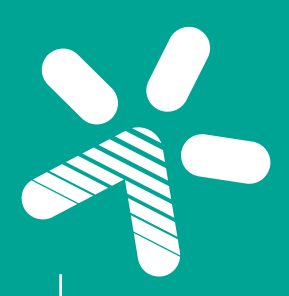

### e나라도움 사용방법

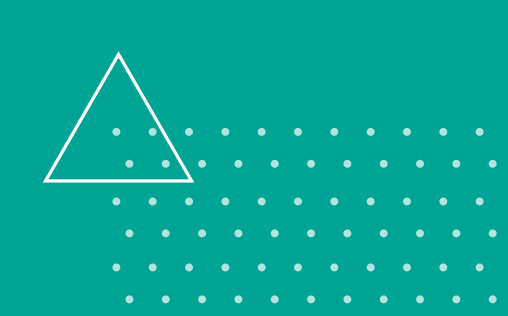

 $\frac{1}{2}$ 

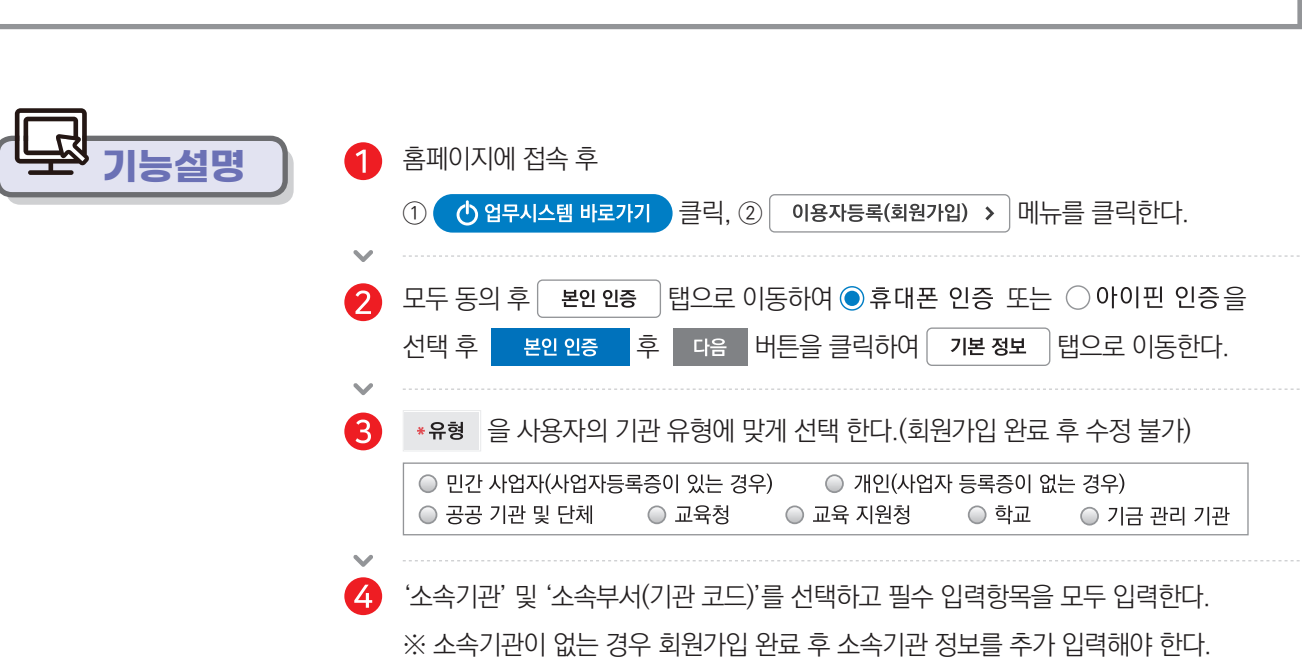

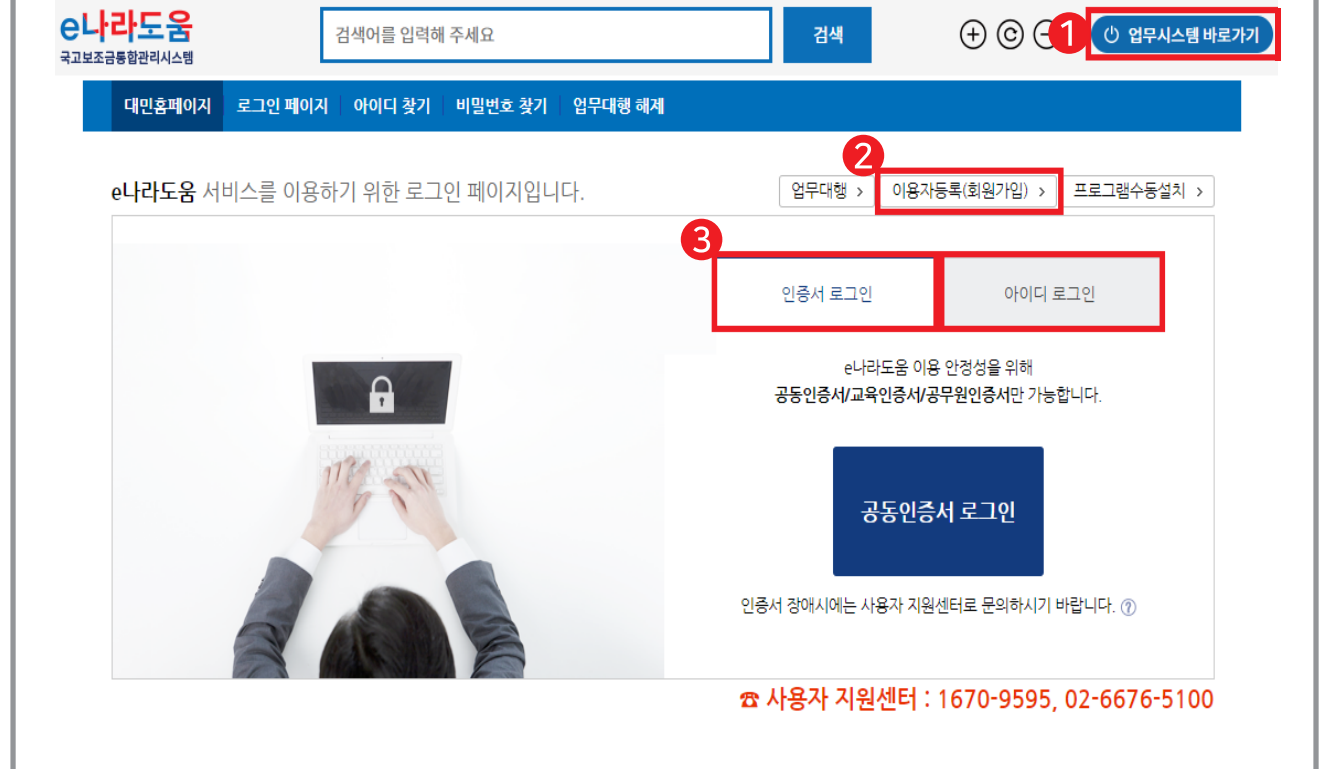

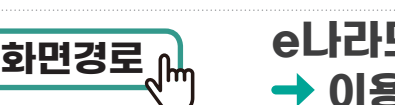

### **e나라도움 접속 업무시스템 바로가기**  $\begin{picture}(150,10) \put(0,0){\line(1,0){15}} \put(15,0){\line(1,0){15}} \put(15,0){\line(1,0){15}} \put(15,0){\line(1,0){15}} \put(15,0){\line(1,0){15}} \put(15,0){\line(1,0){15}} \put(15,0){\line(1,0){15}} \put(15,0){\line(1,0){15}} \put(15,0){\line(1,0){15}} \put(15,0){\line(1,0){15}} \put(15,0){\line(1,0){15}} \put(15,0){\line$

## 1장. 회원가입 및 기본설정 **01 회원가입**

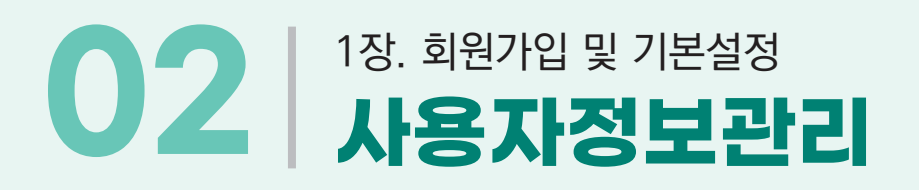

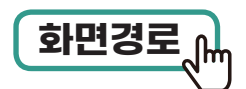

### **공통관리 사용자권한 사용자 등록관리 사용자 정보관리 사용자정보 탭 화면경로**

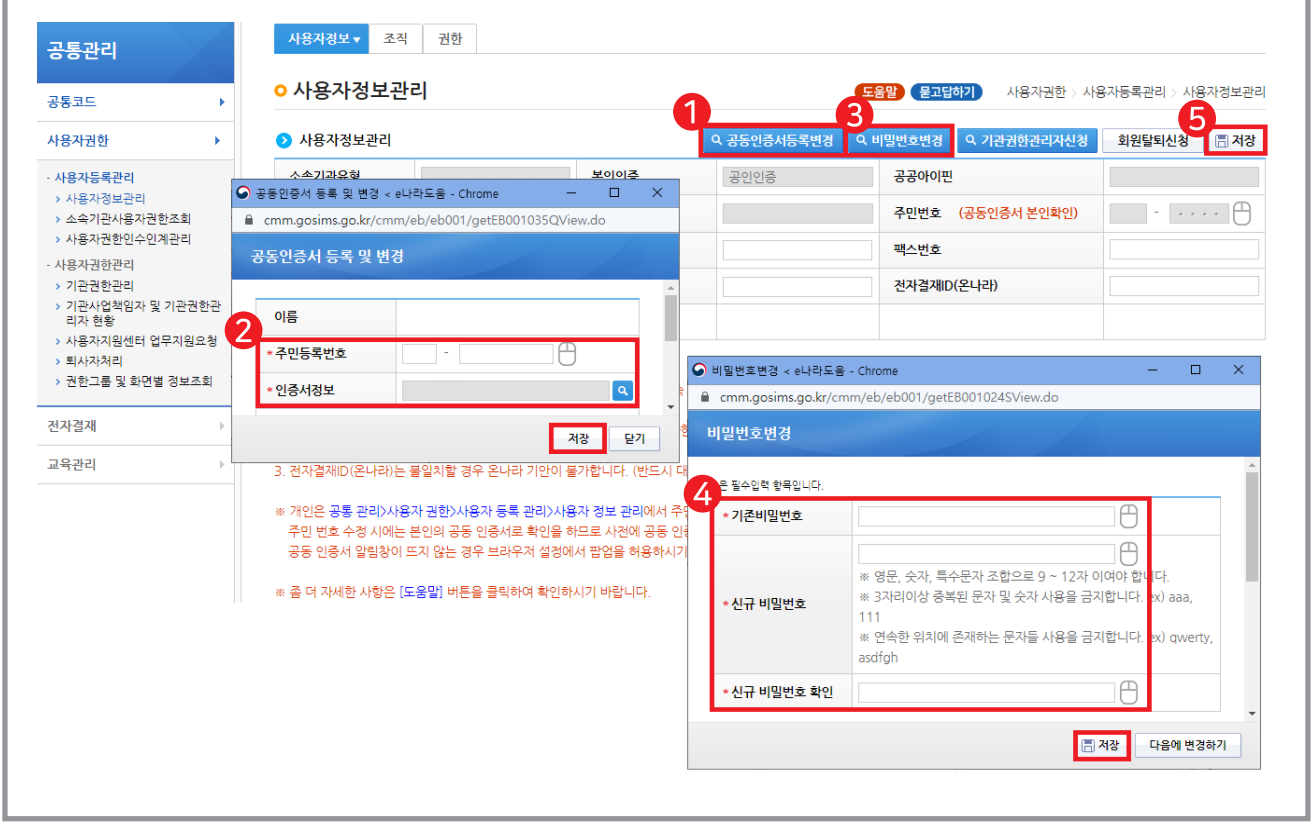

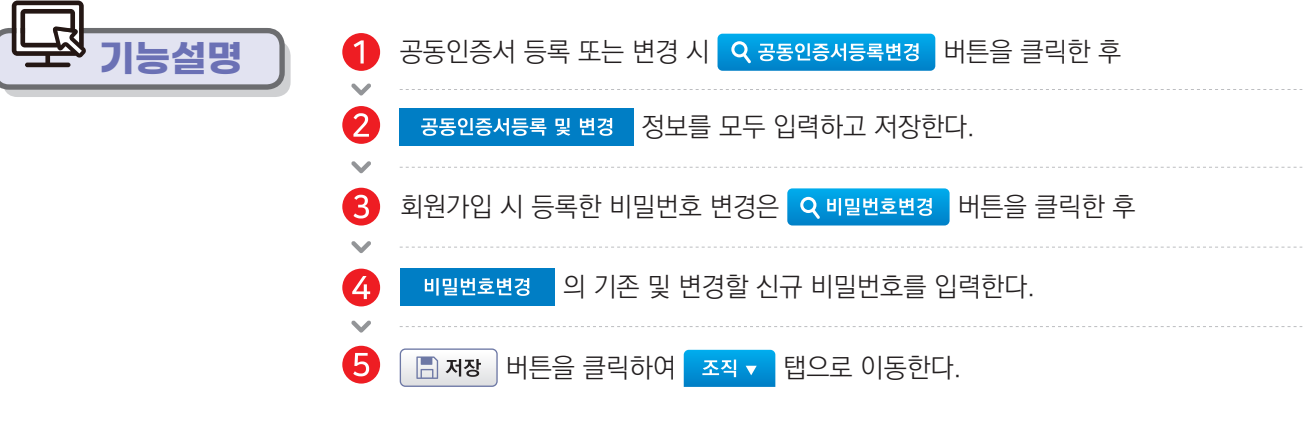

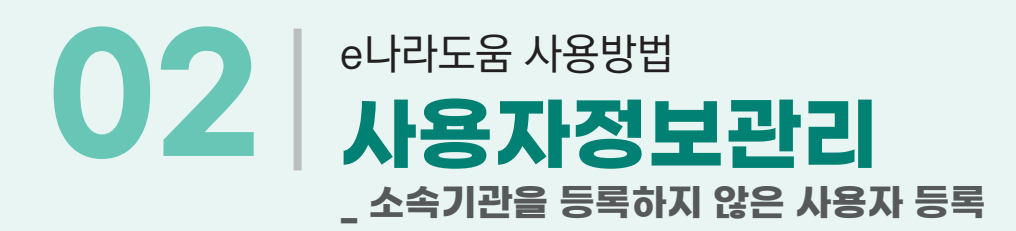

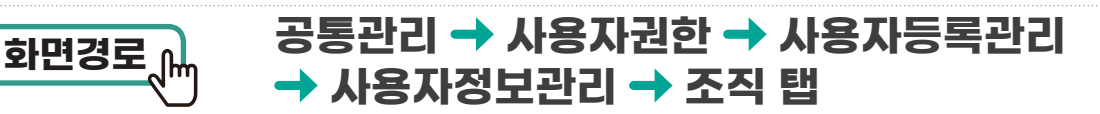

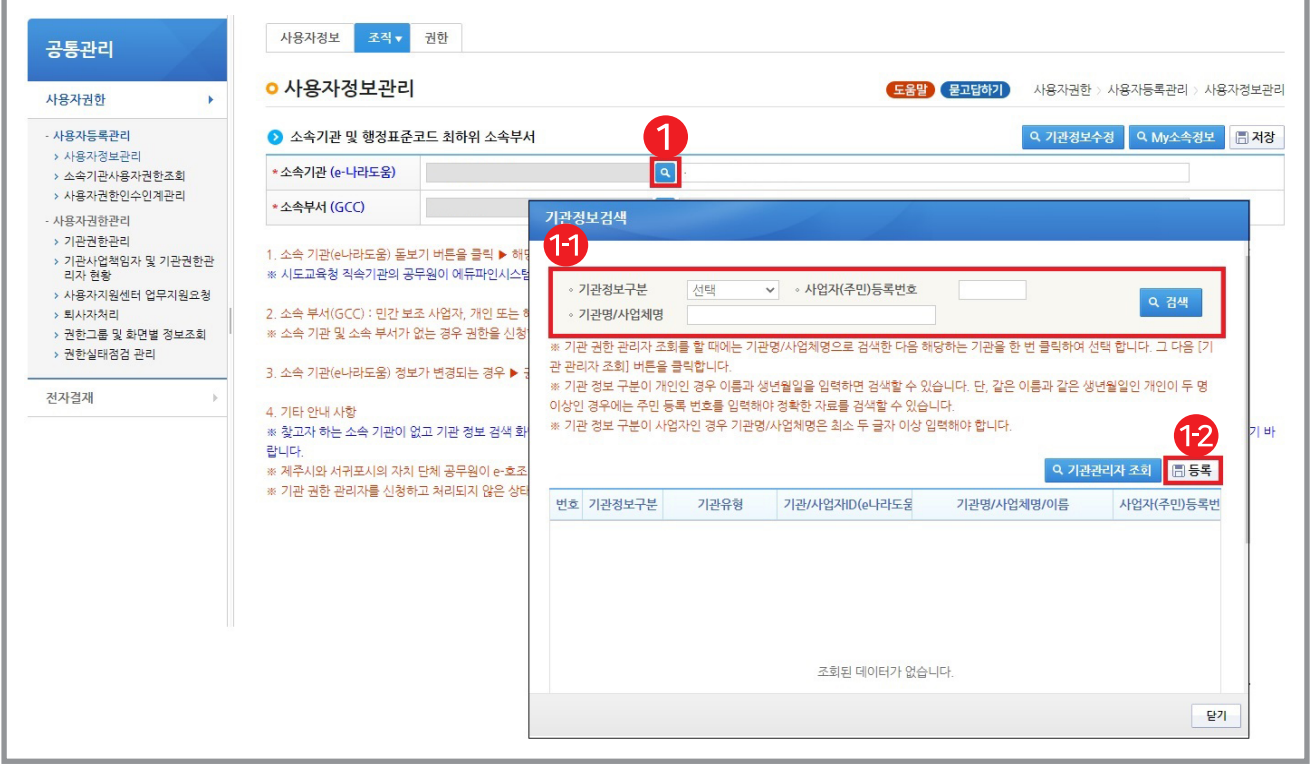

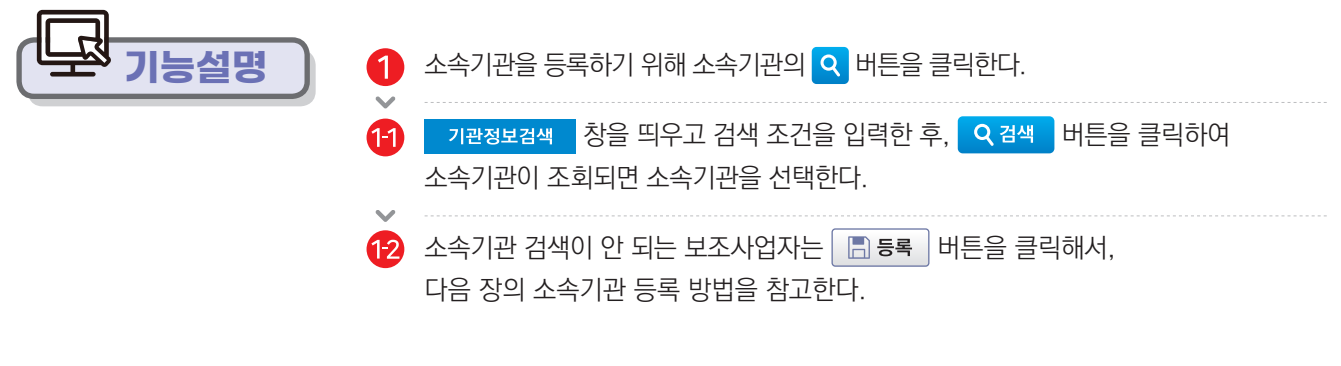

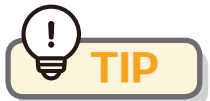

**▶** 최초 e나라도움을 사용하는 기관인 경우에는 소속기관 등록이 안되어 검색 시 조회되지 않는다. 기관명을 등록하지 않으면 e나라 시스템 사용이 불가하고, 최초로 기관을 등록한 사람은 자동으로 기관 관리자의 권한을 부여받게 된다.

**사용방법 e나라도움**

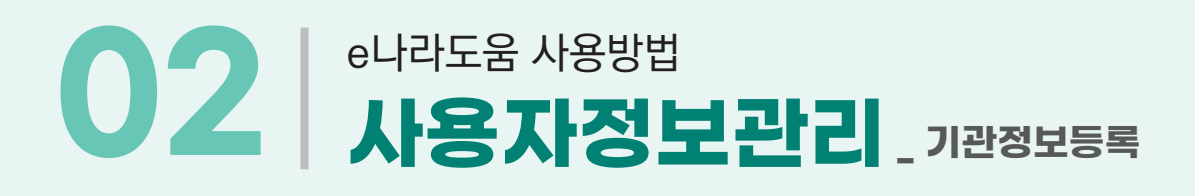

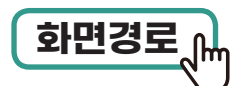

### **공통관리 사용자권한 사용자등록관리**  $\begin{picture}(150,10) \put(0,0){\line(1,0){15}} \put(15,0){\line(1,0){15}} \put(15,0){\line(1,0){15}} \put(15,0){\line(1,0){15}} \put(15,0){\line(1,0){15}} \put(15,0){\line(1,0){15}} \put(15,0){\line(1,0){15}} \put(15,0){\line(1,0){15}} \put(15,0){\line(1,0){15}} \put(15,0){\line(1,0){15}} \put(15,0){\line(1,0){15}} \put(15,0){\line$

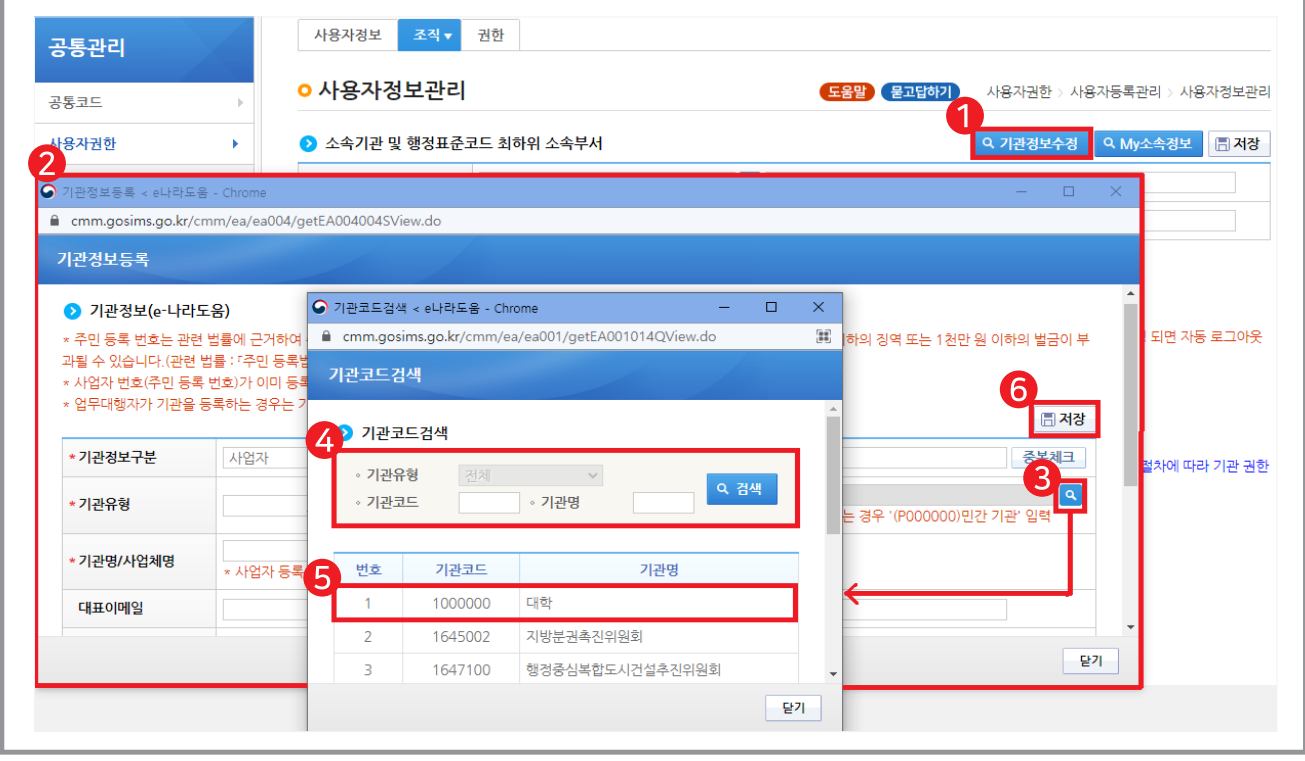

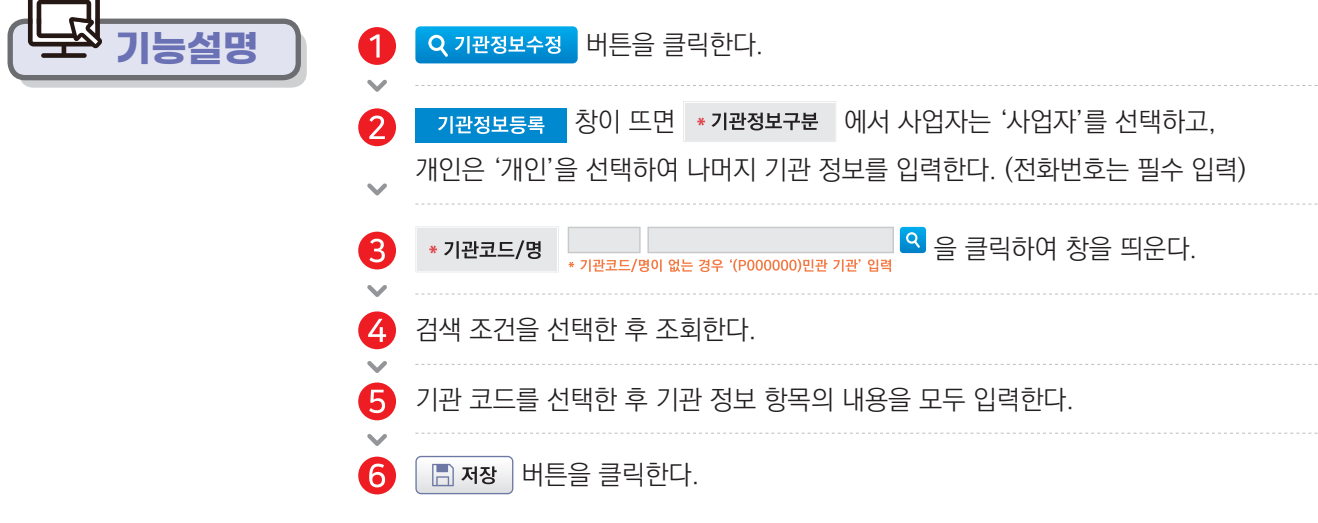

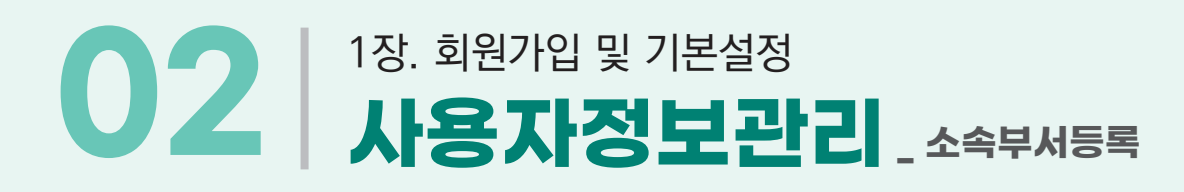

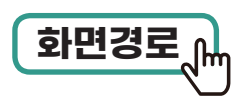

### **공통관리 사용자권한 사용자등록관리 사용자정보관리 조직 탭 화면경로**

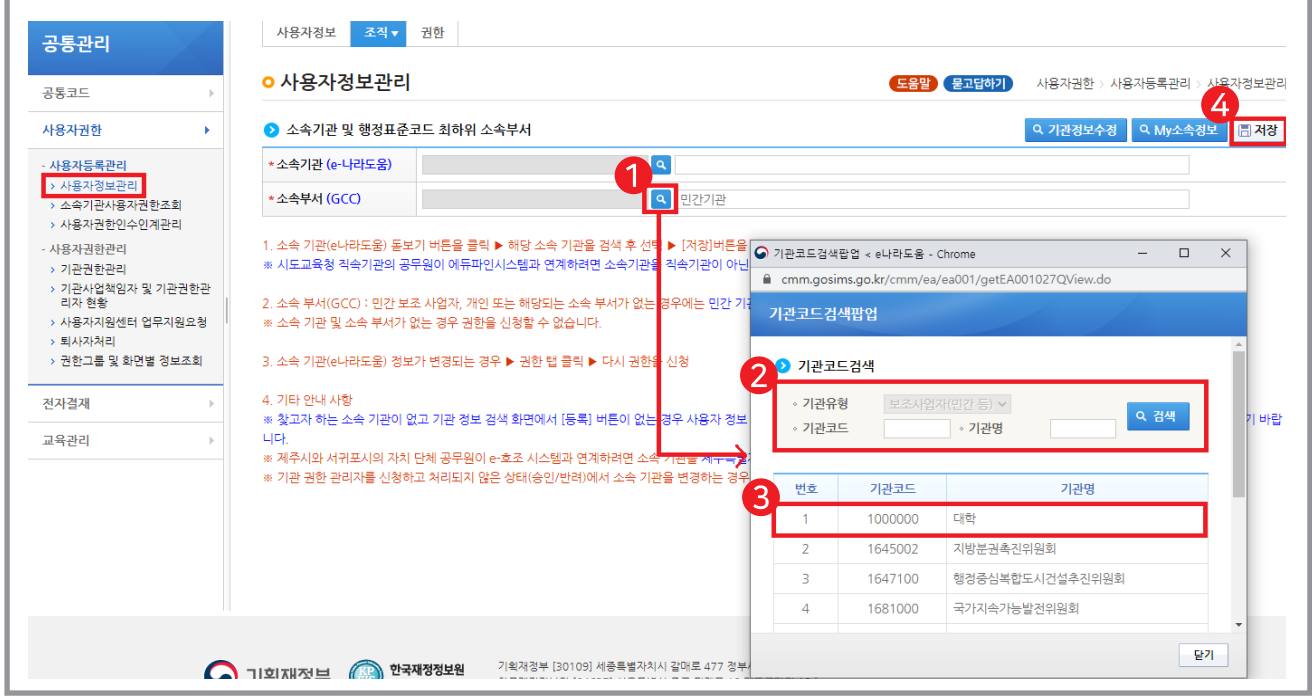

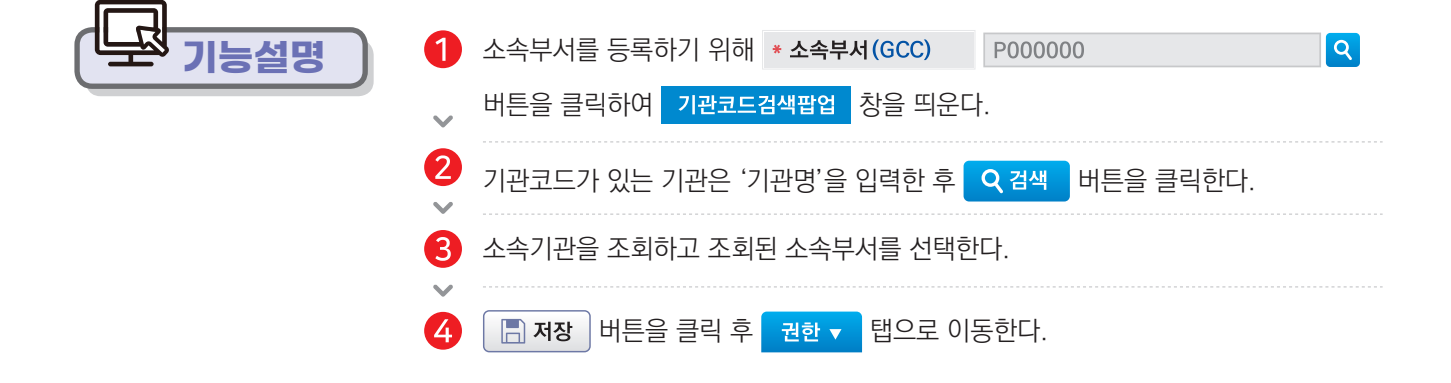

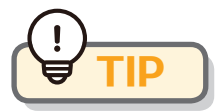

● 기관코드가 없는 민간기관은 기관코드의 기관명을 '민관기관'으로 입력하고 민간기관(P000000)을 선택한다.

조직 탭을 입력하고 나면 기본권한은 부여된다.

**사용방법 e나라도움**

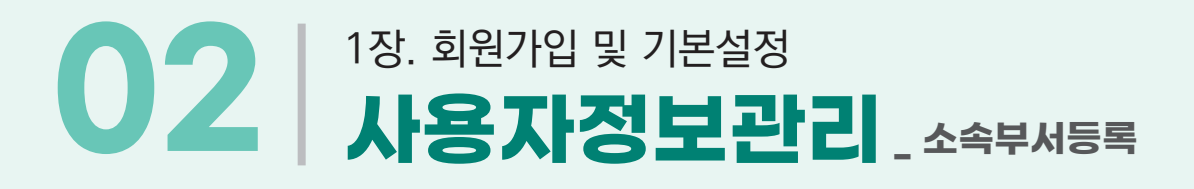

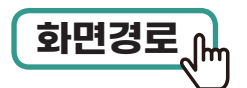

### **공통관리 사용자권한 사용자등록관리 사용자정보관리 조직 탭 화면경로**

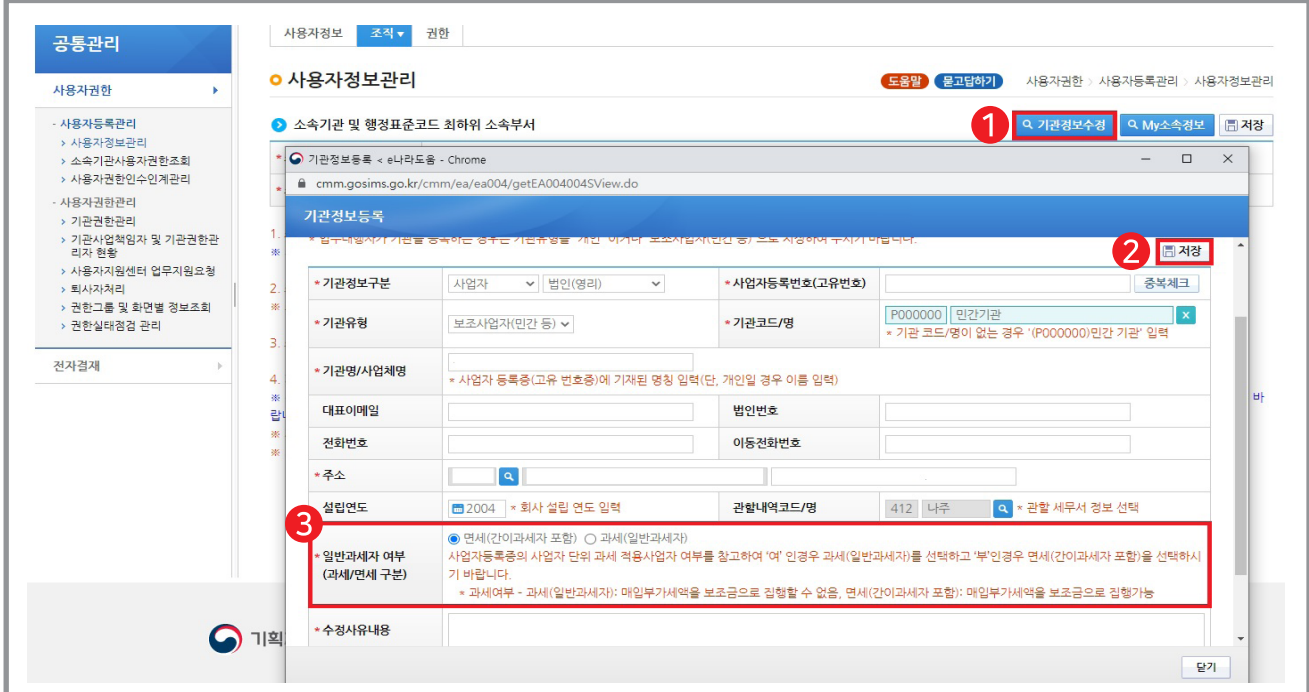

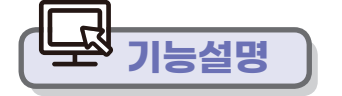

- 일반과세자 여부를 수정하기 위해 기관 정보 수정을 클릭한다.
- 면세인지 과세인지 과세 구분을 체크한다.
- R 저장 버튼을 클릭한다.
- 
- 
- 
- 

과세를 선택하지 않고, 면세를 선택

- 
- 

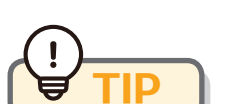

※ 보조금에서 부가세액을 집행하고 환급받은 후 집행 처리 취소하는 기관은

과세인 경우 : 매입 부가세액을 보조금으로 집행할 수 없음

● 면세인 경우 : 매입 부가세액을 포함하여 총액을 보조금으로 집행 가능

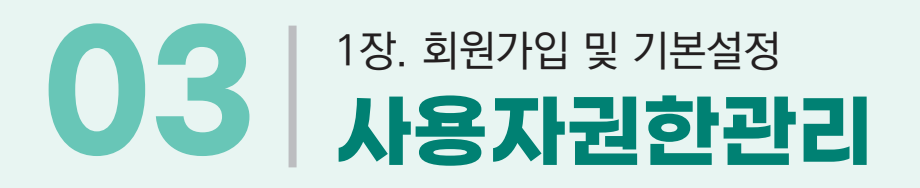

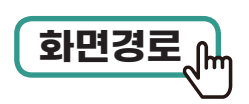

### **공통관리 사용자권한 사용자등록관리 사용자정보관리 권한 탭 화면경로**

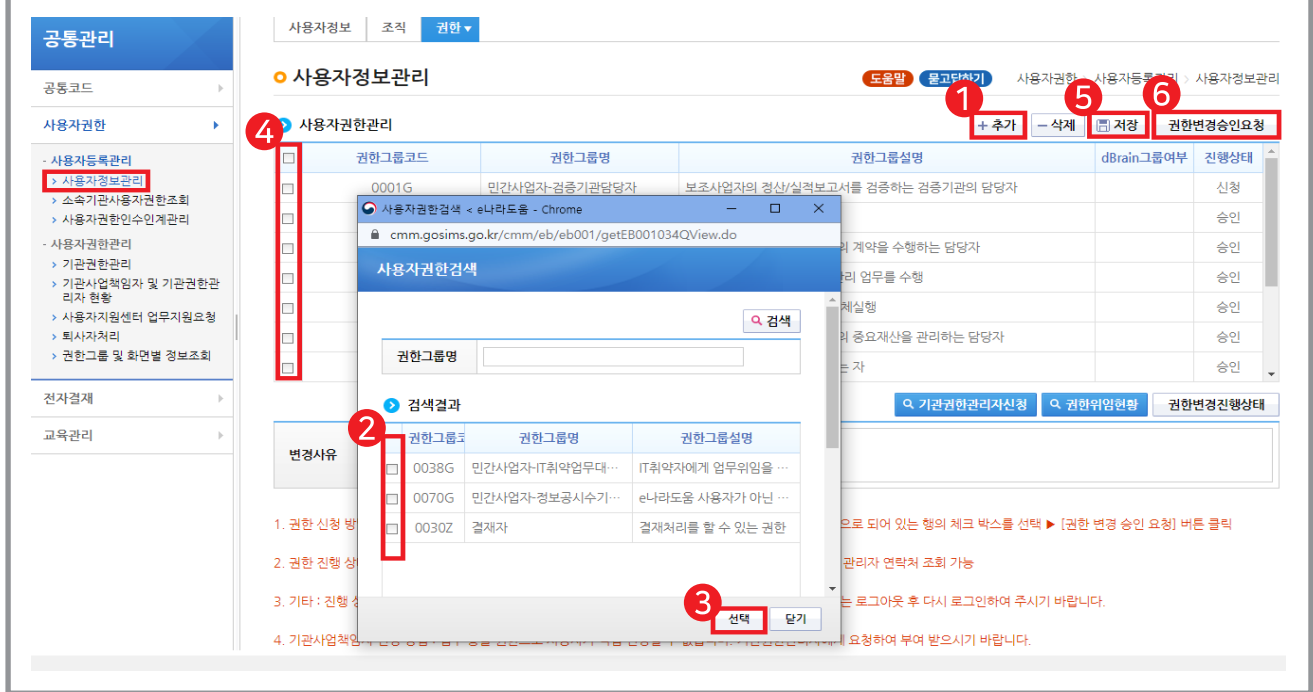

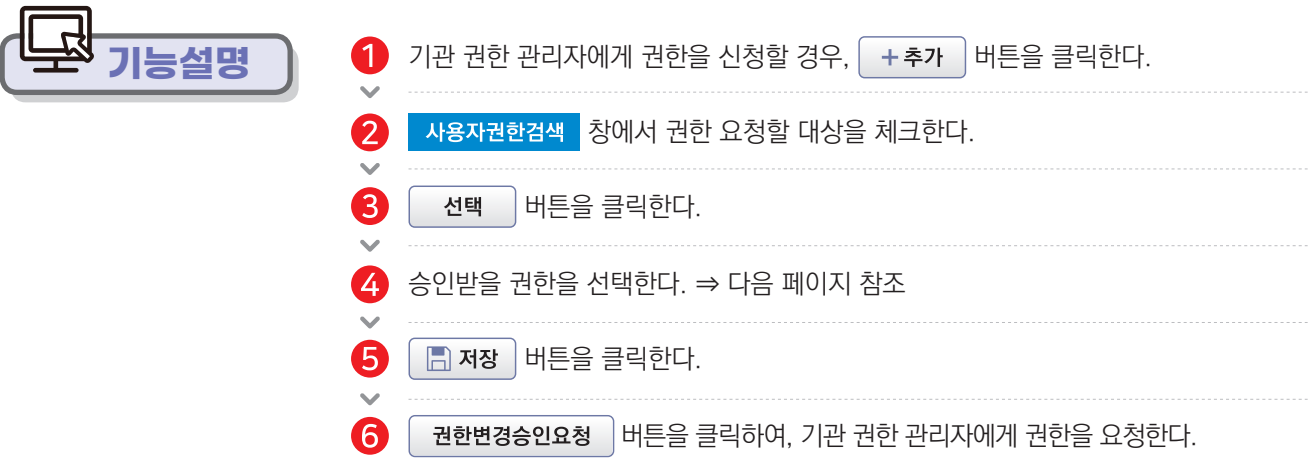

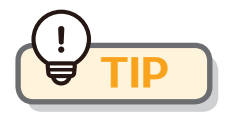

사용자가 민간 기관인 경우, 이체 담당자, 보조사업 관리자, 기관 사업 책임자 등의 권한은 제외하고 기본 권한이 자동으로 부여되며, 해당 담당자만 추가로 권한을 요청하여 업무를 수행한다.

보조사업담당자와 이체 담당자는 가능한 별도로 구분하여 지정한다.

## 1장. 회원가입 및 기본설정 **03 사용자권한관리**

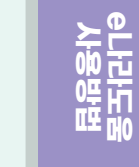

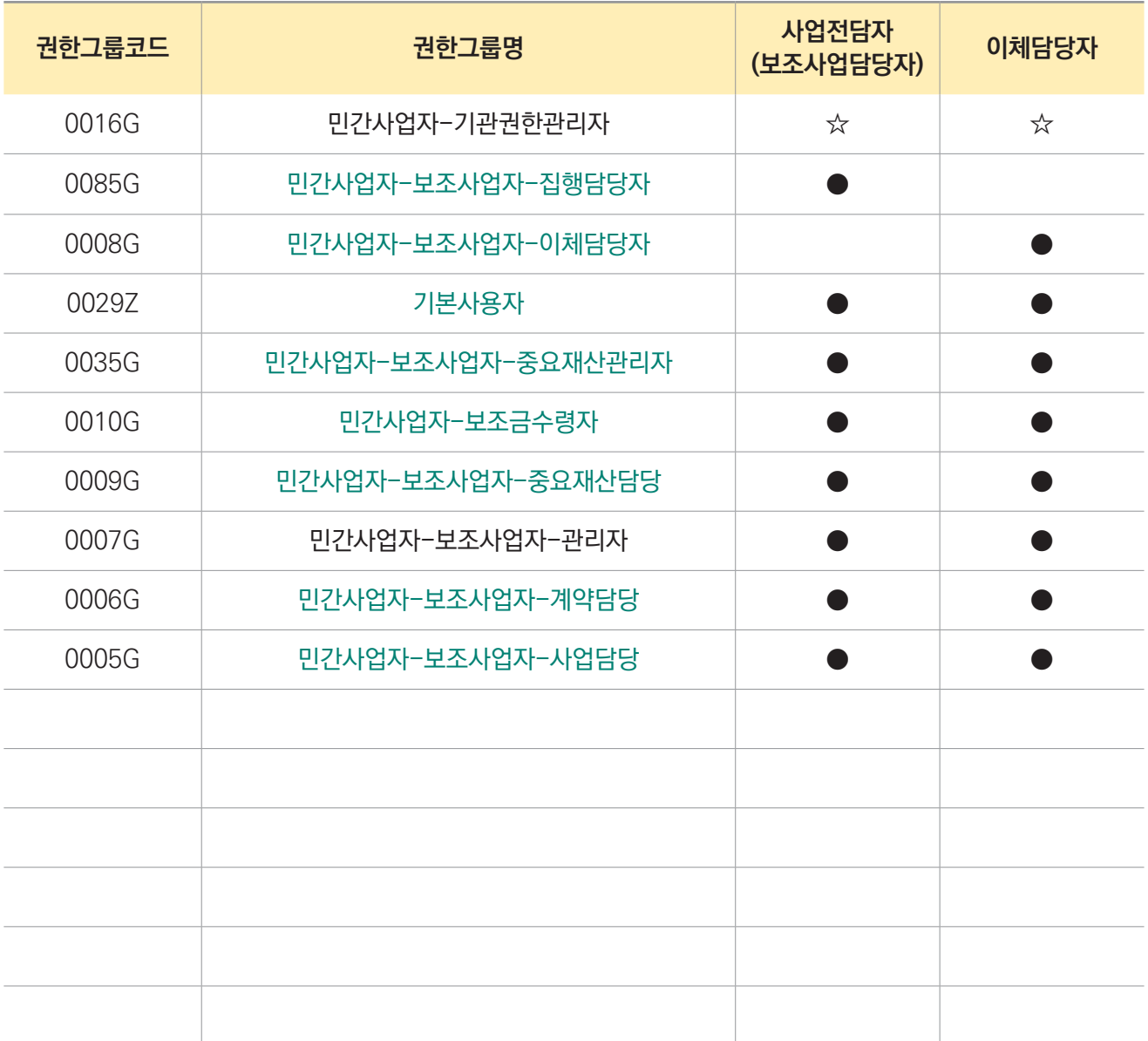

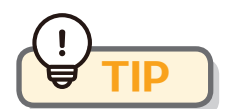

- 이용 환경 관리에서 사용자권한 부여가 제대로 되어있지 않으면 e나라도움 메뉴가 보이지 않을 수 있습니다.
- 사업 전담자와 이체 담당자의 사용자 권한 설정을 잘하고 권한 신청 후 해당 기관의 기관 권한 관리자가 승인하시면 됩니다.

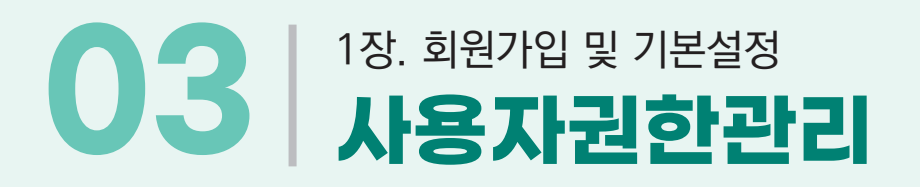

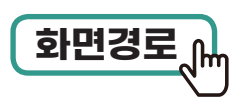

### **공통관리 사용자권한 사용자권한관리 기관권한관리 사용자별권한관리 탭 화면경로**

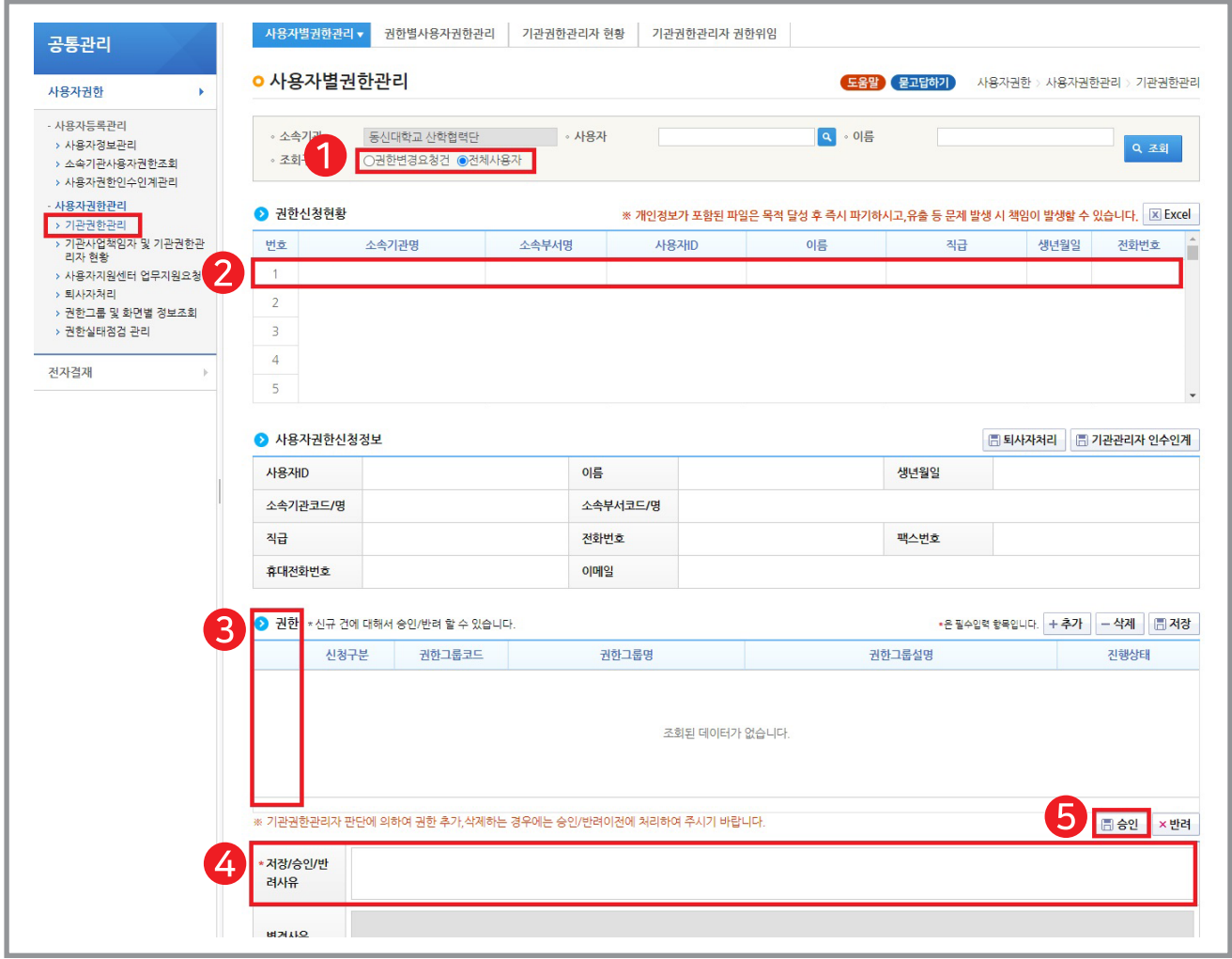

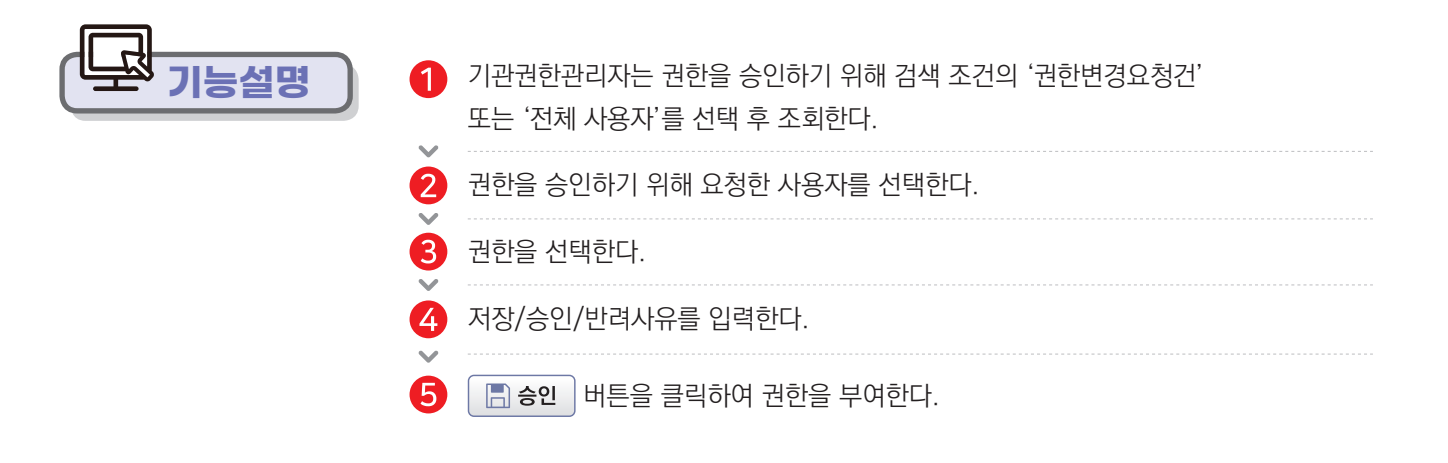

**사용방법 e나라도움**

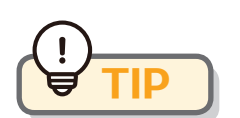

**기능설명**

 $\begin{array}{rcl} \overline{\textbf{9} \textbf{1} \textbf{1} \textbf{3}} \textbf{2} & \textbf{1} \textbf{1} \textbf{1} \end{array}$ 

집행정산

교부이체관리

집행관리

**TIP** 인증서의 별칭은 사업과 연관하여 한눈에 알아볼 수 있도록 설정한다.

Ⅰ 이체 인증서 등록화면에서 ☀인층서 별칭 \_을 입력한다.

암호를 입력하고 이체인증서 사용자 등록▼ 탭으로 이동한다.

■■ 인증서 이용등록 │ 버튼을 클릭하고, 기관의 이체 인증서를 선택한 후

등록자

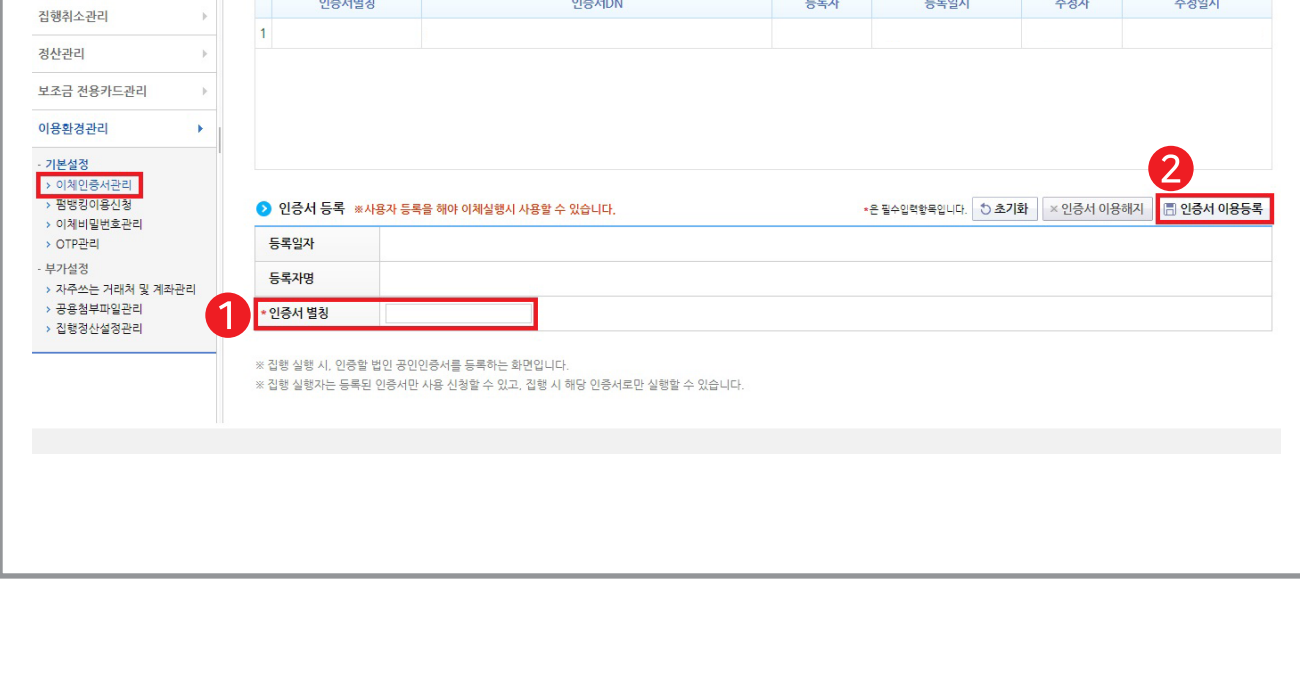

인증서DN

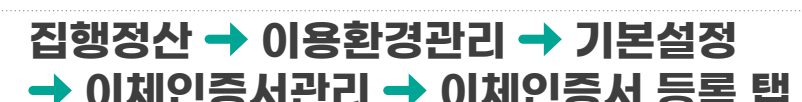

[묻고답하기]

수정자

등록일시

이용환경관리 > 기본설정 > 이체인증서관리

수정일시

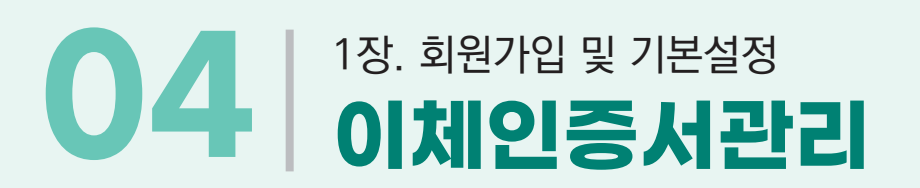

**•** 이체인증서관리

● 이체인증서 등록현황

인증서별칭

 $\left( 1\right)$ 

 $\mathbf Q$ 

 $\hat{b}$ 

 $\overline{\mathbb{R}}$ 

<mark>이체인증서 등록 ▼</mark> 이체인증서 사용자 등록

## 1장. 회원가입 및 기본설정 **04 이체인증서관리\_ 이체인증서 사용자등록**

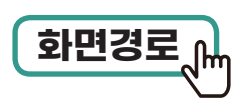

### **집행정산 이용환경관리 기본설정 이체인증서관리 이체인증서 사용자등록 탭 화면경로**

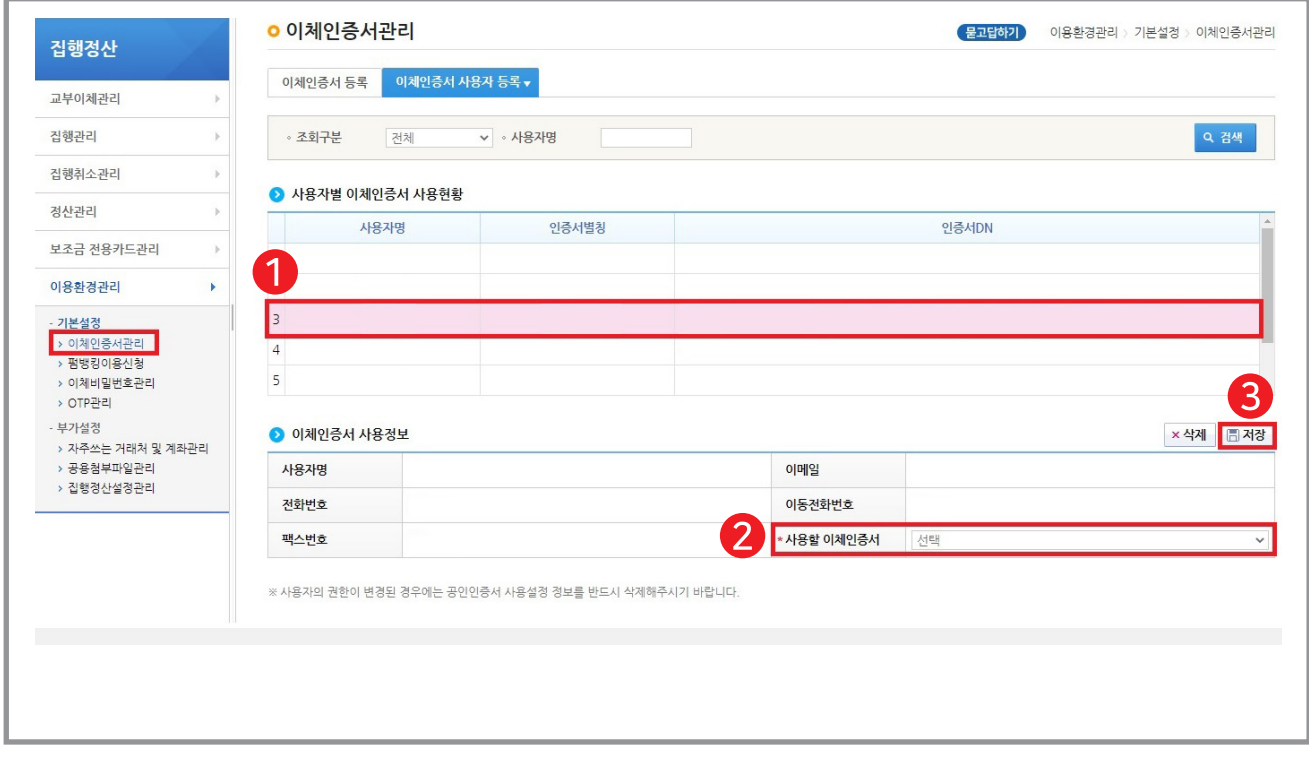

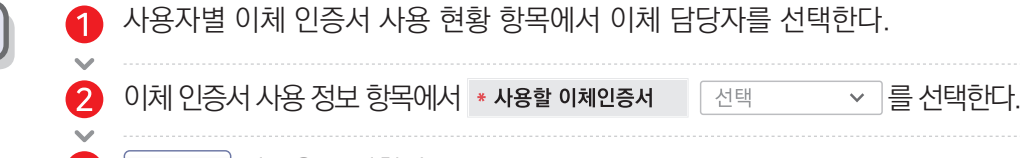

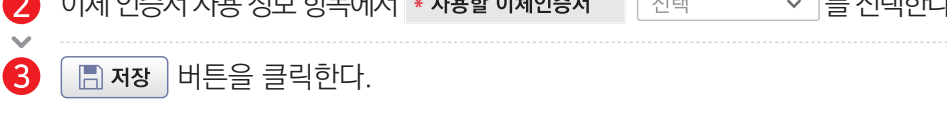

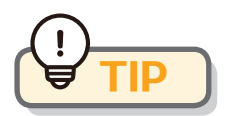

- 1개의 이체 인증서로 다수의 담당자 등록도 가능하고, 사용할 이체 인증서의 선택 이름은 '별칭'으로 설정된다.
- 이체 인증서를 갱신한 경우에는 갱신한 인증서를 재등록한다.

**기능설명**
● 펌뱅킹 이용 신청은 사업마다 동의 신청을 따로 진행하여야 한다.

● 보조금 계좌를 변경하는 경우 변경된 계좌의 펌뱅킹 이용 신청이 필요하다.

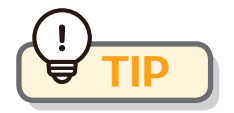

● 사업연도가 변경될 시에는 펌뱅킹 이용 신청을 사업연도 별로 동의 신청을 진행해야 한다. (e나라도움에서는 별도의 사업으로 인식한다.)

버튼을 클릭하여 [이체 인증서] 창을 띄운 후 인증서 암호를 입력한다.

**(물고답하기)** 

 $\overline{\phantom{0}}$ 

이용환경관리 > 기본설정 > 펌뱅킹이용신청

Q 검색

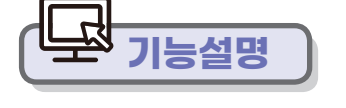

- 펌뱅킹 이용 신청할 \* 사업선택 을 한다.
- 
- 2 5의  $\bullet$  사업 상세내용 집행취소관리 사업번호 사업연도 사업명 정산관리 **ARPEZIZE** 효보조사언비 주과기과 보조금 전용카드관리 ※ 총보조사업비: (국고보조금+지방비부담금+자기부담금) 이용환경관리 l, - 기보선정 ● 신청기관 정보 . - - - -<br>> 이체인증서관리 ▶ 펌뱅킹이용신청<br>→ 이체비밀번호관리 사업자등록번호 대표자명 기관명  $\rightarrow$  OTP  $\overline{P}$  2 주소 · 부가설정 > 자주쓰는 거래처 및 계좌관리 村村 이메일 담당자 → 공용청부파일관리 전화번호 휴대폰 팩스번호 > 집행정산설정관리 ● 신청내역 서비스종류 실시간 지급(배분)이체 은행명 광주은행 계좌번호 예금주  $\bullet$  유의사항 보조금 실시간 집행관리는 한국재경경보원의 국고보조금 통합관리시스템을 이용하여 해당은행으로 이체처리를 요청하여 이에 따라 은행이 이체 처리한 경우 은행은 어떤 책임도 부담하지 않으 동의

**집행정산 이용환경관리 기본설정**

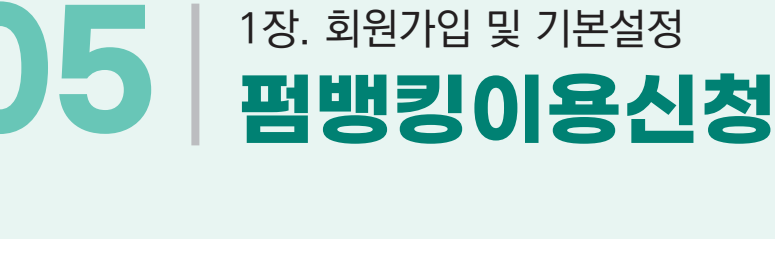

 **펌뱅킹이용신청 화면경로**

**o 펌뱅킹이용신청** 

2022

 $\mathbf{1}$ 

9

동의

\* 사업선택

.<br>손 필수입력 항목입니다

\* 사업연도

집행정신

교부이체관리

집행관리

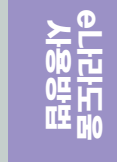

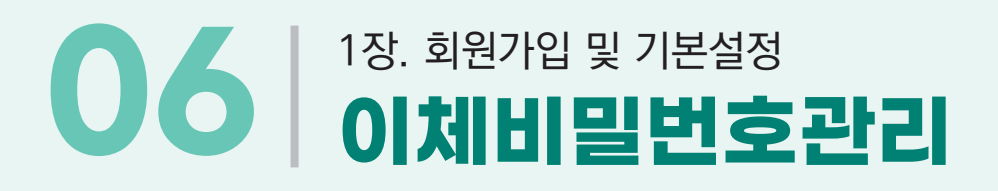

## **집행정산 이용환경관리 기본설정 이체비밀번호관리 화면경로**

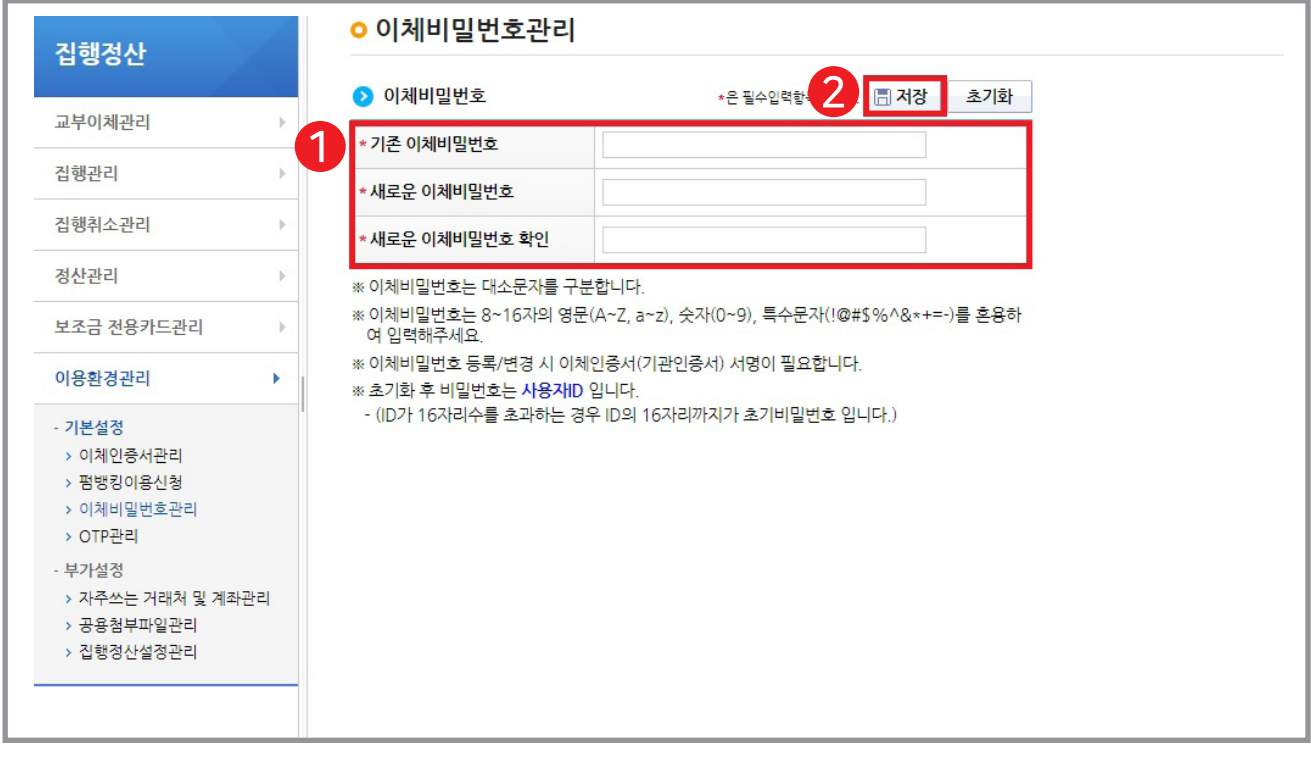

![](_page_37_Picture_3.jpeg)

![](_page_37_Picture_4.jpeg)

● 최초 1회 등록으로 변경 전까지 사용할 수 있다.

● 이체비밀번호 변경 : 새로운 이체 비밀번호 등록 후 이체 비밀번호 관리 메뉴에 접속하면 기존 이체 비밀번호 항목이 보이며 변경할 수 있다.

 $\bigcirc$  이체 비밀번호 찾기 :  $\bigcirc$  초기화  $\bigcirc$  버튼을 클릭하여 초기화 후 신규로 이체 비밀번호를 다시 등록한다.

# 1장. 회원가입 및 기본설정 **07 OTP관리**

![](_page_38_Picture_2.jpeg)

## **집행정산 이용환경관리 기본설정**  $\begin{array}{lll} \hline \text{ $\dot{\Phi}$} & \text{ $\dot{\Phi}$} & \text{ $\dot{\Phi}$} & \text{ $\dot{\Phi}$} \\ \hline \text{ $\dot{\Phi}$} & \text{ $\dot{\Phi}$} & \text{ $\dot{\Phi}$} & \text{ $\dot{\Phi}$} \\ \hline \text{ $\dot{\Phi}$} & \text{ $\dot{\Phi}$} & \text{ $\dot{\Phi}$} & \text{ $\dot{\Phi}$} \end{array} \begin{array}{lll} \hline \text{ $\dot{\Phi}$} & \text{ $\dot{\Phi}$} & \text{ $\dot{\Phi}$} \\ \hline \text{ $\dot{\Phi}$} & \text{ $\dot{\Phi}$} & \text{ $\dot{\Phi}$} & \text{ $\$

![](_page_38_Picture_71.jpeg)

![](_page_38_Picture_72.jpeg)

![](_page_38_Picture_6.jpeg)

- **OTP 별칭은 사업과 연관하여서 한눈에 알아볼 수 있도록 설정한다.**
- **OTP 기기 뒷면 용지는 지워지지 않도록 관리한다.**
- OTP는 전체 계좌 관리가 가능한 마스터 OTP가 아닌 별도의 OTP를 추가 발급하여 e나라도움 전용으로 사용하게 권한 설정 할 수 있다.

## 1장. 회원가입 및 기본설정 **07 OTP관리 \_ OTP사용자 등록**

![](_page_39_Picture_1.jpeg)

## **집행정산 이용환경관리 기본설정**  $\begin{array}{lll} \hline \text{Higgs} & \text{Higgs} & \text{Higgs} \\ \hline \text{Higgs} & \text{Higgs} & \text{Higgs} \end{array} \begin{array}{lll} \text{Higgs} & \text{Higgs} \\ \hline \text{Higgs} & \text{Higgs} \end{array}$

![](_page_39_Picture_51.jpeg)

![](_page_39_Picture_4.jpeg)

![](_page_39_Picture_5.jpeg)

![](_page_39_Picture_6.jpeg)

**■ 1개의 OTP로 다수의 담당자 등록도 가능하다.** 

![](_page_40_Picture_0.jpeg)

## **e나라도움 보조금계좌 등록이 여러 개 되나요?**

e나라도움 보조금 계좌는 사업별로 1개 등록할 수 있고, 등록된 보조금 계좌에 자부담을 입금해놓고 사용하면 됩니다.

## **인증서 및 OTP등록은 이체담당자 권한을 가진 사람만이 할 수 있는 건가요?**

인증서 및 OTP를 가지고 있는 사람이 등록해야 하기 때문에 인증서 및 OTP를 가지고 있는 이체 담당자가 등록 하는 게 맞을 것 같습니다.

### **OTP (추가)발급 비용 발생시, 간접비 등 정부지원금에서 처리가능한가요?**

일반운영비(일반수용비)에서 처리 가능합니다.

## **집행정산 메뉴의 이용환경관리 메뉴는 반드시 사용해야하는 기능인가요?**

e나라도움에서 예치형 사업자의 이체 작업을 위해 반드시 필요한 기본적인 환경설정입니다.

### **사업을 매번 할 때마다 이체 인증서를 등록해야 하나요?**

◆ 아닙니다. 수행기관별로 한 번만 등록하시면 됩니다. 단, 인증서 재발급 등의 변경이 있는 경우 재등록하셔야 합니다.

## **보조금계좌가 변경되면 사업변경 신청서만 작성하면 되나요?**

◆ 사업변경 신청서 작성 후 상위 보조사업자의 확정이 되면 펌뱅킹 이용 동의(안될 시)도 진행하셔야 합니다.

## **계속해서 OTP 인증 오류메시지가 뜹니다. 어떻게 하나요?**

OTP 번호 오류가 발생하는 경우는 1회용 생성 비밀번호 불일치인 경우입니다. (기기 뒷면 S/N 일련번호와 OTP 관리 에 등록하신 OTP 일련번호와 일치하는지 반드시 확인해 주십시오.) 금융결제원 OTP 서버의 시간과 기기의 시간이 불 일치하는 경우 해당 현상이 나타날 수 있습니다. 이때는 OTP 시간 보정을 해야 합니다.

### **<OTP시간보정>**

- · 1차시도 : 온라인 보정 (e나라도움에서 보정이 가능합니다.) : 보정 범위가 제한적입니다.
- · 2차시도 : 창구 보정 (OTP 발급기관을 방문하셔서 창구 보정을 신청합니다.) : 보정 범위가 온라인 보정보다 넓습 니다. 그럼에도 불구하고 동일 현상이 발생하면 기기 결함으로 보고 새로운 OTP를 발급받아야 합니다. 반복 시 10회 오류 횟수 초과가 발생하면 기기 사용이 잠금 처리됩니다. [10회 오류 초과된 OTP 카드입 니다]라는 메시지가 뜨면 해당 은행 지점을 방문하여 OTP 오류 횟수 초기화를 해야 합니다.

'사업 등록 현황' 에서 검색하여 재작성 가능

★ 사업 등록 중(저장 필수) 로그아웃 되었을 시에는

![](_page_41_Picture_3.jpeg)

**3** 검색 사업 등록 대상 목록 선택 후(더블클릭 시 사업 등록 화면 탭으로 바로 이동 가능)

- $\checkmark$
- $\Omega$  지정사업 선택
- $\bigcap$  사업연도 선택

#### **사업등록 선택**

**기능설명** ※ 상위보조사업자(공단)의 기관 지정(보조사업자) 후 등록 가능

![](_page_41_Picture_72.jpeg)

![](_page_41_Picture_73.jpeg)

![](_page_41_Picture_13.jpeg)

 $\begin{array}{rcl} \overline{\textbf{a}}\textbf{b}\textbf{c}\textbf{d}\textbf{c} \end{array} \begin{array}{rcl} \textbf{b} & \textbf{b} & \textbf{c} \\ \textbf{c} & \textbf{b} & \textbf{c} \end{array}$ 

![](_page_42_Picture_0.jpeg)

![](_page_42_Picture_1.jpeg)

## **사업수행관리 신청관리 사업신청관리**  $\begin{picture}(150,10) \put(0,0){\line(1,0){15}} \put(15,0){\line(1,0){15}} \put(15,0){\line(1,0){15}} \put(15,0){\line(1,0){15}} \put(15,0){\line(1,0){15}} \put(15,0){\line(1,0){15}} \put(15,0){\line(1,0){15}} \put(15,0){\line(1,0){15}} \put(15,0){\line(1,0){15}} \put(15,0){\line(1,0){15}} \put(15,0){\line(1,0){15}} \put(15,0){\line$

![](_page_42_Picture_70.jpeg)

![](_page_42_Picture_71.jpeg)

![](_page_42_Picture_5.jpeg)

사업정보 복사 : 기존에 작성 완료된 사업 등록 건을 복사하는 기능으로 기 작성 완료된 건이 있어야 복사가 가능합니다.

**사용방법 e나라도움**

![](_page_43_Picture_0.jpeg)

![](_page_43_Picture_1.jpeg)

## **사업수행관리 신청관리 사업신청관리**  $\begin{picture}(150,10) \put(0,0){\line(1,0){15}} \put(15,0){\line(1,0){15}} \put(15,0){\line(1,0){15}} \put(15,0){\line(1,0){15}} \put(15,0){\line(1,0){15}} \put(15,0){\line(1,0){15}} \put(15,0){\line(1,0){15}} \put(15,0){\line(1,0){15}} \put(15,0){\line(1,0){15}} \put(15,0){\line(1,0){15}} \put(15,0){\line(1,0){15}} \put(15,0){\line$

![](_page_43_Picture_65.jpeg)

![](_page_43_Picture_4.jpeg)

![](_page_44_Picture_1.jpeg)

※ 해당 표시(\*) 항목은 필수 작성 사항이며 유형별 작성 예시 부분은 참조하여 작성

![](_page_44_Picture_65.jpeg)

## **사업수행관리 신청관리 사업신청관리**  $\begin{picture}(150,10) \put(0,0){\line(1,0){15}} \put(15,0){\line(1,0){15}} \put(15,0){\line(1,0){15}} \put(15,0){\line(1,0){15}} \put(15,0){\line(1,0){15}} \put(15,0){\line(1,0){15}} \put(15,0){\line(1,0){15}} \put(15,0){\line(1,0){15}} \put(15,0){\line(1,0){15}} \put(15,0){\line(1,0){15}} \put(15,0){\line(1,0){15}} \put(15,0){\line$

![](_page_44_Picture_5.jpeg)

![](_page_45_Picture_0.jpeg)

![](_page_45_Picture_1.jpeg)

## **사업수행관리 신청관리 사업신청관리 사업등록 사업기본정보 탭 화면경로**

![](_page_45_Figure_3.jpeg)

※ 해당 표시(\*) 항목은 필수 작성 사항이며 유형별 작성 예시 부분은 참조하여 작성

![](_page_45_Figure_5.jpeg)

![](_page_46_Picture_1.jpeg)

● 담당자 목록에 추가된 사용자여야 해당 보조사업에 대해 업무 처리가 가능합니다. 대표 담당자는 보조사업자 선정 통보, 보조금 교부 내역 등의 정보를 SMS 문자로 받게 됩니다.

![](_page_46_Picture_73.jpeg)

![](_page_46_Picture_74.jpeg)

**사업수행관리 신청관리 사업신청관리**

![](_page_46_Picture_75.jpeg)

 $\begin{picture}(150,10) \put(0,0){\line(1,0){15}} \put(15,0){\line(1,0){15}} \put(15,0){\line(1,0){15}} \put(15,0){\line(1,0){15}} \put(15,0){\line(1,0){15}} \put(15,0){\line(1,0){15}} \put(15,0){\line(1,0){15}} \put(15,0){\line(1,0){15}} \put(15,0){\line(1,0){15}} \put(15,0){\line(1,0){15}} \put(15,0){\line(1,0){15}} \put(15,0){\line$ 

일반과세자 여부: 기관 관리자로 로그인해서 공통관리 ⇒ 사용자권한 ⇒ 사용자등록관리 ⇒ 사용자정보관리 ⇒ 조직 탭 ⇒ 기관 정보 수정에서 일반과세자 여부 면세 or 과세 체크해야 사업 등록에 반영

본인 계좌 이체 허용 여부: 집행 담당자와 이체 담당자의 예금주 계좌로 이체할 수 있는지에 대한 허용 여부를 체크하고 상위 보조사업자(공단)에게 신청(신청 시 허용 사유 입력 필요) ex) 집행 담당자 및 이체 담당자가 인건비를 받는 전담자임

![](_page_47_Picture_3.jpeg)

- 상위보조사업자(공단)에게 신청(신청 시 허용 사유 입력 필요) ex) 기관내부 업무분장에 따라 사업전담자가 e나라도움 이체업무를 겸하고 있음
- 집행이체 동일인 허용 여부: 집행담당자와 이체담당자가 동일할 때 허용 여부를 체크하고

![](_page_47_Picture_6.jpeg)

- [저장] 버튼 클릭하여 입력한 내용 저장 후 [세부추진계획] 탭으로 이동  $\boldsymbol{\Omega}$
- 기관의 국고보조금 계좌 정보 입력 후 '계좌 실명 확인'
- 

![](_page_47_Picture_10.jpeg)

![](_page_47_Picture_12.jpeg)

![](_page_47_Picture_89.jpeg)

![](_page_47_Picture_90.jpeg)

## **사업수행관리 신청관리 사업신청관리 사업등록 수행기관정보 탭 화면경로**

![](_page_47_Picture_16.jpeg)

![](_page_48_Picture_1.jpeg)

![](_page_48_Figure_2.jpeg)

### **사업수행관리 신청관리 사업신청관리 사업등록 세부추진계획 탭 화면경로**

파일천부

신청서제축

![](_page_48_Picture_4.jpeg)

재워조달계획

예산집행계획

사업기본정보

수행기관정보

![](_page_49_Picture_0.jpeg)

![](_page_49_Picture_1.jpeg)

## **사업수행관리 신청관리 사업신청관리**  $\begin{tabular}{ll} \hline \textbf{5} & \textbf{0} & \textbf{0$

![](_page_49_Picture_51.jpeg)

![](_page_49_Figure_4.jpeg)

예산사용현황 X 엑셀

![](_page_50_Picture_1.jpeg)

 $\sim$ ß

#### 집행할 '보조 세목'을 검색하여 더블 클릭(다음 페이지 참고)

- 
- · (310-01) 보상금
- 
- · (210-16) 기타운영비
- · (260-01) 연구개발비
- · (430-01) 자산취득비
- 
- · (420-03) 시설비
- · (210-01) 일반수용비
- · (110-01) 보수
- '보조세목'의 [돋보기] 버튼 클릭

![](_page_50_Picture_14.jpeg)

![](_page_50_Picture_15.jpeg)

![](_page_50_Picture_16.jpeg)

![](_page_50_Picture_17.jpeg)

▶ 수행기관별 예산집행계획

사업기본정보 수행기관정보 세부추진계획 재원조달계획 <mark>예산접행계획 파</mark>일첨부 신청서계출

## **사업수행관리 신청관리 사업신청관리 사업등록 예산집행계획 탭 화면경로**

![](_page_50_Picture_19.jpeg)

![](_page_51_Picture_0.jpeg)

기관 내부에서 (e호조, 로바스, 에듀파인)을 사용하여 e나라도움과 매핑하여 사용하는 기관은 국고보조금 보조비목. 세목 표준화 매핑 정보 정보를 참고하여 작성(별첨 엑셀파일 참고)

![](_page_51_Picture_2.jpeg)

국가인적자원개발컨소시엄 e나라도움 보조사업자 보조비목세목 목록(별첨 엑셀파일 참고) ※ 해당 사업계획서 비목 예시가 없는 경우 사업계획서 비목에 의거하여 작성 가능

![](_page_51_Picture_296.jpeg)

**e나라 사업계획서 비목 집행관리\_집행등록\_집행용도 입력시 작성방법 예시**

**사업수행관리 신청관리 사업신청관리**

#### **e나라도움 보조비목코드와 컨소시엄 사업계획서 비목 연계 참고자료**

 **사업등록 예산집행계획 탭 화면경로**

![](_page_51_Picture_6.jpeg)

![](_page_52_Picture_1.jpeg)

![](_page_52_Picture_3.jpeg)

![](_page_52_Picture_70.jpeg)

'산출내역'을 입력하면 '예산액(원)이 자동으로 입력됨

 $3$  [저장] 버튼을 클릭하여 입력한 내용을 저장하면 상단 목록에 세목이 추가되고 동일한 방법으로 모든 세목을 추가

보조 세목의 예산액(원)을 재원별로 '재원액(원)'에 집행할 비율로 입력

## **사업수행관리 신청관리 사업신청관리 사업등록 예산집행계획 탭 화면경로**

2

![](_page_52_Picture_6.jpeg)

61

2  $\sim$ 

![](_page_53_Picture_0.jpeg)

### **사업수행관리 신청관리 사업신청관리** ❶ [파일추가] 버튼을 클릭 ⇒ ❷ '최종사업계획서'파일 선택하여 추가 ⇒ ❸ [저장] 버튼을 클릭하여  $\begin{tabular}{ll} \hline \hline \text{Higgs} & \text{Miggs} \\ \hline \text{Higgs} & \rightarrow \text{Miggs} \\ \hline \end{tabular} \begin{tabular}{ll} \multicolumn{2}{l}{{\small\textrm{Higgs}}}\ \hline \end{tabular} \end{tabular} \begin{tabular}{ll} \hline \multicolumn{2}{l}{\small\textrm{Higgs}}\ \hline \multicolumn{2}{l}{\small\textrm{Higgs}}\ \hline \end{tabular}$ 추가한 내용을 저장 ⇒ ❹ [신청서제출]탭으로 이동

![](_page_53_Picture_129.jpeg)

※ 해당 표시(\*) 항목은 필수 작성 사항임

![](_page_53_Figure_4.jpeg)

![](_page_54_Picture_1.jpeg)

 $\begin{aligned} \overline{\textbf{3} \textbf{P} \textbf{1} \textbf{3} \textbf{3} \textbf{1}} \textbf{1}_{\textbf{m}} \end{aligned}$ 

**TIP** 상위 보조사업자가 검토 후 최종 사업 확정을 처리하면 교부 신청서를 작성할 수 있습니다.

![](_page_54_Picture_3.jpeg)

![](_page_54_Picture_55.jpeg)

![](_page_54_Picture_56.jpeg)

![](_page_54_Picture_57.jpeg)

![](_page_54_Picture_58.jpeg)

![](_page_54_Picture_8.jpeg)

## 02 2장. 사업수행관리<br>**02 사업변경신청** \_ 사업확정 후 예산변경

![](_page_55_Picture_1.jpeg)

## **사업수행관리 신청관리 사업변경관리**  $\begin{picture}(150,10) \put(0,0){\line(1,0){15}} \put(15,0){\line(1,0){15}} \put(15,0){\line(1,0){15}} \put(15,0){\line(1,0){15}} \put(15,0){\line(1,0){15}} \put(15,0){\line(1,0){15}} \put(15,0){\line(1,0){15}} \put(15,0){\line(1,0){15}} \put(15,0){\line(1,0){15}} \put(15,0){\line(1,0){15}} \put(15,0){\line(1,0){15}} \put(15,0){\line$

![](_page_55_Picture_40.jpeg)

![](_page_55_Picture_4.jpeg)

변경 사유 작성 후 '저장'

![](_page_56_Picture_0.jpeg)

2 저장

※ 재원조달 계획 탭은 (사업승인 총예산) 금액 변동이 있는 경우만 해당

![](_page_56_Picture_46.jpeg)

**기능설명 1 선**택하여 금액 수정

## **사업수행관리 신청관리 사업변경관리 사업변경신청 재원조달계획 탭 화면경로**

02 <mark>2장. 사업수행관리 23 스 시청 \_ 사업확정 후 예산변경</mark>

## 02 2장. 사업수행관리<br>**02 사업변경신청** \_ 사업확정 후 예산변경

![](_page_57_Picture_1.jpeg)

## **사업수행관리 신청관리 사업변경관리 사업변경신청 예산집행계획 탭 화면경로**

![](_page_57_Picture_64.jpeg)

**기능설명** ※ 예산집행계획 탭은 신규 비목(보조세목명) 생성이 필요한 경우

금액 선택 수정 {국고보조금, 자기부담금(대응투자금 등록)}

![](_page_57_Picture_5.jpeg)

[신규작성(집행)] 추가

 $\left| \bullet \right|$  산출내역 작성

**6** 저장

 $\mathcal{L}_{\mathcal{F}}$ 2

기존 비목 증액의 경우: 해당 비목 선택

![](_page_57_Picture_7.jpeg)

![](_page_58_Picture_0.jpeg)

![](_page_58_Picture_2.jpeg)

## **사업수행관리 신청관리 사업변경관리 사업변경신청 파일첨부 탭, 신청서제출 탭 화면경로**

![](_page_58_Picture_51.jpeg)

![](_page_58_Figure_5.jpeg)

⇒ 증액 금액만큼 '교부 신청' 합니다.

![](_page_59_Picture_0.jpeg)

**화면경로 사업수행관리 신청관리 교부관리 교부신청**

![](_page_59_Picture_54.jpeg)

![](_page_59_Picture_3.jpeg)

**기능설명 1차 교부 신청 기간** : 사업 등록 승인 완료(확정) 후 진행

※ 상위 보조사업자(공단)의 사업 등록 승인 후 교부 신청 가능 ※ 사업변경 신청 처리 중 교부 신청은 불가능(사업변경 확정 후 가능)

**▶ 지원금 교부** : 1차(지원금 총액의 70%)

2차(지원금 총액의 30%: 상위 보조사업자 공지 일정에 따라 다름)

※ 추가 지원금: 인센티브(장려금) 등 발생 시 '사업변경 신청' 예산 증액 후 추가 지원금 신청(교부신청)

![](_page_60_Picture_1.jpeg)

※ 교부 신청 시 첨부파일은 상위 보조사업자(공단)의 공지사항을 필히 참고 바람! (첨부파일은 국고보조금 1차 또는 2차, 추가 지원금 신청에 따라 변경될 수 있음!)

![](_page_60_Picture_3.jpeg)

![](_page_60_Picture_4.jpeg)

![](_page_60_Picture_60.jpeg)

![](_page_60_Picture_61.jpeg)

![](_page_60_Picture_7.jpeg)

**사용방법 e나라도움**

 $\overline{\phantom{a}}$ 

![](_page_61_Picture_0.jpeg)

![](_page_61_Picture_1.jpeg)

### **사업수행관리 신청관리 교부관리**  $\begin{picture}(150,10) \put(0,0){\line(1,0){15}} \put(15,0){\line(1,0){15}} \put(15,0){\line(1,0){15}} \put(15,0){\line(1,0){15}} \put(15,0){\line(1,0){15}} \put(15,0){\line(1,0){15}} \put(15,0){\line(1,0){15}} \put(15,0){\line(1,0){15}} \put(15,0){\line(1,0){15}} \put(15,0){\line(1,0){15}} \put(15,0){\line(1,0){15}} \put(15,0){\line$

![](_page_61_Picture_57.jpeg)

![](_page_61_Picture_4.jpeg)

![](_page_61_Picture_5.jpeg)

4 [신청서제출] 탭 이동

- 
- 
- 
- 
- [저장] 버튼을 클릭
- 
- 
- 

62 예치형 e나라도움 업무매뉴얼

## 2장. 사업수행관리 **03 교부신청 \_ 신청서제출 탭**

![](_page_62_Picture_1.jpeg)

## **사업수행관리 신청관리 교부관리 교부신청 신청서제출 탭 화면경로**

![](_page_62_Picture_66.jpeg)

![](_page_62_Picture_4.jpeg)

작성현황(작성완료) 확인 후

![](_page_62_Picture_6.jpeg)

#### **※ 신청 후 입금이 지연되는 사유**

보조사업자(공동훈련센터)가 교부신청서 제출을 하면 상위보조사업자(공단)는 첨부파일 및 신청금액을 확인 후 절차에 따라 (상위보조사업자 이체절차: 신청 접수→교부결정→교부결정통보→교부집행→교부이체실행) 각 보조사업의 예탁 계좌가 생성되어, 상위보조사업자(공단)는 이 예탁계좌에 보조금을 교부합니다. 만약, 위 절차 진행 중 보조사업자가 '사업변경'을 하게 되면 상위보조사업자는 다음 절차 진행이 불가하여 반려 또는 중지되어 지원금 지급이 늦어지게 됩니다.

**사용방법 e나라도움**

## 2장. 사업수행관리 **03 교부신청 \_ 현황**

![](_page_63_Picture_1.jpeg)

## **사업수행관리 신청관리 교부관리**  $\begin{picture}(150,10) \put(0,0){\line(1,0){15}} \put(15,0){\line(1,0){15}} \put(15,0){\line(1,0){15}} \put(15,0){\line(1,0){15}} \put(15,0){\line(1,0){15}} \put(15,0){\line(1,0){15}} \put(15,0){\line(1,0){15}} \put(15,0){\line(1,0){15}} \put(15,0){\line(1,0){15}} \put(15,0){\line(1,0){15}} \put(15,0){\line(1,0){15}} \put(15,0){\line$

![](_page_63_Picture_42.jpeg)

![](_page_63_Picture_4.jpeg)

교부현황 진행정보 확인 가능

![](_page_63_Picture_7.jpeg)

![](_page_64_Picture_1.jpeg)

※ 등록제외 대상: 장비렌탈비 및 유지보수비, 취득단가(개별단가)가 50만원 미만 자산

장비, 프로그램 개발비 **기능설명**

중요재산 등록대상: 취득가액(국고보조금+자기부담금) 50만원 이상의 훈련시설 및

![](_page_64_Picture_67.jpeg)

## **사업수행관리 중요재산관리 대장관리 중요재산대장관리 화면경로**

**ENCISION** 

3장. 계약관리 **01 중요재산관리 \_ 엑셀 일괄등록(엑셀 복사모드 자료 팁)**

![](_page_65_Picture_0.jpeg)

## **사업수행관리 중요재산관리 대장관리 중요재산대장관리 중요재산대장상세 화면경로**

![](_page_65_Picture_49.jpeg)

![](_page_65_Picture_3.jpeg)

4 저장

![](_page_65_Picture_50.jpeg)

 $\overline{\mathbf{v}}$ 

 $\ddot{\phantom{a}}$ 

 $\sim$  2022-01-01

Q 검색

기존 재산 변경을 원할 경우 "중요재산변경"에서 수정 가능

등록되오니 주의 바랍니다!!

※ 유의사항 : 기존에 등록된 재산에 대해 업로드하면, 해당 재산이 중복으로

![](_page_66_Picture_163.jpeg)

![](_page_66_Picture_5.jpeg)

![](_page_66_Picture_164.jpeg)

**사업수행관리 중요재산관리 대장관리**

담당 사업만 보기 □

예

 $\blacksquare$ 

▽ 。 중요재산여부

↑ 취득일자

![](_page_66_Picture_165.jpeg)

\* 수행기관

▽ · 재산유형

 $\sqrt{8}$  · 공시여부

전체

◦ 사업연도

◦ 보조사업명

• 진행상태

◦ 중요재산유형

2022

전체

전체

 $\vee$ 

![](_page_67_Picture_0.jpeg)

![](_page_67_Picture_1.jpeg)

## **사업수행관리 중요재산관리 대장관리 중요재산변경 화면경로**

![](_page_67_Picture_56.jpeg)

![](_page_67_Picture_4.jpeg)

검색

해당 중요재산 선택  $\mathbf{2}$ 

 $\left( \mathbf{3} \right)$  [가액변경] 또는 [내용변경]

※ 중요재산 보고 및 공시 기준은 '부동산, 선박, 항공기, 그 밖에 중앙관서의 장이 보조 금의 교부 목적을 달성하기 위하여 특히 필요하다고 인정하는 재산'입니다. (보조금 관리에 관한 법률 시행령 제15조 참고)

 $\ddot{\mathcal{X}}$  감가상각으로 인한 현재가액 변경 시에는 변경 사유 중에 $\bigcap$  '감가상각' 선택

![](_page_68_Picture_57.jpeg)

![](_page_68_Picture_58.jpeg)

## **사업수행관리 중요재산관리 대장관리 중요재산변경 화면경로**

![](_page_68_Picture_5.jpeg)

**기능설명** 변경 사유 선택

![](_page_69_Picture_0.jpeg)

![](_page_69_Figure_1.jpeg)

![](_page_70_Picture_1.jpeg)

![](_page_70_Figure_2.jpeg)

![](_page_70_Figure_3.jpeg)

[전자(세금) 계산서 조회 요청] 버튼 클릭

추가한 승인번호 선택

**※** 

4

 $\overline{\mathbf{2}}$ 

3

 $\boldsymbol{A}$ 

**기능설명**

전자(세금) 계산서 승인번호(24자리) 입력 후 [추가] 버튼 클릭

[엑셀] 클릭하여 '승인번호' 등 일괄 등록(복사 모드용)에 작성할 내용 추출

[증빙 조회 요청] 버튼을 클릭하여 국세청에 증빙 요청

## 4장. 집행관리 **02 카드매입내역관리 승인번호 추출: 카드내역 조회 (e나라도움 보조금 전용카드)**

## **집행정산 집행관리 집행관리 카드매입내역관리 화면경로**

![](_page_71_Figure_2.jpeg)

![](_page_71_Picture_3.jpeg)

[엑셀] 클릭하여 '매입 수신번호' 등 일괄 등록(복사 모드용)에 작성할 내용 추출 **※**
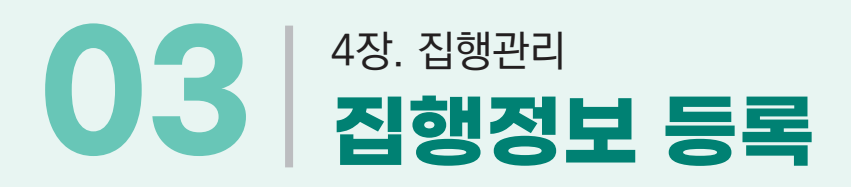

# **화면경로 집행정산 집행관리 집행관리 집행정보 등록**

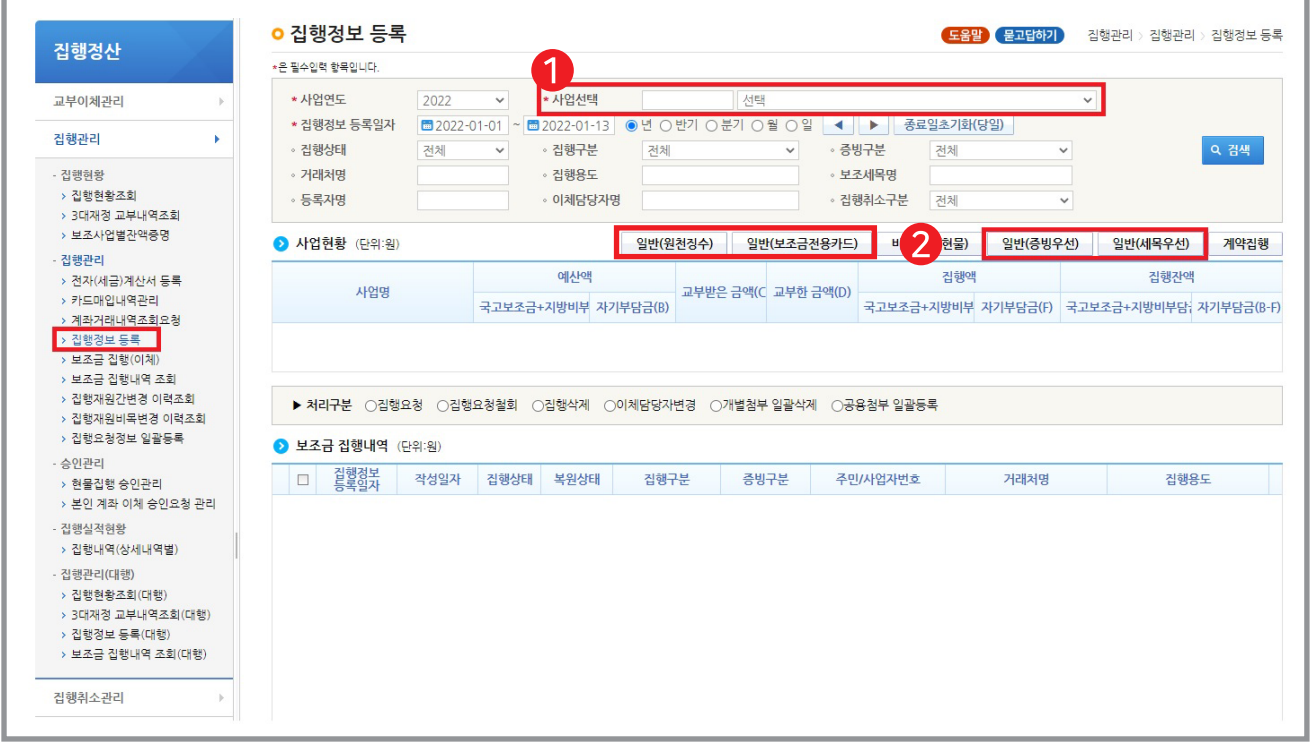

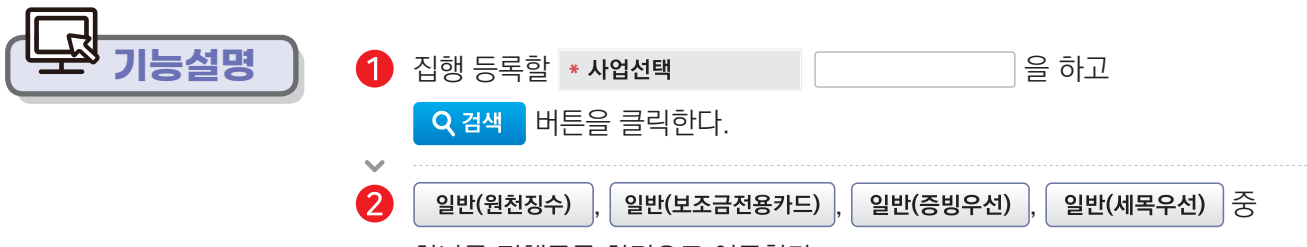

하나를 집행등록 화면으로 이동한다.

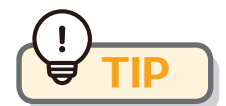

 $\bullet$  e나라도움 증빙 등록

· 전자세금계산서, 전자계산서, e나라도움 카드는 첨부파일 미등록

e나라도움 사용방법 73

\_필수적인 최소 증빙 등록

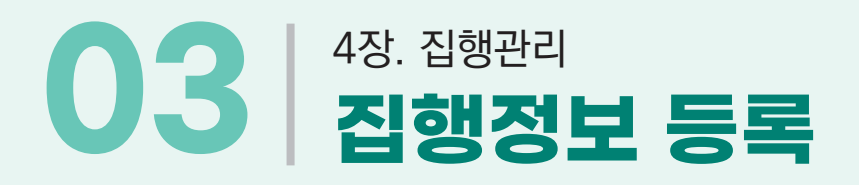

국세청으로 전자(세금) 계산서를 요청하여 정보를 받은 후, 증빙자료로 집행 등록이 가능합니다. 사업담당자가 전자 (세금) 계산서 증빙을 집행 등록할 때, 일반(증빙 우선) 또는 일반(세목 우선) 중에 하나의 방법으로 등록할 수 있습니다.

#### l≣о **일반(증빙우선)**

1개의 증빙을 다수의 보조 세목 예산 집행해야 하는 경우

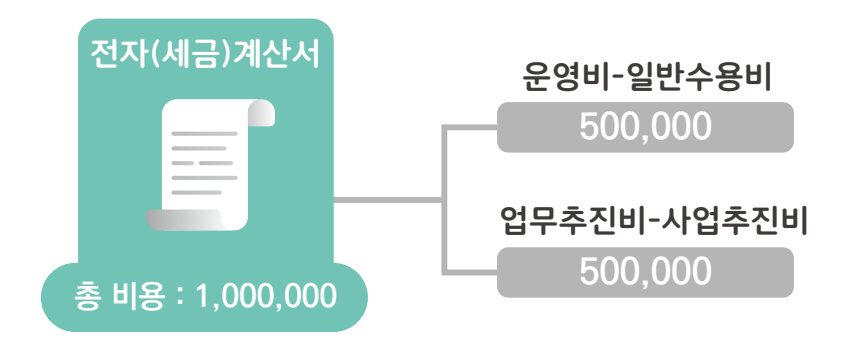

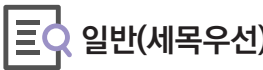

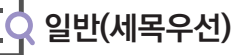

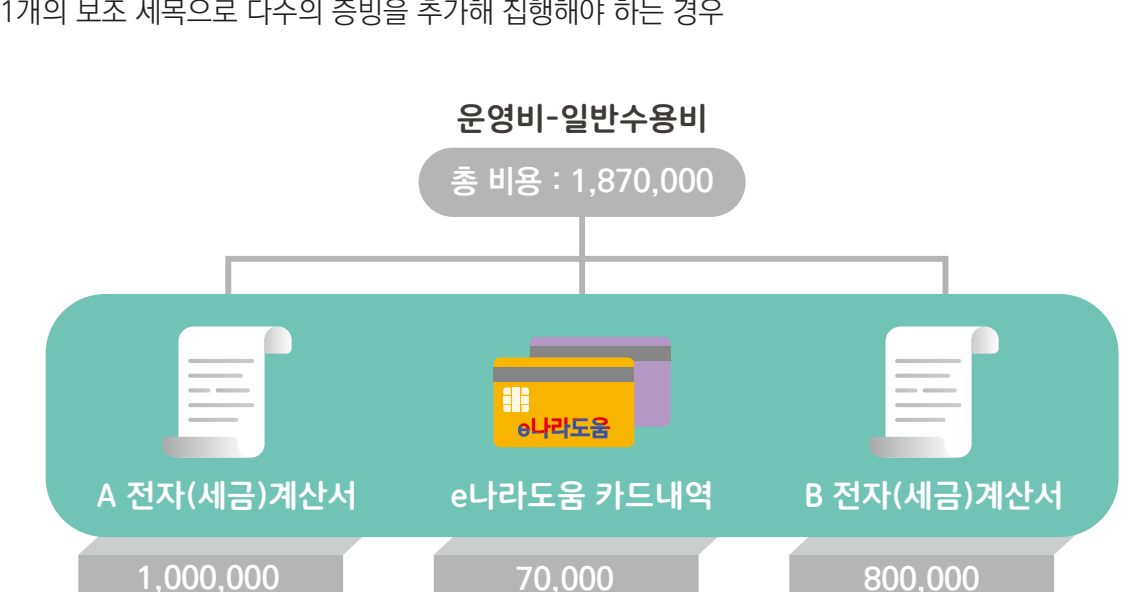

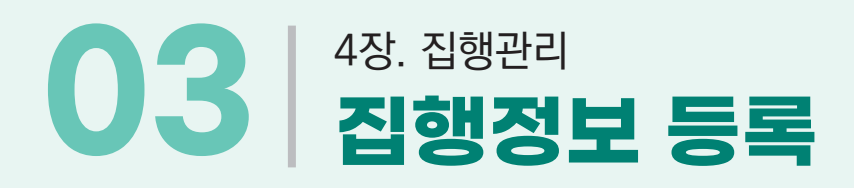

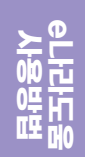

**1개의 증빙을 다수의 보조세목 예산 집행해야 하는 경우**

#### [증빙자료 첨부 예시]

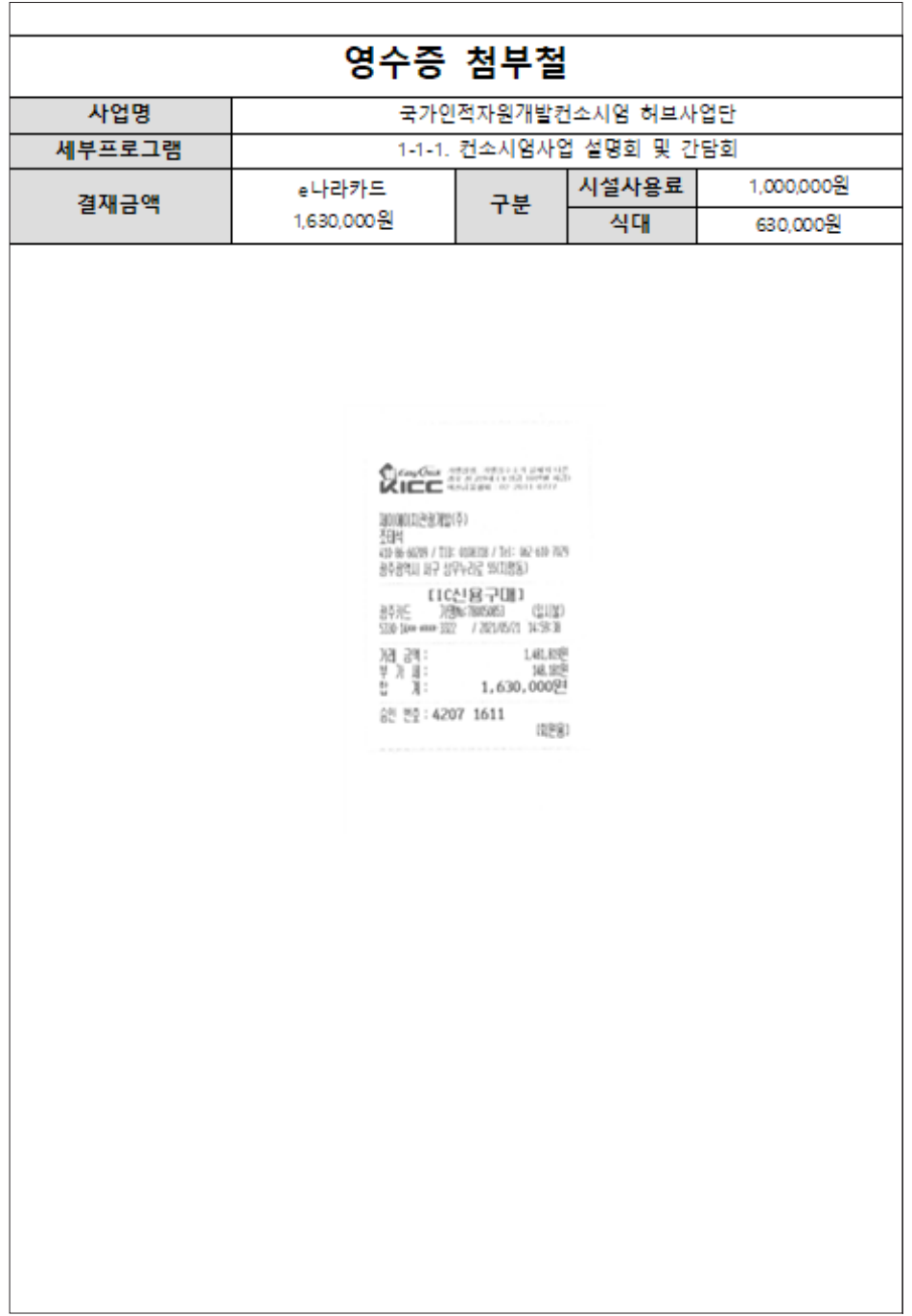

# 4장. 집행관리 **집행정보 등록**

# **화면경로 집행정산 집행관리 집행관리 집행정보 등록**

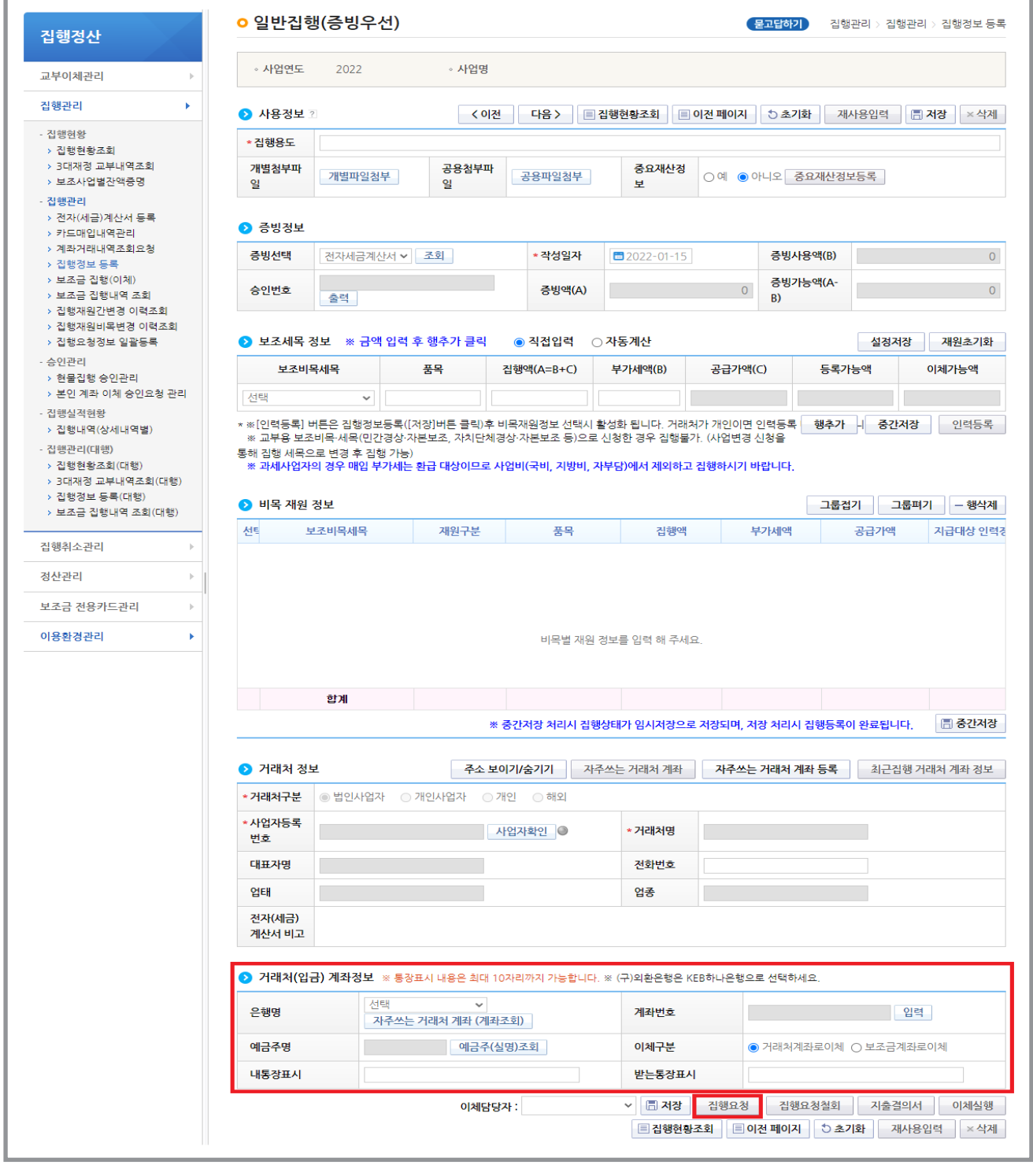

**사용방법 e나라도움**

- **기타 : 이 밖에 상위보조사업자와 협의된 사유인 경우**
- **자체시스템으로 이체** : e나라도움이 아닌 별도의 지출 시스템을 통해 이체를 해야 하는 기관인 경우
- **카드결재** : e나라도움 전용카드를 사용하고 결제대금 납부를 위해
- : 환율 변동으로 인해 일정 금액을 보조금 계좌로 이체하여 집행하고, 남은 차액은 집행 취소 처리
- 
- **해외송금(송금증첨부 필수)**
- : 원천징수를 포함한 인건비를 보조금 계좌로 이체하여 원천징수 및 실수령 금액을 별도로 이체하고자 할 때
- **인건비(원천징수 후 개별지급)**
- **▶ 보조금 교부전집행내역 상계** : 보조금을 교부 받기 전 기관 자부담으로 집행한 경우
- **※ 알아두기 : 이체구분 안내**

**기능설명**

⇒ 기존 내부회계 처리 방법과 동일) 거래처 계좌

e나라도움 비예치형에는 없던 거래처(입금) 계좌정보 입력이 필수이므로 꼭 입력한다.

- **보조금계좌로 내려서 이체하는 경우** : 예탁 계좌 ⇒ 보조금 계좌(자부담금 포함)
- 
- **e나라도움에서 직접 이체하는 경우** : 예탁 계좌 ⇒ 보조금 계좌 ⇒ 거래처
- 
- 
- 
- 
- 
- 
- 
- 

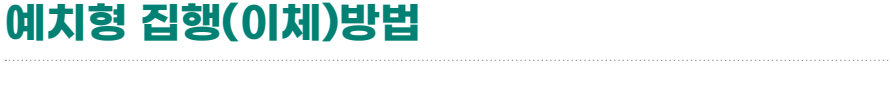

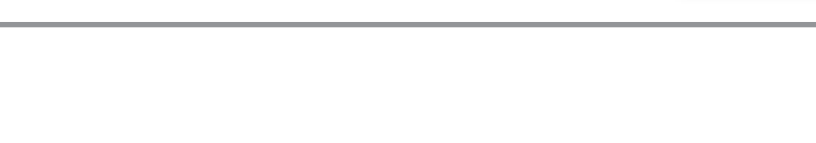

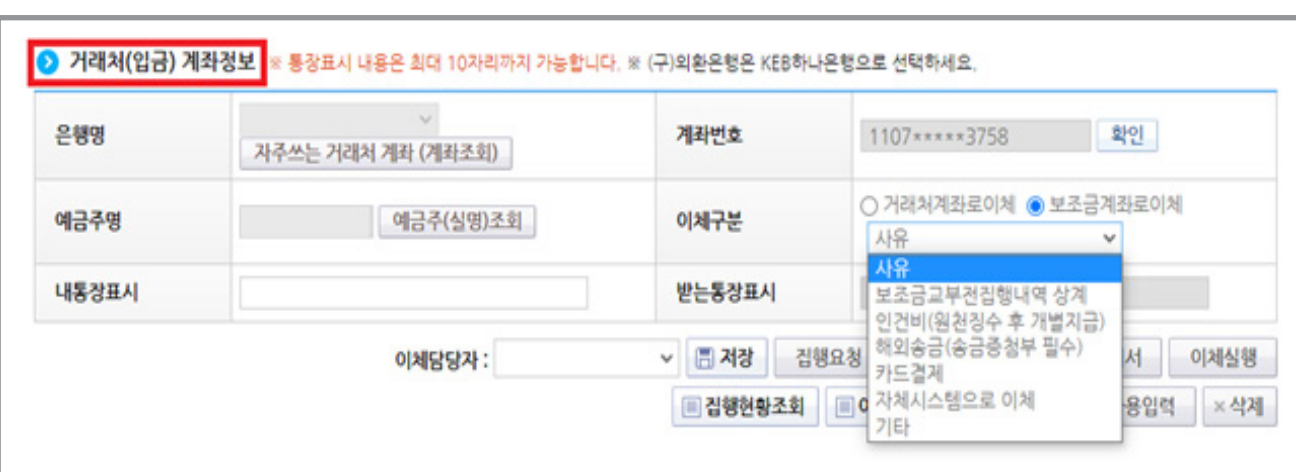

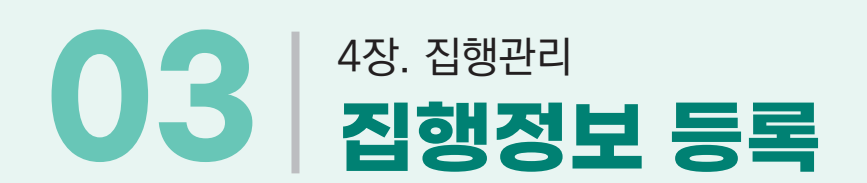

# 4장. 집행관리 **03 집행정보 등록 \_ 일반(원천징수)**

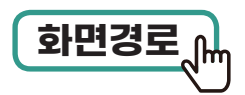

# **집행정산 집행관리 집행관리 집행정보 등록**  $\begin{picture}(150,10) \put(0,0){\line(1,0){15}} \put(15,0){\line(1,0){15}} \put(15,0){\line(1,0){15}} \put(15,0){\line(1,0){15}} \put(15,0){\line(1,0){15}} \put(15,0){\line(1,0){15}} \put(15,0){\line(1,0){15}} \put(15,0){\line(1,0){15}} \put(15,0){\line(1,0){15}} \put(15,0){\line(1,0){15}} \put(15,0){\line(1,0){15}} \put(15,0){\line$

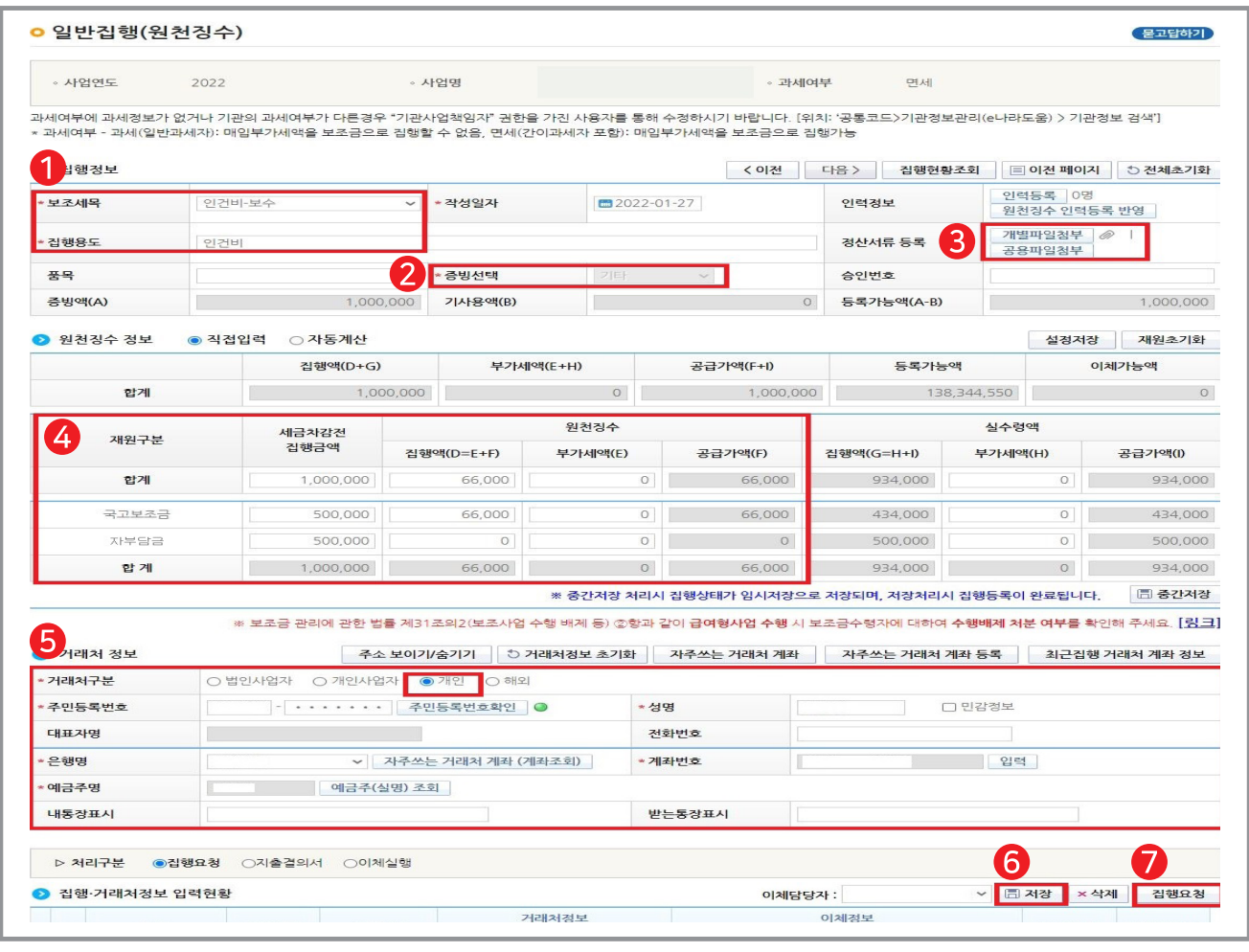

보조세목을 선택하고 집행용도, 품목을 입력 7 **기능설명** $\overline{\mathbf{2}}$ 증빙선택을 기타로 선택 >  $\left| \begin{array}{cc} 3 & 1 & 1 \end{array} \right|$ G 재원을 구분하여 세금 차감 전 집행 금액과 원천징수 집행액을 입력 G 거래처 구분을 개인으로 선택해 이체 실행, 주민등록번호를 확인하고 계좌번호 입력 후 예금주(실명) 조회 클릭  $\bigcirc$  저장 >  $\bigcirc$  집행요청

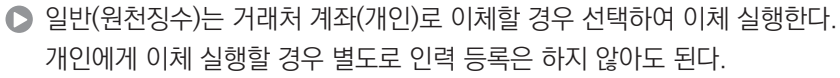

**TIP**

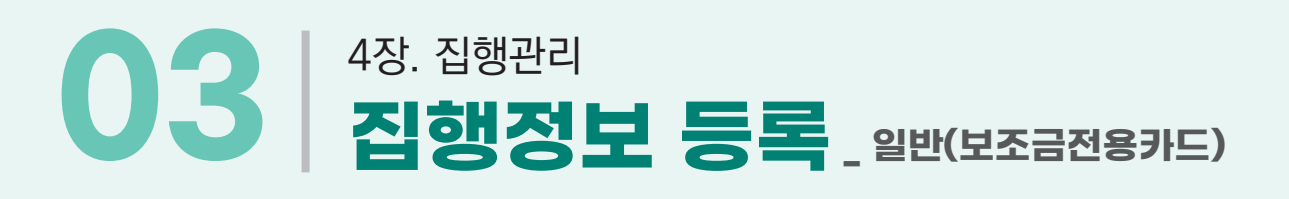

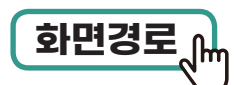

# **집행정산 집행관리 집행관리 집행정보 등록**  $\begin{tabular}{ll} \hline \textbf{1998} & \textbf{1998} & \textbf{1999} \\ \hline \textbf{2019} & \textbf{1999} & \textbf{1999} \\ \hline \end{tabular}$

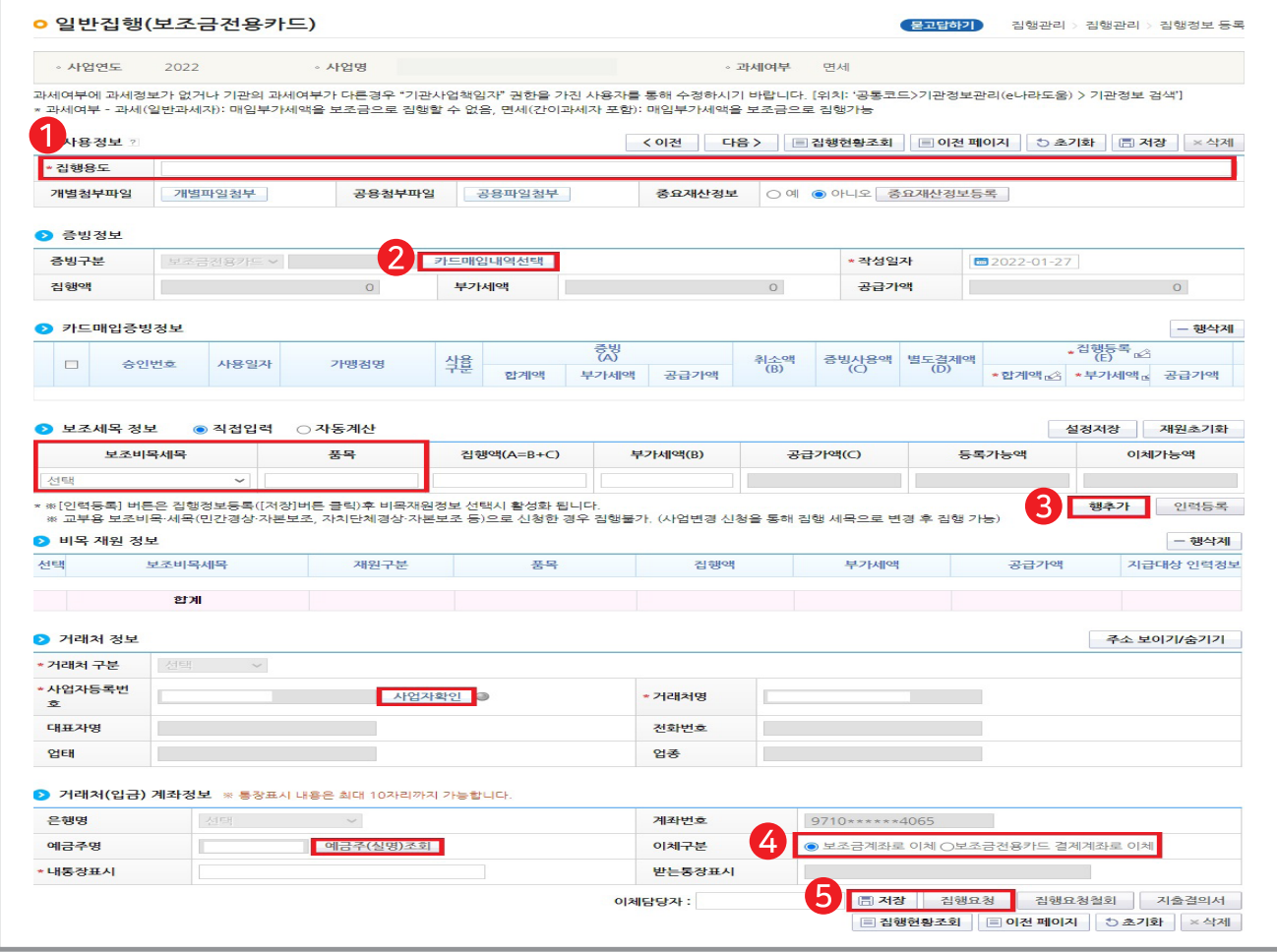

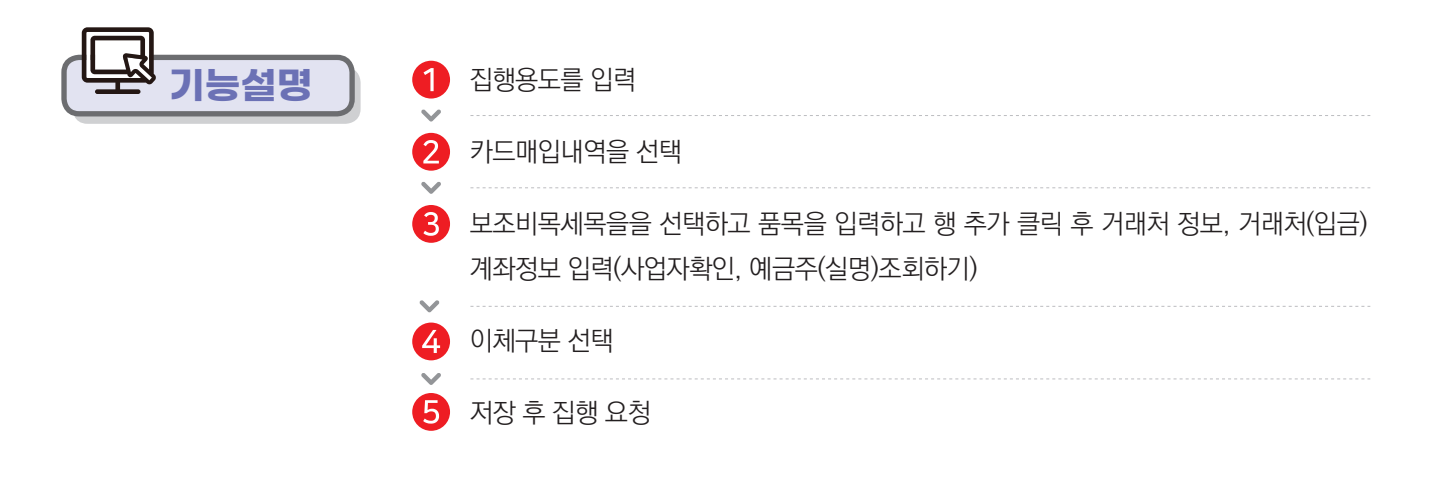

**사용방법 e나라도움**

# 4장. 집행관리 **03 집행정보 등록 \_ 자부담 이체**

————————————————————<br>화면경로<sub>.</sub> hhttp://delt.com/delt.com/delt.com/delt/delt.com/delt.com/delt.com/delt/delt.com/

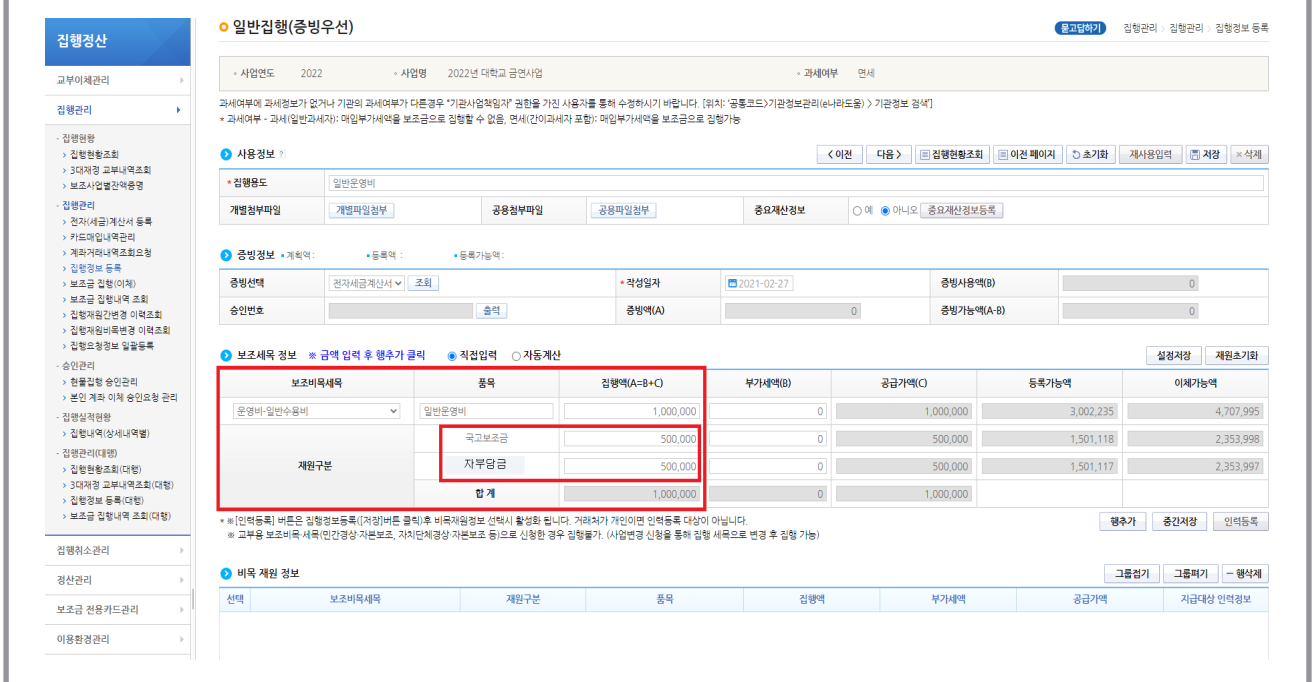

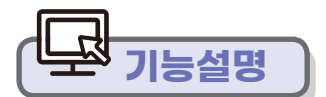

- 자부담 이체 건이 있는 경우 재원 구분에서 국고보조금과 자부담금을 구분하여 입력한다. 총 금액을 재원 구분하여 입력하면 집행 시점에 예탁계좌에 있던 보조금이 보조금(자부담) 계좌를 거쳐 자부담 금액과 합산하여 집행된다.
	- ex) 국고보조금 50만원 : 예탁계좌 ⇒ 보조금계좌 ⇒ 거래처계좌 자부담금 50만원 : 보조금(자부담)계좌 ⇒ 거래처계좌 총 금액 백만원이 일괄 집행된다.

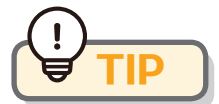

- 보조금계좌는 e나라도움에 등록하고 1개의 계좌만 운영한다. (자부담금을 보조금계좌에 입금시켜 운영)
- **▶** e나라도움에서 국고 보조금에 대해 펌뱅킹 이체 거래에 대해서는 수수료가 발생되지 않습니다. 단, 자부담 이체 시에는 은행별로 수수료가 발행될 수 있습니다.

# 4장. 집행관리 **03 집행정보 등록\_ 부가세 이체**

# **화면경로 집행정산 집행관리 집행관리 집행정보 등록**

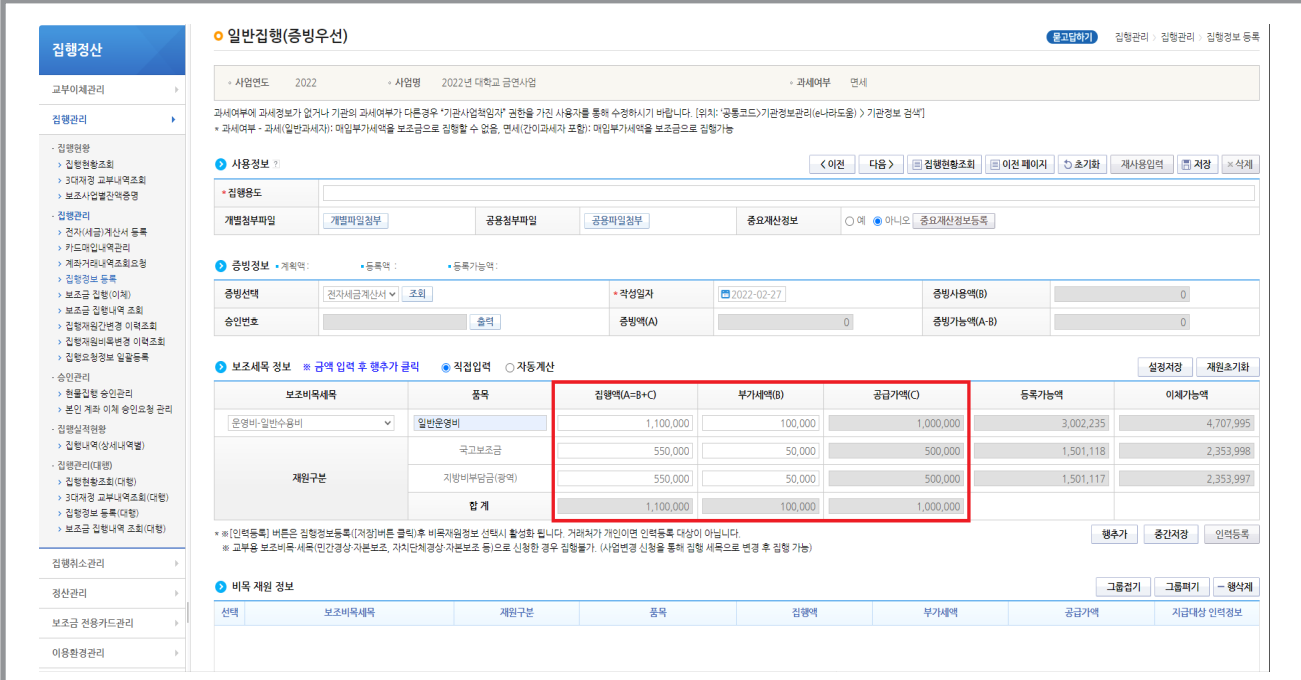

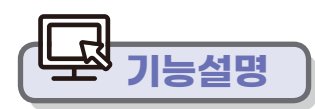

# **기능설명 예치형 집행(이체)방법**

**●** e나라도움에서 부가세를 포함하여 총액을 국고보조금으로 집행한 경우

- 기관에서 환급받은 부가세 금액만큼 집행 취소를 통해 부가세를 복원처리한다.

**▶** e나라도움에서 부가세를 제외하고 공급가액만 국고보조금으로 집행한 경우

- 부가세는 기관에서 별도로 집행 처리한다.

※ 자기부담금이 있는 경우 부가세를 자기부담금에서 집행하고 환급금액을 기관에서 상계처리 가능하다.

# 4장. 집행관리 **04 보조금 집행(이체)**

### **집행정산 집행관리 집행관리**  $\begin{tabular}{ll} \hline \text{ $\hat{\mathbf{u}}$^{H} \text{ $\hat{\mathbf{u}}$} \text{ $\hat{\mathbf{u}}$

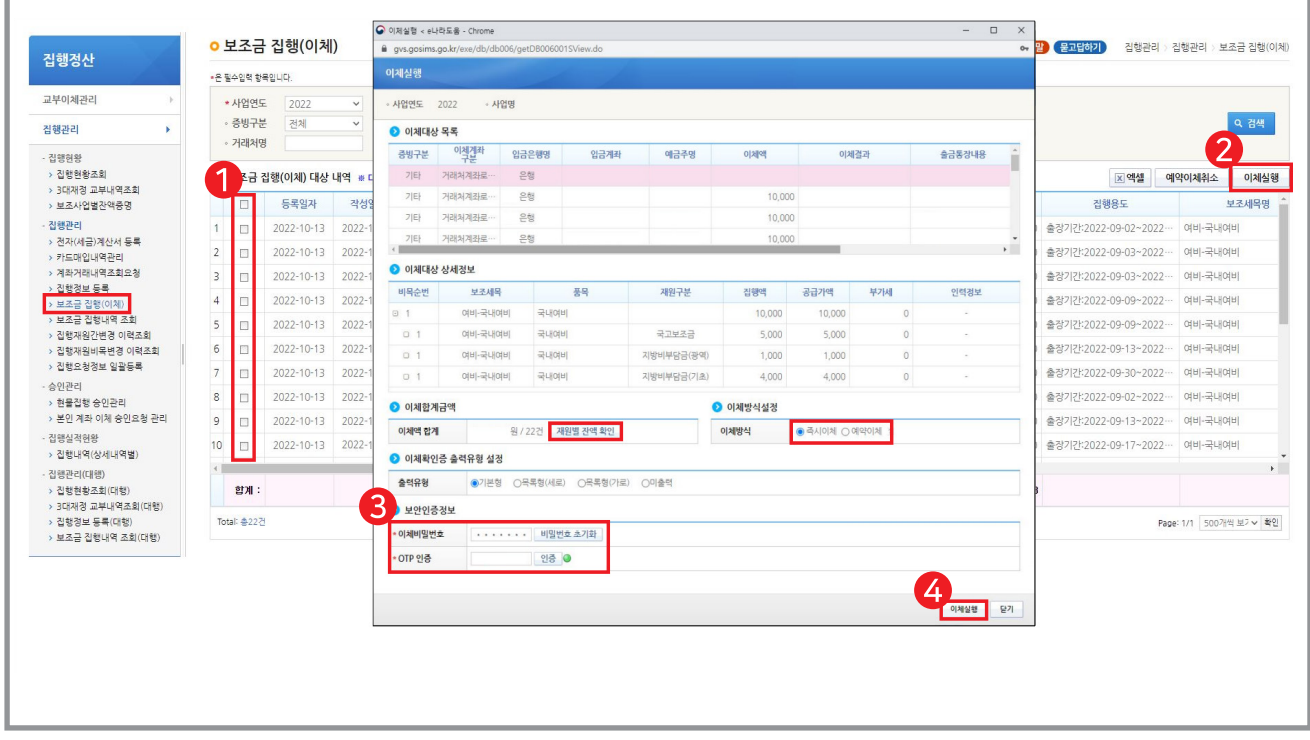

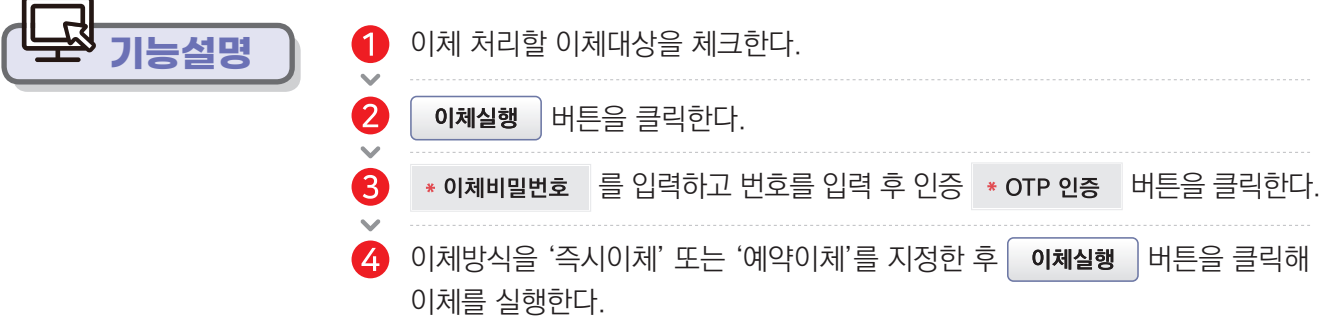

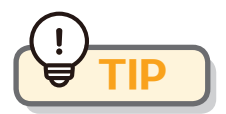

예약 이체시간은 평일 09:00∼17:00까지 설정할 수 있다. ● '재원별 잔액 확인' 버튼을 통해 재원별 잔액을 확인할 수 있고, 출력 유형을 선택하여 출력방식을 설정할 수 있다.

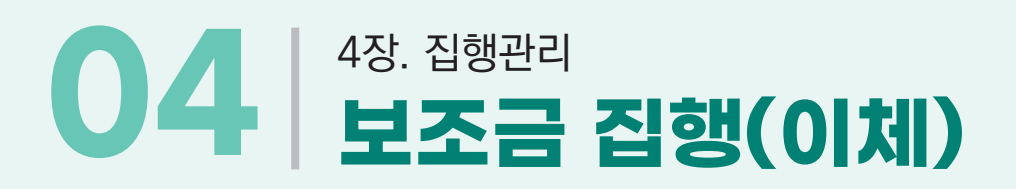

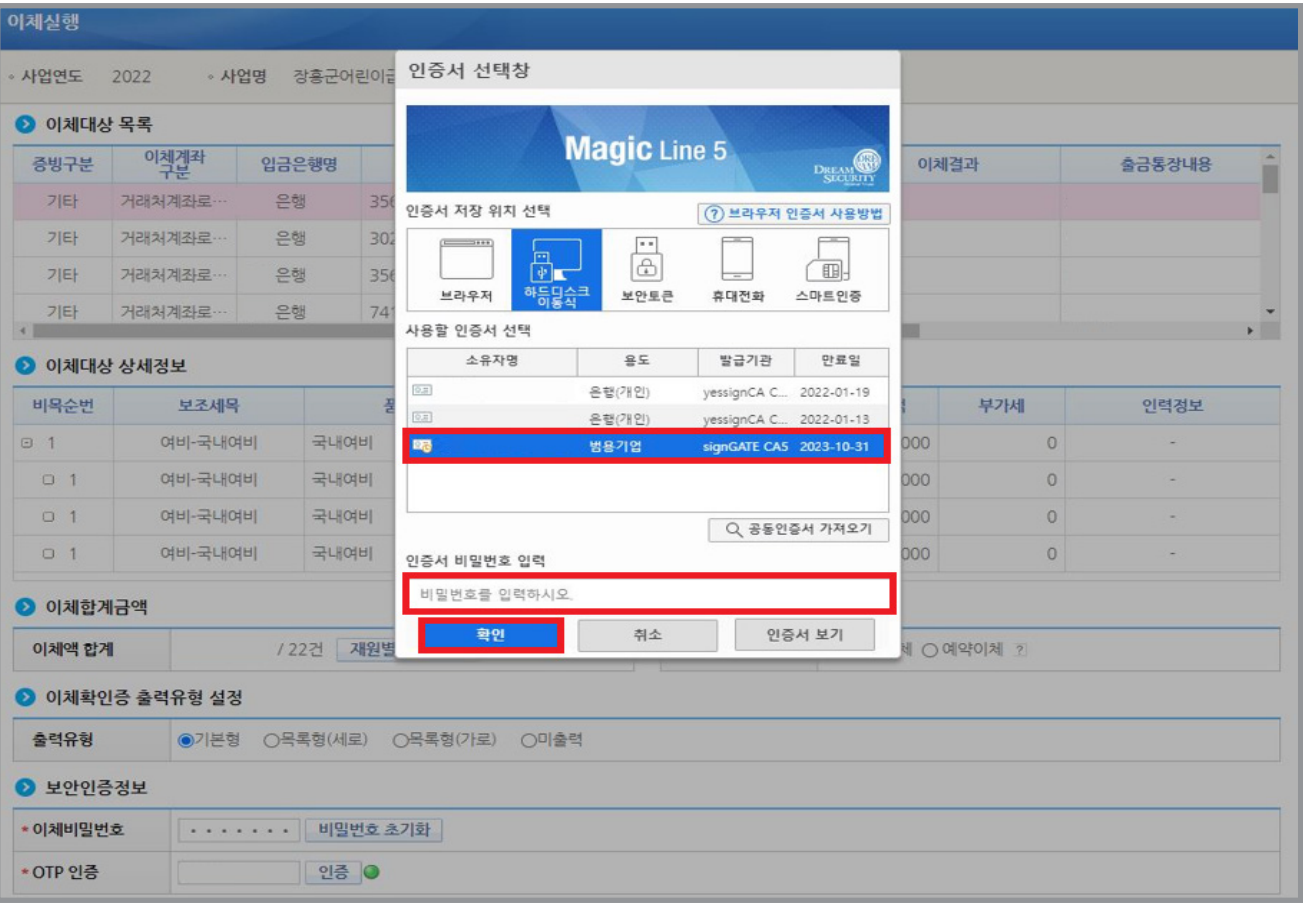

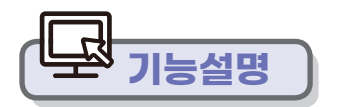

**기능설명 | ○** 인증서 비밀번호를 입력하고 버튼을 클릭 후 이체를 완료한다.

**사용방법 e나라도움**

**보조금계좌로 내려서 이체하는 경우** : 입금만 이루어짐(내부회계처리 후 지출처리)

**e나라도움에서 직접 이체하는 경우** : 입금과 출금 동시에 이루어짐(실시간 이체)

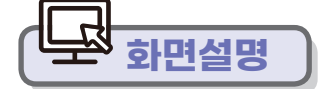

**● 이체가 정상적으로 실행되고 나면 e나라도움에서 직접 이체하는 경우와 보조금** 계좌로 내려서 이체하는 경우 두 경우의 통장 거래내역 모습이 다르다.

**◆ e나라도움에서 직접 이체하는 경우**

 $\Box$ 

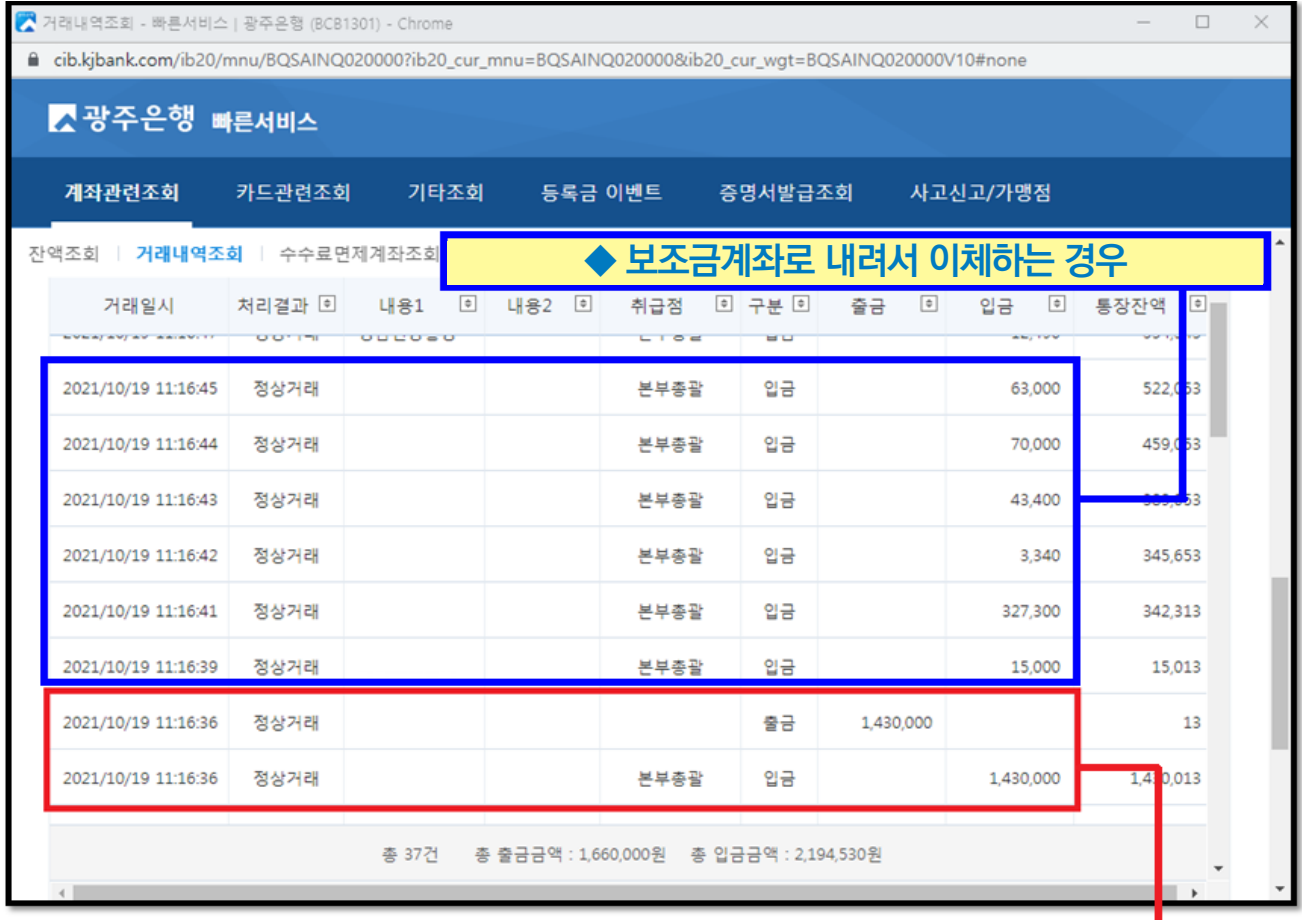

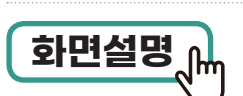

**화면설명 통장거래 화면**

# 4장. 집행관리 **04 보조금 집행(이체)**

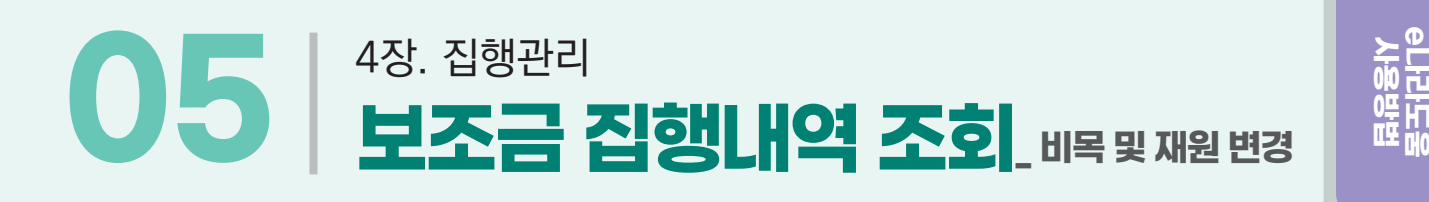

## **집행정산 집행관리 집행관리 보조금 집행내역 조회 화면경로**

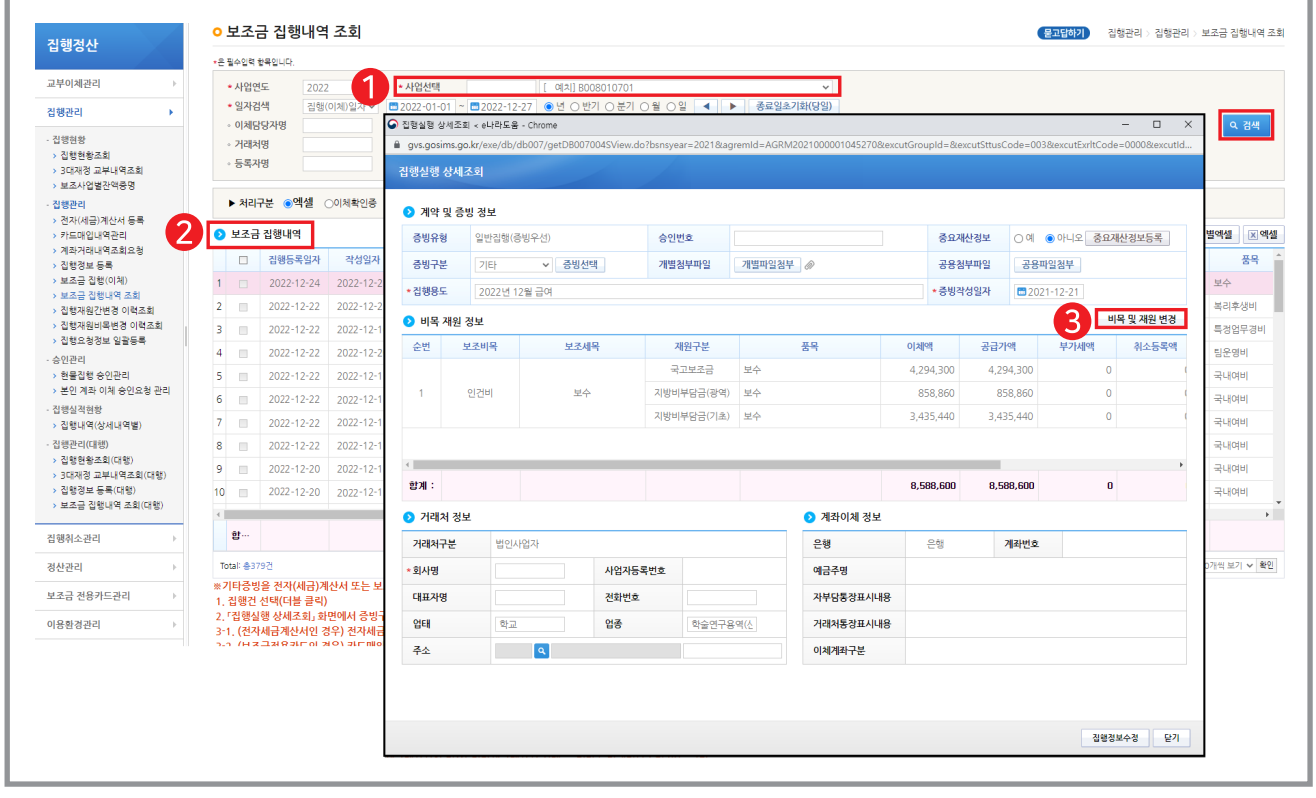

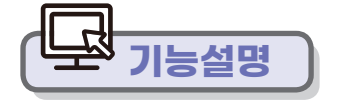

사업을 선택하여 검색하면 보조금 집행내역이 조회된다. 1

2 보조금 집행내역에서 내역을 더블클릭하면 집행 실행 상세조회 화면이 뜬다.  $\sim$ 

 $\left| \right.$  비목 및 재원 변경을 클릭한다.

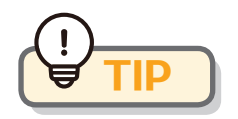

● 이체 완료 후 거래처로 잘못 입금됐을 시에는 집행 취소 관리에서 집행 취소 처리를 해야 하지만 비목 및 재원 구분이 잘못됐을 시에는 보조금 집행내역 조회에서 비목 및 재원을 변경 처리해 주면 된다.

# 4장. 집행관리 **05 보조금 집행내역 조회\_ 비목 및 재원 변경**

### **집행정산 집행관리 집행관리 보조금 집행내역 조회 화면경로**

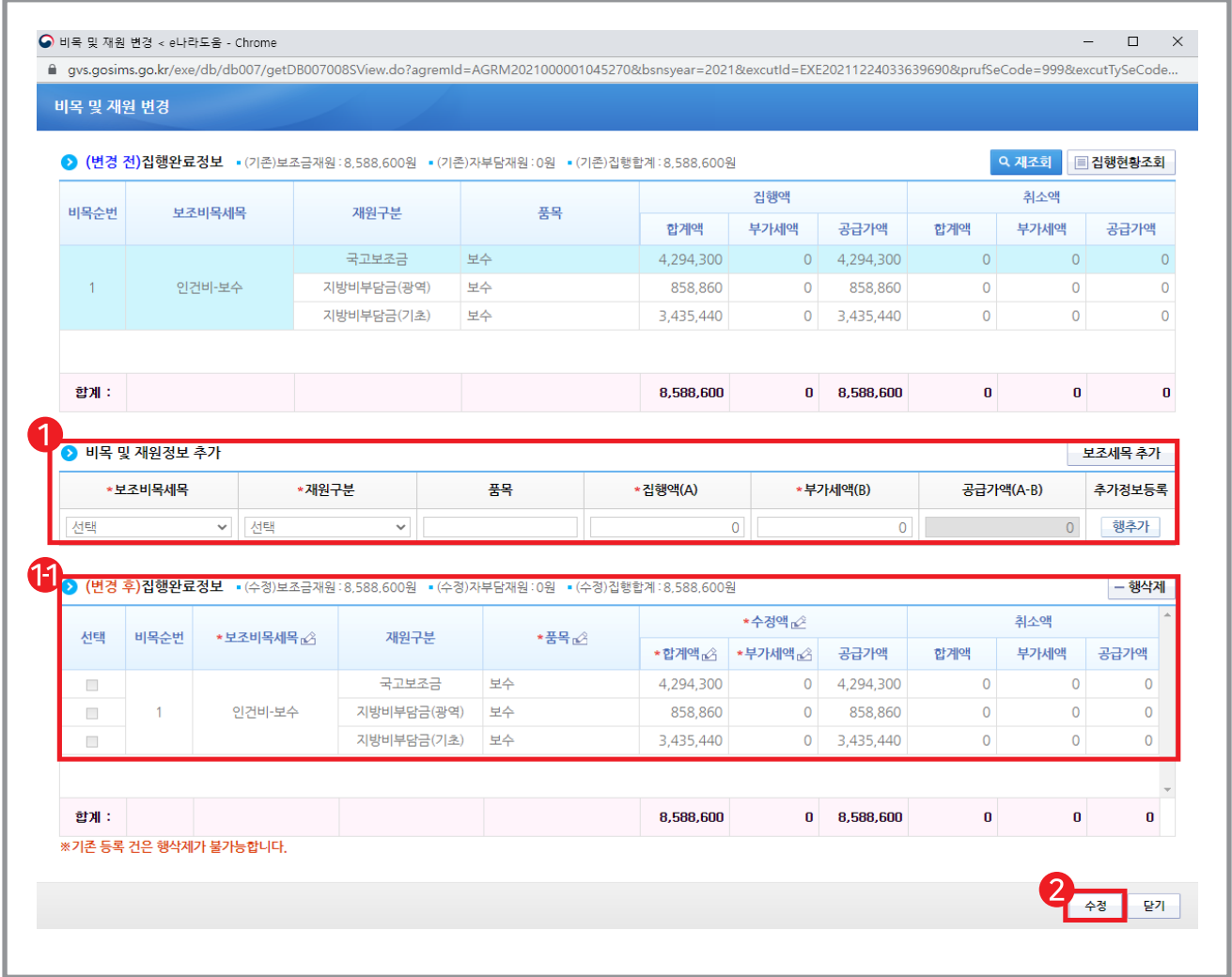

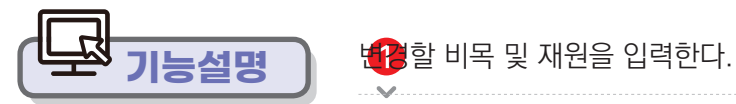

수정 버튼을 클릭한다.

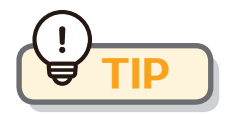

비목 및 재원 변경을 수정하면 집행 현황 조회에서 변경된 비목별, 재원별 집행 현황을 조회할 수 있다.

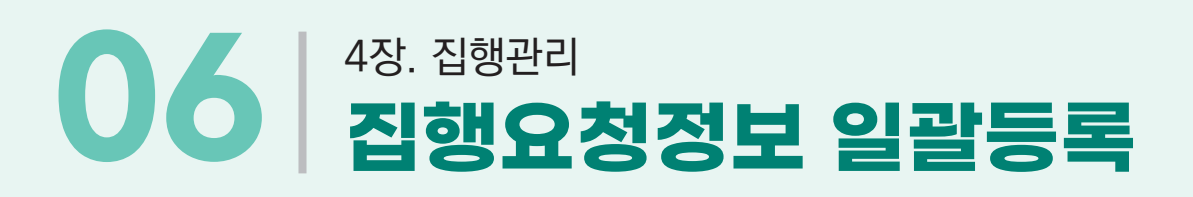

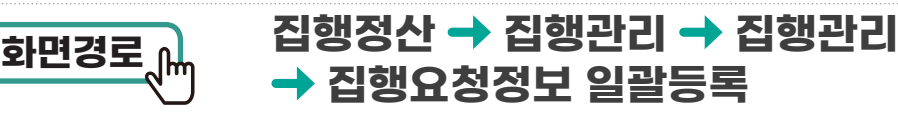

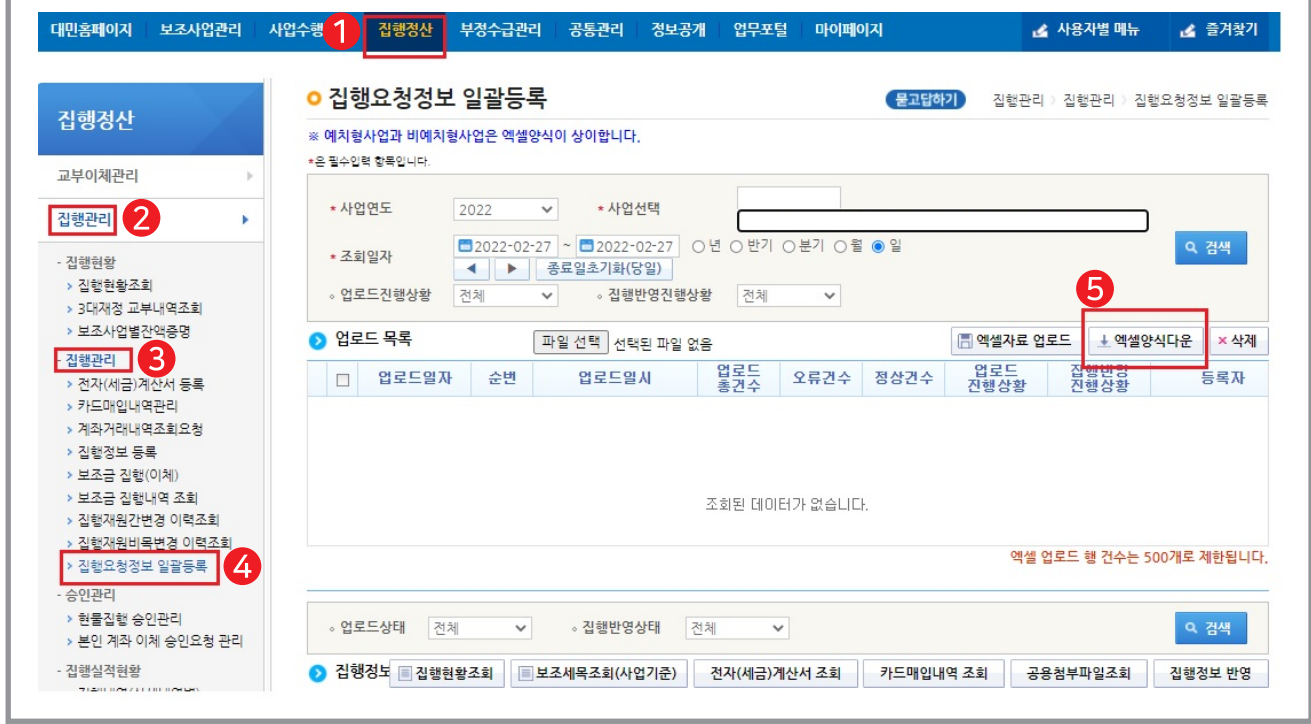

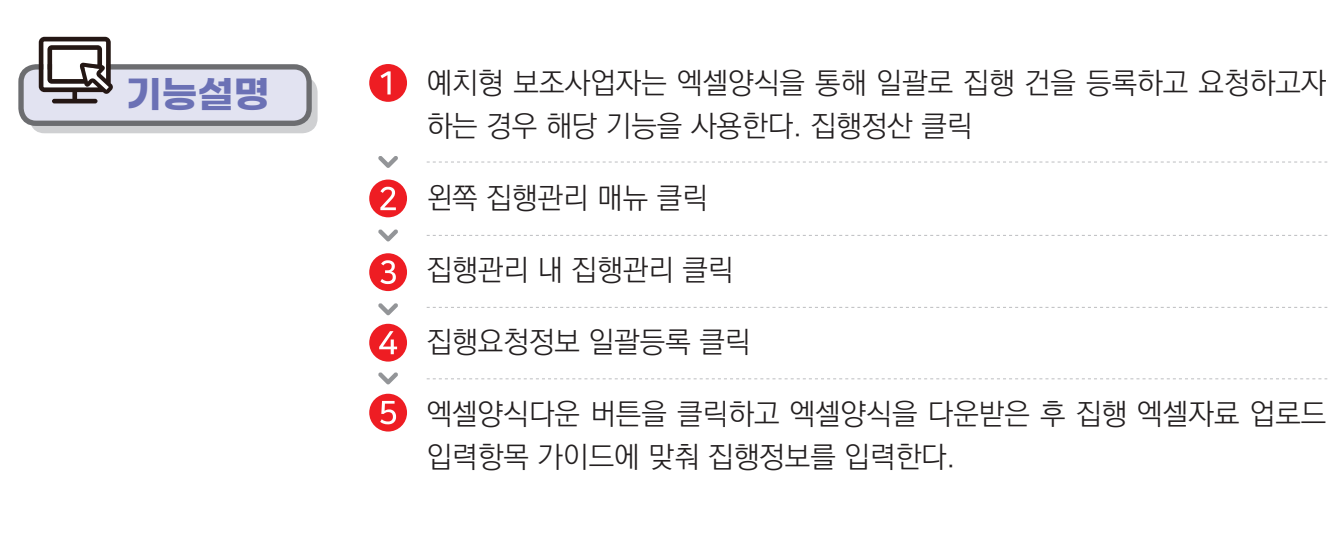

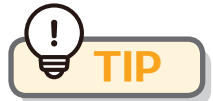

증빙, 세목 우선 및 증빙 정보(계산서, 세금계산서, 카드 및 기타), 보조 세목 정보 상관없이 일괄 등록이 가능하나 집행 요청 정보 일괄 등록보다는 되도록 집행 정보 등록 건별 등록을 권고 드립니다.

**사용방법 e나라도움**

# 4장. 집행관리 **06 집행요청정보 일괄등록**

# **이해를 돕고자 다운로드 양식을 집행정보 등록 메뉴와 비교 확인-1**

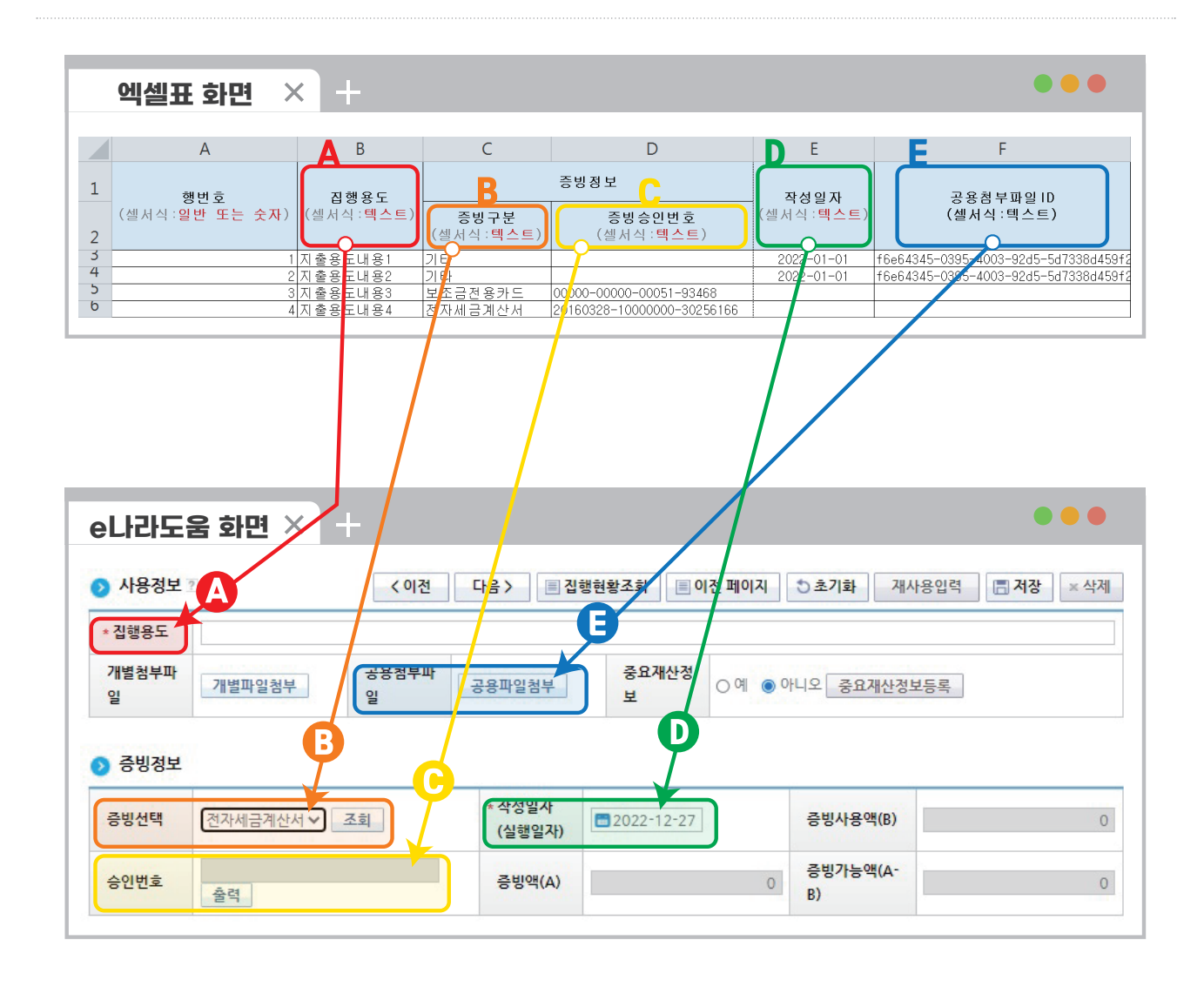

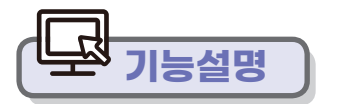

● 집행 정보 요청 정보 일괄 등록과 집행 정보 등록 입력 정보는 상기와 같으니 동일하게 이해하고 등록하면 된다.

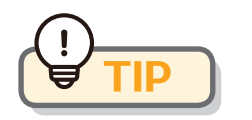

● 엑셀 표 대부분 내용을 기입하는 게 추후 추가 정보 입력 및 수정 사항이 줄어든다. (붉게 기입된 부분은 기입하는 게 좋다) **TIP**

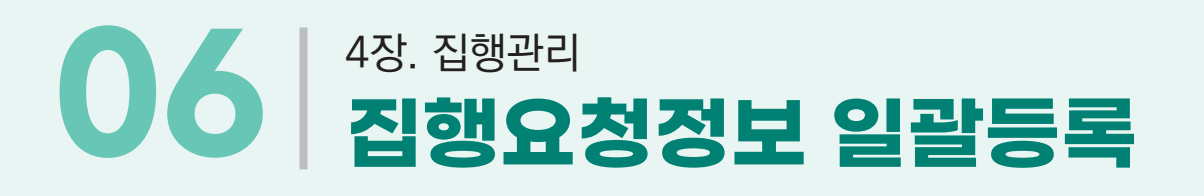

# **이해를 돕고자 다운로드 양식을 집행정보 등록 메뉴와 비교 확인-2**

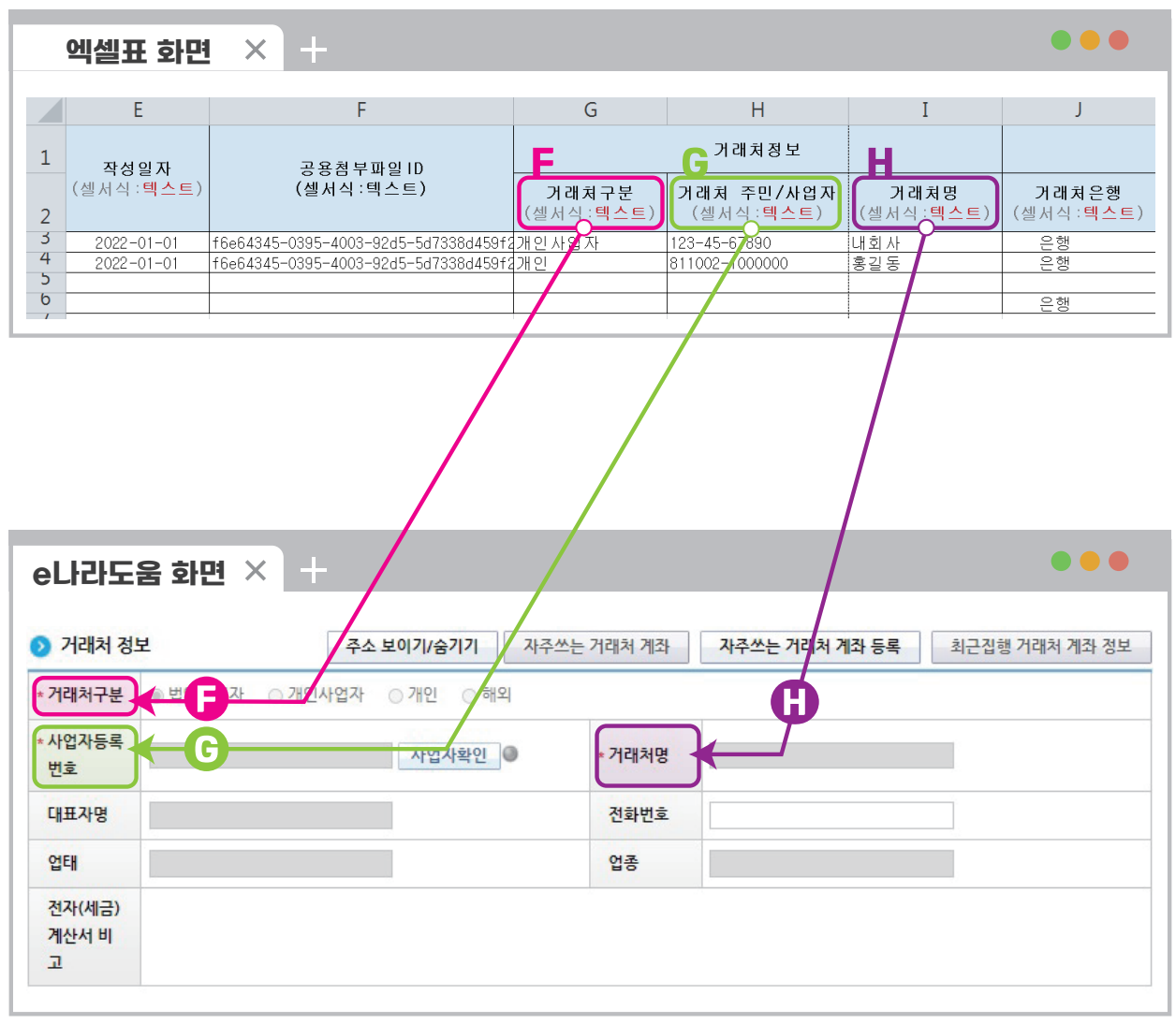

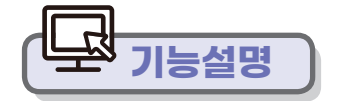

● 상기 엑셀 표 화면에서 기입되는 정보의 대부분은 필수 항목임을 알 수 있으며, 엑셀 업로드 후 필수사항(e나라도움 화면에서 \*처리된 부분) 외엔 등록할 필요는 없음. **기능설명**

**사용방법 e나라도움**

# 4장. 집행관리 **06 집행요청정보 일괄등록**

# **이해를 돕고자 다운로드 양식을 집행정보 등록 메뉴와 비교 확인-3**

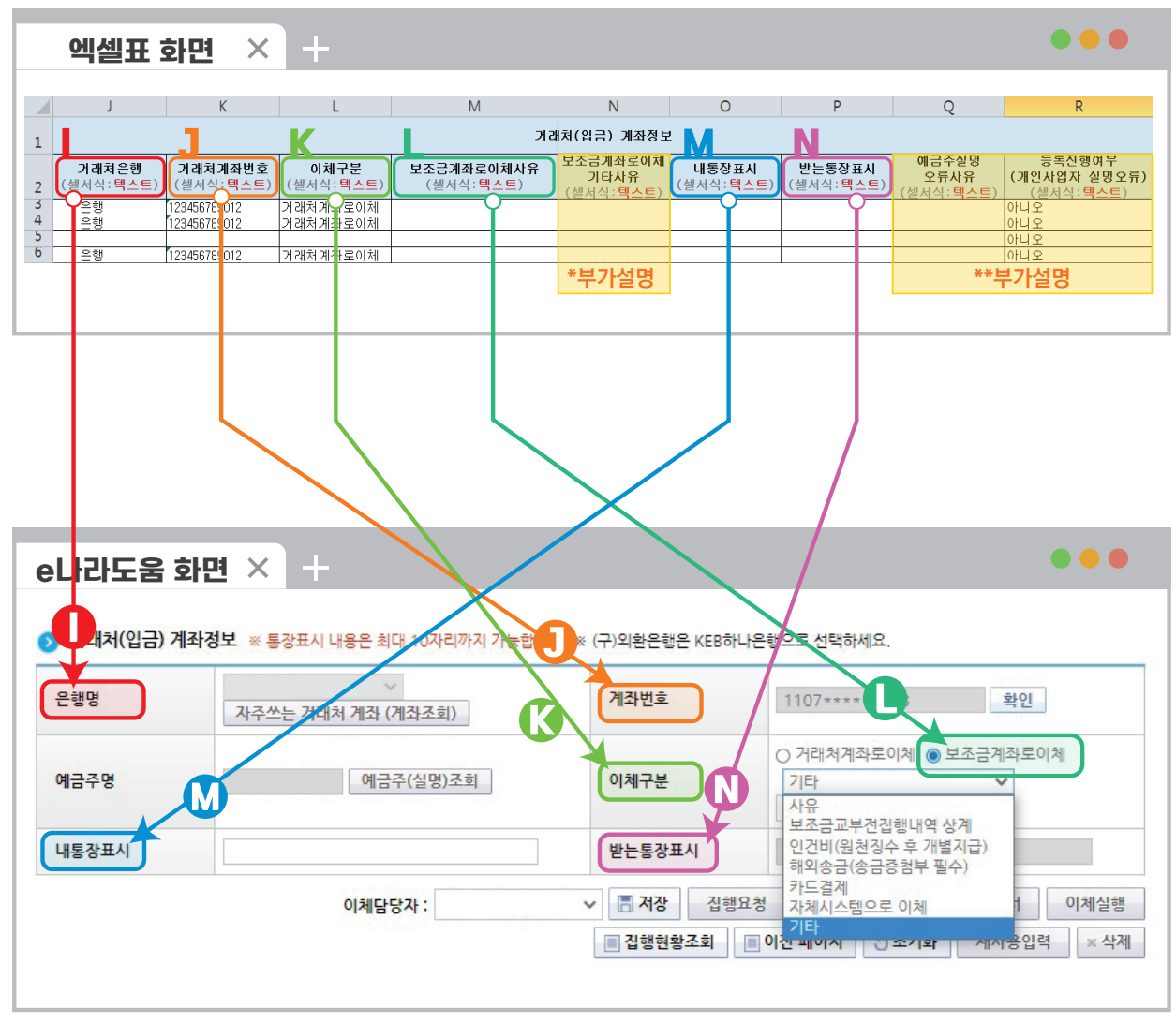

**기능설명**

**●** \*부가설명 : '보조금 계좌로 이체 기타사유'는 e나라도움 화면>>> 이체구분에서 기타 선택 시 하단 또는 옆면에 사유 기재란이 활성화 됨.

\*\*부가설명 : '예금주 실명 오류 사유', '등록 진행 여부(개인사업자 실명 오류)'가 발생하면 수정하여 진행하되 강제 진행 시 추후 집행 취소 절차를 진행해야 하는 번거로움이 발생할 수 있다.

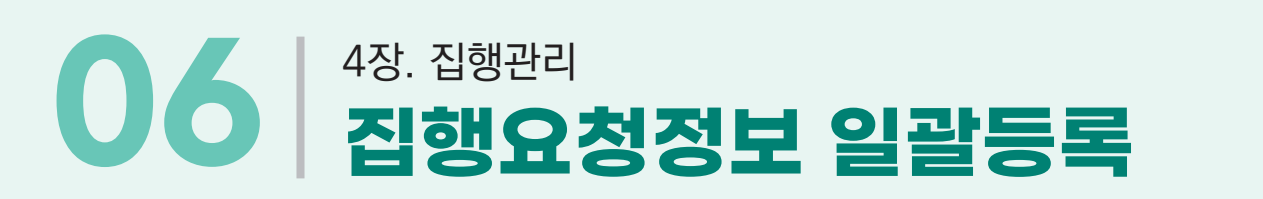

# **이해를 돕고자 다운로드 양식을 집행정보 등록 메뉴와 비교 확인-4**

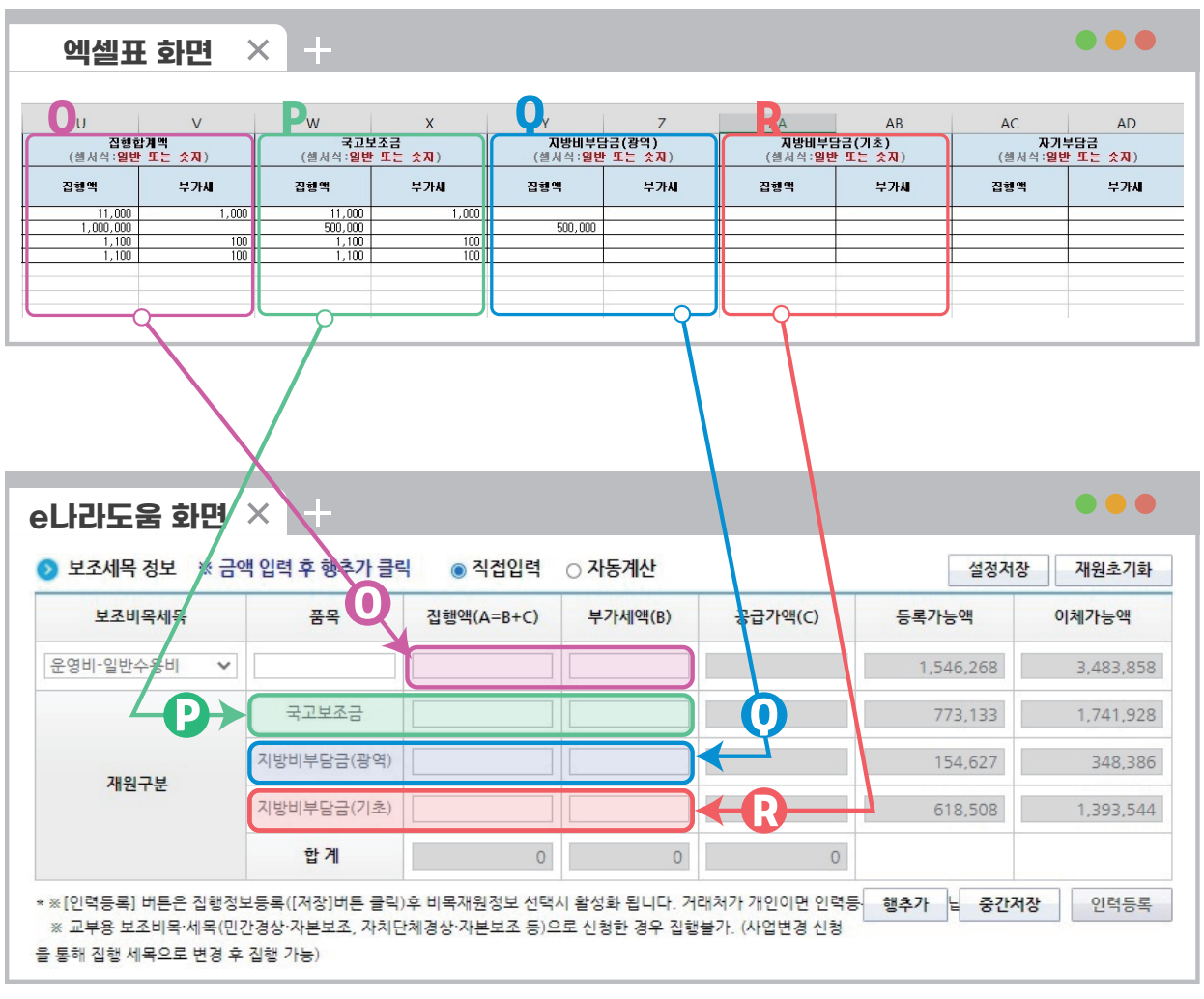

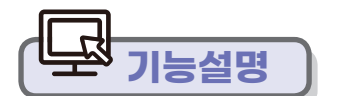

● 보조비목 정보와 동일하게 공급가액 및 부가세를 입력하고 해당없는 칸에는 공란으로 하고 엑셀을 저장하면 된다. **기능설명**

**사용방법 e나라도움**

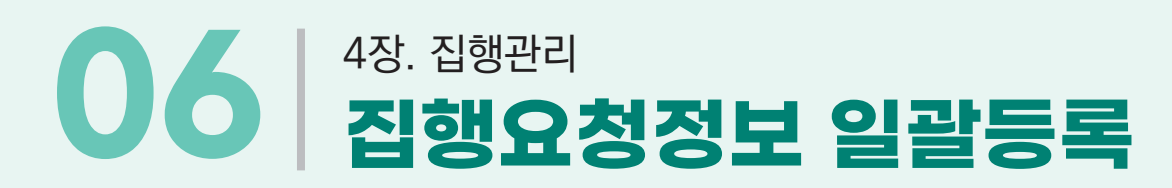

### **집행정산 집행관리 집행관리** ————————————————————<br><mark>화면경로 <sub>에</sub> → 접행요청정보 일괄등록 → 파일선택</mark>

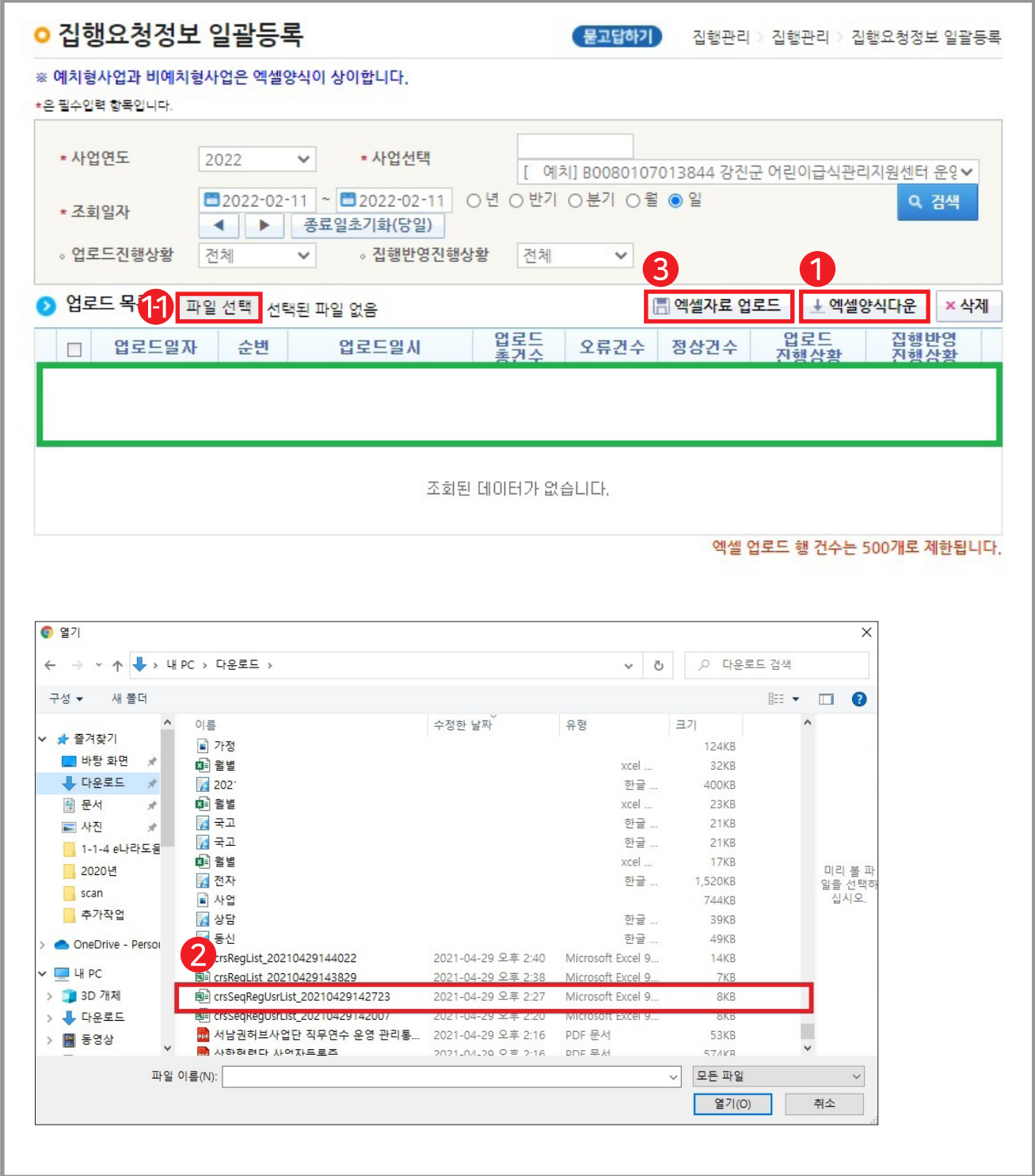

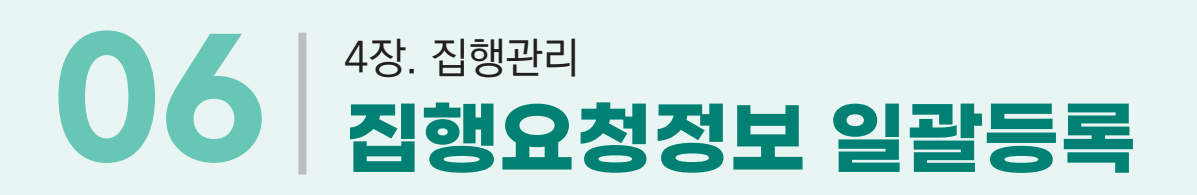

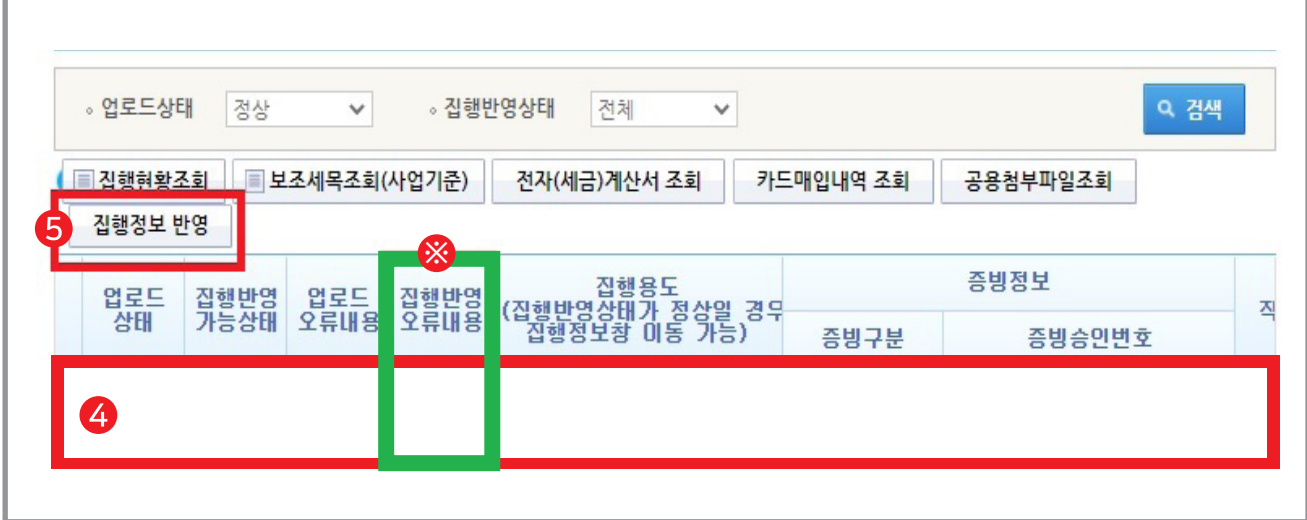

$$
\begin{array}{|c|}\n\hline\n\hline\n\end{array}
$$

- 1 엑셀 양식에 맞게 집행정보 등록 후 파일선택 버튼을 클릭하여 파일을 첨부한다.
- $2$  엑셀자료 업로드 버튼을 클릭하여  $e$ 나라도움 시스템에 등록한다.
- 8 e나라도움 업로드 후 업로드 목록에서 해당 건을 선택하면 집행요청정보 상세 항목을 통해 등록한다.
- 4 집행정보를 상세 확인을 할 수 있다.
- 모든 집행정보가 정상적으로 등록이 완료되면 집행요청정보 반영 버튼을 클릭하여 집행요청정보를 반영한다.
- 엑셀양식이 맞지 않을 경우 집행반영 오류내용 항목에서 ※ 보기 버튼을 클릭하여 **※** 오류 내용을 확인하고 수정하여 재업로드한다.

**사용방법 e나라도움**

# 4장. 집행관리 **07 이용환경관리\_ 계좌등록**

## **집행정산 이용환경관리 부가설정 자주쓰는 거래처 및 계좌관리 화면경로**

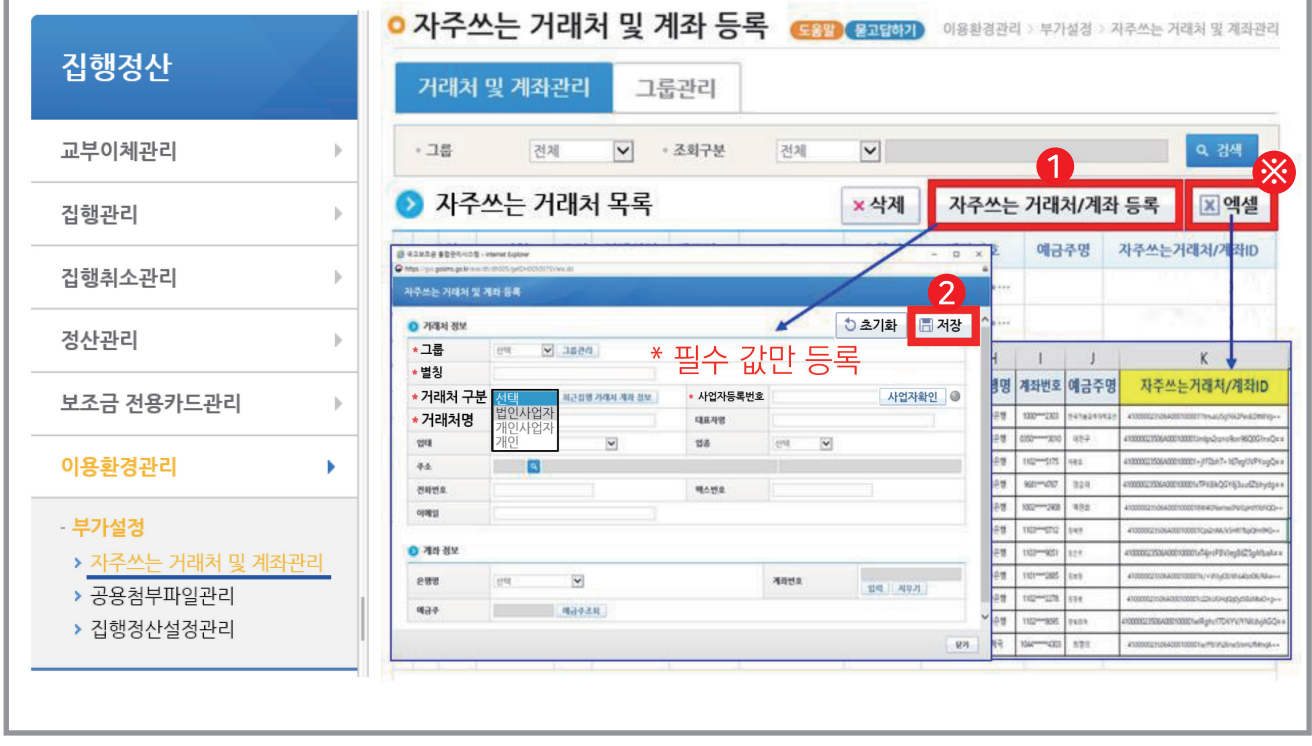

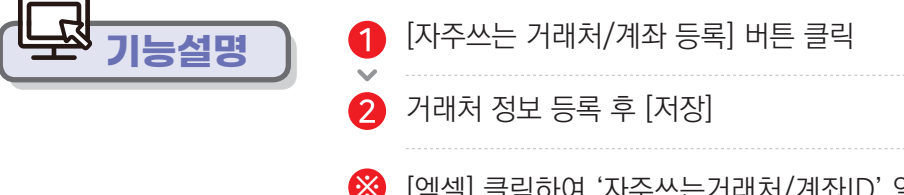

[엑셀] 클릭하여 '자주쓰는거래처/계좌ID' 일괄등록(복사모드용)에 **※**작성할 내용 추출

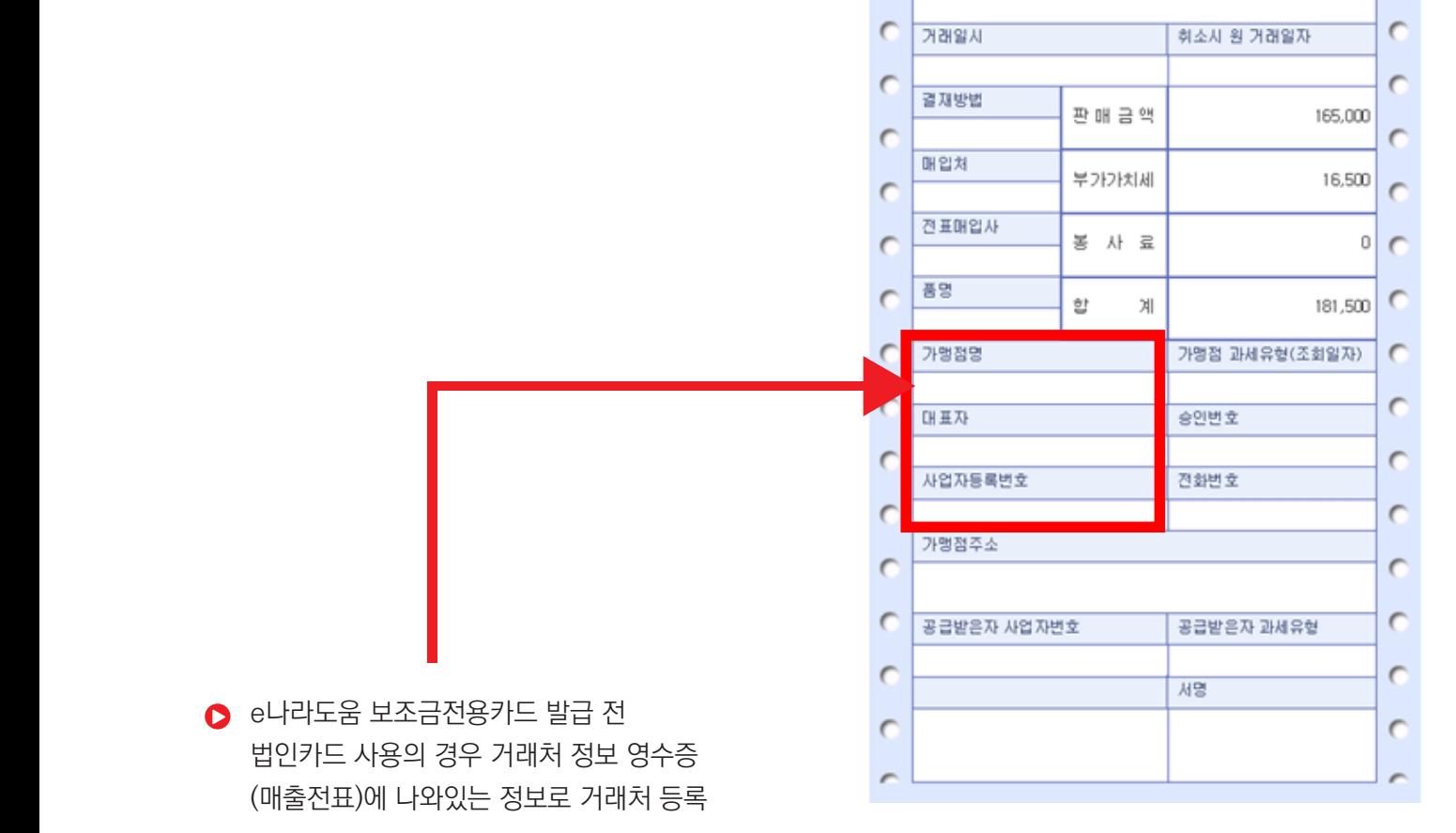

 $\overline{C}$ 

 $\epsilon$ 

 $\epsilon$ 

카드종류

회원변호

카드매출전표

e나라도움(국고보조금전용) 보조사업비

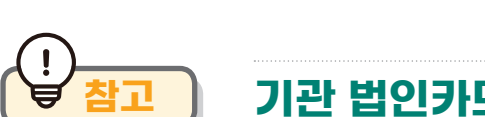

# **[참고] 기관 법인카드 사용의 경우 거래처 등록 47p 참고 기관 법인카드 사용의 경우 거래처 등록**

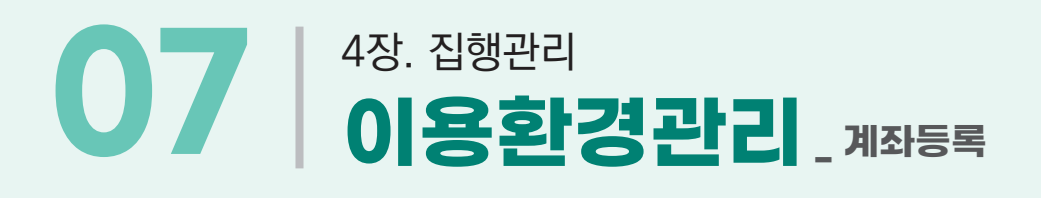

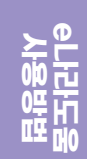

 $\overline{C}$ 

 $\epsilon$ 

 $\overline{C}$ 

개래유현

### 96 예치형 e나라도움 업무매뉴얼

**※** [엑셀] 클릭하여 '첨부파일 ID' 일괄 등록(복사 모드용)에 작성할 내용 추출

\* 공용 첨부파일 : '사업계획 심사 결과 알림(사업계획 승인)' 공문 등록 (일괄 등록 복사 모드 오류 방지를 위해 실시하는 사항으로 필수 값은 아님)

공용 첨부파일\* [파일추가] 후 [저장]

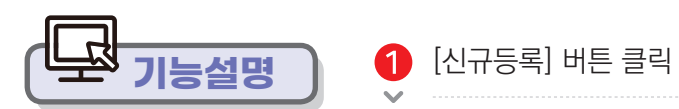

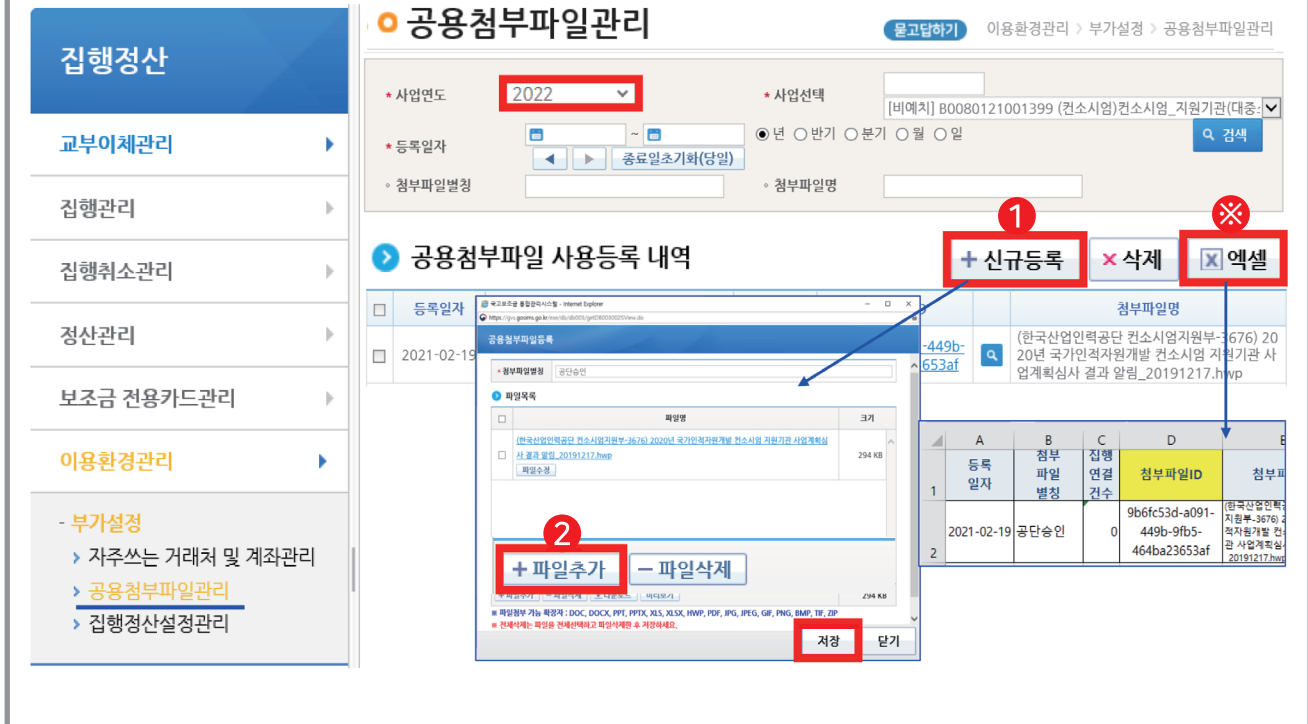

# **집행정산 이용환경관리 부가설정 공용첨부파일관리 화면경로**

4장. 집행관리 **07 이용환경관리\_ 공용첨부파일 등록**

**사용방법 e나라도움**

파란색 표시를 더블클릭 하면 등록한 상세내역 수정(개별첨부파일 포함) 가능

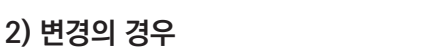

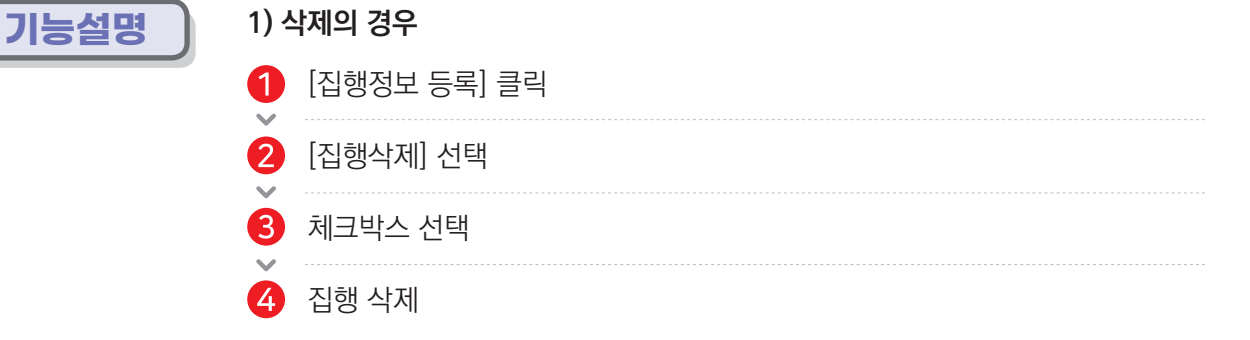

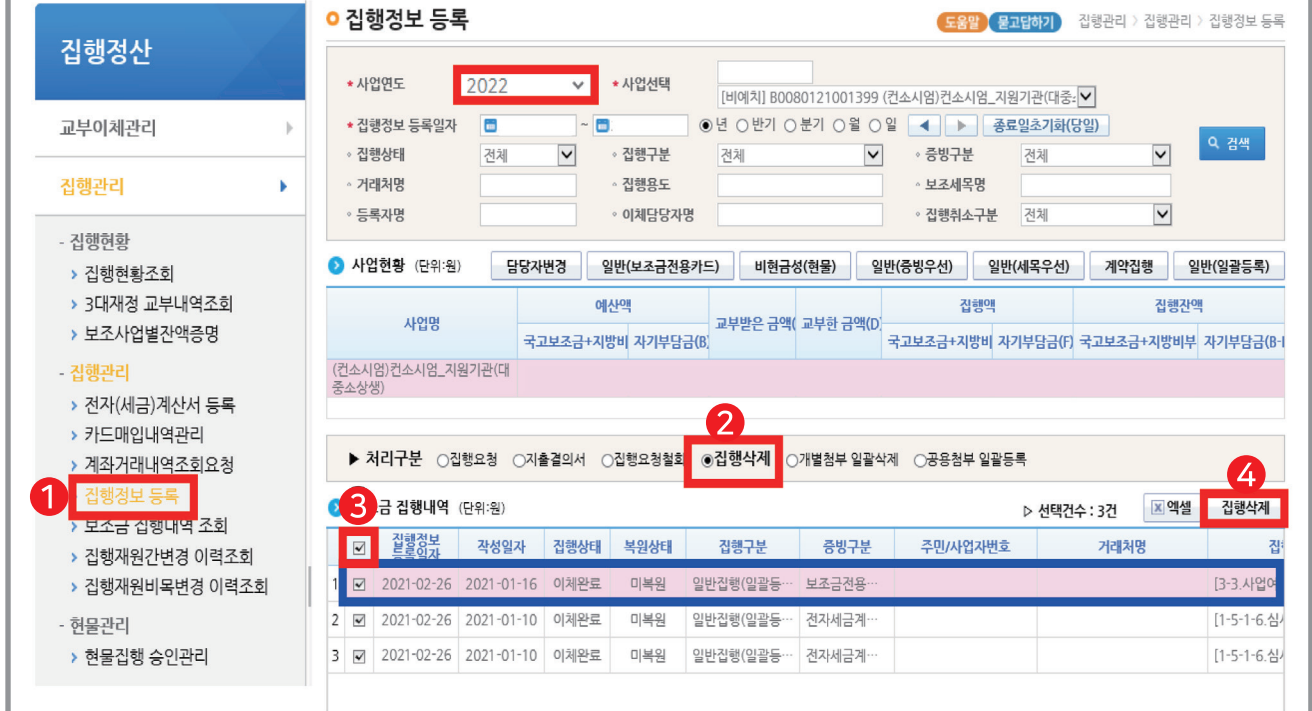

**화면경로 집행정산 집행관리 집행관리 집행정보 등록**

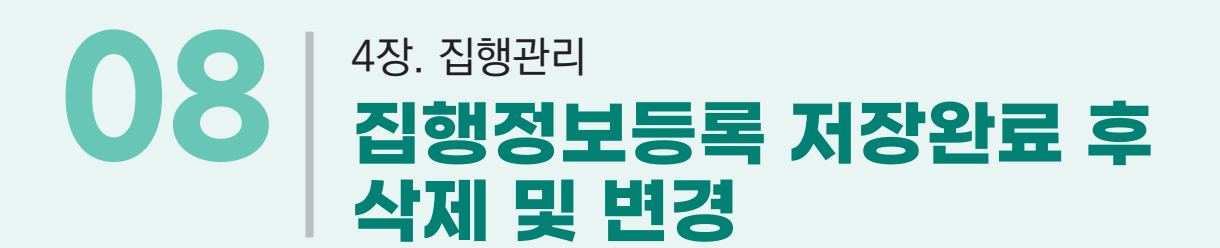

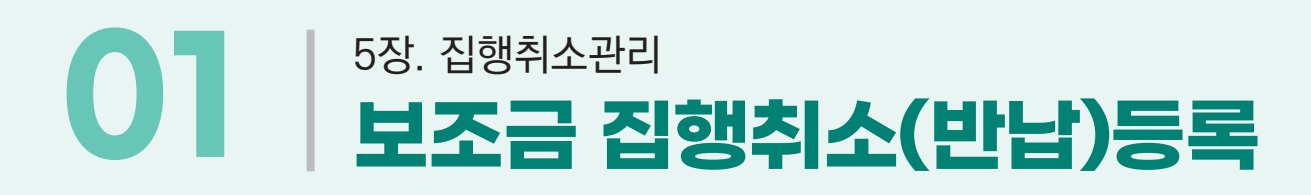

## **집행정산 집행취소관리 보조금집행취소**  $\begin{picture}(150,10) \put(0,0){\line(1,0){15}} \put(15,0){\line(1,0){15}} \put(15,0){\line(1,0){15}} \put(15,0){\line(1,0){15}} \put(15,0){\line(1,0){15}} \put(15,0){\line(1,0){15}} \put(15,0){\line(1,0){15}} \put(15,0){\line(1,0){15}} \put(15,0){\line(1,0){15}} \put(15,0){\line(1,0){15}} \put(15,0){\line(1,0){15}} \put(15,0){\line$

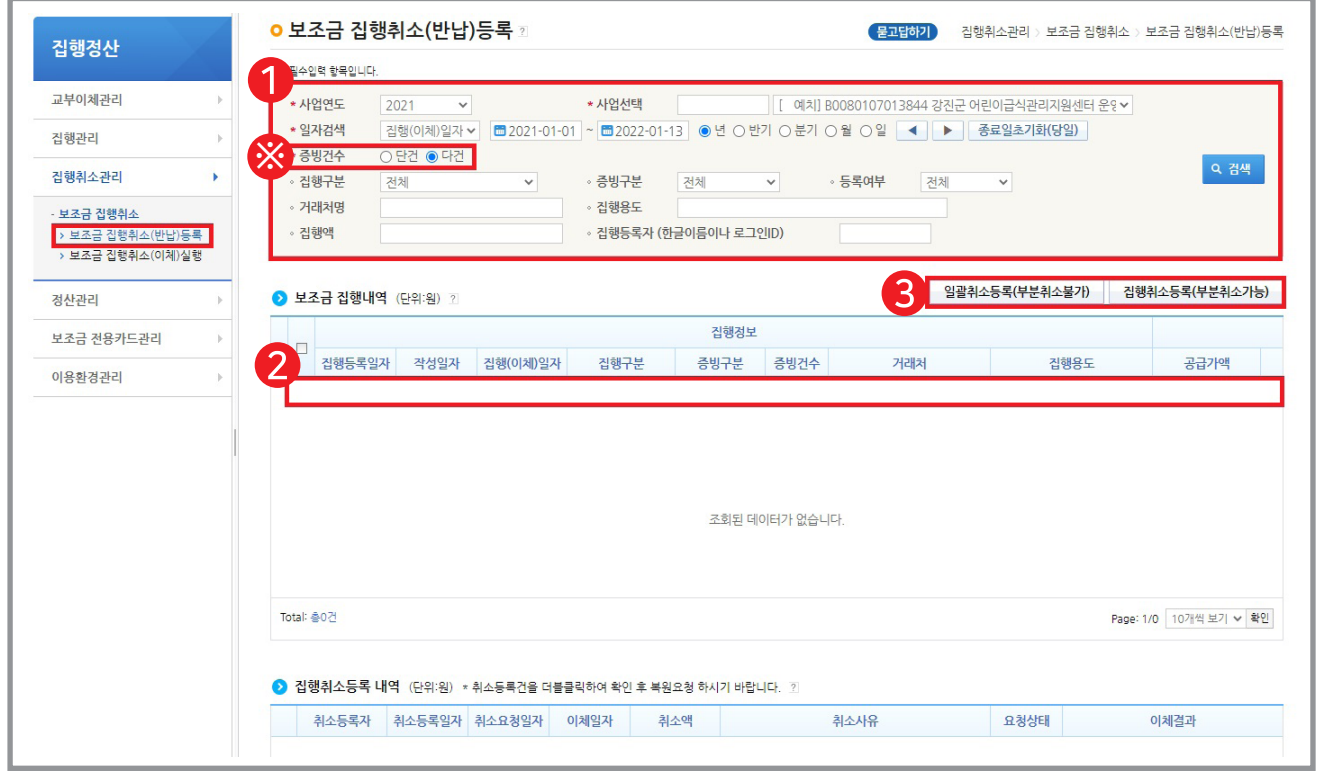

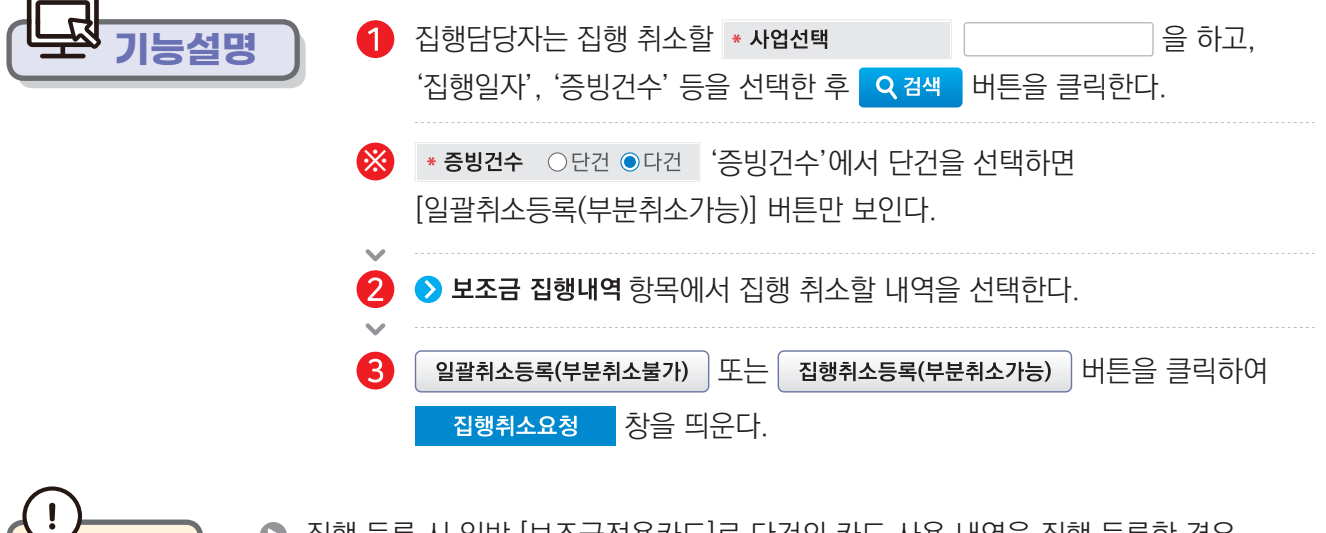

**TIP**

집행 등록 시 일반 [보조금전용카드]로 다건의 카드 사용 내역을 집행 등록한 경우 '다건'으로 선택하여 집행 취소한다.

# 5장. 집행취소관리 **01 보조금 집행취소(반납)등록**

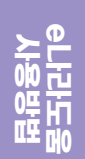

## **집행정산 집행취소관리 보조금집행취소 보조금 집행취소(반납)등록 화면경로**

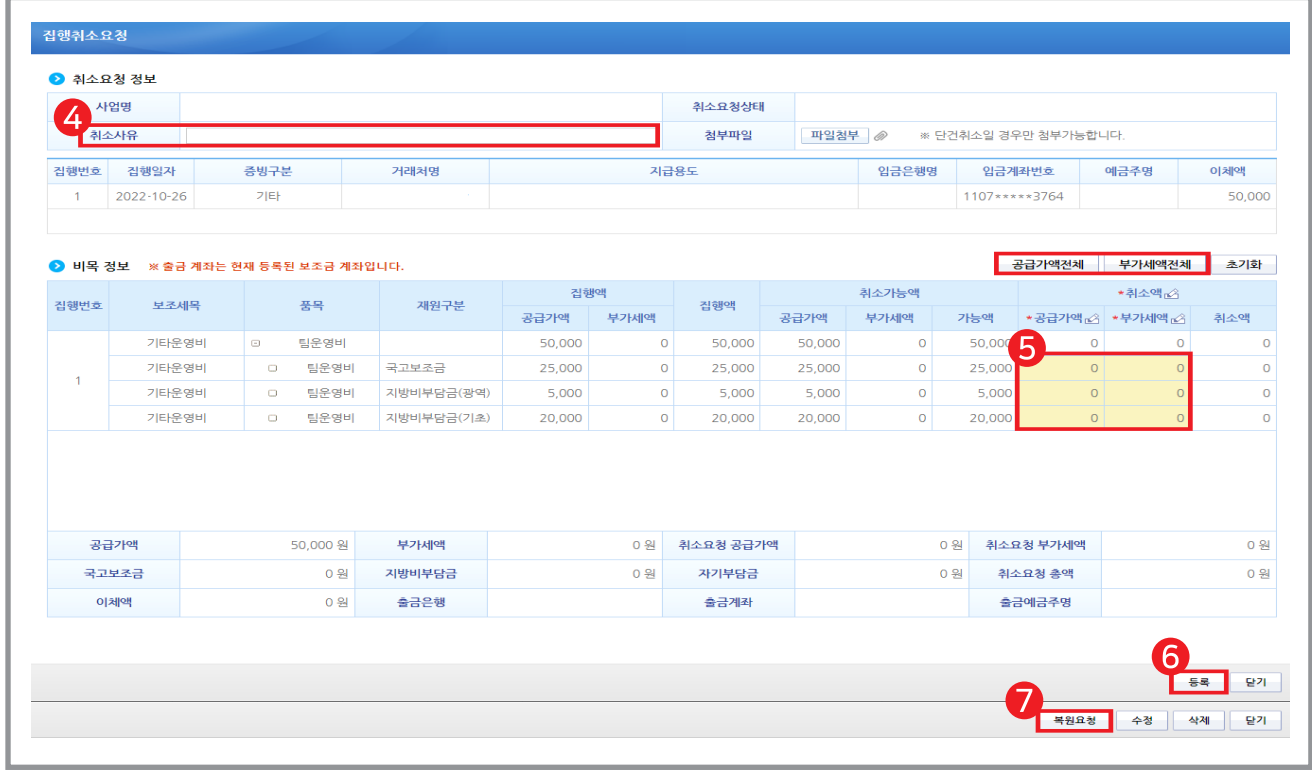

**기능설명 | 4 ☆ ☆ 취소요청 정보** 항목에서 '취소사유'를 입력한다.  $\bigodot$  비목 정보 항목에서 집행 취소할 '공급가액', '부가세액'을 입력한다. 일괄로 전체 취소를 하고자 할 경우, <sup>2</sup> 공급가액전체 | 부가세액전체 | 버트을 클릭하여 전체금액을 입력한다. 6 버튼을 클릭하여 집행취소 등록한다. 등록 s.  $\boldsymbol{\Omega}$ 복원요청 │버튼을 클릭하여 집행 취소 요청한다.

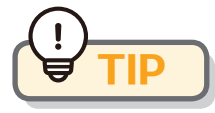

- **TIP** 집행 취소 등록 시 취소액은 기존 재원 비율대로 입력하도록 하여야 한다.
	- 집행 취소 작성이 끝난 후 [등록] 버튼을 누르면 [복원요청], [수정], [삭제]로 탭이 나뉘므로, [복원요청] 까지 완료해야만 한다.

# 5장. 집행취소관리 **02 보조금 집행취소(이체)실행**

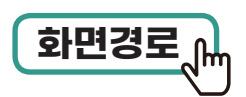

## **집행정산 집행취소관리 보조금집행취소 보조금 집행취소(이체)실행 화면경로**

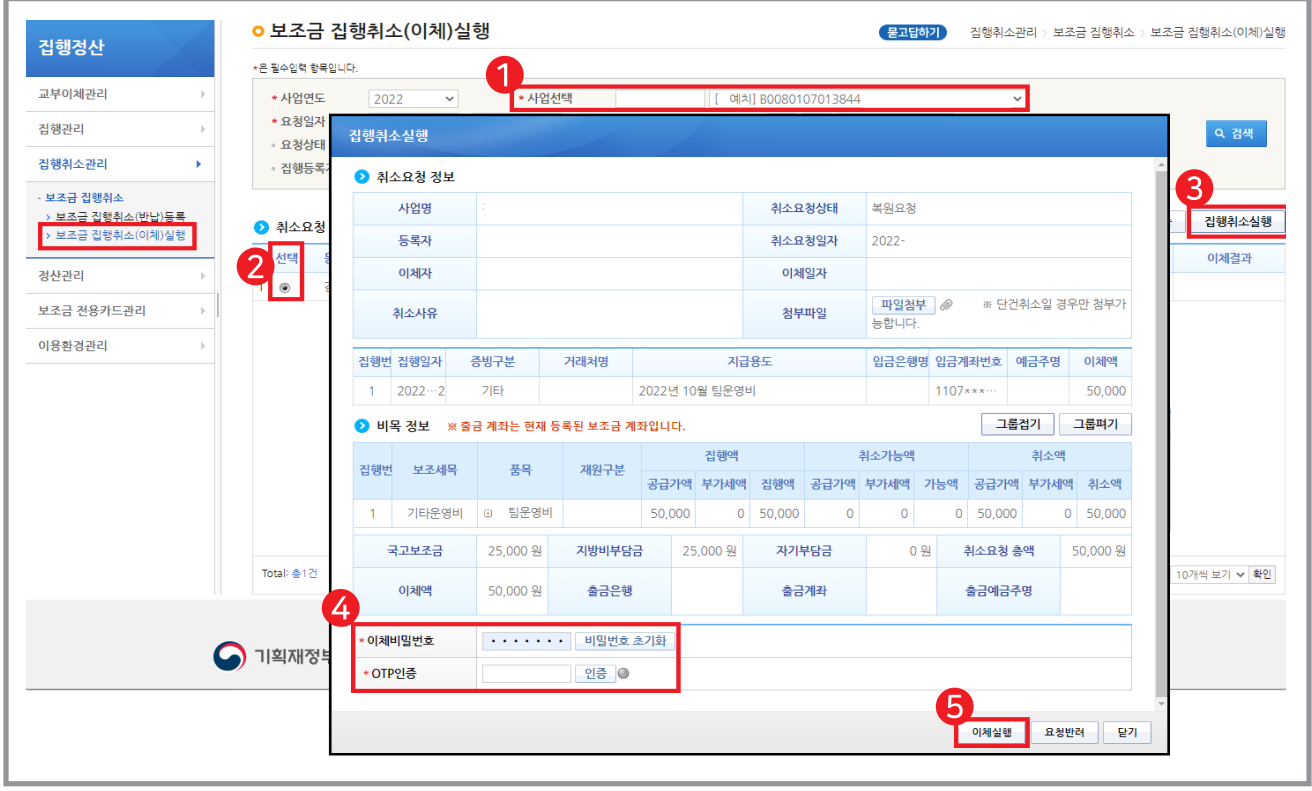

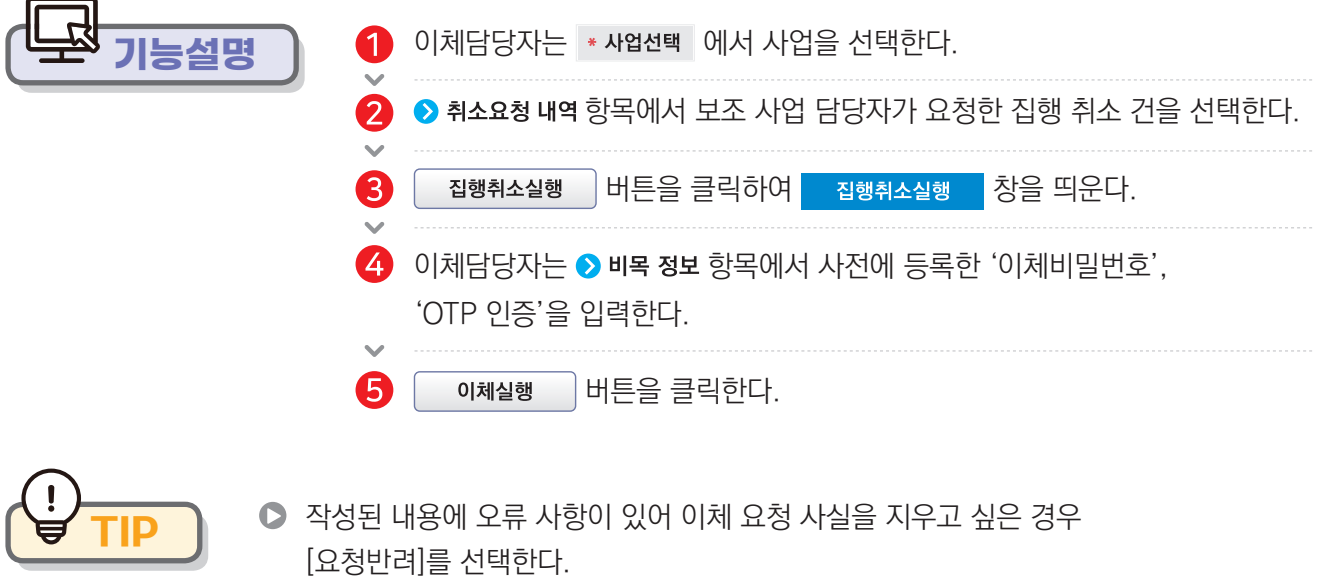

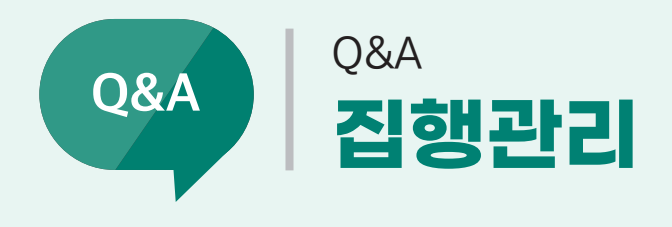

### **보조금과 자부담이 같이 있는 사업을 진행하는데 자부담 통장을 별도로 구분해서 사용해야 하나요?**

**◇** 아닙니다. 별도의 구분 없이 하나의 통장으로 사용하셔야 e나라도움에서 직접 이체하시는 경우 자부담금 출금이 가능합니다.

### **집행이체까지 완료된 이후, 상위보조사업자가 증빙자료를 추가로 요청했는데 어떻게 해야 하나요?**

[집행정산〉집행관리〉집행관리〉보조금 집행내역 조회] 메뉴에서 첨부파일에 대한 추가 등록 및 변경이 가능합니다.

#### **인건비의 자부담금과 시설비의 자부담금의 금액을 서로 바꾸려고 하는데 가능한가요?**

하나의 집행 건에 인건비, 시설비 세목 두 개를 등록하셨다면 가능합니다. [집행정산〉집행관리〉집행관리〉보조금 집행내역 조회]에서 [비목 및 재원 변경] 버튼 클릭 시 팝업 화면에서 수정이 가능합니다.

#### **신용카드 집행 시 사업 마지막달(사업종료)에는 어떻게 처리해야 하나요?**

사업 기간이 종료되어도 이체는 가능합니다. 다만 상위 보조사업자가 e나라도움에서 이체 행위까지 사업 기간 내에 종료하는 것을 요구하면 집행 등록을 미리 한 후, 카드사에 전화해서 선결재로 처리하시면 됩니다.

### **국고보조금과와 자기부담금의 일정비율로 사업을 진행하는데 각 세목별 예산집행도 동일한 비율로 처리해야 하나요?**

◆ 집행 등록 시 집행 금액을 입력 후 자동 입력을 선택하면 자동으로 세목별 예산집행계획의 재원 금액 비율로 입력 되는데, 직접 입력으로 해당 값들을 변경하여 집행 등록을 진행할 수 있습니다.

#### **첨부파일 용량이 제한되어 있어서 파일첨부가 안됩니다. 어떻게 하나요?**

한 번에 올리는 파일 용량을 최대 50Mb 이하로 제한하고 있습니다. 파일 크기가 너무 큰 경우 처리되는데 너무 많은 시간이 소요되기 때문입니다. 먼저 50Mb 이하로 파일을 첨부하여 저장 후 계속해서 50Mb 이하로 추가 등록 및 저장하시면 됩니다. 따라서 첨부파일을 PDF 파일로 만드는 경우 파일 1개 당 최대 50Mb 이하로 된 문 서를 만들어야 합니다.

※ 2개 이상의 파일을 첨부하는 경우 2~3개 파일을 첨부하고 저장하는 것이 오류 발생을 줄이는 방법입니다.

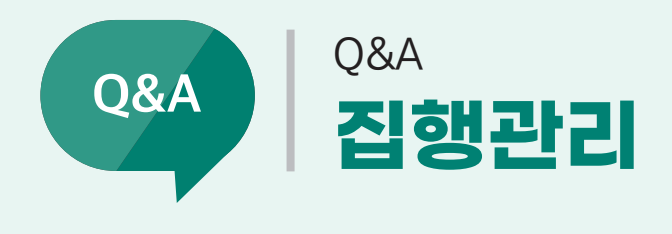

#### **해외송금도 집행이 가능 하나요?**

기타 증빙으로 집행 가능합니다. 해외송금의 경우, e나라도움에서 직접 이체 처리할 수 없으므로 보조금 계좌로 이체하여 처리하도록 하고 있습니다. 송금 일시의 환율정보에 따라서 실 집행 금액이 달라집니다. 따라서 예상되는 실 집행 금액보다 크게 집행 등록하여 보조금 계좌로 이체하고 해외 송금 후 실 집행 금액이 확정되면 차액만큼을 일부 취소 처리하시면 됩니다.

<취소방법>

- 1) 보조금 집행 취소(반납): 취소대상 선택 후 [집행취소등록] 버튼 클릭하여 취소 금액 등록(일부 금액 가능) 및 집행 취소를 요청.
- 2) 보조금 집행취소(이체)실행: 취소(복원) 실행 대상 더블클릭하여 취소 실행 처리.

※ 상위보조사업자(공단)와 협의 후 보조사업자의 자금으로 먼저 해외송금한 후 상계 처리하는 방법도 있습니다.

#### **보조금전용카드 거래내역이 여러 건일 경우 한 번에 집행등록 할 수 있나요?**

◆ 네, [일반(보조금 전용 카드)]로 집행 등록 시 최대 500건 까지 카드 거래내역으로 집행 처리 가능합니다. [사용자 매뉴얼 》 보조사업자 》 집행관리 》 보조금 전용 카드 등록 및 사용 건 집행 등록·요청 방법]

#### **전자(세금)계산서 조회되지 않습니다. 어떻게 하나요?**

◆ 전자(세금) 계산서는 국세청과 연계되어 실시간으로 조회가 되지만, 전자(세금) 계산서 발급기관에 따라 기간이상 이하므로, [집행정산 > 집행관리 > 집행관리 > 전자(세금) 계산서 등록] 메뉴의 발급 경로를 참고하여 확인합니다.

### **전자(세금)계산서나 보조금전용카드 집행이 아닌 인건비나 간이영수증의 증빙은 어떻게 하나요?**

◆ 증빙유형을 '기타'로 설정하고 간이영수증을 첨부파일로 첨부합니다.

#### **실수로 거래처에게 돈을 추가로 이체했는데 어떻게 하나요?**

◆ 거래처로부터 추가 입금한 금액을 공동훈련센터의 보조금 계좌로 반납 받은 후, [집행정산 > 집행 취소 관리 > 보조금 집행 취소 > 보조금 집행 취소(반납) 등록] 메뉴에서 집행 이체된 금액의 일부를 등록한 후 예탁계좌로 집행 취소 이 체 실행을 합니다.

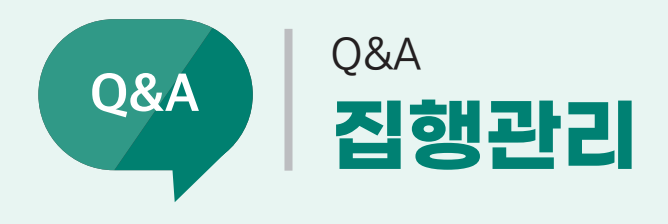

#### **작년에 사용하던 보조금전용카드는 올 해 새로 발급 받아야 하나요?**

◆ 아닙니다. 카드 유효기한이 남아 있는 경우 기존에 사용하던 카드를 다시 사용할 수 있습니다. 보조금 전용 카드 등록 화면에서 사업연도별 사업별로 사용카드 등록하시면 됩니다.

### **상위보조사업자(공단)는 교부했다고 하는데 집행등록 및 이체실행 시 잔액이 부족하 다고 오류메시지가 뜹니다. 어떻게 하나요?**

[집행정산 > 집행현황 > 집행현황조회] 화면에서 교부받은 금액 및 계좌 잔액을 확인할 수 있습니다. 또는, [집행 정산 > 집행현황 > 3대재정 교부내역조회] 화면에서 교부실적목록의 교부내역을 확인할 수 있고 해당 건을 클릭 하면 재원별 실적에서 예산집행계획 일치 여부 및 재원별 금액을 확인할 수 있습니다. 실제 교부 이체 일자와 교 부 내역의 이체 일이 다른 경우 교부금이 반영되지 않습니다.

#### **집행 이체 완료 후 증빙구분 변경은 어떻게 하나요?**

◆ 기타 증빙으로 집행 완료된 건에 대해서만 전자세금계산서 또는 보조금 전용 카드로 증빙 구분을 변경할 수 있 습니다. [집행정산 > 집행관리 > 집행관리 > 보조금 집행내역 조회] 화면에서 집행액과 거래처 정보가 같다면 증 빙 구분을 기타 증빙에서 전자세금계산서 또는 보조금 전용 카드로 증빙 변경이 가능합니다. 집행 등록 시 입력 한 사업자등록번호가 보조사업자의 사업자등록번호인 경우, 거래처의 사업자등록번호와 다르더라도 증빙 변경 이 가능합니다. 다만, 집행 등록 시 입력한 거래처의 사업자등록번호가 보조사업자의 사업자등록번호가 아니고, 실제 거래처의 사업자등록번호와도 상이 하다면 증빙 변경이 불가합니다. 이 경우 증빙변경이 필요하다면 집행 취소 반납하고 다시 집행하셔야 합니다.

### **반납등록만 하면 바로 해당 금액이 반납조치가 되는 건가요?**

◆ 집행 취소 반납 등록 후 복원 요청, 이체 담당자가 이체 실행까지 완료해야 해당 금액 취소가 완료됩니다.

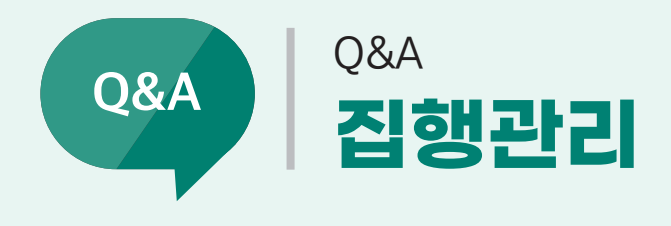

### **인건비를 지급할 때 여러 명의 계좌를 한 번에 등록 할 수 있는 방법이 있나요? 없다면 일일이 계좌를 기입하여 등록하는 방법만 있나요?**

◆ 인건비를 지급하는 방식은 2가지로 구분됩니다.

- 첫째, 지급대상자 전체 합계금액을 집행합니다.
	- 1. 급여 지급 전에 실 지급액+원천징수 세액(사업자 자기부담금)을 예탁금 계좌 (예금주: 한국재정정보원)로부터 보조금계좌(예금주: 보조사업자)로 이체합니다.(2자 이체방식)
	- 2. 급여 지급일에 보조금 계좌(또는 별도 계좌)로부터 원천징수 세액(사업자 자기부담금+본인 부담금)을 공제 후 개인에게 개별 지급(이체) 합니다.
	- 3. 급여 지급일에 보조금 계좌(또는 별도 계좌)로 지급 대상자 전체 본인 부담금 합계금액을 입금합니다.
	- 4. 보조금 계좌(또는 별도 계좌)로부터 지급 대상자 전체 원천징수 세액(사업자 자기부담금 + 본인 부담금)을 납부합니다.

둘째, 지급대상자 개별로 집행합니다.

- 1. 급여 지급일에 실 지급액을 예탁금 계좌(예금주: 한국재정정보원)로부터 보조금 계좌(예금주 : 보조사업자)를 거쳐 개인에게 이체합니다.(3자 이체 방식)
- 2. 급여 지급일에 보조금 계좌(또는 별도 계좌)로 지급 대상자 전체 본인 부담금 합계금액을 입금합니다.
- 3. 원천징수 세액(사업 자기부담금) 합계금액을 예탁금 계좌(예금주: 한국재정정보원)로부터 보조금 계좌(예금주: 보조사업자)로 이체합니다.(2자 이체 방식)
- 4. 보조금 계좌(또는 별도 계좌)로부터 지급 대상자 전체 원천징수 세액(사업자 자기부담금 + 본인 부담금)을 납부합니다.

### **외국인등록증이 없는 외국인에게 사례비를 줘야 하는데 집행등록 할 때 거래처 정보를 어떻게 입력해야 하나요?**

외국인 등록증이 없는 외국인인 경우 e나라도움에 등록을 할 수 없으므로 거래처 정보에는 소속기관에 대한 정 보를 입력하고, 거래처 계좌 정보의 이체 구분을 보조금 계좌로 이체를 선택하여 수령자에게 지급될 금액의 합계 금액을 이체한 후 외국인에게 지급하는 방법으로 상위 보조사업자(공단)와 미리 협의하여 첨부해야 하는 서류를 확인한 후 첨부하면 됩니다.

#### **자동이체(전기, 수도, 전화 등)의 경우에는 집행을 어떻게 처리해야 하나요?**

◆ 우편으로 받은 지로를 스캔하여 기타 증빙으로 등록한 후, 지로에 입금 가상 계좌번호가 존재하면 거래처(입금) 계좌 정보에 입금 가상 계좌번호를 입력 후 거래처 계좌로 집행하시면 됩니다.

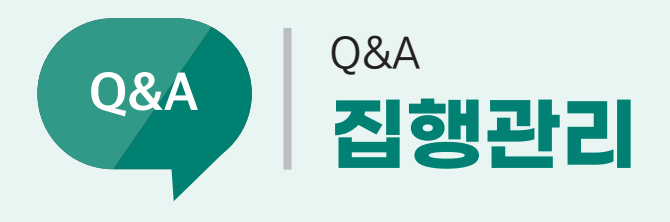

# **A업체에서 10만원을 결제 후 이틀에 걸쳐 2만원과 1만원의 결제 취소되어 최종적으로 A업체와 거래한 금액이 7만원인 상황입니다. 보조금전용카드를 이용하여 결제하였고, 결제 취소되었습니다. 이러한 경우 집행등록 절차를 어떻게 진행해야 하나요?**

e나라도움에서 10만원 집행 등록한 경우, 3만원 집행 취소하시면 됩니다. 결제 취소 영수증은 첨부파일로 첨부 가능합니다. 첨부파일은 상위 보조사업자(공단)과 협의하여 진행 부탁드립니다.

### **보조금전용카드로 사업비외 비용을 사용했으나 집행등록은 하지 않은 상태입니다. 카드승인 취소해야 하나요?**

◆ 카드 승인 취소하실 필요 없이 보조금 전용 카드로 썼어도 e나라도움에 집행 등록만 하지 않으시면 됩니다. 다만 사업비 외로 사용하신 금액에 대해서는 기관 자체 비용으로 결제계좌에 이체하시면 됩니다. 다만, 오류 결제한 보조금 전용 카드의 사용내역이 카드사 발행 카드 사용명세서에는 기재되어 있어 회계 정산 시 소명이 필요할 수 있습니다. 기관 내부적으로 오류 결제 사유를 남겨두시기 바랍니다.

#### **보안프로그램을 설치했는데 계속 설치하라는 화면이 나올때 어떻게 해야 하나요?**

◆ [제어판 > 프로그램추가/제거]에서 해당 보안 프로그램을 삭제한 후 다시 설치하면 됩니다.

#### **e나라도움 모바일로 할 수는 없나요?**

가능합니다. 안드로이드, 아이폰 IOS 앱에 'e나라도움'을 검색하여 e나라도움 앱을 다운받아 사용할 수 있습니다. 지속적으로 모바일 e나라도움 기능을 개선 중에 있습니다.

#### **인건비 집행정보 등록 시, '인력등록' 은 필수 입력사항인가요?**

◆ 인건비에 대한 인력 등록은 필수 입력 사항입니다. 미입력 시 추후 e나라도움 부정 징후 대상기관이 될 수 있습니다. 다만, 거래처가 개인이면 인력 등록 대상이 아닙니다.

# 6장. 정산관리 **01 정산보고서 검증기관 설정**

# **사업수행관리 사후관리 정산보고관리**  $\begin{picture}(150,10) \put(0,0){\line(1,0){15}} \put(15,0){\line(1,0){15}} \put(15,0){\line(1,0){15}} \put(15,0){\line(1,0){15}} \put(15,0){\line(1,0){15}} \put(15,0){\line(1,0){15}} \put(15,0){\line(1,0){15}} \put(15,0){\line(1,0){15}} \put(15,0){\line(1,0){15}} \put(15,0){\line(1,0){15}} \put(15,0){\line(1,0){15}} \put(15,0){\line$

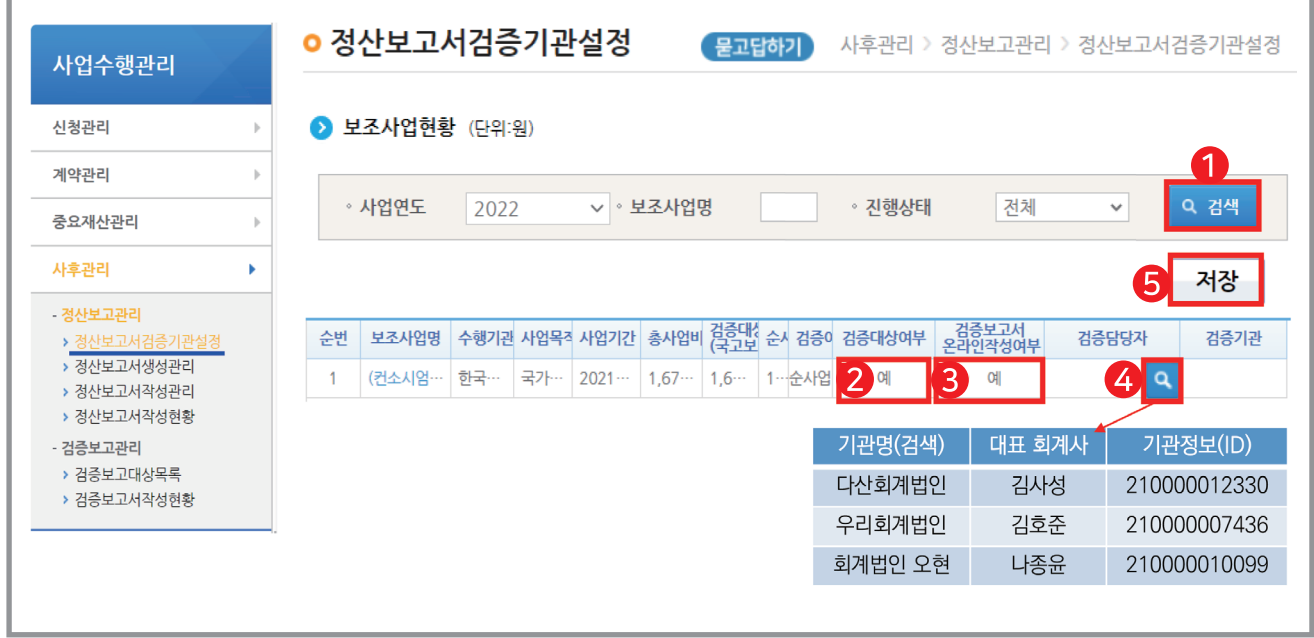

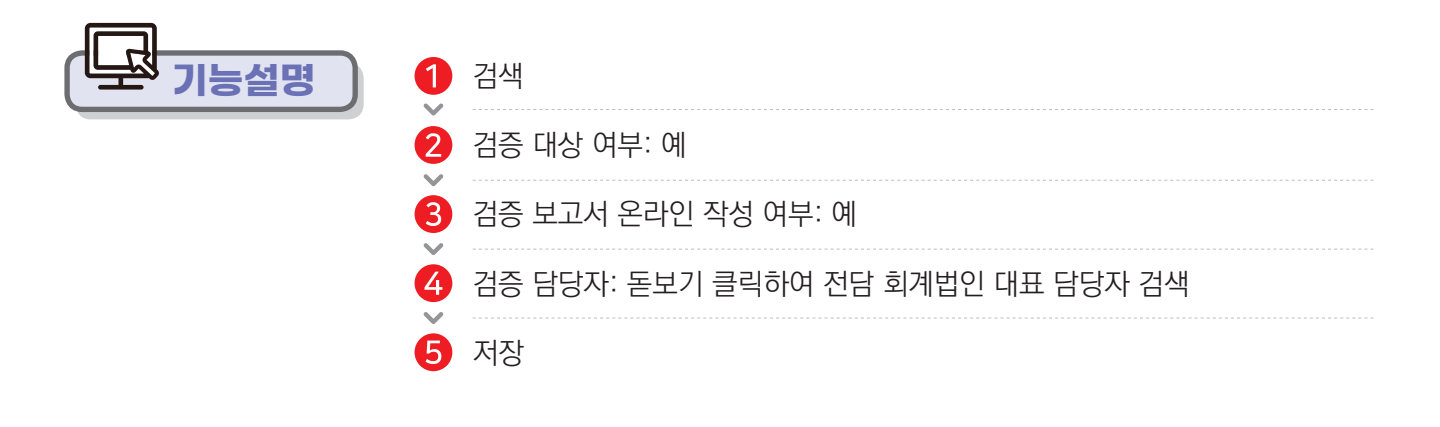

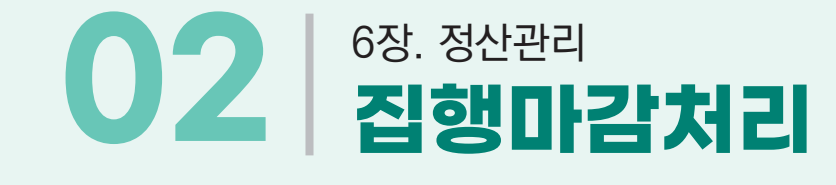

# **최면경로 ଲ 검행정산 → 정산관리 → 정산관리 → 집행마감처리(하위)**

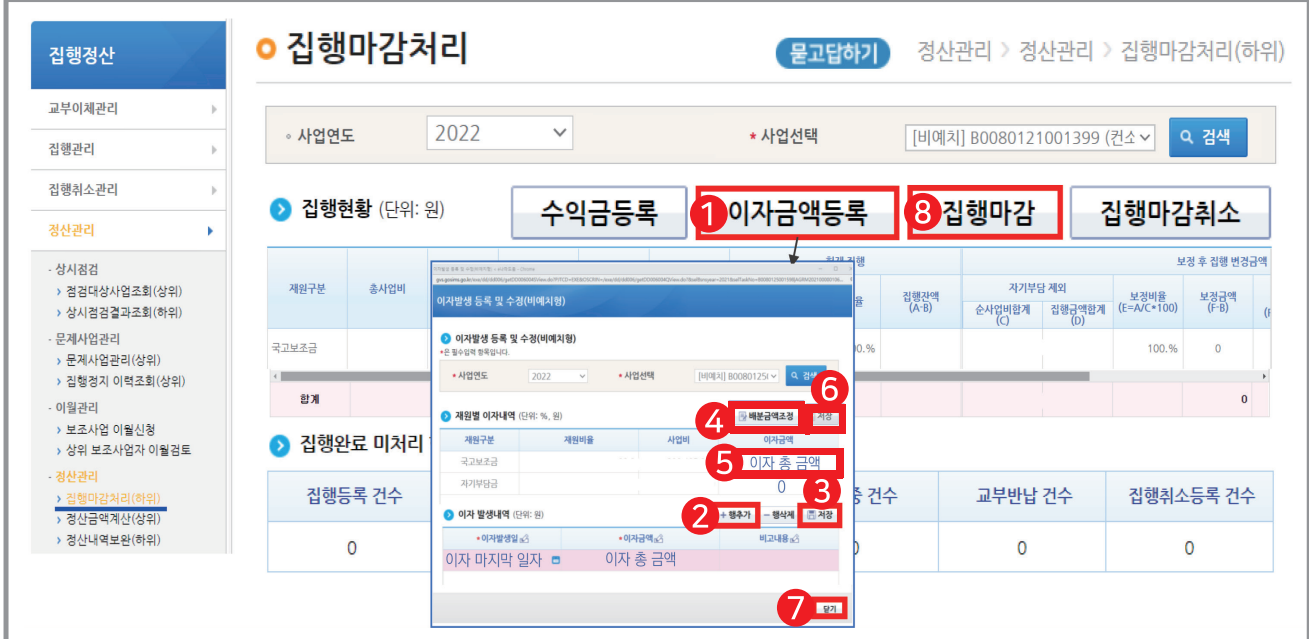

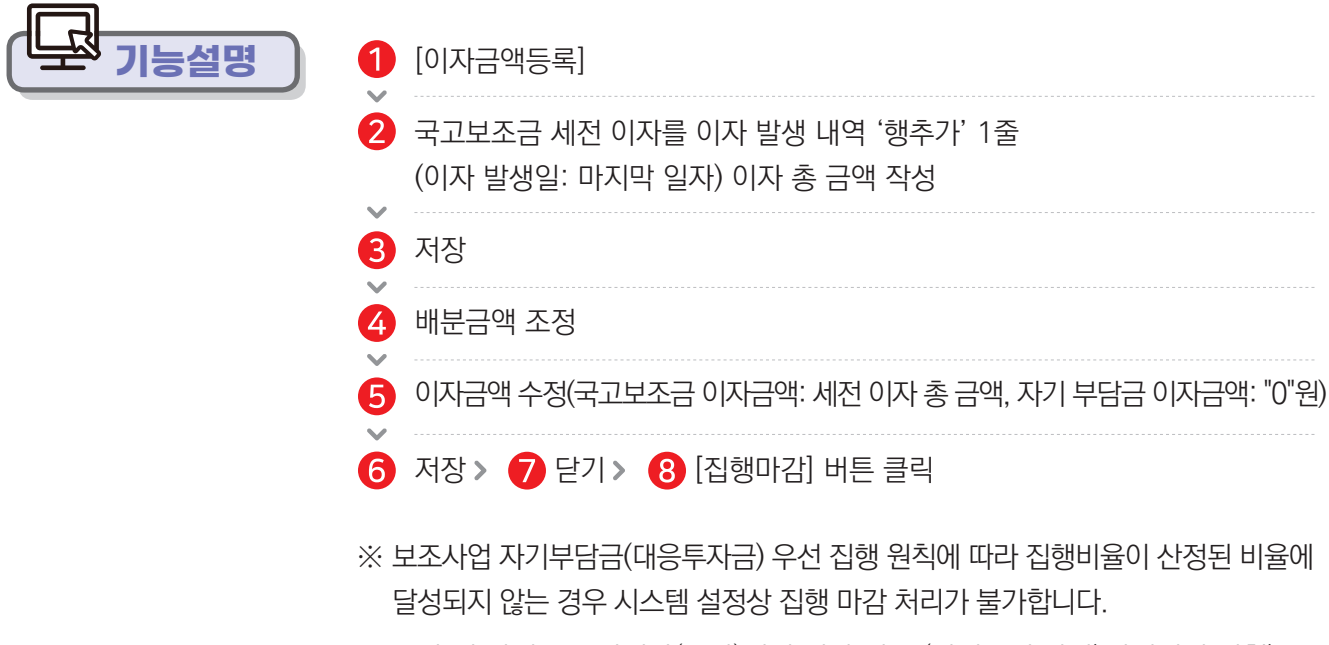

※ 불가 시 상위 보조사업자(공단)에게 연락 필요 (사업수행 관리)사업변경 신청) '재원조달 계획' 및 '예산집행계획' 탭의 자기부담액을 실제 집행액으로 변경)

**사용방법 e나라도움**

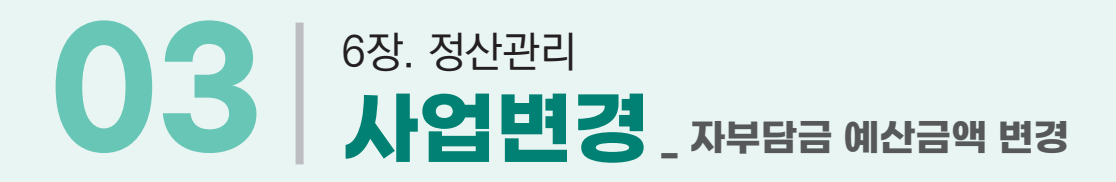

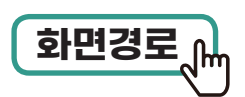

## **사업수행관리 신청관리 사업변경관리**  $\begin{picture}(150,10) \put(0,0){\line(1,0){15}} \put(15,0){\line(1,0){15}} \put(15,0){\line(1,0){15}} \put(15,0){\line(1,0){15}} \put(15,0){\line(1,0){15}} \put(15,0){\line(1,0){15}} \put(15,0){\line(1,0){15}} \put(15,0){\line(1,0){15}} \put(15,0){\line(1,0){15}} \put(15,0){\line(1,0){15}} \put(15,0){\line(1,0){15}} \put(15,0){\line$

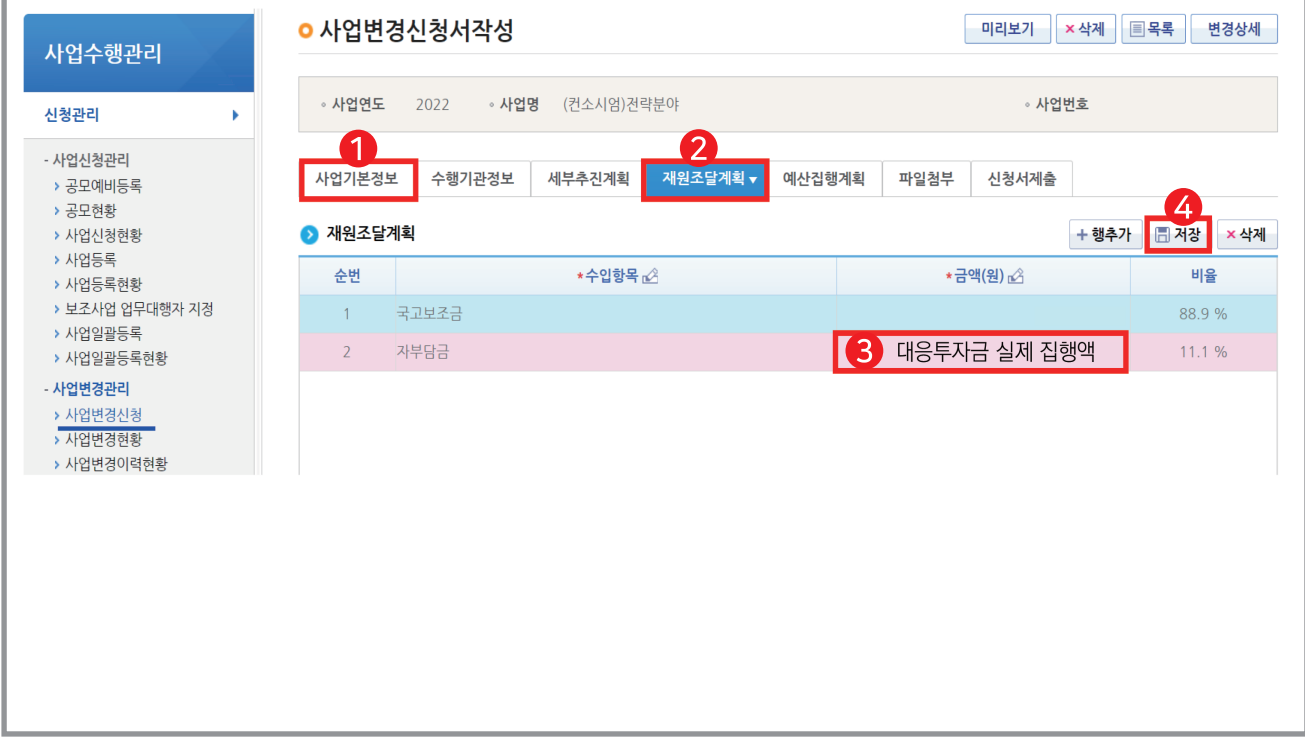

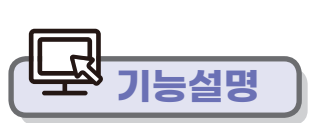

108 예치형 e나라도움 업무매뉴얼

e나라도움의 사업변경을 통해 '자부담금 예산금액'을 '실집행금액'으로 변경 필요

※ 회계 정산 결과 공동훈련센터 자부담금 집행잔액이 있는 경우

집행정산 ⇒ 정산관리 ⇒ 집행마감처리(하위) '집행마감취소'후 사업변경 신청 가능

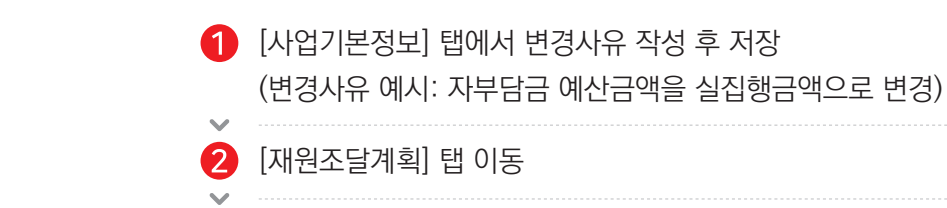

4 저장

자부담금(대응투자금 실제 집행액) 수정
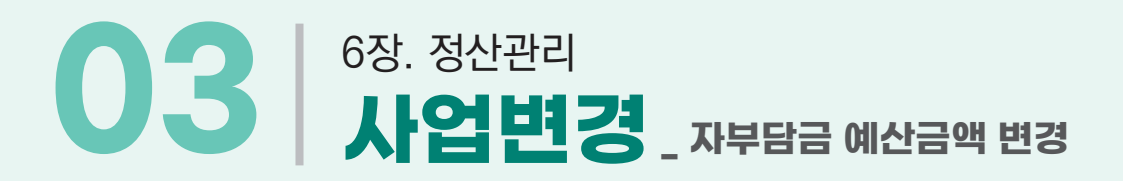

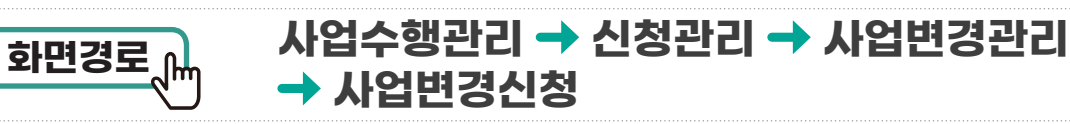

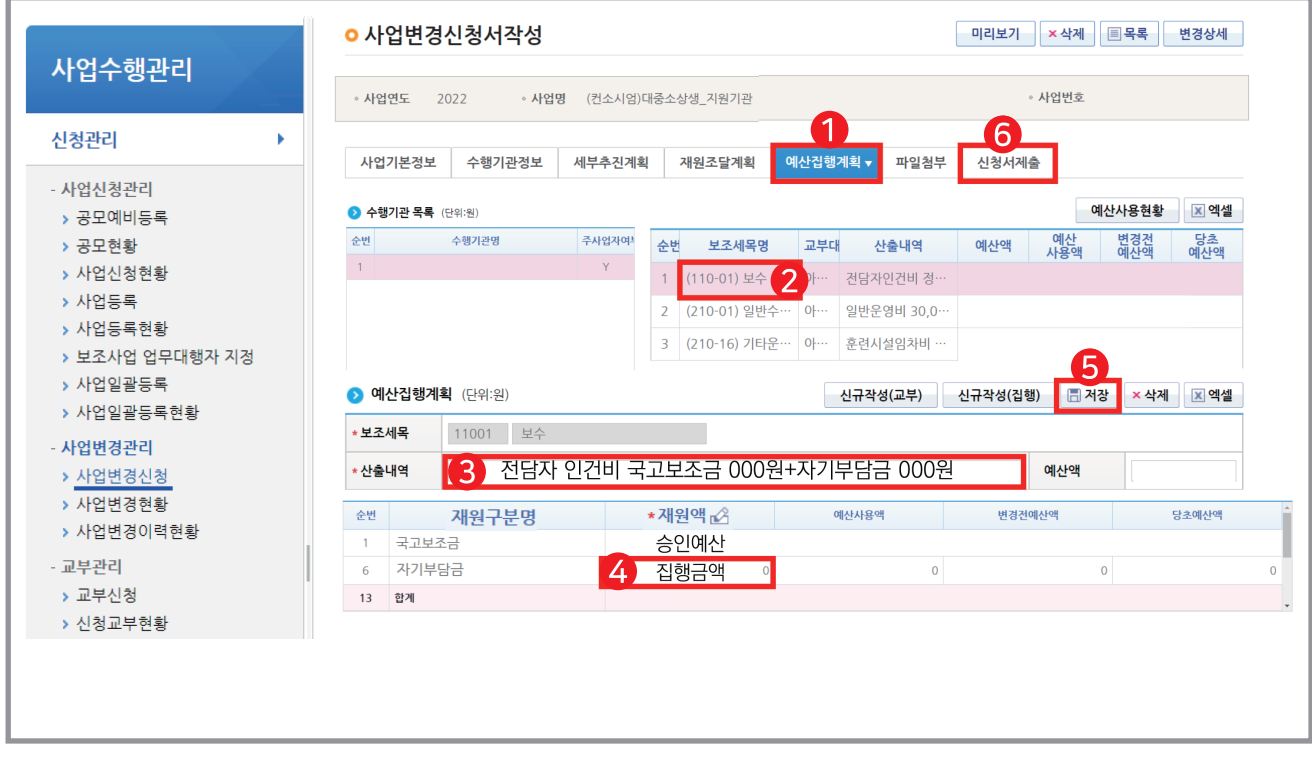

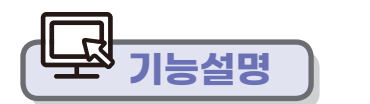

 $\bigcap$   $[$ 예산집행계획 $]$  탭 이동

산출내역 작성

**6** 저장

 $\sim$ 

 $\mathbf{v}$ 

 $\mathcal{L}$ 

 $\bigodot$  신청서 제출

보조세목 선택(자기부담금이 있는 세목)

자기부담금(대응투자금 실제 집행액) 수정

## 6장. 정산관리 **04 정산보고서 생성**

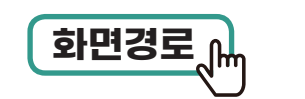

#### **사업수행관리 사후관리 정산보고관리 정산보고서 생성 관리 화면경로**

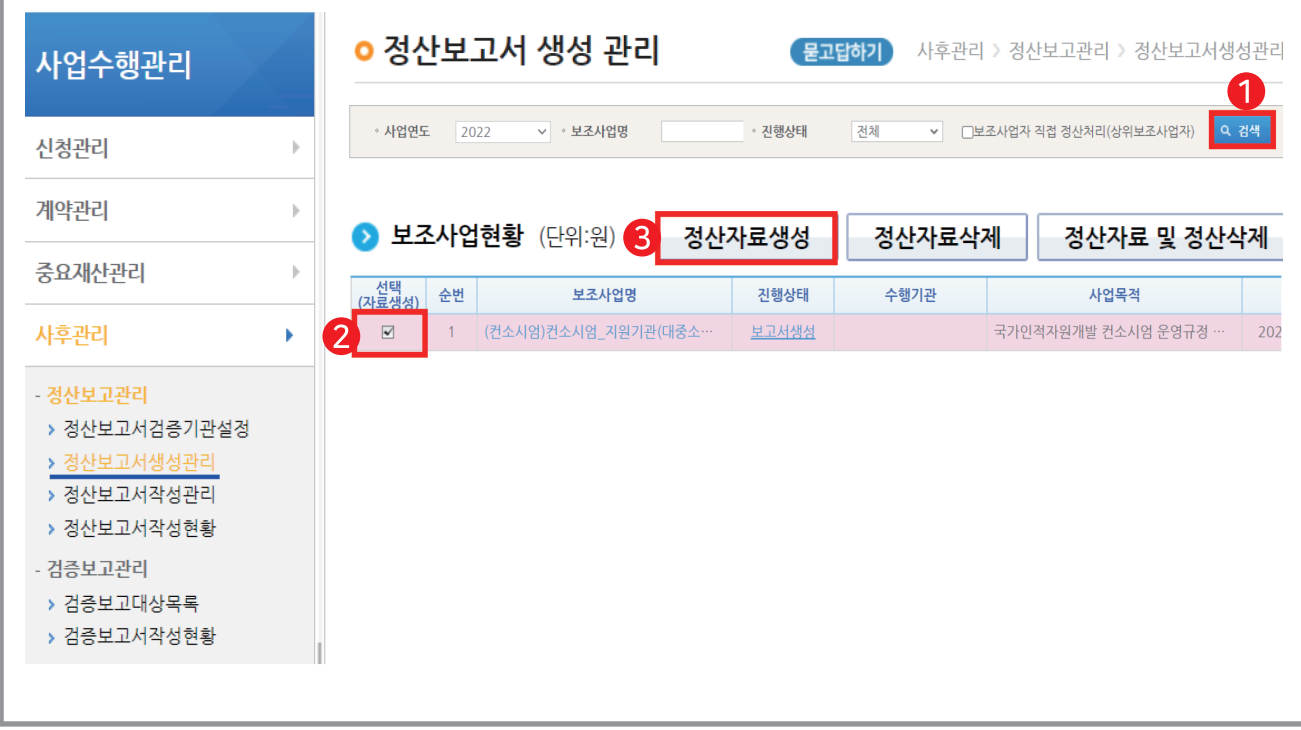

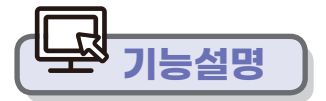

회계 정산 결과 기관 통보 후 (상위 보조사업자(공단) 정산 완료 처리 후) 정산 보고서 생성 **기능설명**

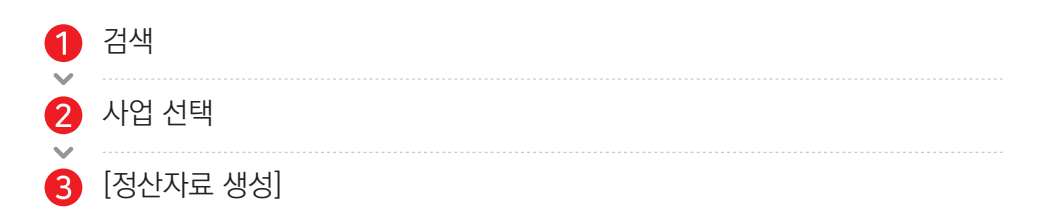

### 6장. 정산관리 **05 정산보고서 작성**

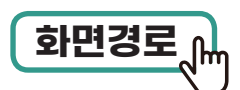

#### **사업수행관리 사후관리 정산보고관리 정산보고서작성관리 화면경로**

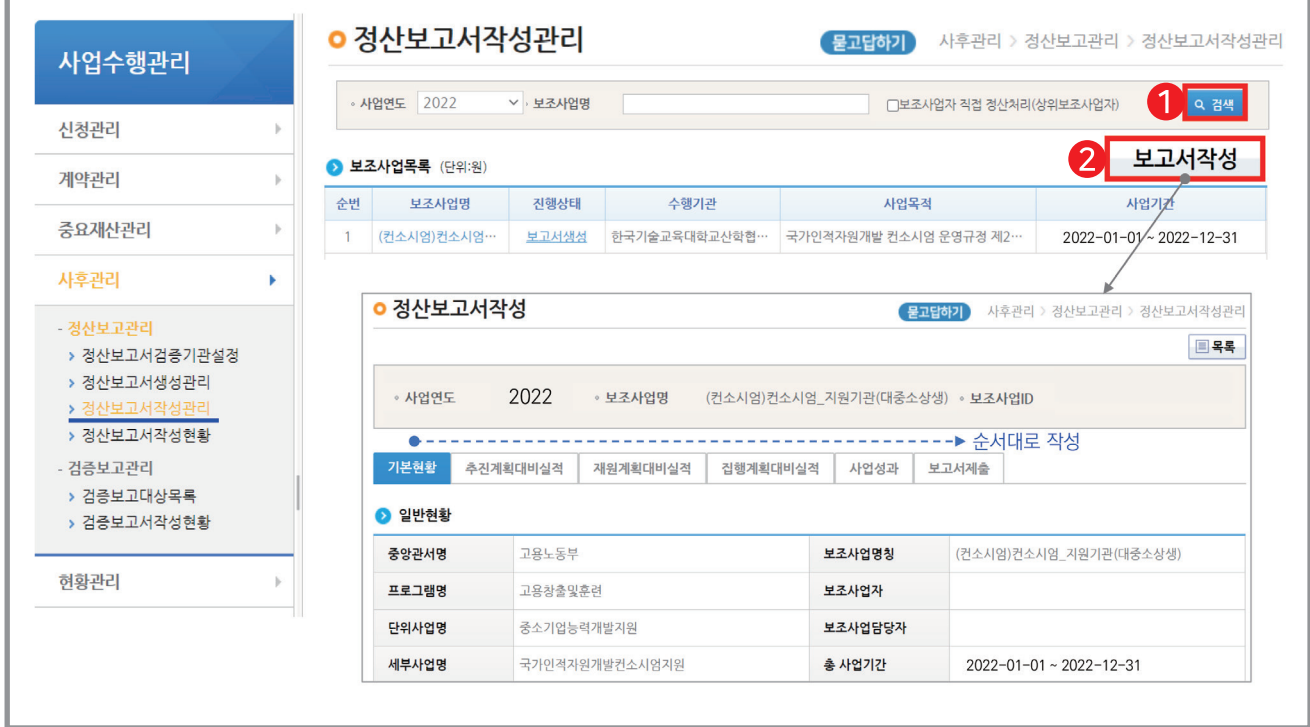

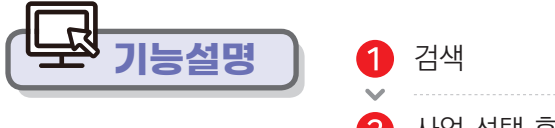

사업 선택 후 [보고서작성] 클릭

**사용방법 e나라도움**

### 6장. 정산관리 **05 정산보고서 작성\_ 기본현황 탭**

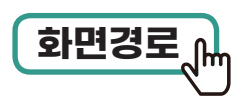

#### **사업수행관리 사후관리 정산보고관리 정산보고서작성관리 화면경로**

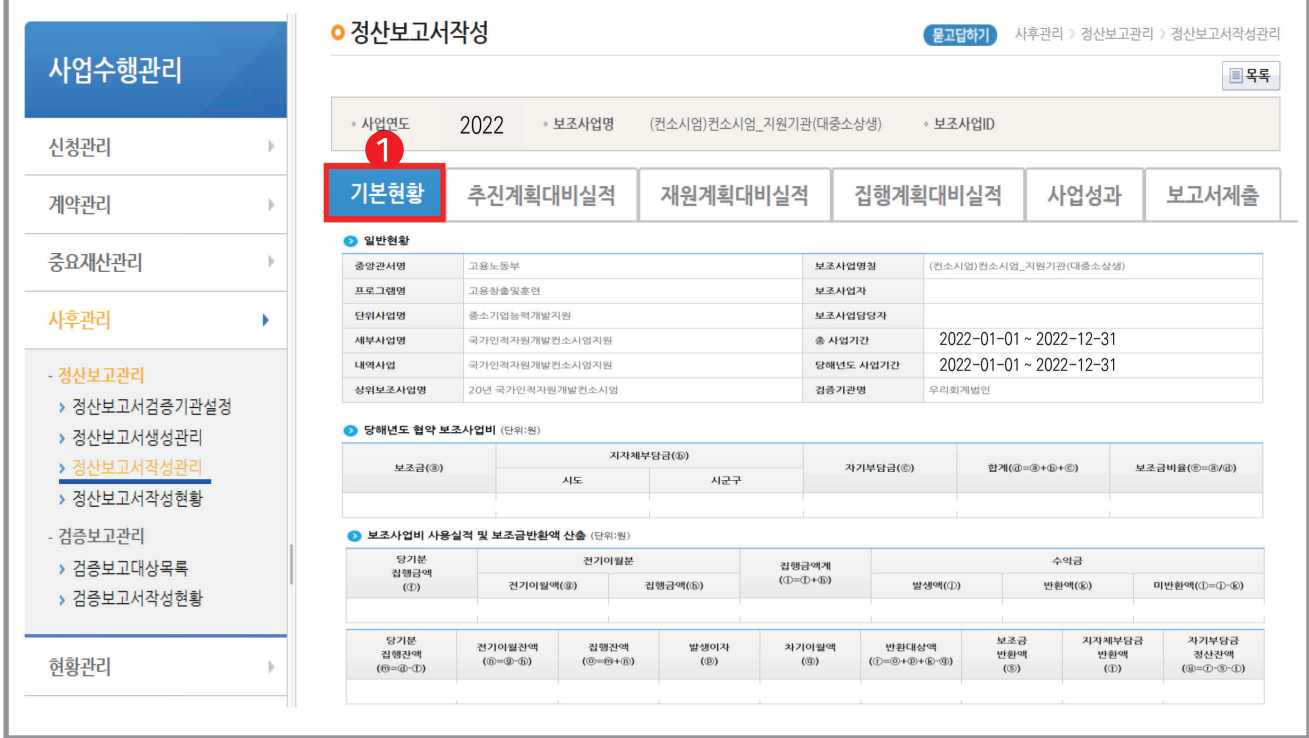

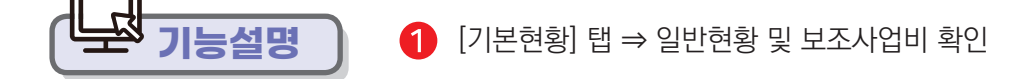

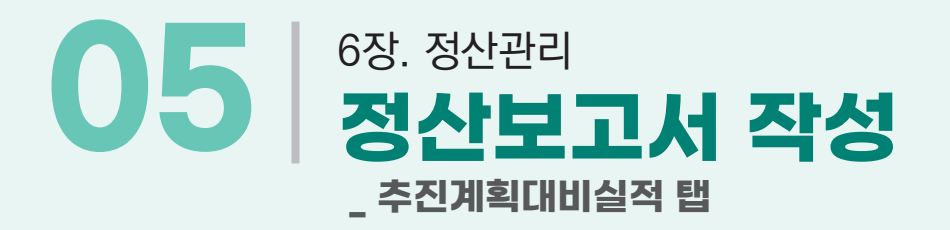

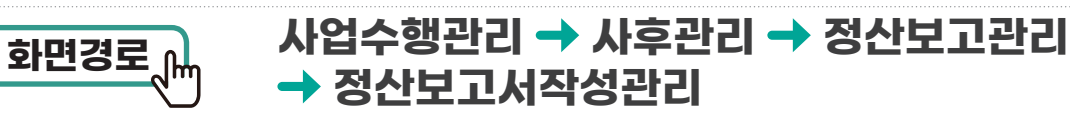

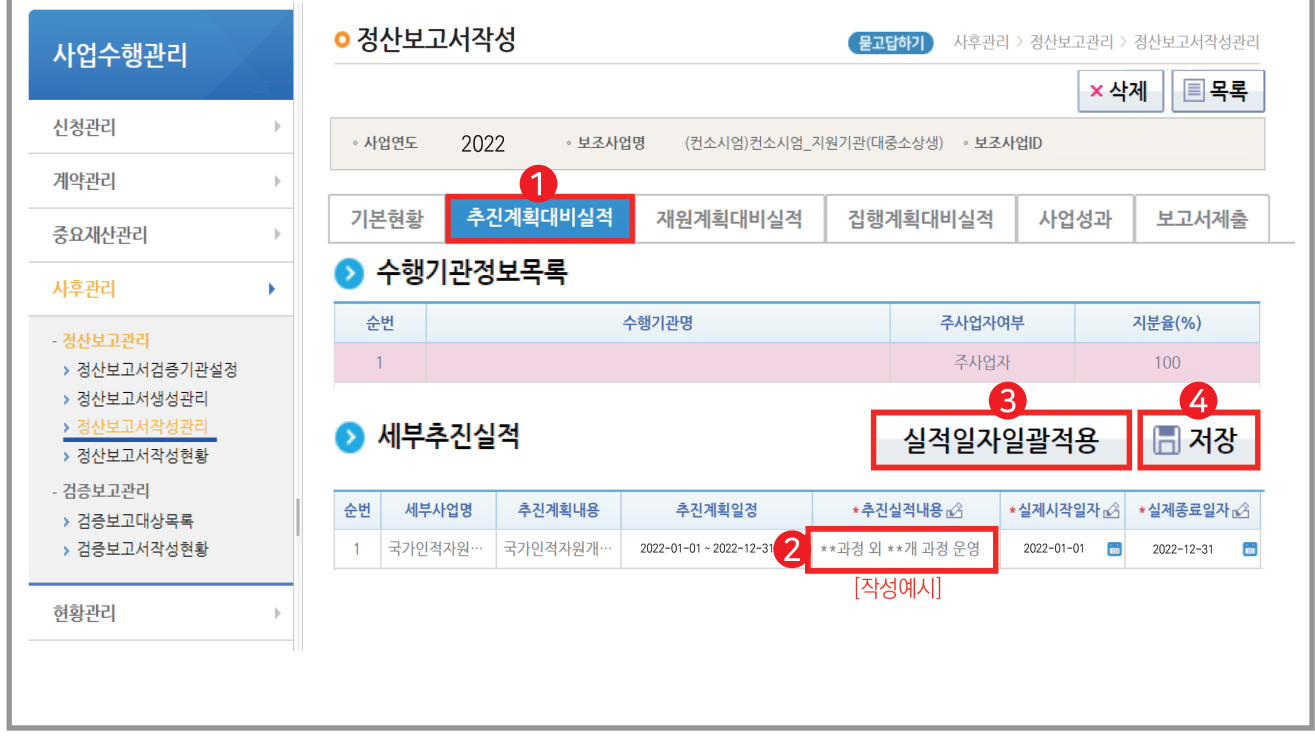

'추진실적내용' 칸에 {[작성예시] \*\*과정 외 \*\*개 과정 운영} 작성

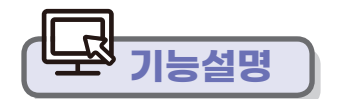

[추진계획대비실적]탭

 $\left( 3 \right)$   $[449799]$  정치

4 [저장]

2

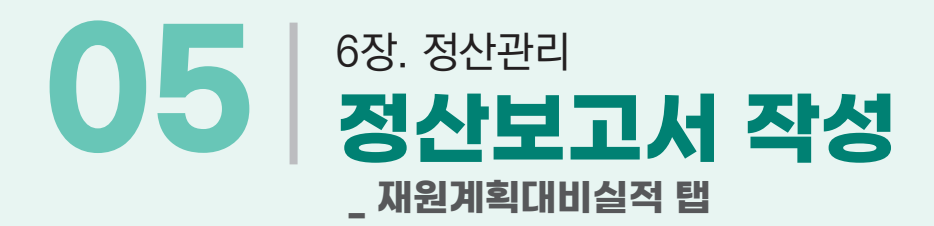

114 예치형 e나라도움 업무매뉴얼

**기능설명**

#### **사업수행관리 사후관리 정산보고관리 정산보고서작성관리 화면경로**

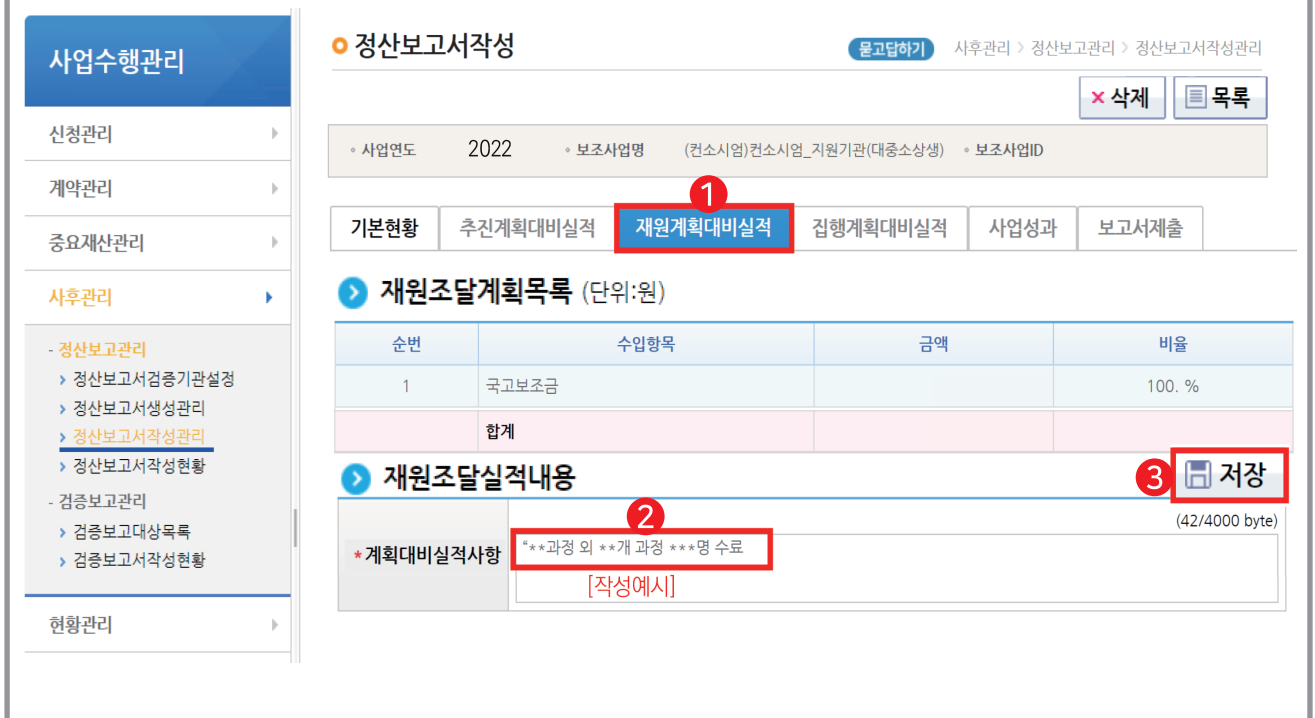

'계획대비실적사항' {[작성예시] \*\*과정 외 \*\*개 과정 \*\*명 수료} 칸에 작성

[재원계획대비실적] 탭

**3** [저장]

2

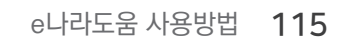

#### **사업수행관리 사후관리 정산보고관리 정산보고서작성관리 화면경로**

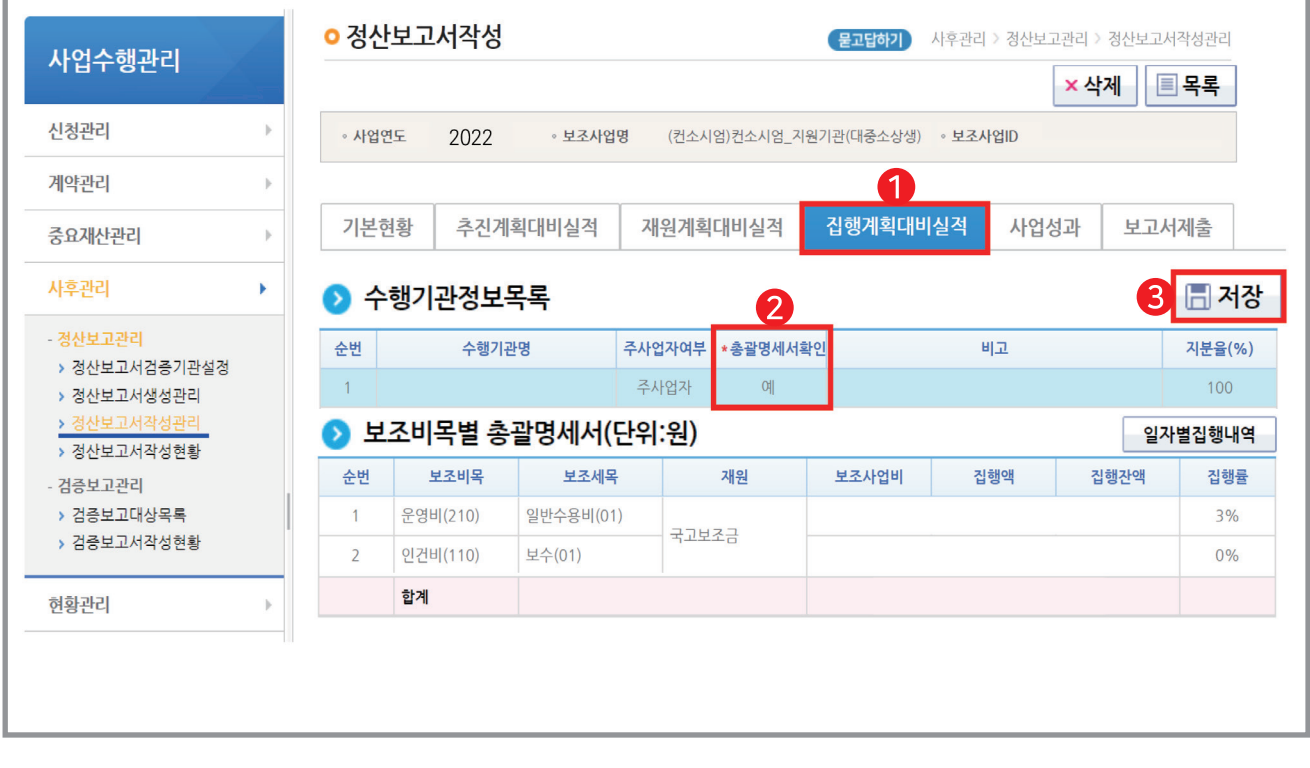

[집행계획대비실적] 탭

**3** [저장]

1  $\sim$ 

 $\mathbf{v}$ 

**기능설명**

 $\bullet$  총괄명세서 확인 여부를 "예"

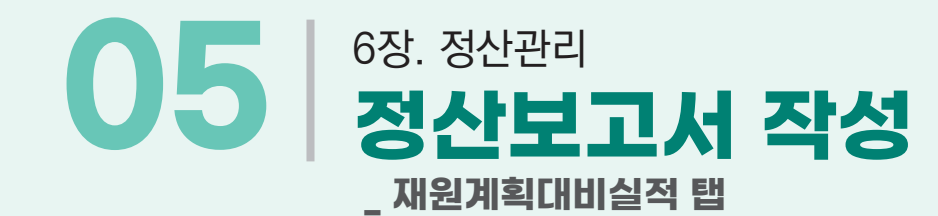

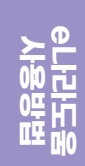

### 6장. 정산관리 **05 정산보고서 작성\_ 사업성과 탭**

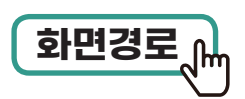

116 예치형 e나라도움 업무매뉴얼

**기능설명**

#### **사업수행관리 사후관리 정산보고관리 정산보고서작성관리 화면경로**

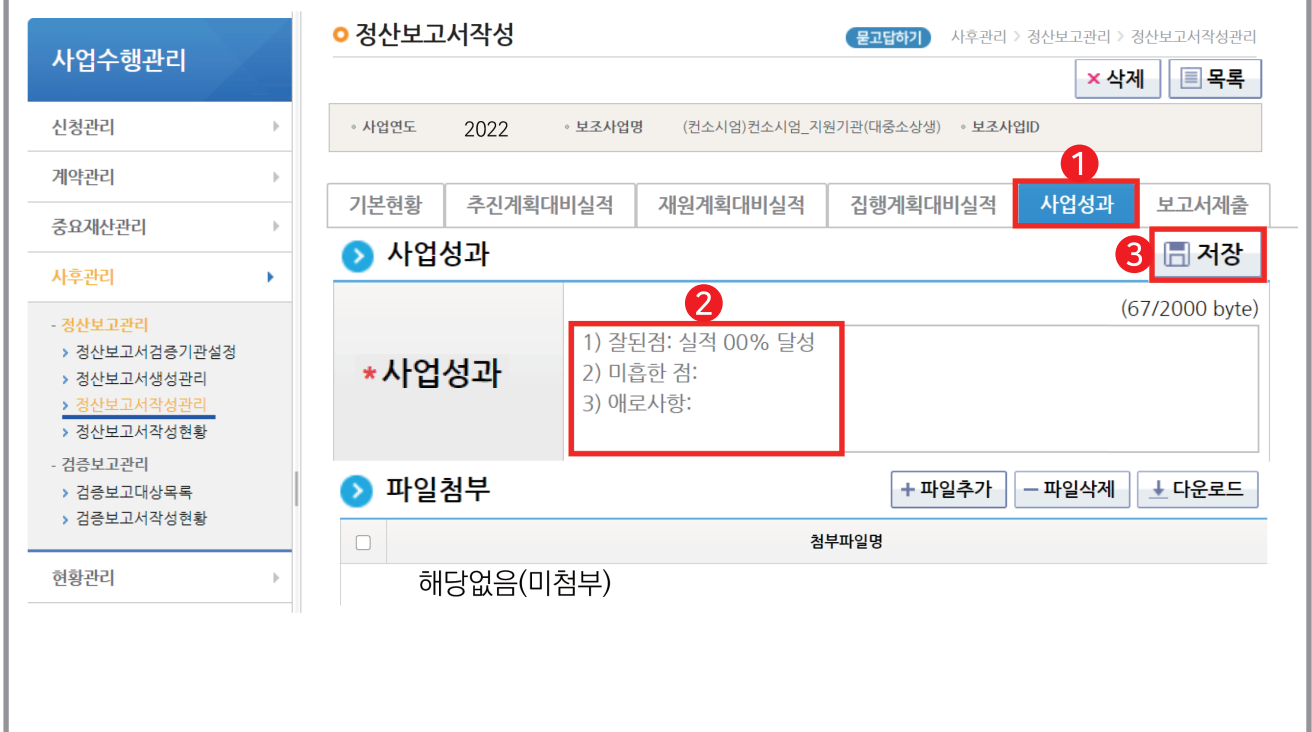

'사업운영 성과'를 간략히 계량적 작성 (잘된점/미흡한점/애로사항)

⇒ 파일첨부는 선택사항으로 미첨부

 $\bigoplus$  [사업성과] 탭

**3** [저장]

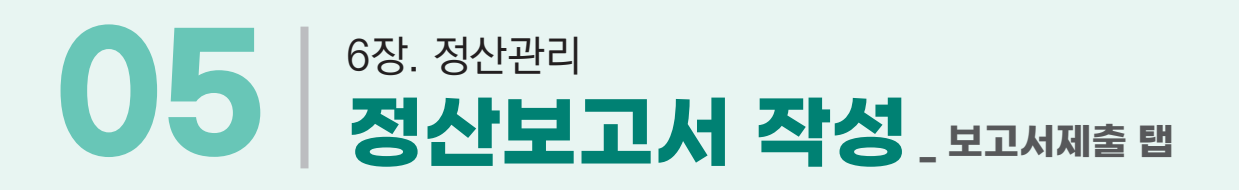

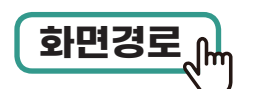

#### **사업수행관리 사후관리 정산보고관리 정산보고서작성관리 화면경로**

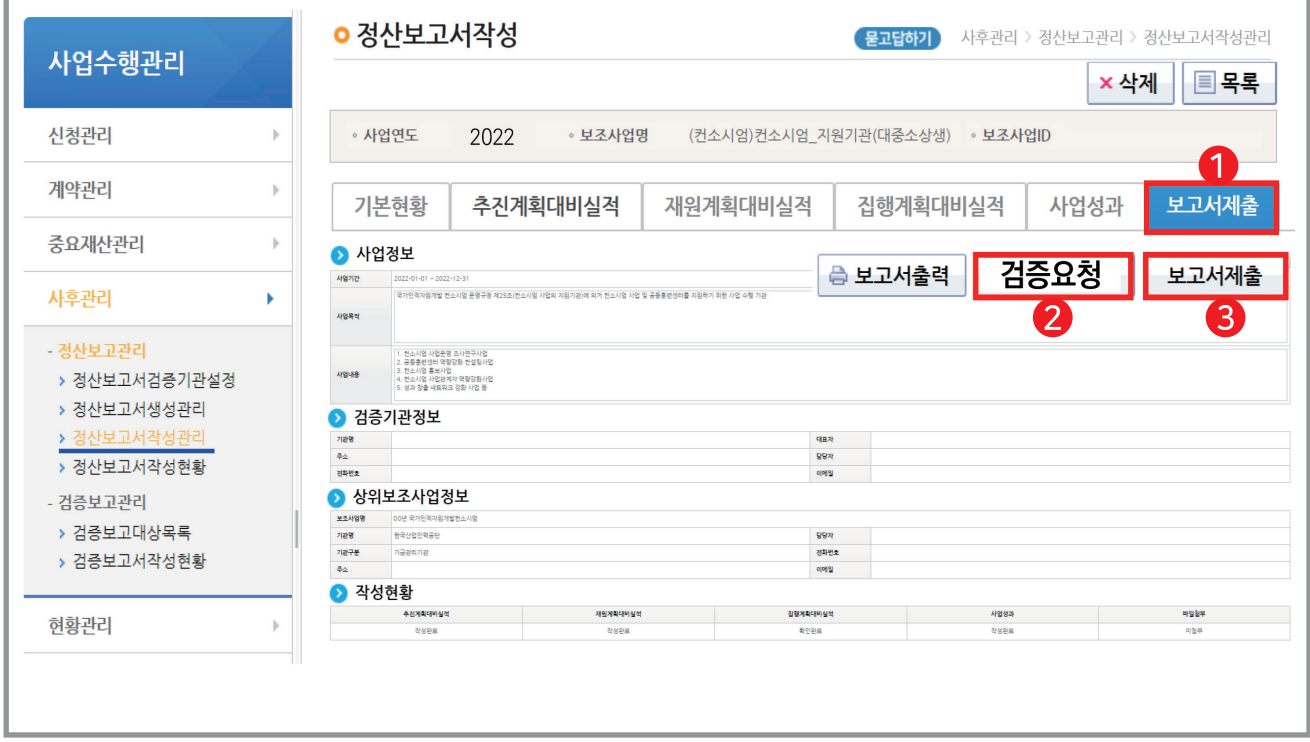

[검증요청] ⇒ 검증기관(전담회계법인 회계사) 검증이 완료된 후

('보고서제출' 버튼이 보이면 회계법인에서 검증이 완료 상태)

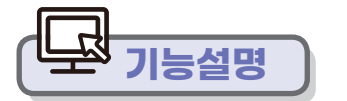

 $\bigcap$   $[$   $\exists$   $\exists$   $\exists$   $\exists$   $\exists$  $\vee$  . The continuum continuum control  $\vee$ 

 $\bigcirc$  [보고서 제출]

## 6장. 정산관리 **06 이자잔액 반납등록**

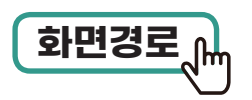

#### **집행정산 사후관리 반납관리 이자잔액반납등록(하위) 화면경로**

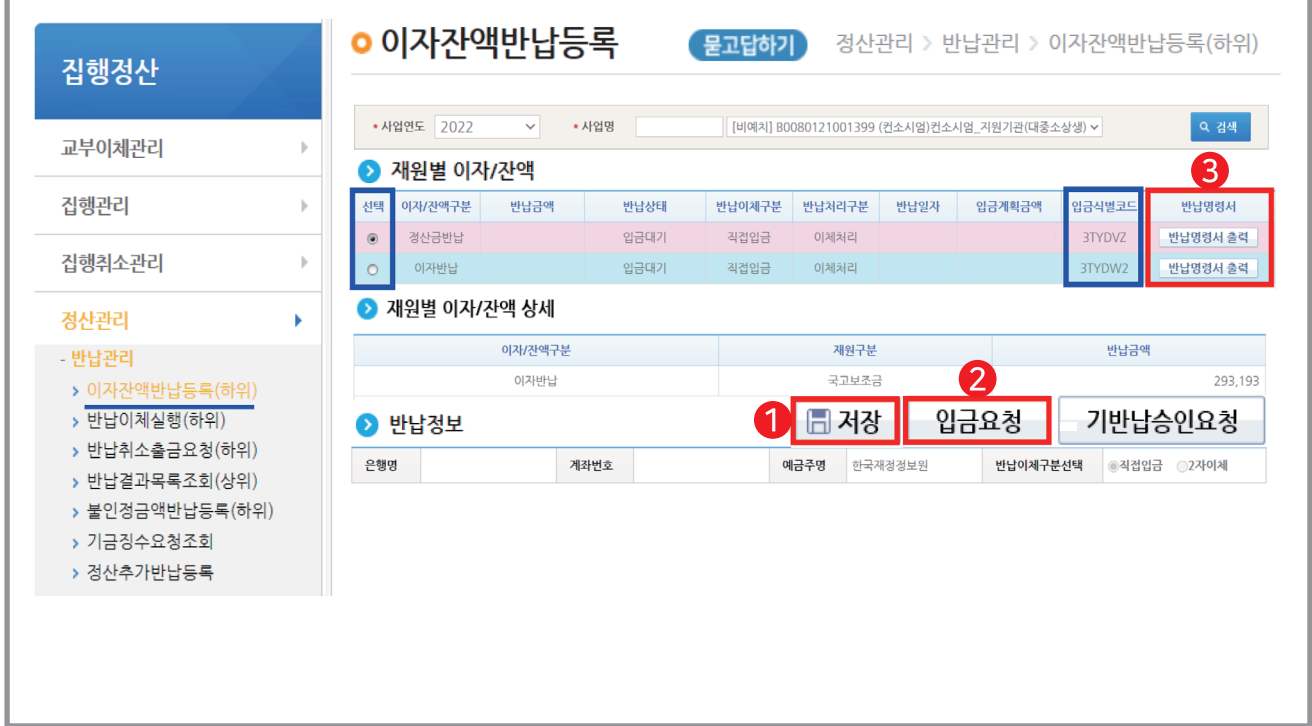

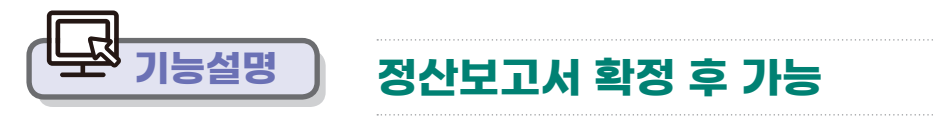

 $\vee$  . The components

4 ⊙ 선택 (정산금반납/이자반납/수익금) 후

입금 요청 '반납명령서 출력'하여 해당 계좌에 각각 입금(입금 식별코드 기입 필수)

- 
- 
- 
- 
- 
- 
- 
- 
- 
- 저장 ⇒ 다시 선택 후
- $\sim$

118 예치형 e나라도움 업무매뉴얼

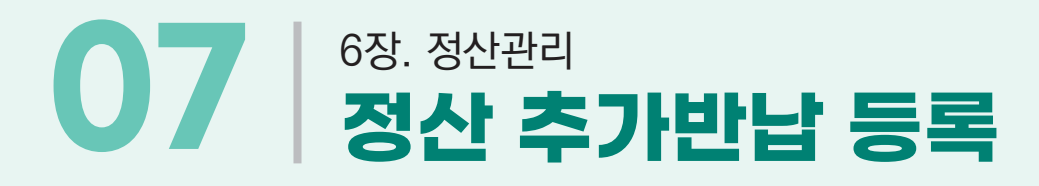

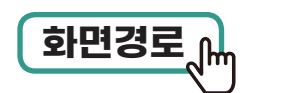

#### **집행정산 사후관리 반납관리 정산추가반납등록 화면경로**

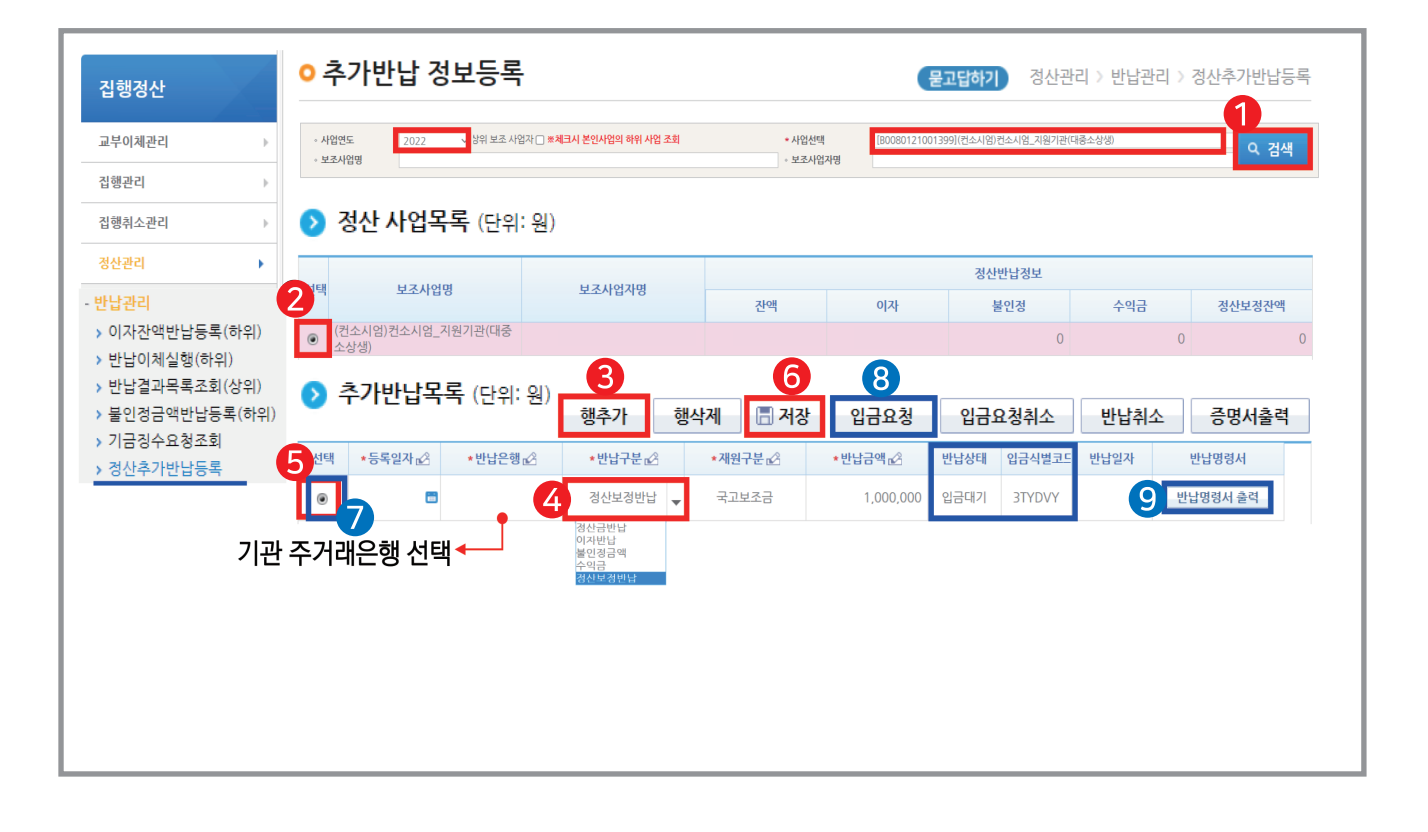

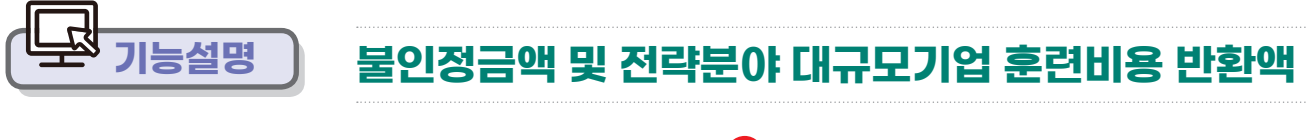

(공단 정산 보고서 확정 후 가능) ← 사업년도, 사업 선택 후 [검색] >

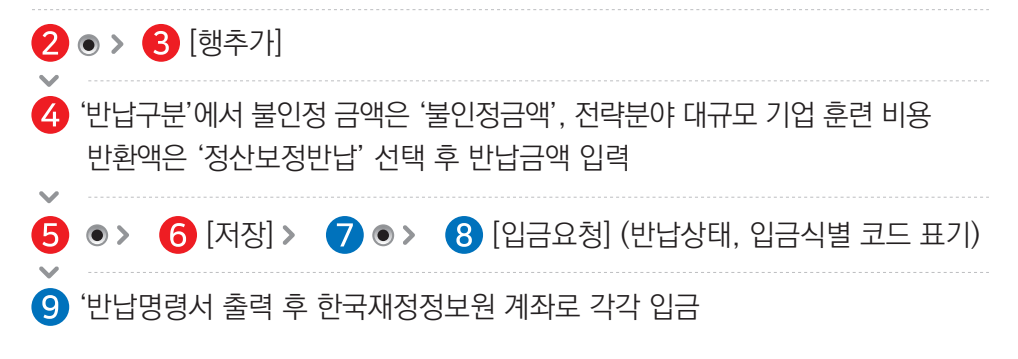

**사용방법 e나라도움**

## 6장. 정산관리 **정산 추가반납 등록**

#### **※ '반납 명령서 출력'하여 해당 계좌에 각각 입금(입금 식별코드 기입 필수)**

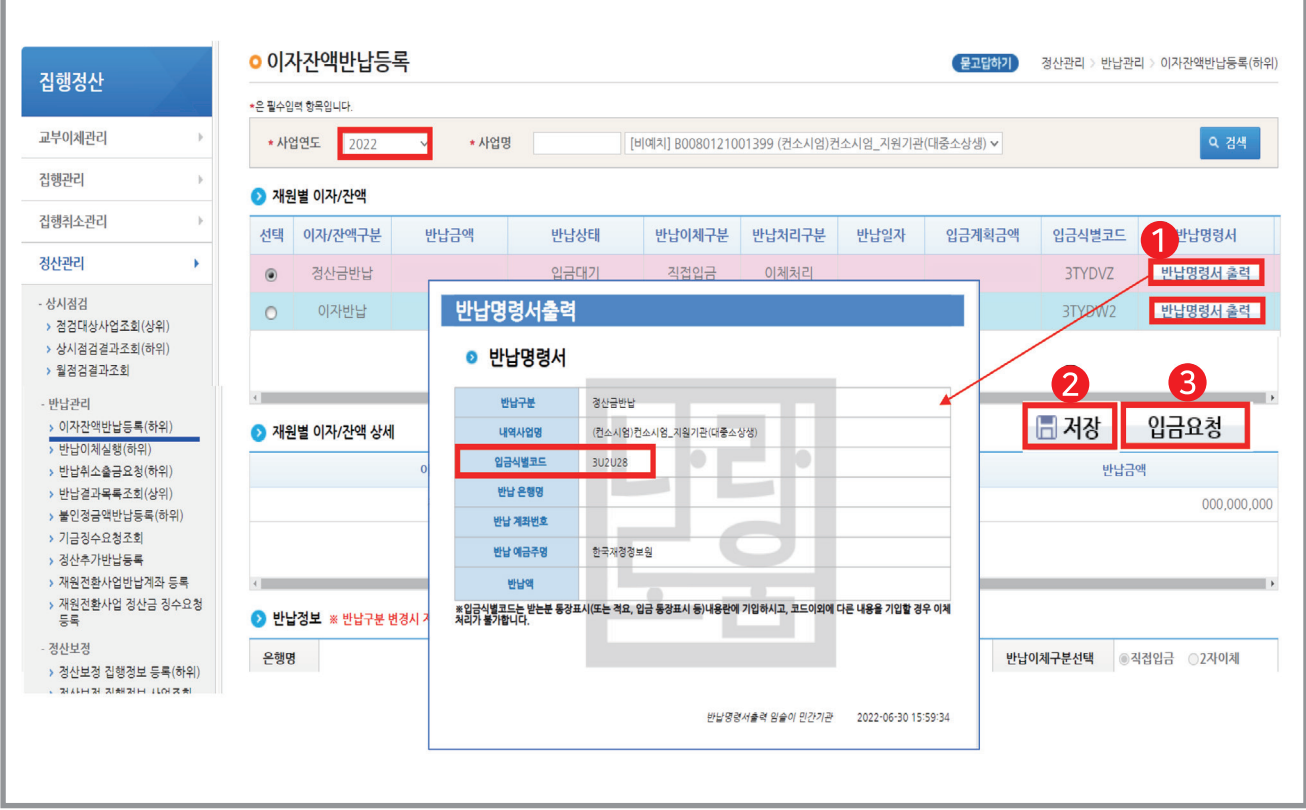

### 6장. 정산관리 **08 반납결과 목록조회**

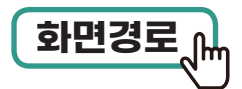

#### **집행정산 정산관리 반납관리**  $\begin{picture}(150,10) \put(0,0){\line(1,0){15}} \put(15,0){\line(1,0){15}} \put(15,0){\line(1,0){15}} \put(15,0){\line(1,0){15}} \put(15,0){\line(1,0){15}} \put(15,0){\line(1,0){15}} \put(15,0){\line(1,0){15}} \put(15,0){\line(1,0){15}} \put(15,0){\line(1,0){15}} \put(15,0){\line(1,0){15}} \put(15,0){\line(1,0){15}} \put(15,0){\line$

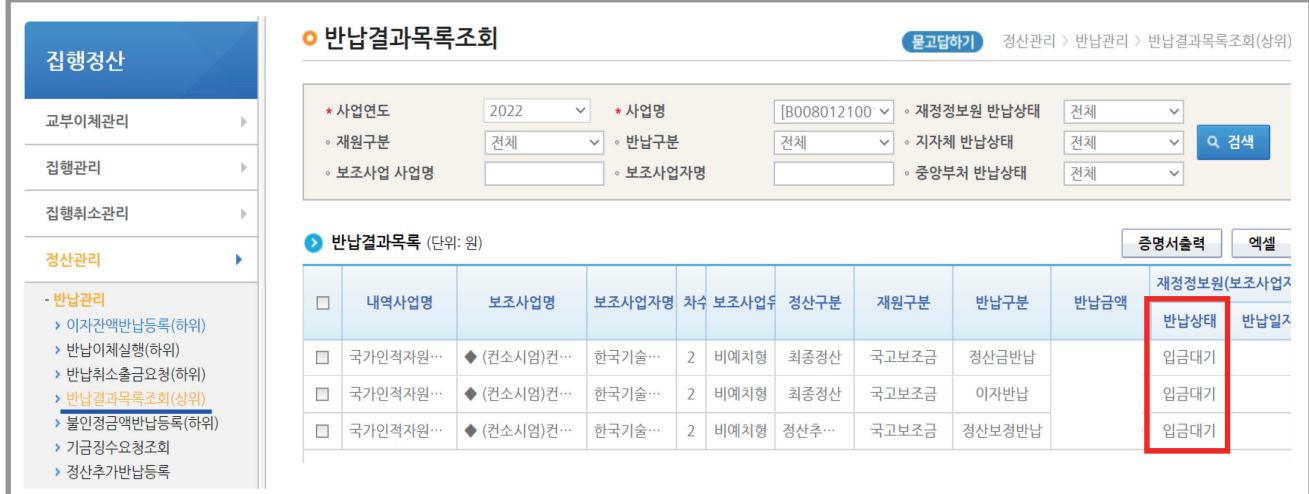

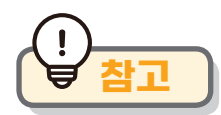

#### **※ 반납 후 확인 방법**

반납 결과 목록을 조회하면 등록된 내역 및 반납 상태를 확인 가능 '입금 대기' ⇒ '반납 완료'

**사용방법 e나라도움**

## 7장. 정보공시 **01 정보공시**

### **화면경로 정보공개 보조사업자 정보공시 정보공시 대상 확인**

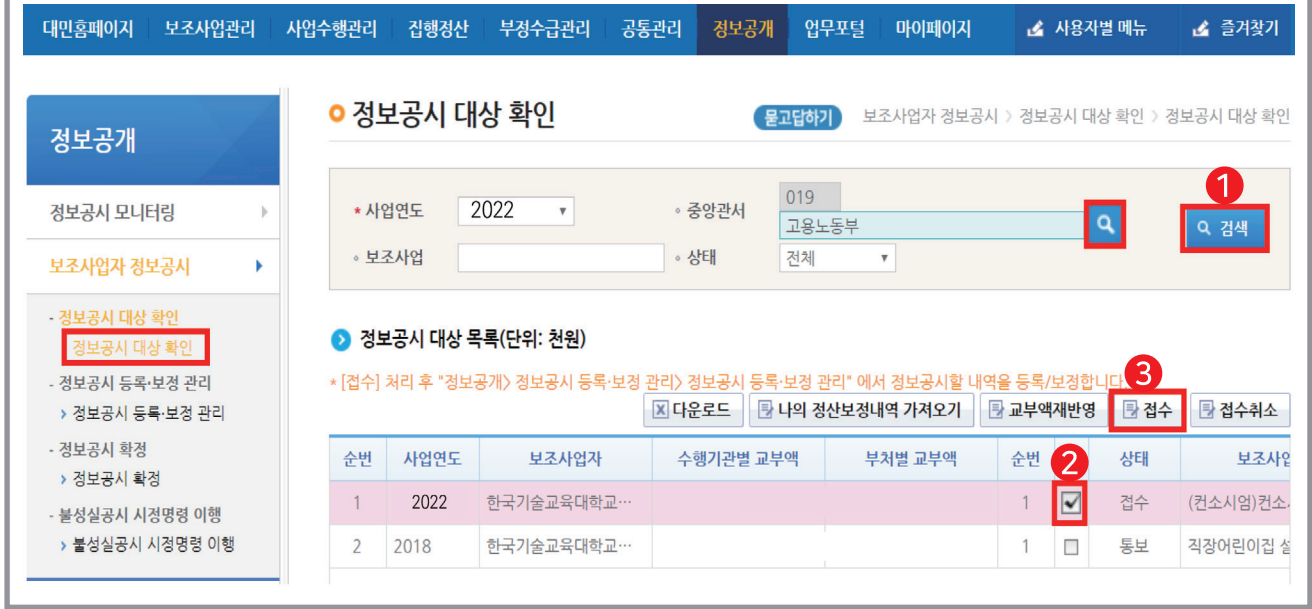

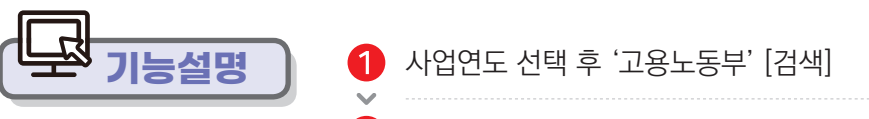

- $\bigcirc$  [접수]
- 
- 
- $\bullet$  컨소시엄 사업 '체크'

122 예치형 e나라도움 업무매뉴얼

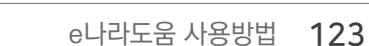

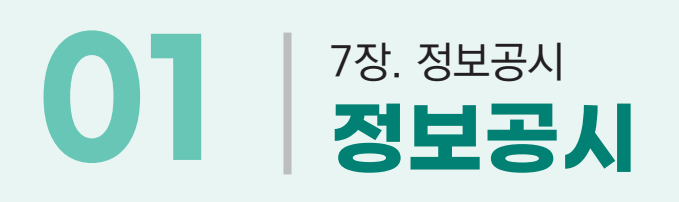

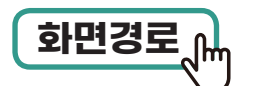

#### **정보공개 보조사업자 정보공시**  $호면경로 , 정보공시 등록·보정 관리$ </u>

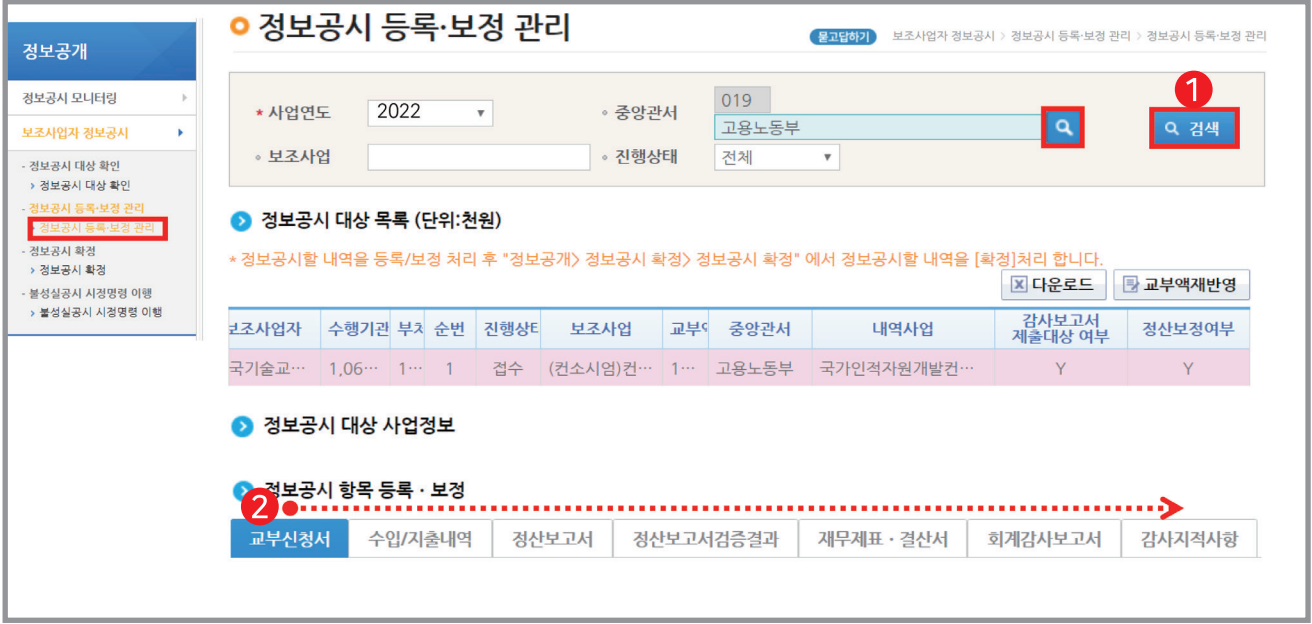

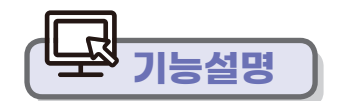

 $\mathcal{L}$ 

 $\bigodot$  사업연도 선택 후 '고용노동부' [검색]

교부 신청서 부터 감사 지적사항까지 작성

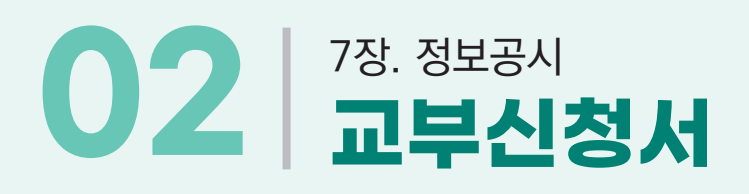

#### **정보공개 보조사업자 정보공시** ❶ [교부신청서]탭 ⇒ ❷ [기 제출자료 가져오기] 정보확인 ⇒ ❸ [교부신청정보저장]  $\begin{picture}(150,10) \put(0,0){\line(1,0){15}} \put(15,0){\line(1,0){15}} \put(15,0){\line(1,0){15}} \put(15,0){\line(1,0){15}} \put(15,0){\line(1,0){15}} \put(15,0){\line(1,0){15}} \put(15,0){\line(1,0){15}} \put(15,0){\line(1,0){15}} \put(15,0){\line(1,0){15}} \put(15,0){\line(1,0){15}} \put(15,0){\line(1,0){15}} \put(15,0){\line$ ⇒ ❹ [기 제출자료 가져오기] 정보확인 ⇒ ❺ [사업계획서저장] 버튼클릭

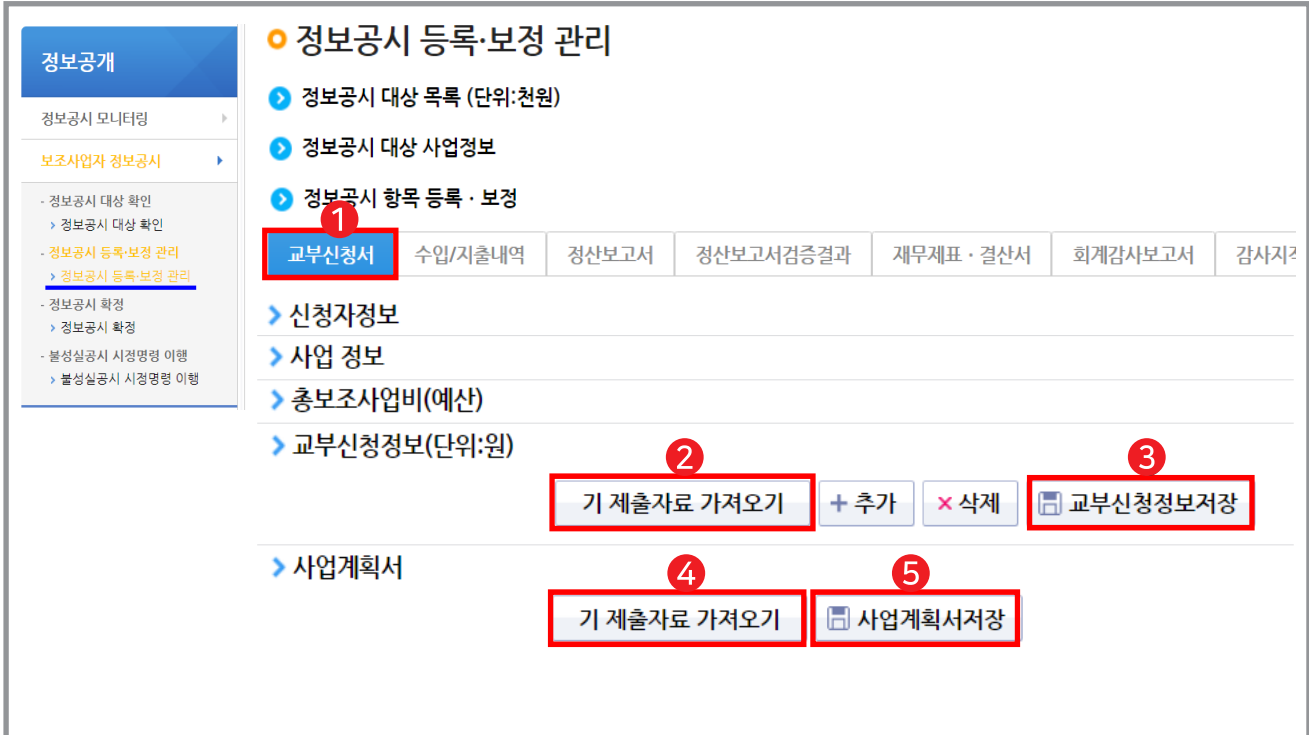

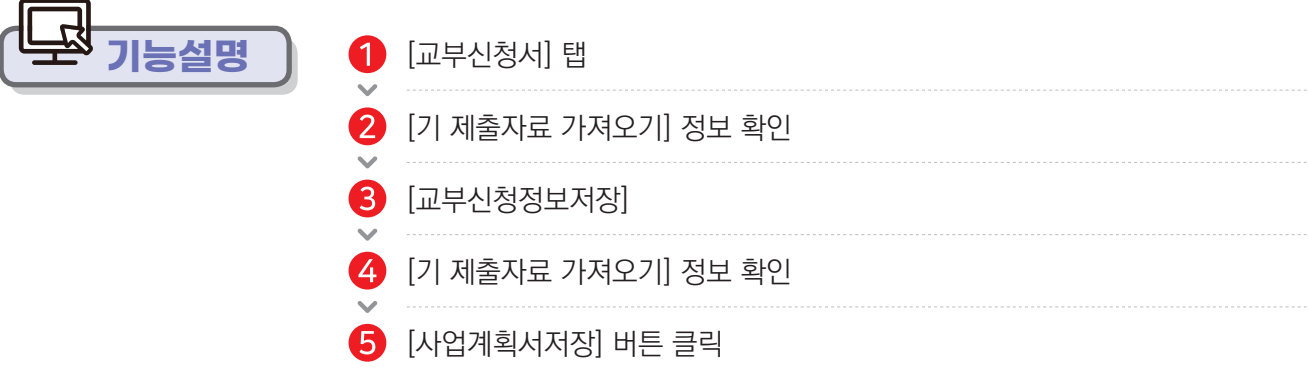

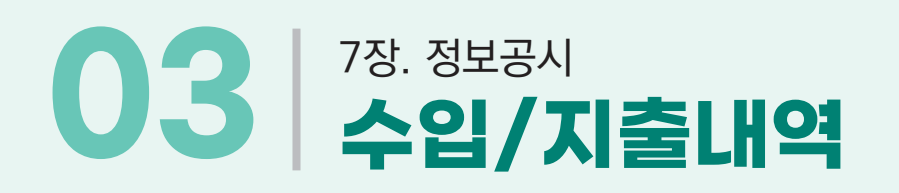

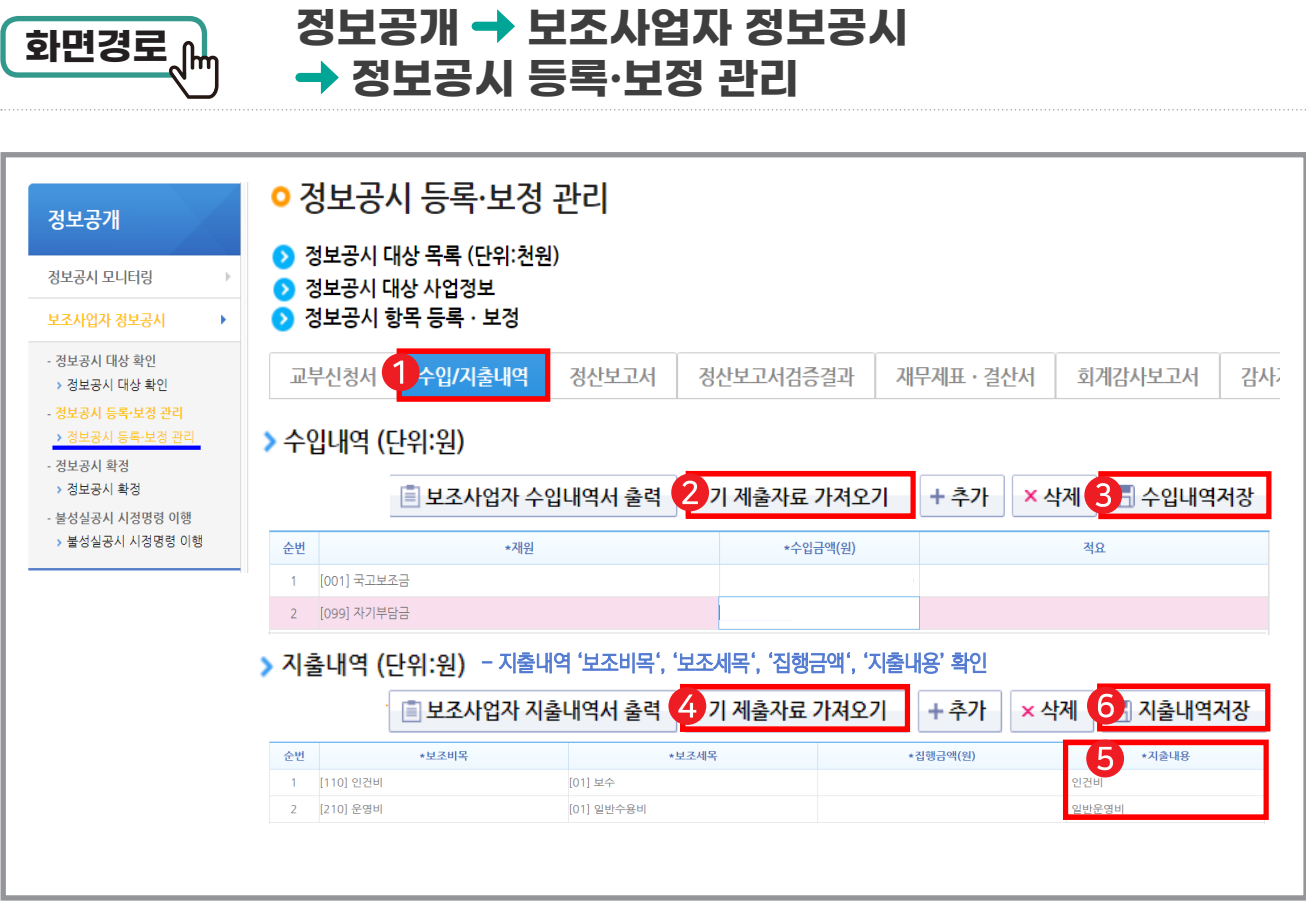

 $\bigodot$  [수입/지출 내역] 탭 ⇒ 수입 내역

 $\left| \begin{array}{l} \bullet \end{array} \right|$  [수입 내역 저장]  $\Rightarrow$  지출 내역

 $\bigodot$  지출 내용 사업계획서 비목으로 작성

[기 제출자료 가져오기]

 $\sim$ 

 $\mathcal{L}$ 

**기능설명**

[기 제출자료 가져오기]

 $\bigcirc$   $[$  지출 내역 저장]

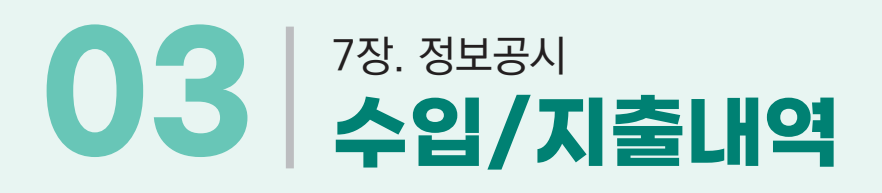

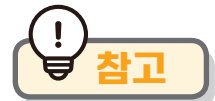

#### **참고 지출내역 > 지출내용**

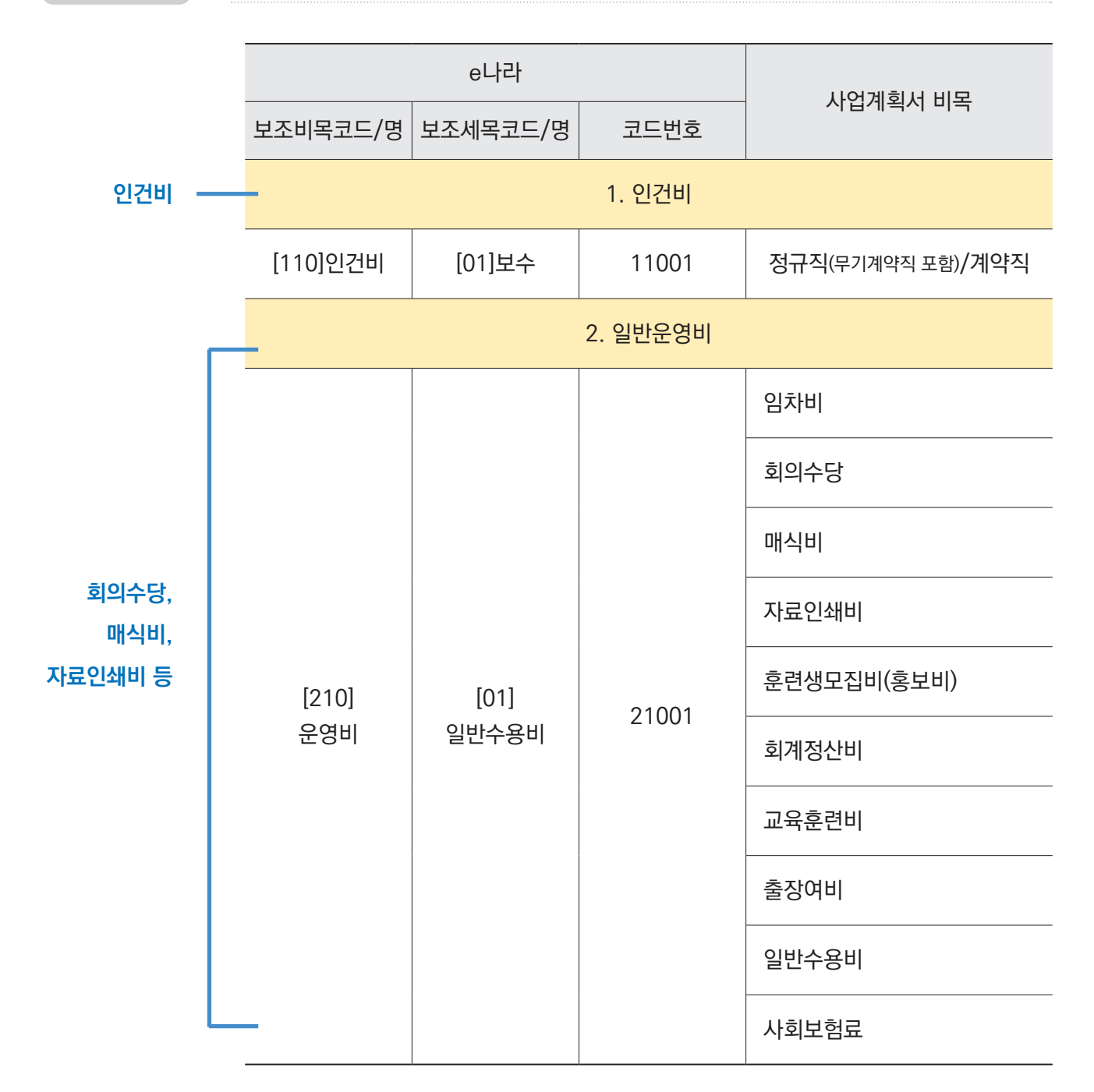

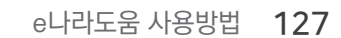

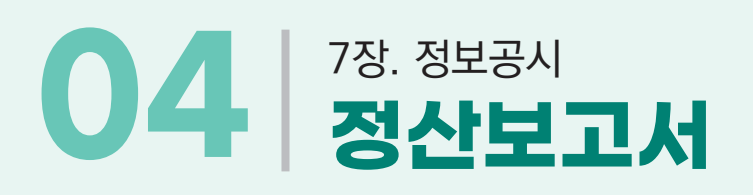

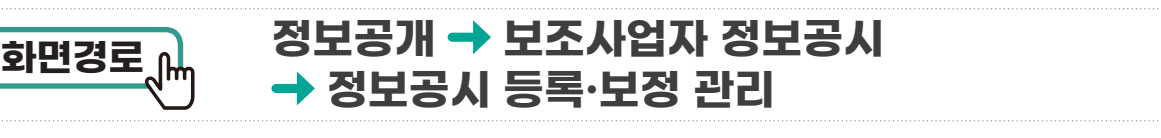

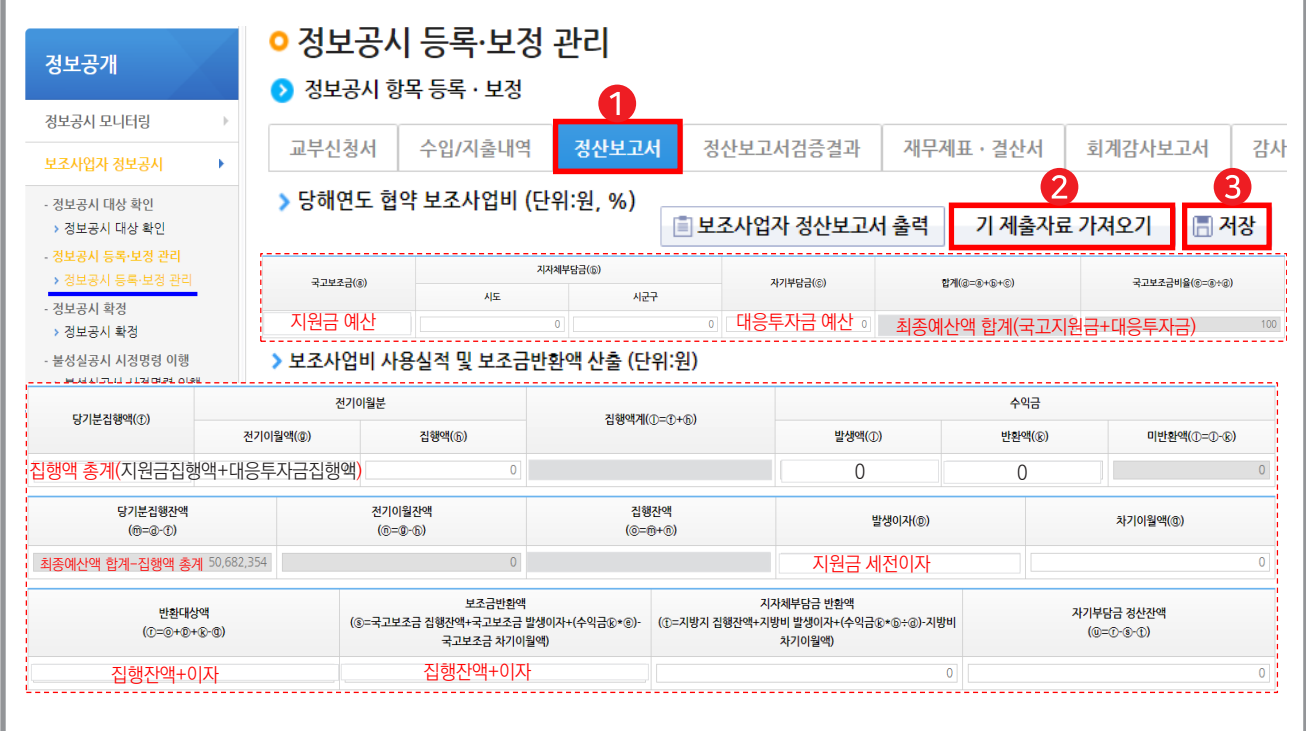

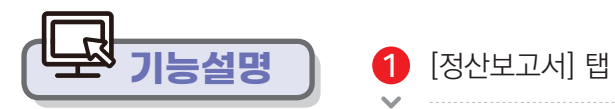

[기 제출자료 가져오기] 금액 확인  $\mathbf{v}^{\dagger}$ 

**3** [저장]

## 05 | <sup>7장. 정보공시</sup><br>이5 | 정산보고서 검증결과

#### **정보공개 → 보조사업자 정보공시 정보공시 등록·보정 관리 화면경로**

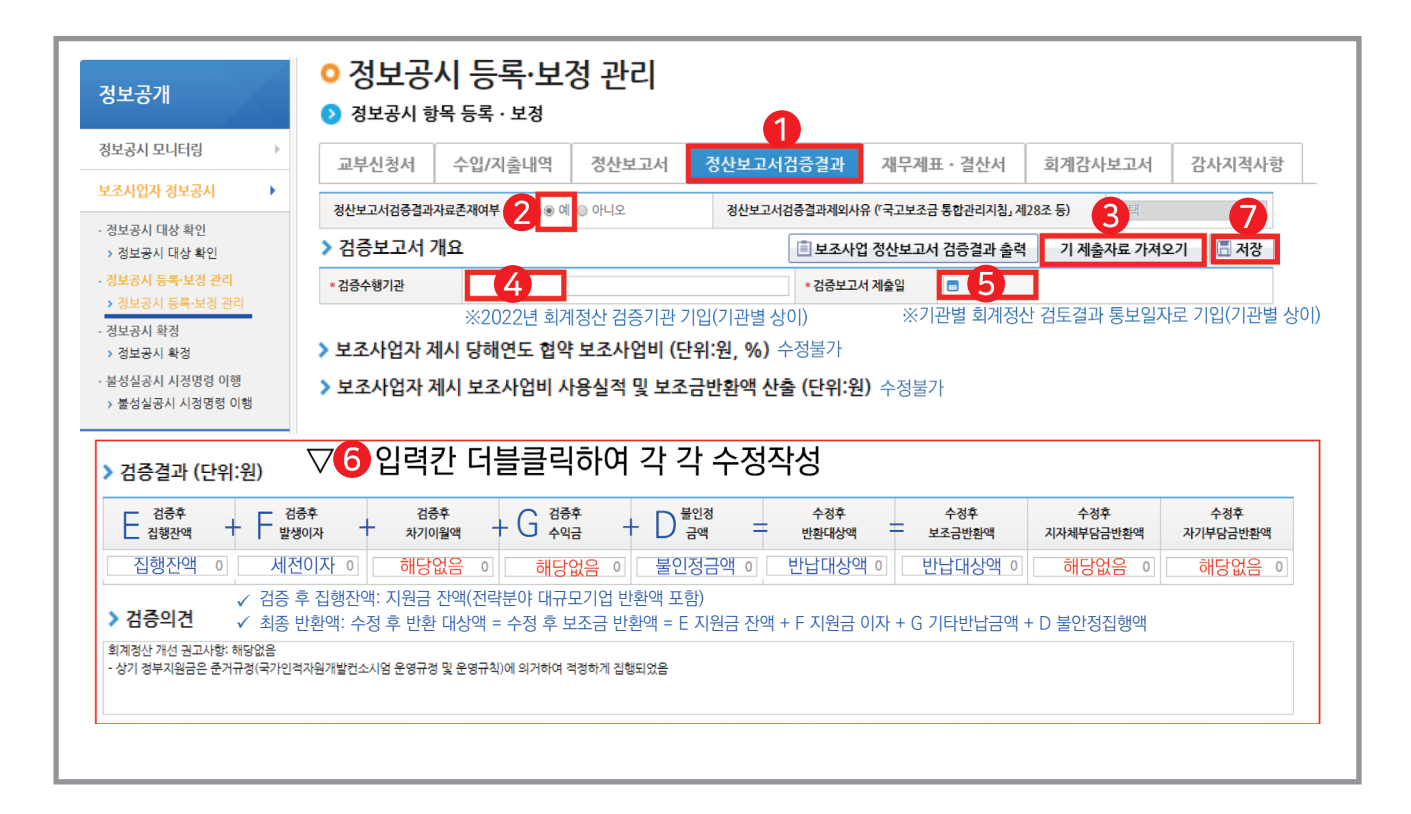

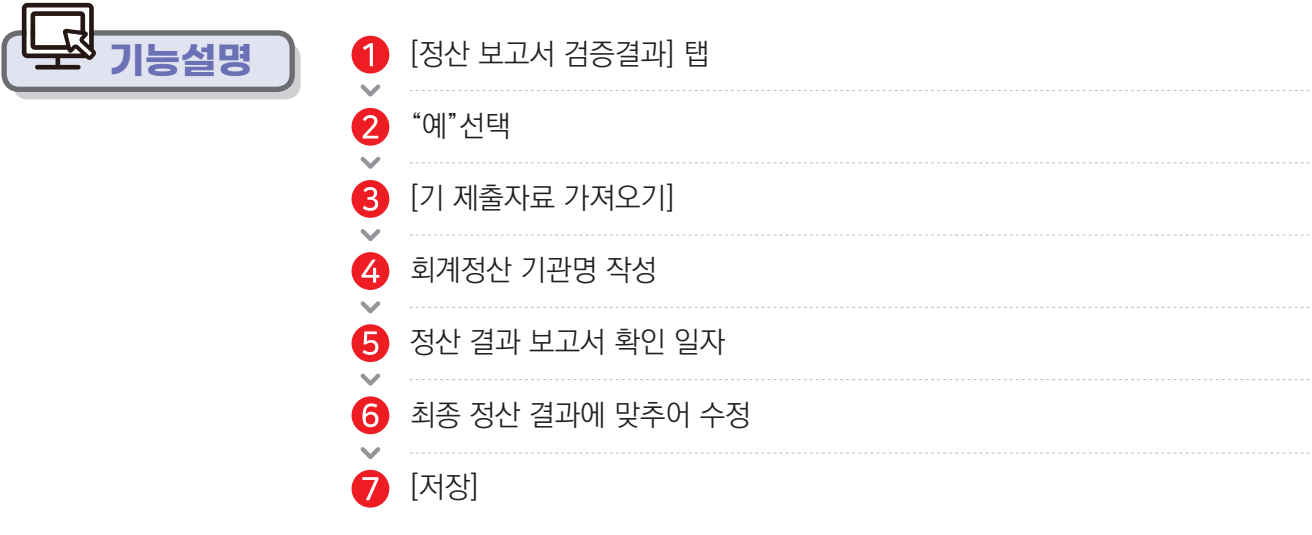

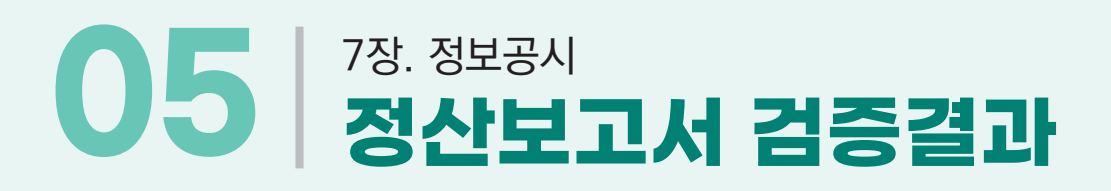

#### **검증결과**

#### ※ 아래 양식은 2022년 회계정산 시 변경될 수 있음

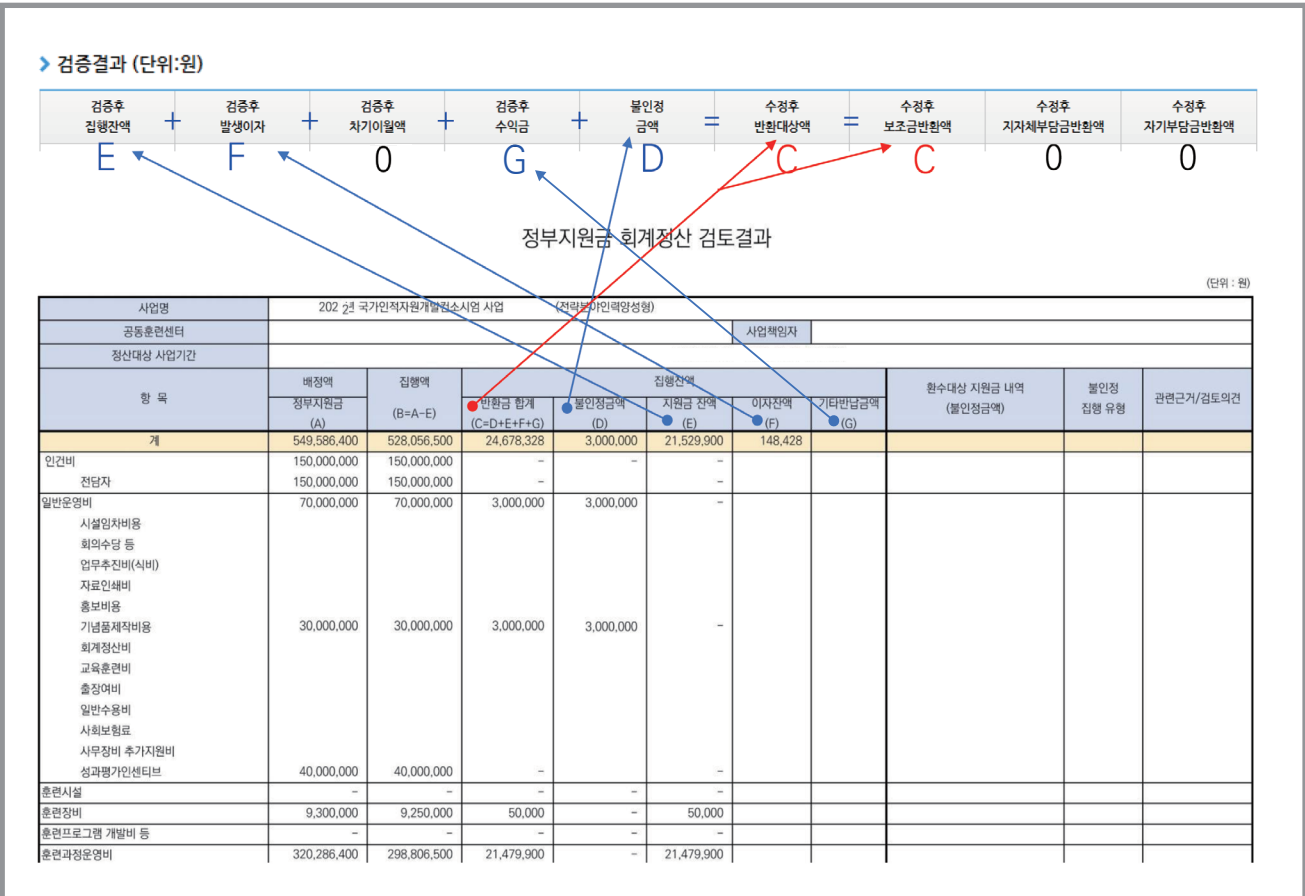

**사용방법 e나라도움**

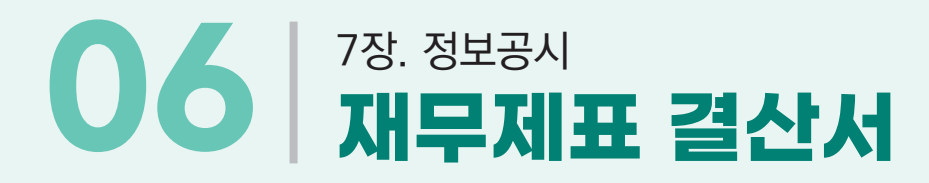

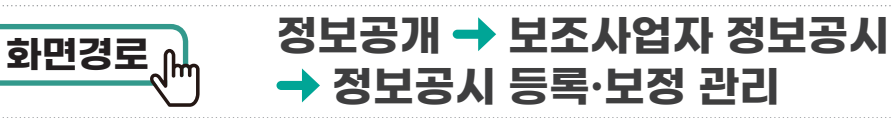

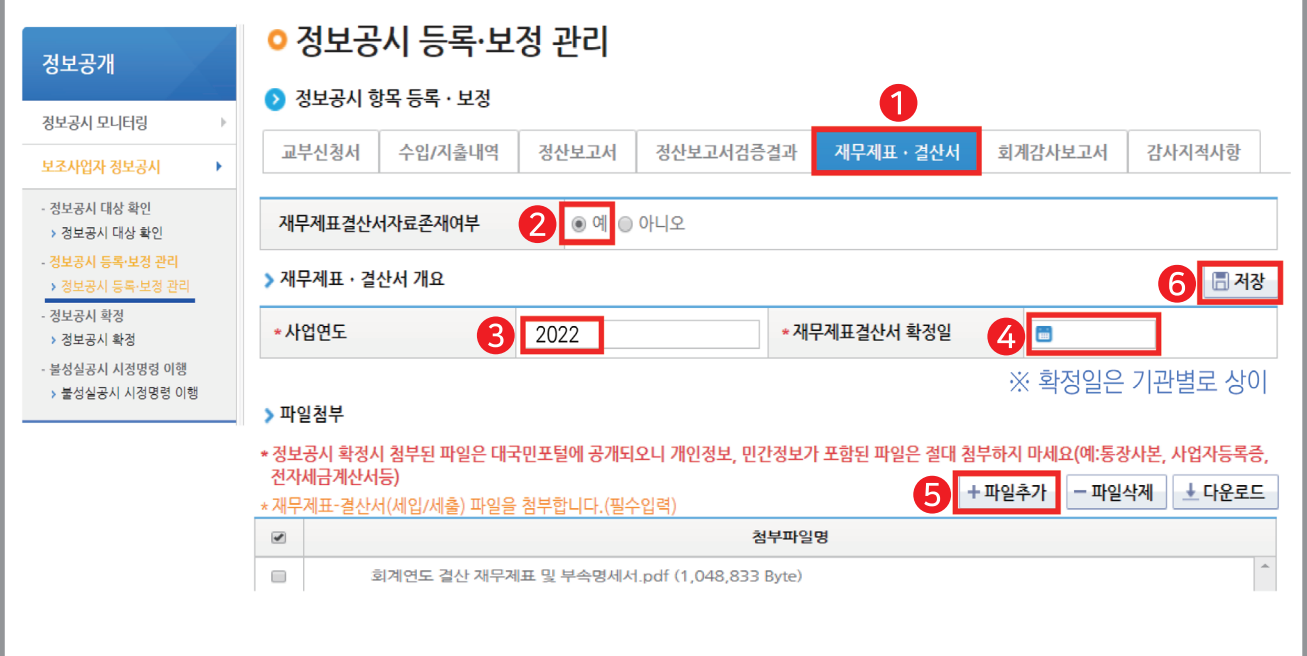

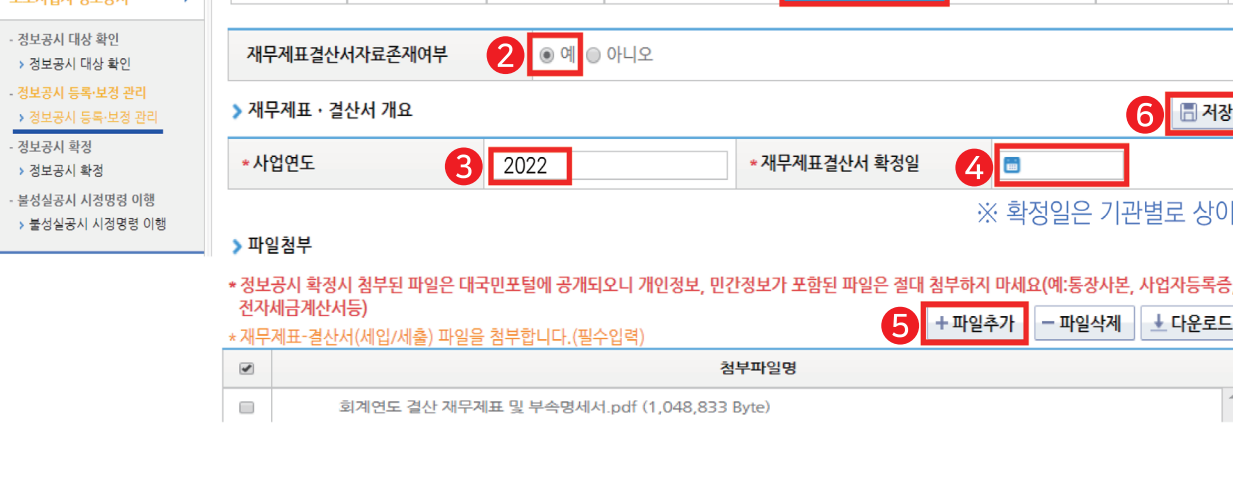

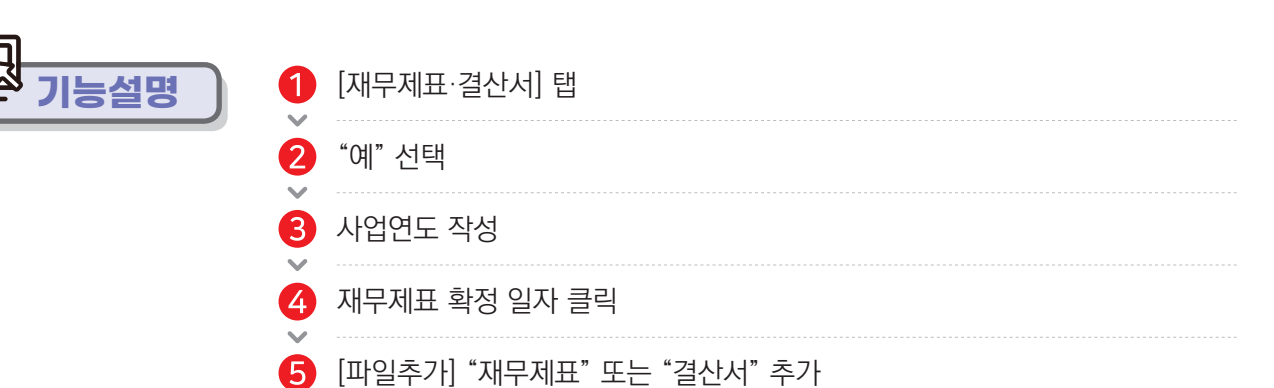

※ 파일 첨부 시 개인정보, 민감정보가 포함된 파일은 필히 삭제 후 첨부

**6** [저장]

 $\mathcal{L}$ 

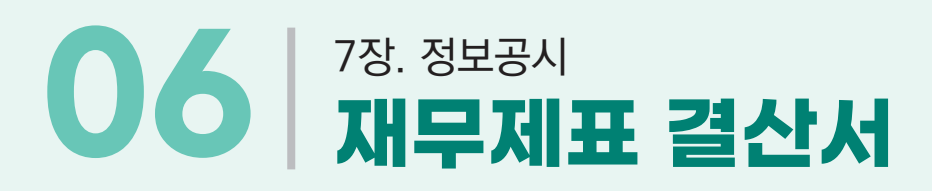

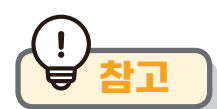

#### **참고 재무제표 : [첨부파일 예시]**

※ 재무제표가 없는 경우 : 손익계산서, 수입&지출, 마감한 총괄표로 대체 가능

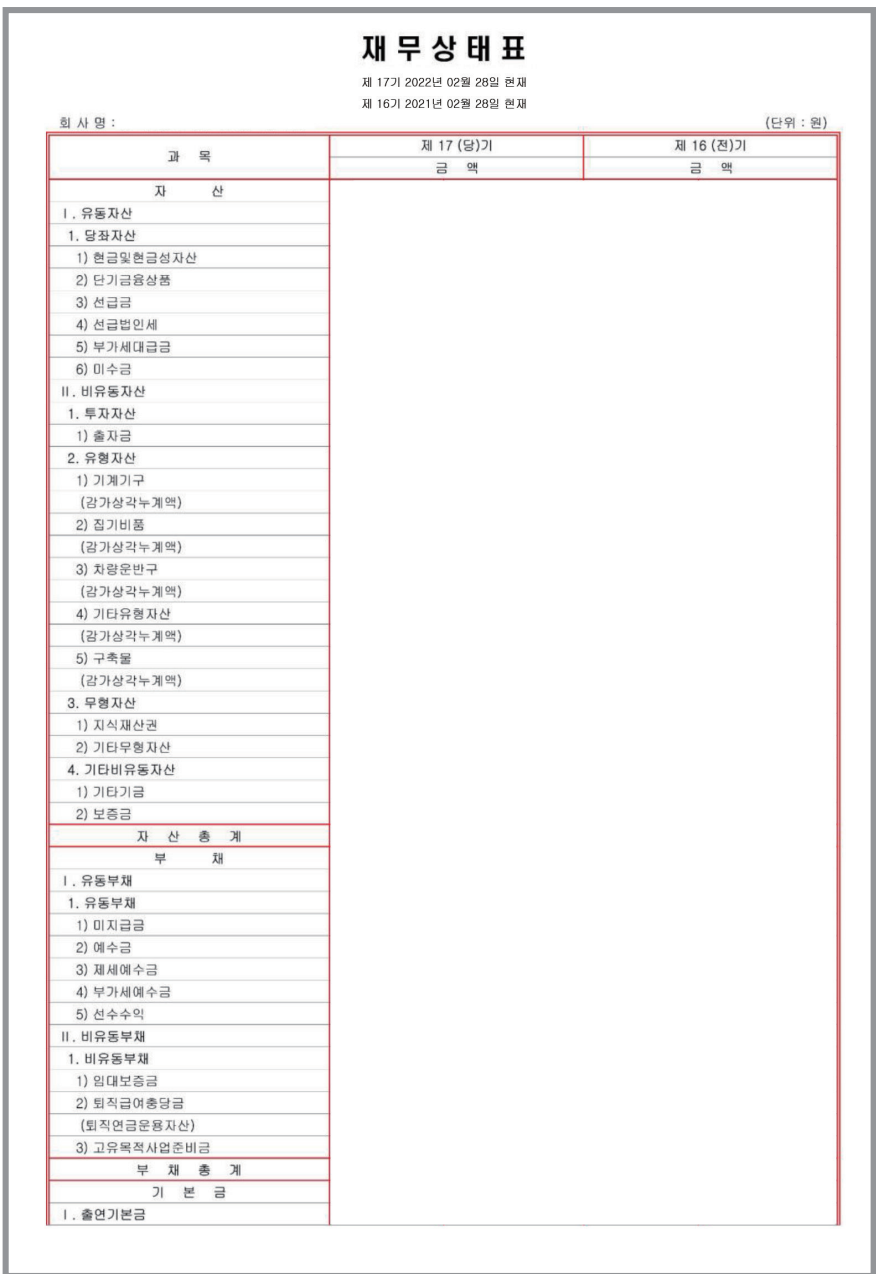

**사용방법 e나라도움**

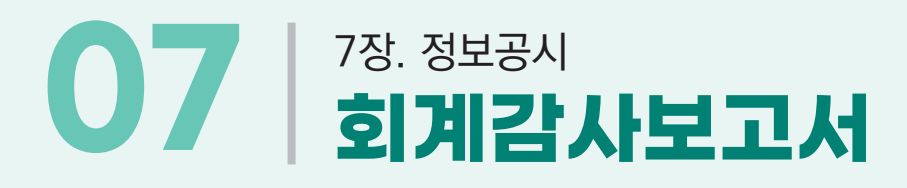

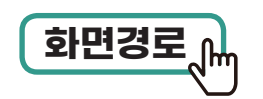

132 예치형 e나라도움 업무매뉴얼

**기능설명**

#### **정보공개 보조사업자 정보공시 정보공시 등록·보정 관리 화면경로**

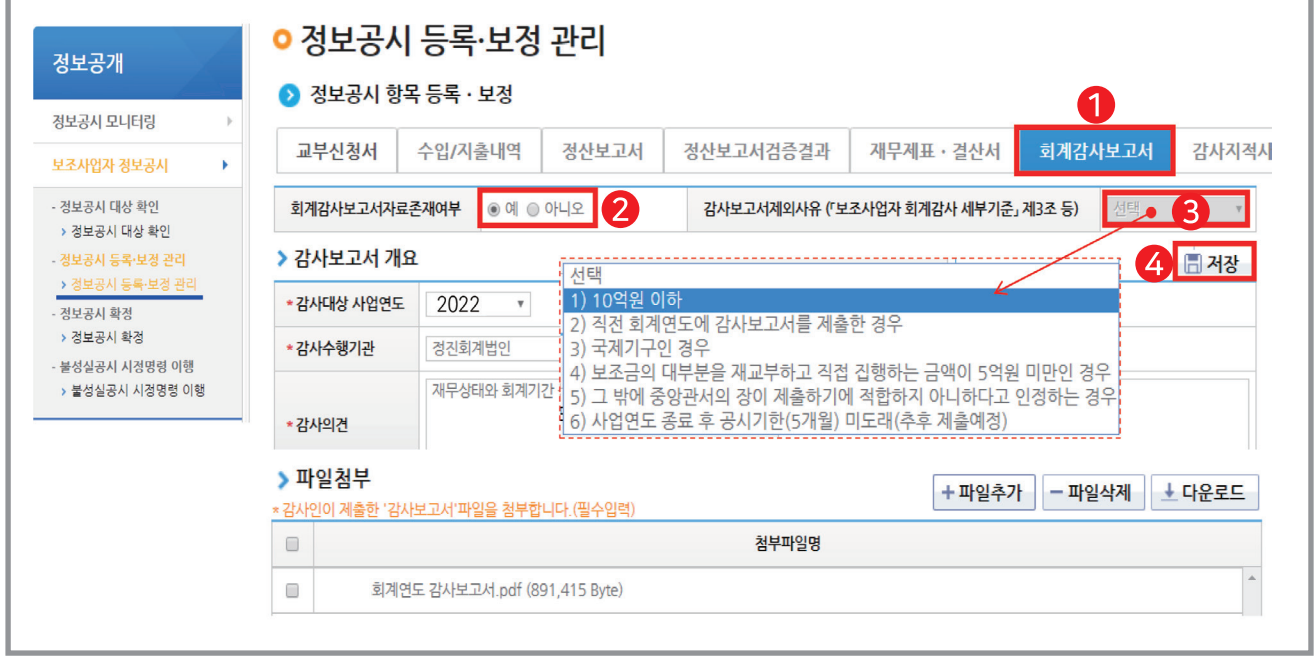

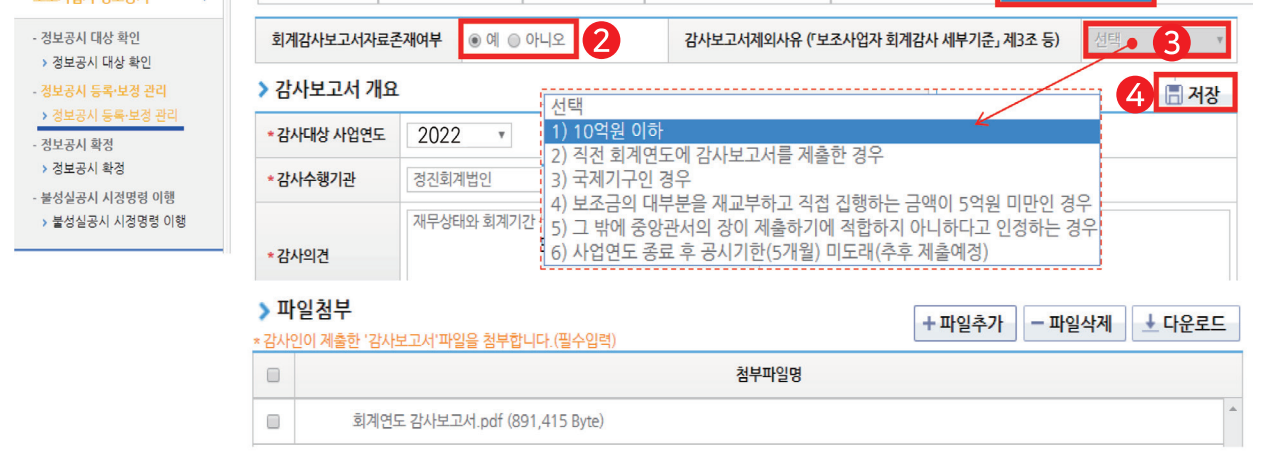

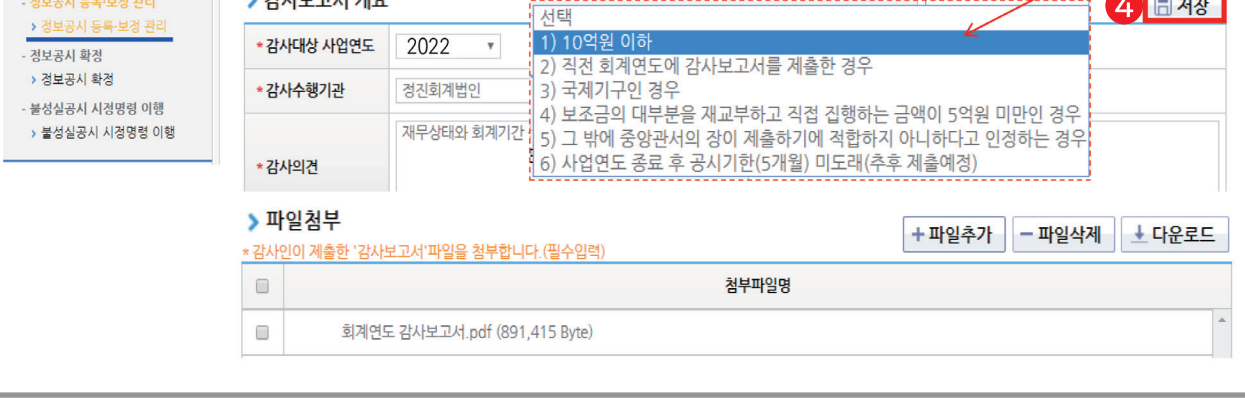

보조금 총액이 **10억원 미만**의 경우 "아니오"선택

보조금 총액이 **10억원 이상**의 경우 "예" 선택

 $\bigodot$  감사보고서 개요 작성 ⇒ 감사보고서 파일 추가 후 [저장]

 $\bigoplus$  [회계감사보고서] 탭

 $\bigcap$   $\lceil$  회계감사보고서 $\rceil$  탭

 $\sim$  $\mathbf{2}$ 

 $\bigodot$  감사보고서 제외 사유 선택  $[X]$ 

**※ 보조금 총액이 10억원 이상의 경우**

**※ 보조금 총액이 10억원 미만의 경우**

**사용**<br>사용방 **e나라도움**

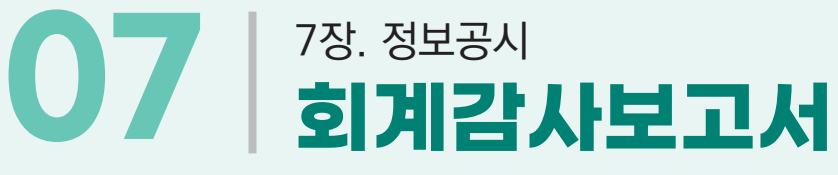

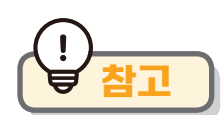

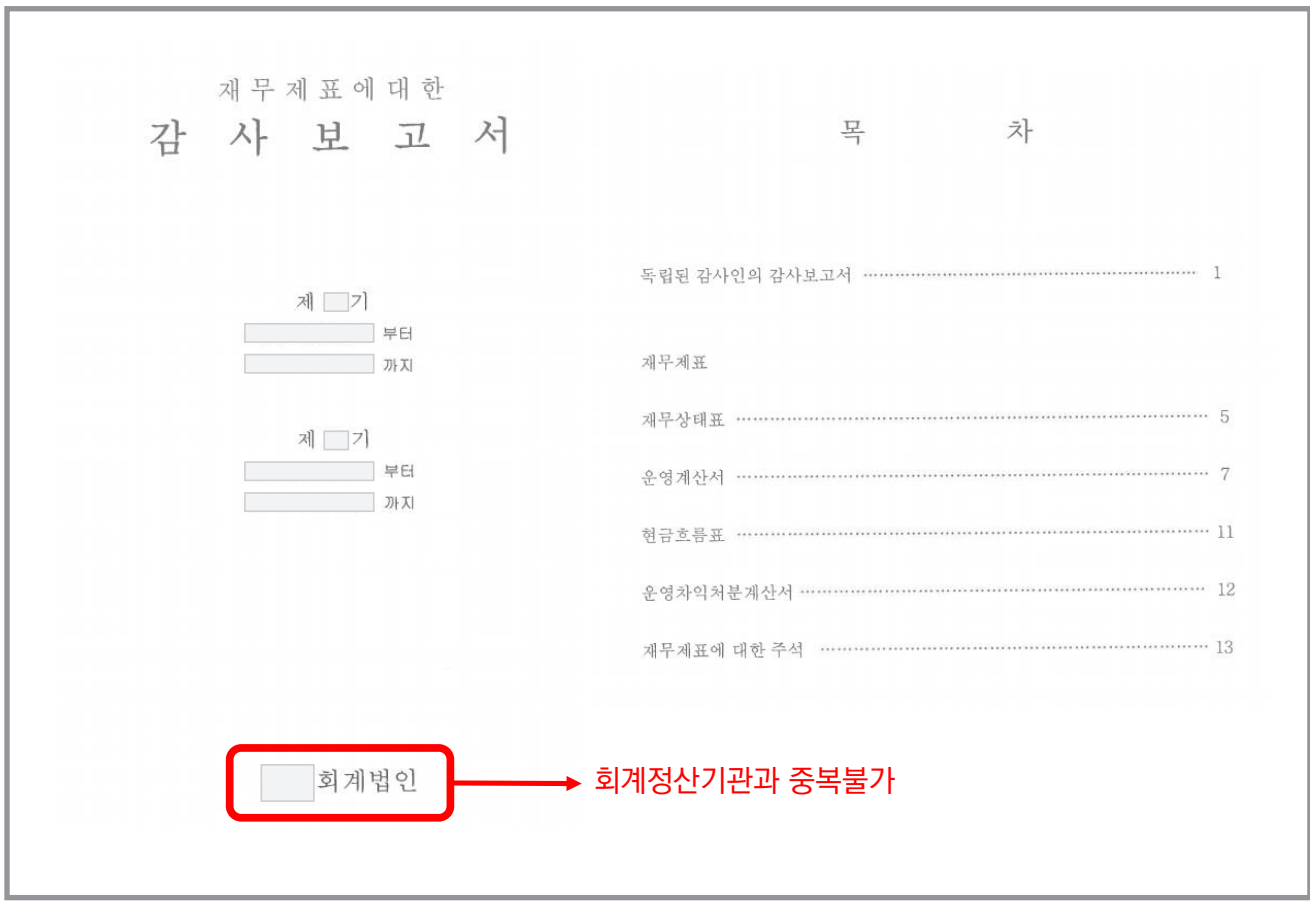

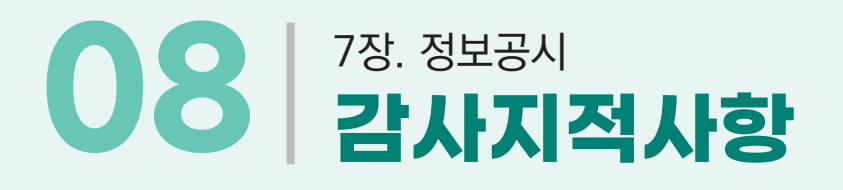

#### **정보공개 보조사업자 정보공시 정보공시 등록·보정 관리 화면경로**

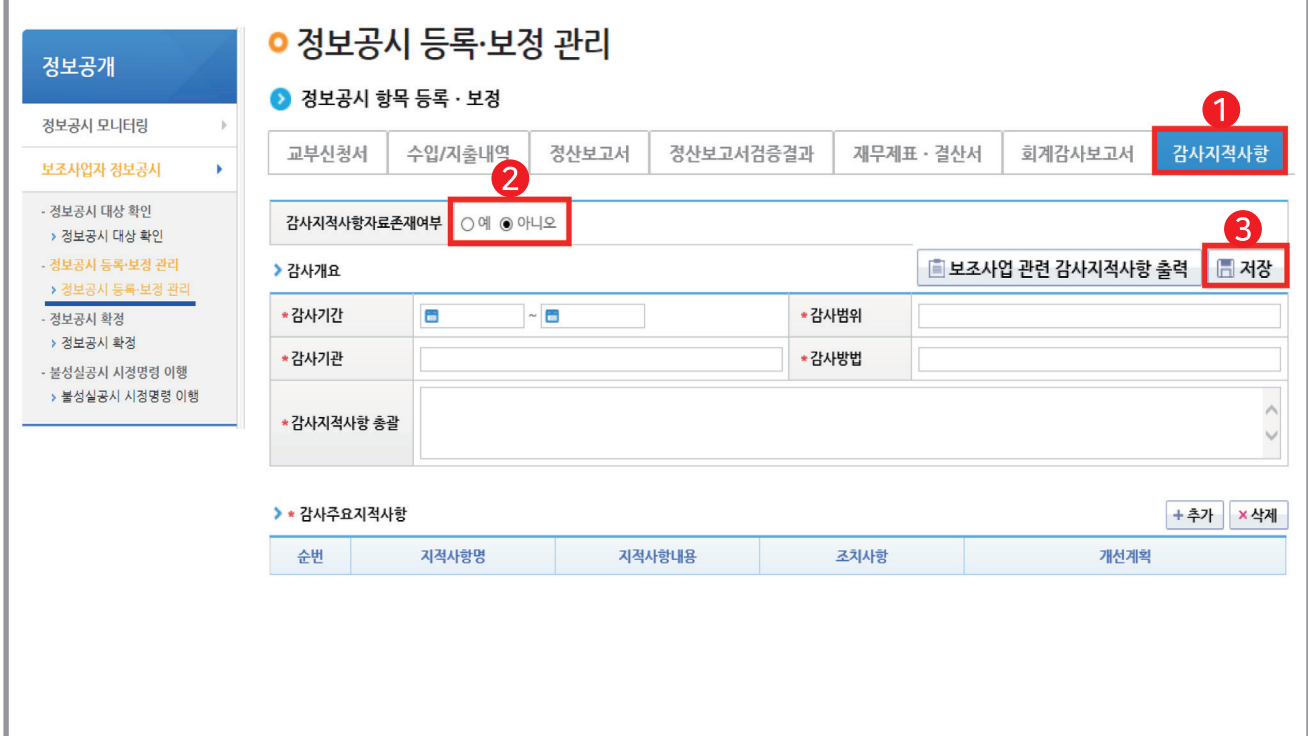

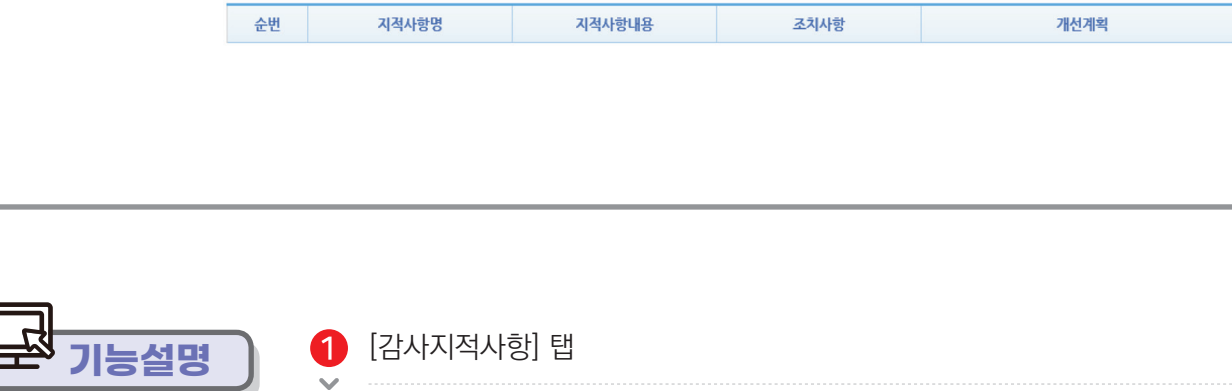

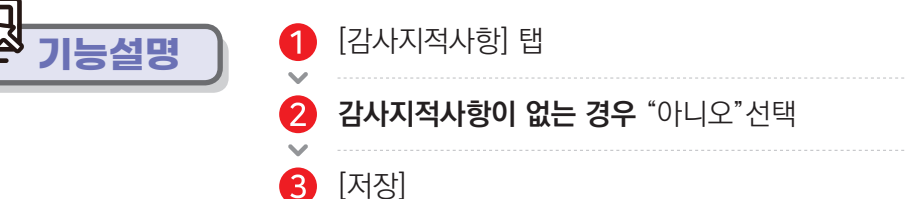

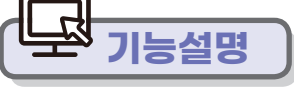

134 예치형 e나라도움 업무매뉴얼

- 감사원, 중앙관서, 지방자치단체 등으로부터 해당 보조사업에 대해 감사 받고 통보 받은 지적사항을 입력

- 작성내용: 보조사업(컨소시엄 사업만 해당) 또는 간접보조사업(파트너훈련기관 컨소

시엄 사업도 해당) 관련 감사 지적사항

※ **감사지적사항이 있는 경우** "예" 선택 후 작성

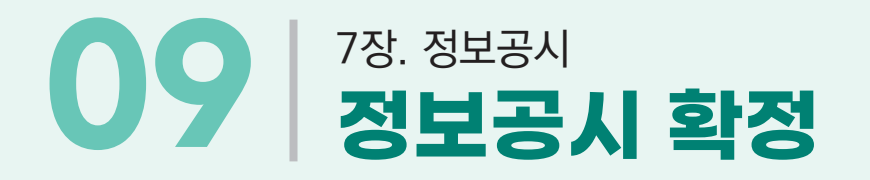

### **화면경로 정보공개 보조사업자 정보공시 정보공시 확정**

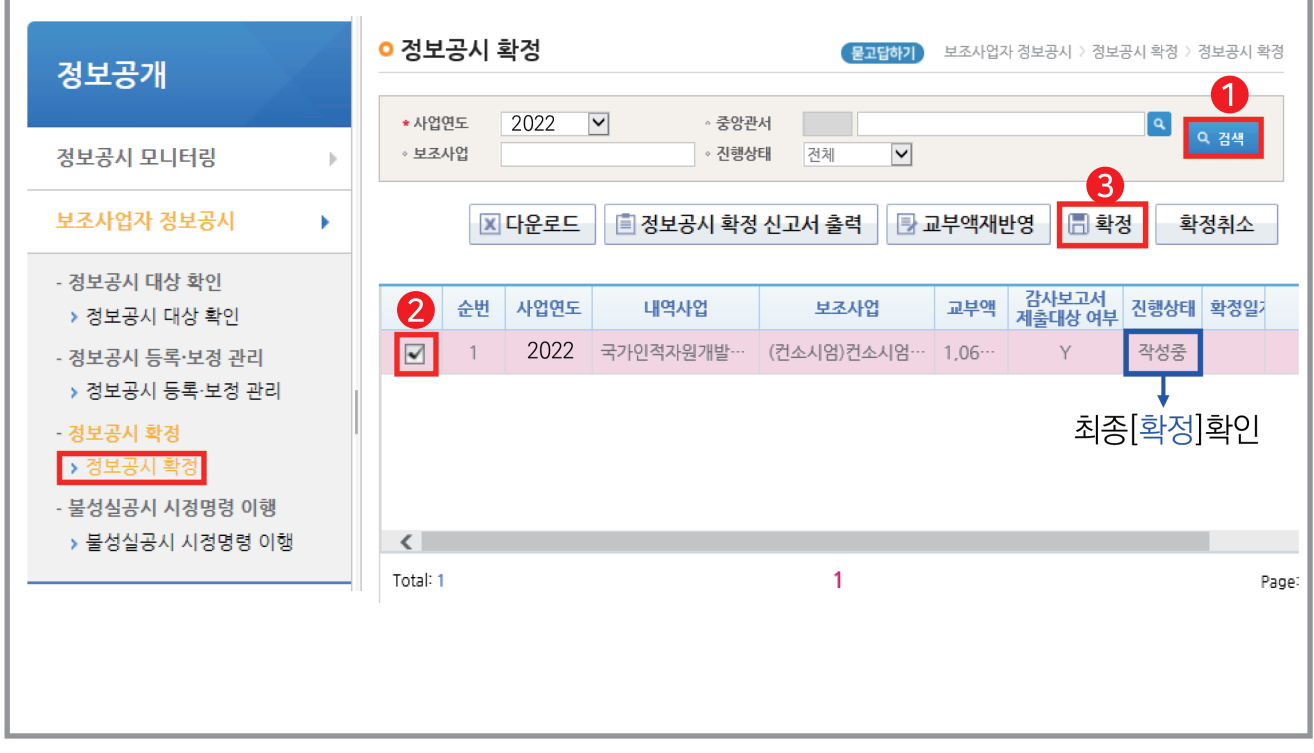

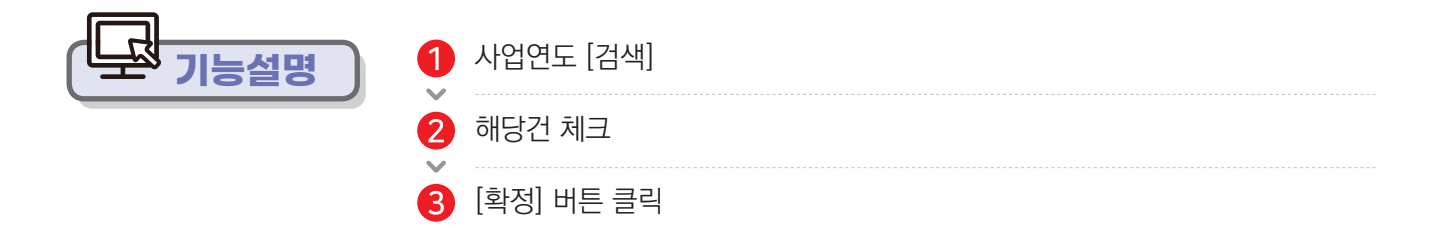

※ 개인정보 누출이 될 수 있으므로 각 첨부파일 주의

: 개인정보 삭제(또는 마스킹) 필요

※ 4월 30일까지 확정 必: 확정 후에도 첨부파일 등 내용 수정 가능

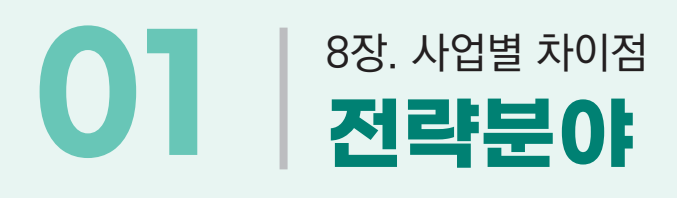

#### **집행정산 집행관리 집행관리 집행정보 등록 or 집행요청정보 일괄등록 화면경로**

#### **전략분야**

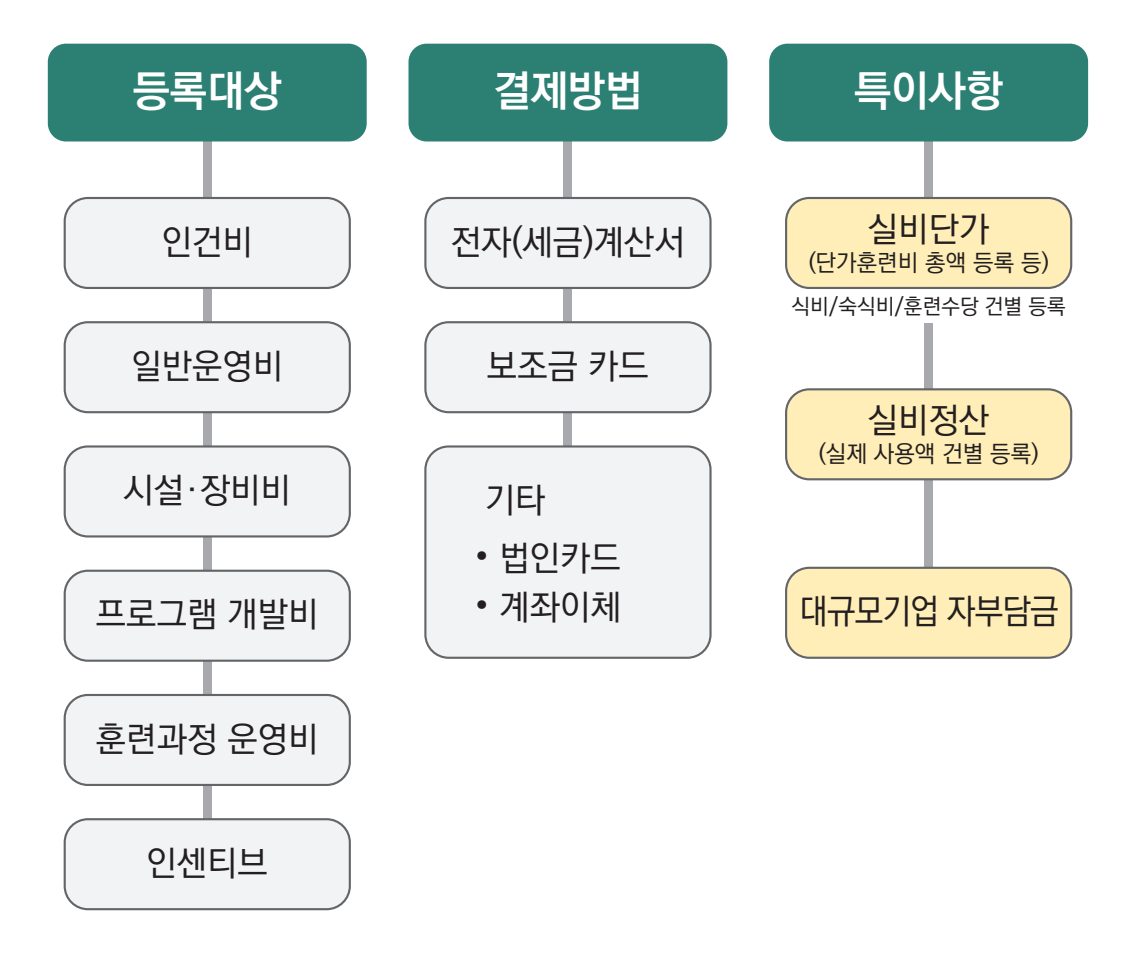

**※ 등록 예시 (국고 100%) 실 영수증 기준 등록**

 → 추후 회계정산 검토결과에 따라 '정산추가 반납등록'에서 '대규모기업 훈련비용 반환금' 입력 후 반납

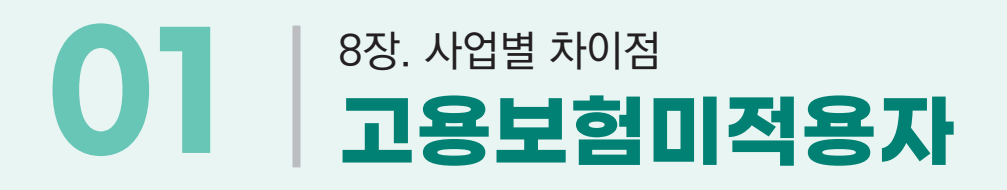

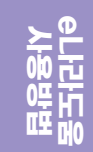

#### **집행정산 집행관리 집행관리 집행정보 등록 or 집행요청정보 일괄등록 화면경로**

#### **고용보험미적용자**

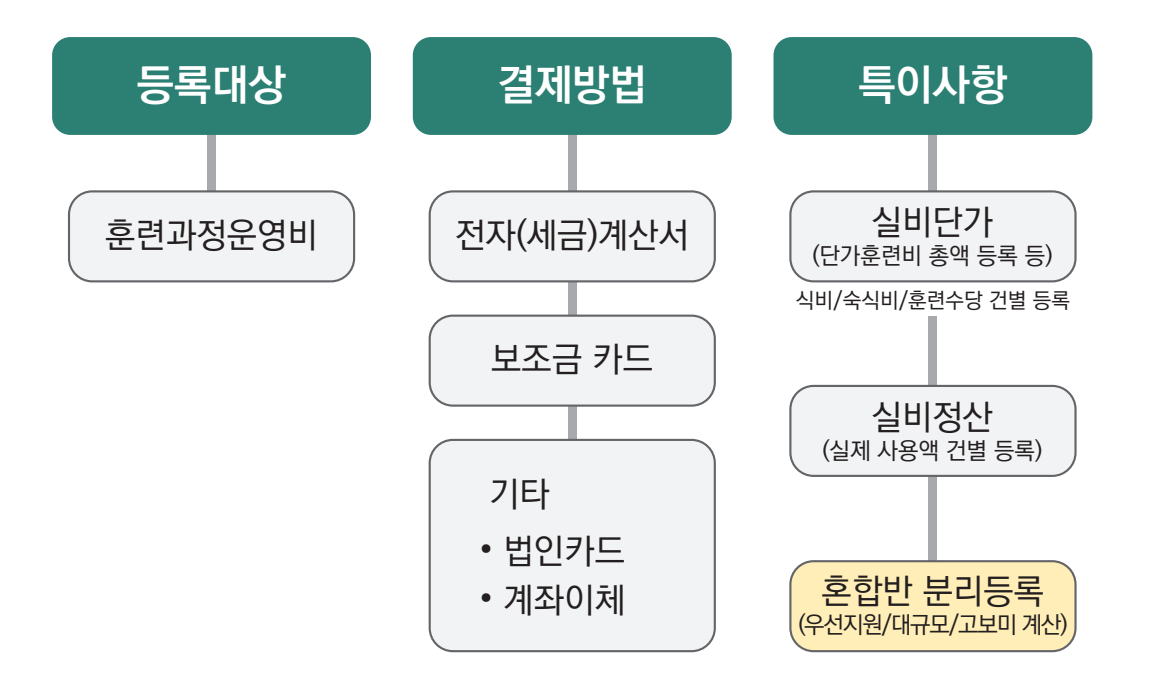

# 8장. 사업별 차이점 **01 훈련과정 운영비**

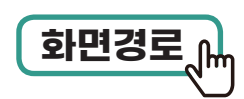

#### **집행정산 집행관리 집행관리 집행정보 등록 or 집행요청정보 일괄등록 화면경로**

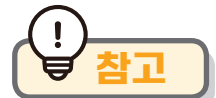

#### **참고 [참고] 훈련과정 운영비(기타운영비 21016)**

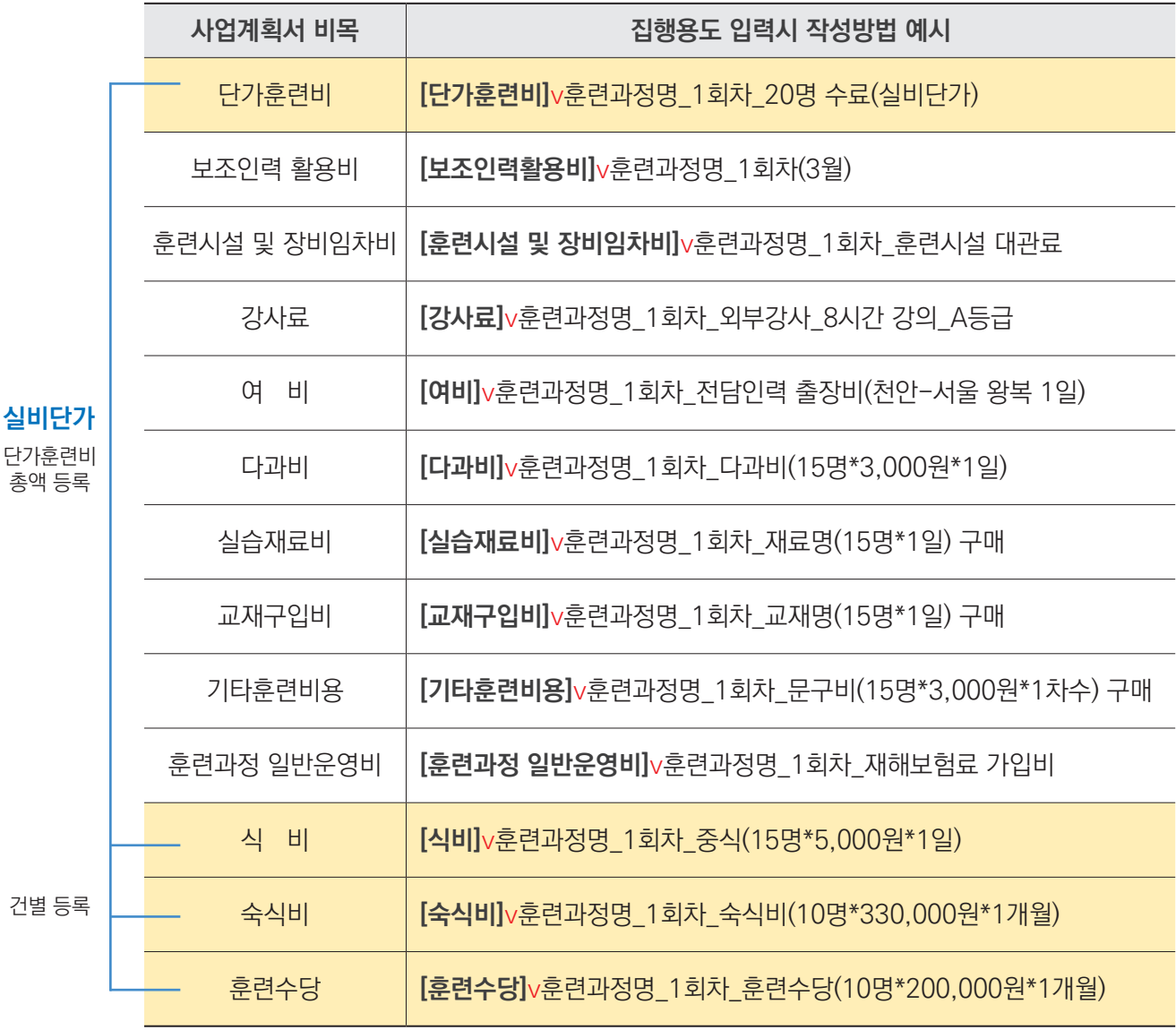

## 8장. 사업별 차이점 **01 훈련과정 운영비**

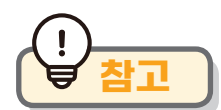

### **참고 [참고] 훈련과정 운영비(기타운영비 21016)**

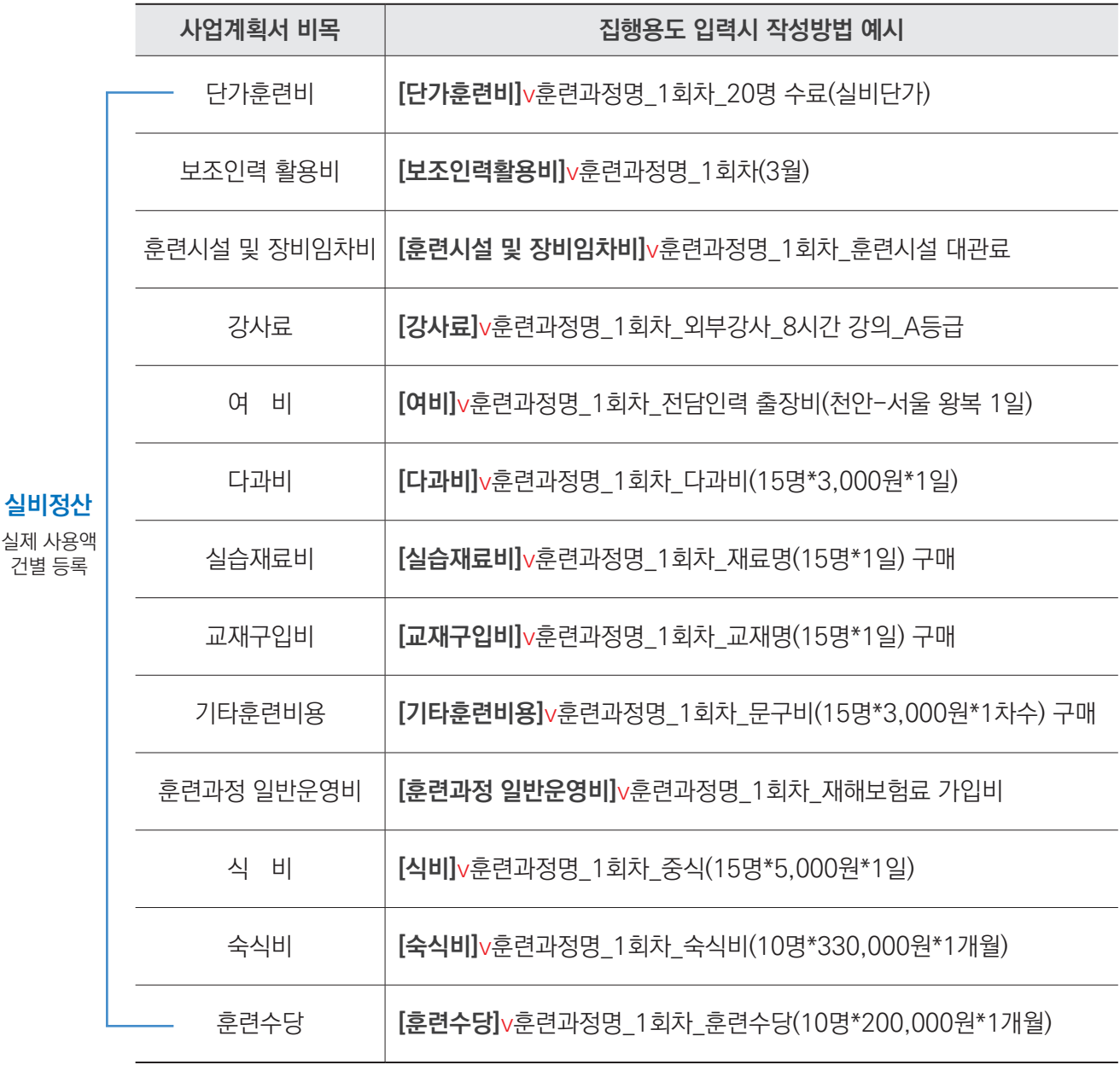

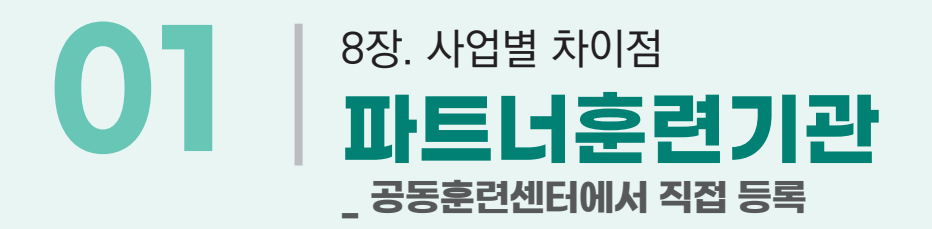

#### **집행정산 집행관리 집행관리 집행정보 등록 or 집행요청정보 일괄등록 화면경로**

#### **파트너훈련기관: 공동훈련센터에서 직접 등록** ß

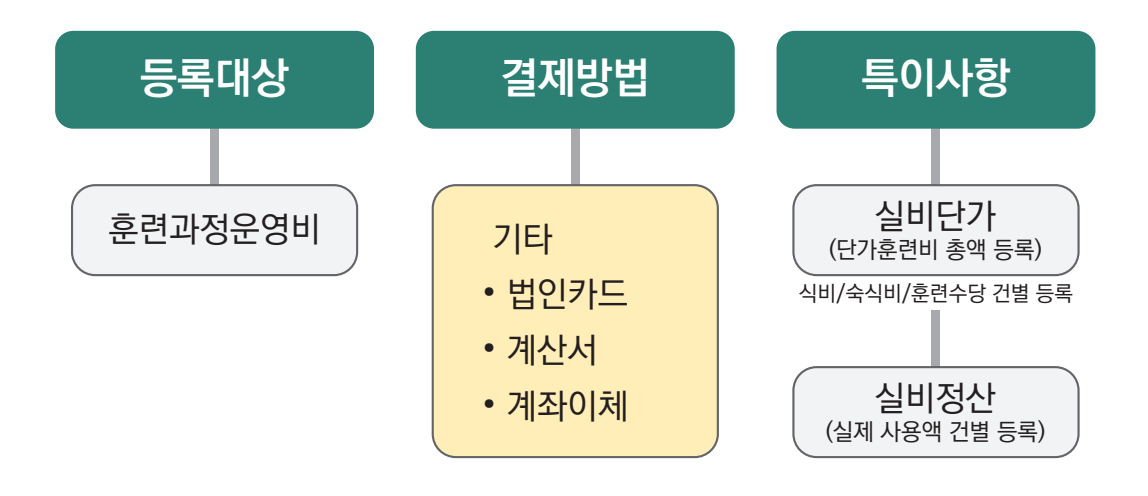

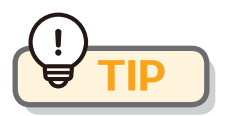

파트너훈련기관이 있는 경우 월 1회 원칙으로 집행정보 등록 후 이체 실행 **TIP**

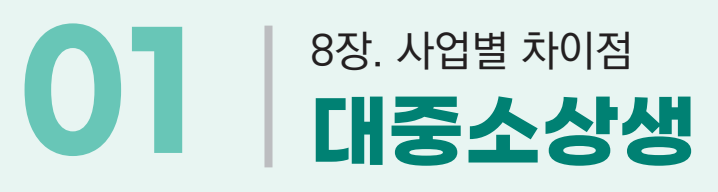

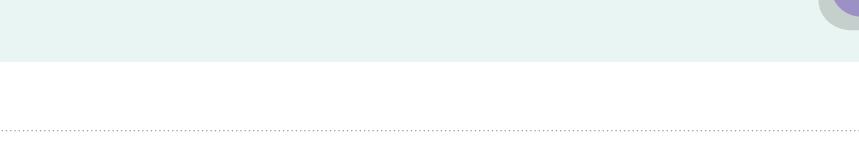

#### **집행정산 집행관리 집행관리 집행정보 등록 or 집행요청정보 일괄등록 화면경로**

#### **대중소상생(훈련비 사후환급)**

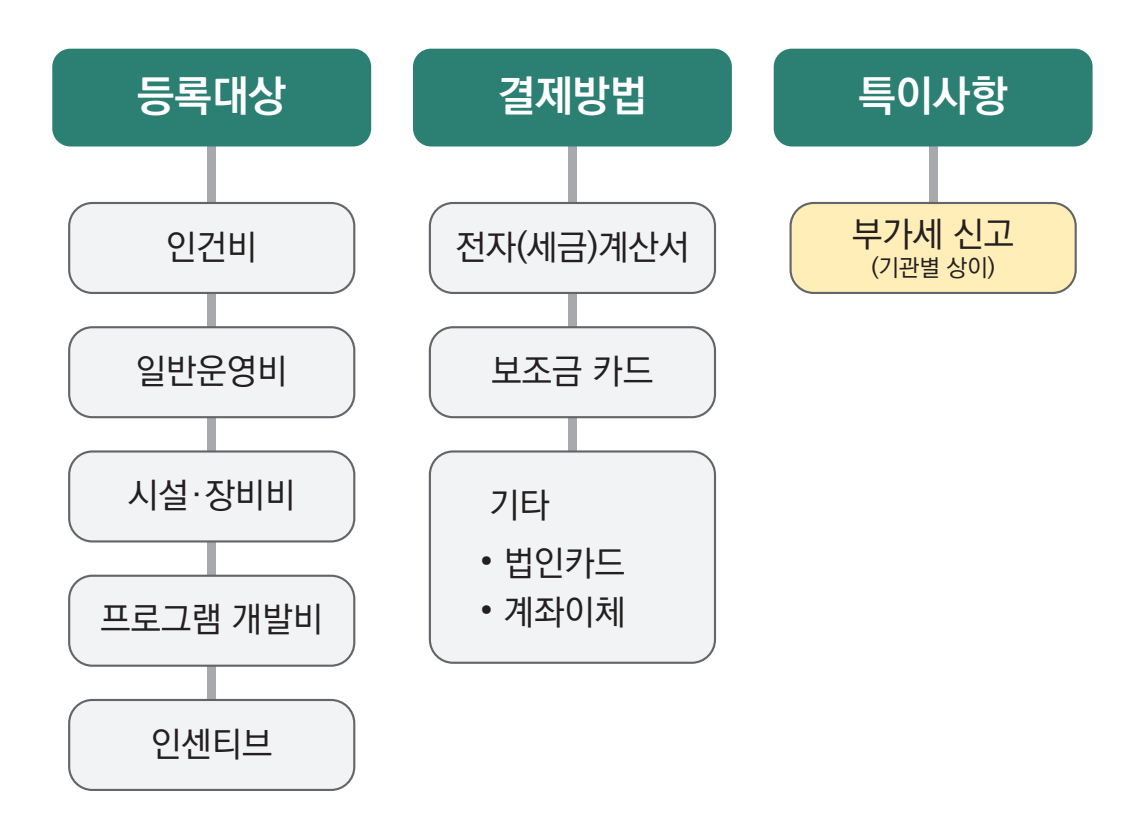

※ 부가세환급대상 보조사업자인 경우에 공급가액만 입력 또는 총액 이체 후 부가세는 집행 취소 처리해야 한다.(카드환급에 대한 부가세액을 정확하게 입력해야 한다면 카드영수증 기준으로 산출)

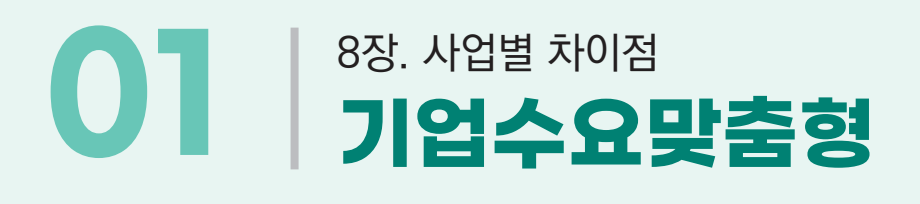

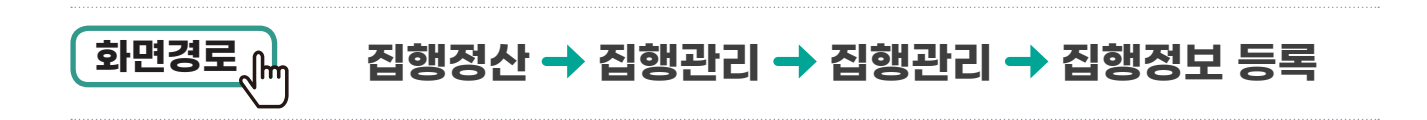

#### **기업수요맞춤형**C

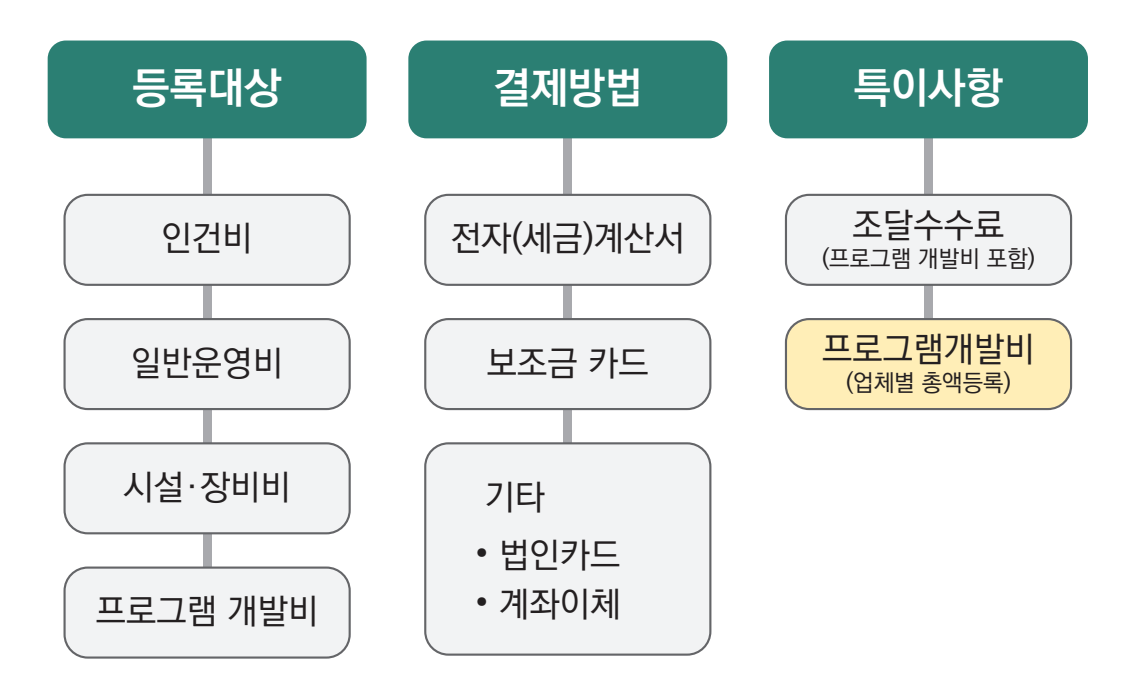

[프로그램개발비] v스마트팩토리 훈련과정(OOO협약기업) [프로그램개발비] v조달수수료/스마트팩토리 훈련과정 등 3건

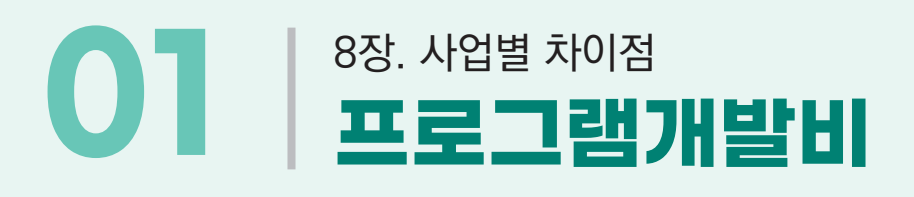

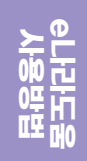

### **참고 프로그램개발비(연구개발비 26001)**

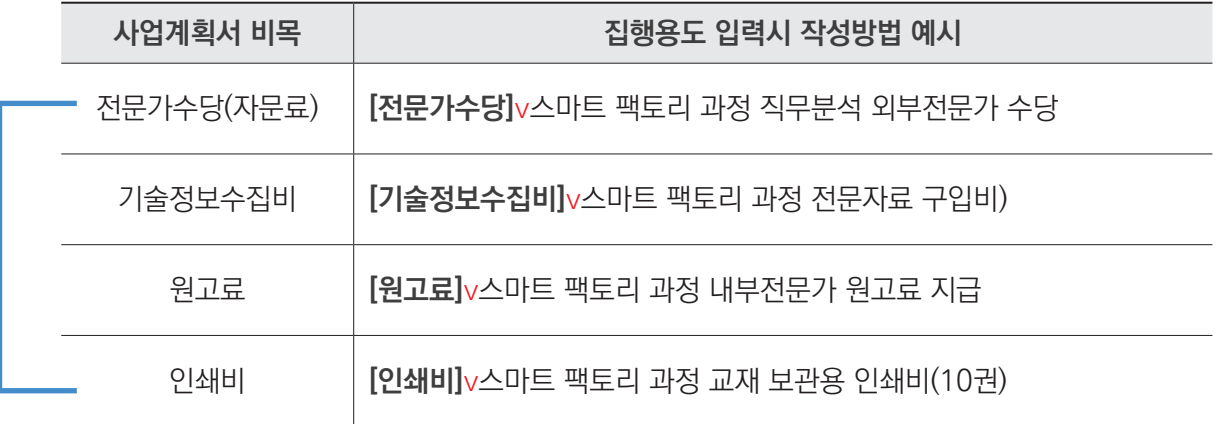

[프로그램개발비] v스마트팩토리 훈련과정(OOO협약기업) [프로그램개발비] v조달수수료/스마트팩토리 훈련과정 등 3건

발행일 : 2022년 2월 발행인 : 차인수 펴낸곳 : 컨소시엄 서남권허브사업단 전 화 : T. 061-331-8195 F. 061-331-8196 주 소 : 전라남도 나주시 교육길 14 동신대 에너지클러스터 815호 \* 이 책은 국가인적자원개발컨소시엄 사업을 위해 고용노동부와 한국산업인력공단의 지원으로 제작되었습니다.

### 예치형 e나라도움 업무매뉴얼

국가인적자원개발컨소시엄